# **brother.**

Több protokollal működő beépített Ethernet többfunkciós nyomtatókiszolgáló és vezeték nélküli (IEEE 802.11b/g) Ethernet többfunkciós nyomtatókiszolgáló

# HÁLÓZATI HASZNÁLATI ÚTMUTATÓ

Kérjük olvassa el ezt az útmutatót figyelmesen mielőtt a készüléket hálózatra csatlakoztatva használná. Az útmutatót HTML formátumban megtekintheti a CD-ROM-ról, ezért tartsa a CD-ROM-ot könnyen hozzáférhető helyen, hogy szükség esetén kéznél legyen. Az útmutatót PDF formátumban is letöltheti a Brother ügyfélszolgálati központból [\(http://solutions.brother.com/\)](http://solutions.brother.com/)

A Brother ügyfélszolgálati központ [\(http://solutions.brother.com/\)](http://solutions.brother.com/) honlapon minden szükséges információt megtalál a nyomtatási igények kielégítéséhez. Itt letöltheti a készülékhez tartozó legfrissebb meghajtóprogramokat és alkalmazásokat, elolvashatja a GYIK-et és hibaelhárítási tippeket talál.

## **A megjegyzések definíciója**

A Használati útmutatóban következetesen az alábbi szimbólumot használjuk:

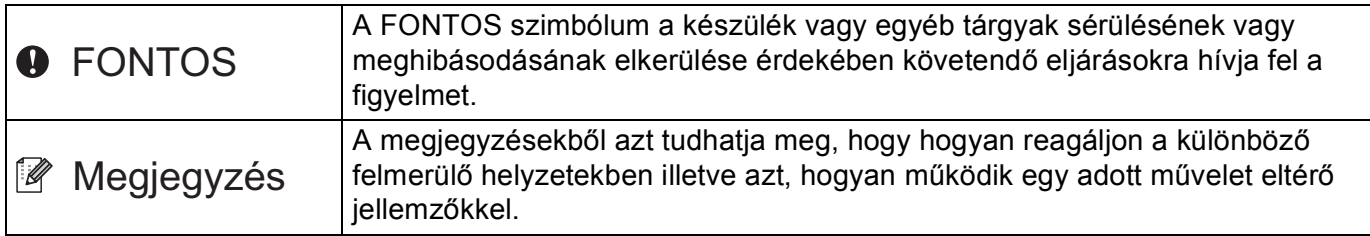

## **Védjegyek**

A Brother embléma a Brother Industries, Ltd. bejegyzett védjegye.

A Brother márkanév a Brother Industries, Ltd. bejegyzett védjegye.

A Microsoft, a Windows, a Windows Server és az Internet Explorer a Microsoft Corporation bejegyzett védjegyei az Egyesült Államokban és/vagy más országokban.

A Windows Vista a Microsoft Corporation védjegye vagy bejegyzett védjegye az Egyesült Államokban és/vagy más országokban.

Az Apple, a Macintosh, a Safari és a TrueType az Apple Inc. bejegyzett védjegyei az Egyesült Államokban és más országokban.

A Linux Linus Torvalds bejegyzett védjegye az Egyesült Államokban és más országokban.

A UNIX a The Open Group bejegyzett védjegye az Egyesült Államokban és más országokban.

Az Adobe, a Flash, az Illustrator, a PageMaker, a Photoshop, a PostScript és a PostScript 3 az Adobe Systems Incorporated védjegye vagy bejegyzett védjegye az Egyesült Államokban és/vagy más országokban.

A BROADCOM, a SecureEasySetup és a SecureEasySetup embléma a Broadcom védjegye vagy bejegyzett védjegye az Egyesült Államokban és/vagy más országokban.

A Wi-Fi és a Wi-Fi Alliance a Wi-Fi Alliance bejegyzett védjegyei.

Az AOSS a Buffalo Inc. védjegye.

Az OpenLDAP az OpenLDAP Foundation bejegyzett védjegye.

Minden egyes olyan társaság, amely valamely szoftvere címével szerepel a jelen kézikönyvben, a tulajdonában lévő programokra vonatkozóan szoftverlicenc-megállapodással rendelkezik.

Minden egyéb védjegy a megfelelő birtokosok tulajdona.

### **Szerkesztésre és kiadásra vonatkozó megjegyzések**

Jelen Használati útmutató a Brother Industries Ltd. felügyelete alatt készült, és a legújabb termékleírásokat és műszaki adatokat tartalmazza.

A jelen útmutató tartalma és a termékek műszaki adatai előzetes bejelentés nélkül is változhatnak.

A Brother fenntartja magának a jogot, hogy bejelentés nélkül módosítsa az útmutatóban foglalt műszaki adatokat és anyagokat, és nem tehető felelőssé az olyan (akár közvetett) károkért, amelyek a bemutatott anyagokba vetett bizalom miatt – beleértve, de nem kizárólag a kiadvánnyal kapcsolatos nyomdai és egyéb hibákat – következnek be.

©2009 Brother Industries, Ltd.

## **FONTOS MEGJEGYZÉS**

■ Ez a termék csak a vásárlás országában használható.

Ne használja a terméket a vásárlás országán kívül, mert ezzel megsértheti az adott ország vezeték nélküli távközlésre és tápfeszültségre vonatkozó előírásait.

- A Windows<sup>®</sup> XP ebben a dokumentumban a Windows<sup>®</sup> XP Professionalt, a Windows<sup>®</sup> XP Professional x64 Editiont és a Windows® XP Home Editiont jelenti.
- A Windows Server<sup>®</sup> 2003 ebben a dokumentumban a Windows Server<sup>®</sup> 2003 és a Windows Server<sup>®</sup> 2003 x64 Edition termékeket jelöli.
- A Windows Vista $^{\circledR}$  ebben a dokumentumban a Windows Vista $^{\circledR}$  összes kiadását jelöli.
- A készüléket mutató illusztrációk az MFC-8890DW készüléket mutatják.
- Nem minden típus kapható minden egyes országban.

### **Brother hívószámok**

### **FONTOS**

Technikai és működtetési segítségért hívja annak az országnak a márkaképviseletét, ahol a terméket megvásárolta. A hívást *az adott országon belülről* kell kezdeményeznie.

#### **Vevőszolgálat**

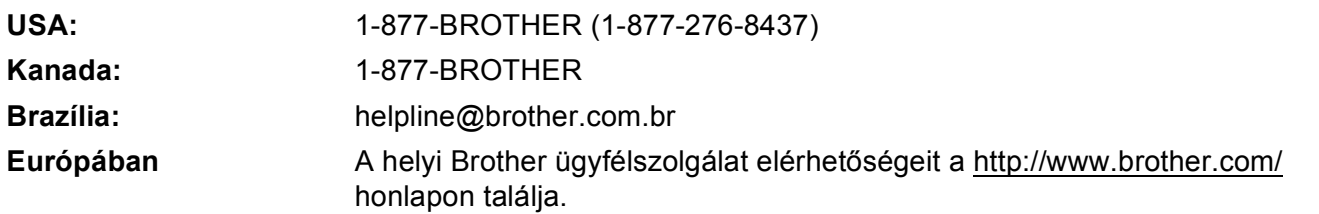

■ Szervizközpont-kereső (USA)

A hivatalos Brother szervizközpontok adataiért hívja az 1-877-BROTHER (1-877-276-8437) számot.

■ Szervizközpont-kereső (Kanada)

A hivatalos Brother szervizközpontok adataiért hívja az 1-877-BROTHER számot.

Ha bármilyen észrevétele vagy megjegyzése van, kérjük az alábbi címre írjon nekünk:

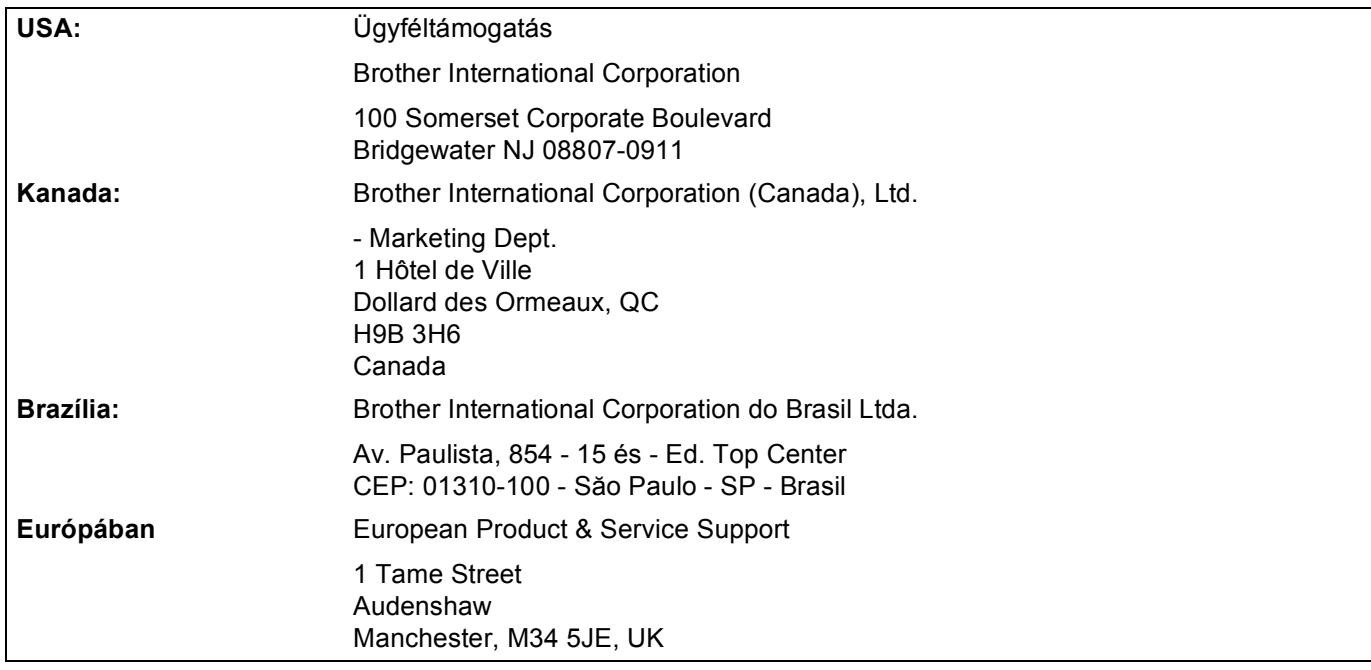

#### **Internetcím**

A Brother globális webhelye:<http://www.brother.com/>

A gyakran ismétlődő kérdéseket (GYIK), a terméktámogatási információkat, az illesztőprogram-frissítéseket és a segédprogramokat a következő webhelyen találja:<http://solutions.brother.com/>

#### **Tartozékok és kellékanyagok rendelése**

**USA:** 1-877-552-MALL (1-877-552-6255) 1-800-947-1445 (fax)

**<http://www.brothermall.com/>**

**Kanada:** 1-877-BROTHER

**<http://www.brother.ca/>**

# **Tartalomjegyzék**

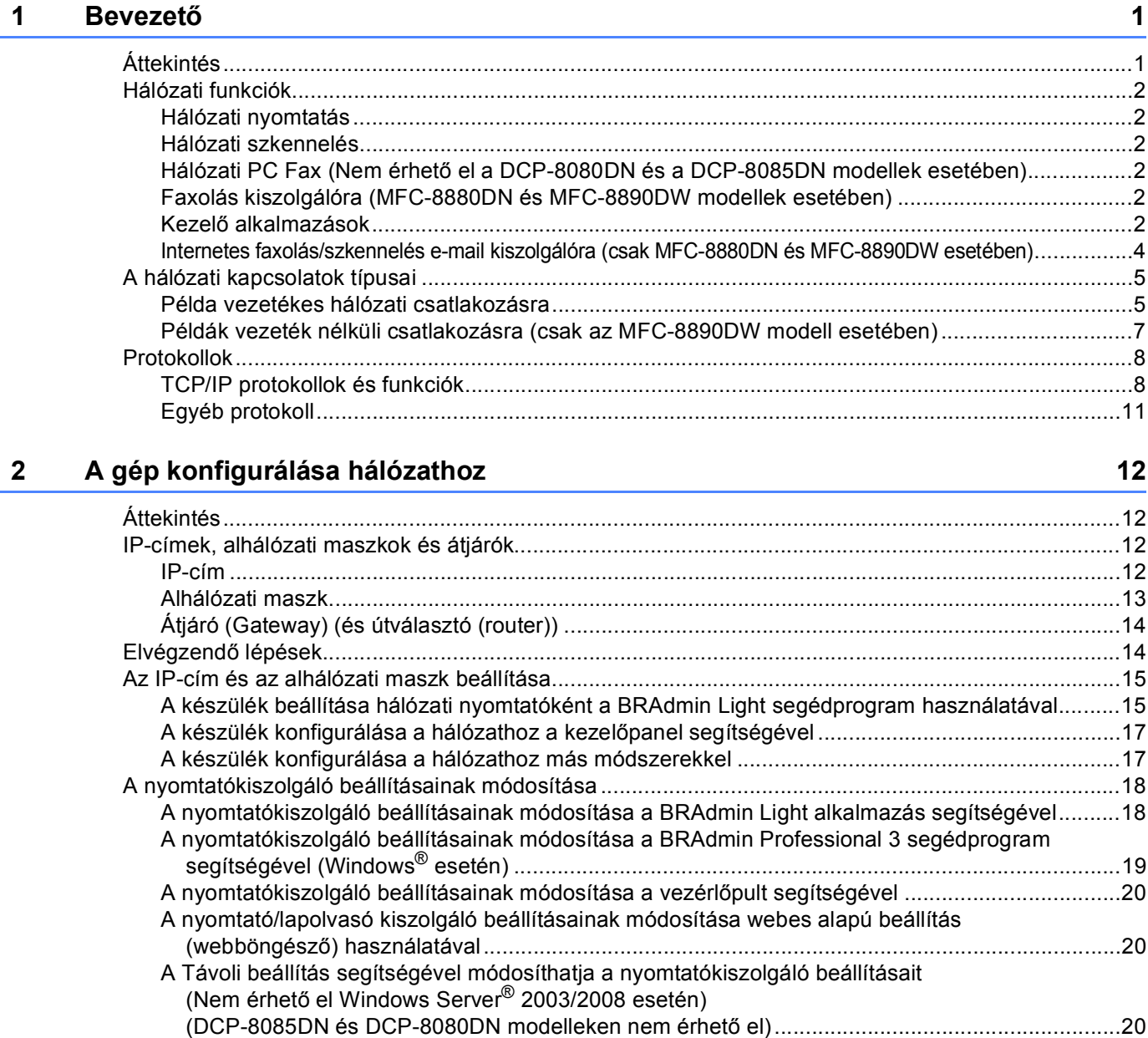

#### **[3 A készülék konfigurálása vezeték nélküli hálózathoz \(MFC-8890DW esetén\) 22](#page-32-0)**

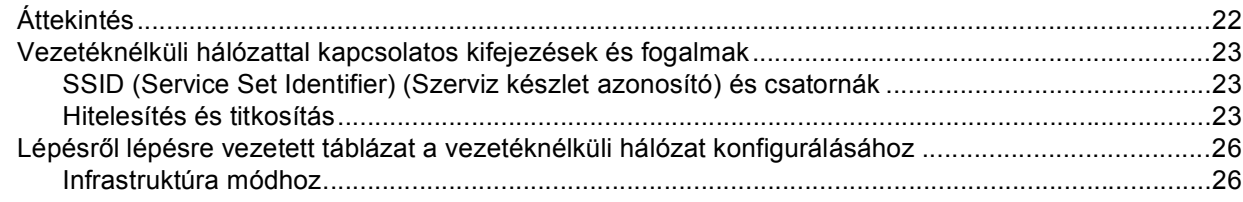

[A nyomtatókiszolgáló beállításának egyéb módjai ............................................................................21](#page-31-0)

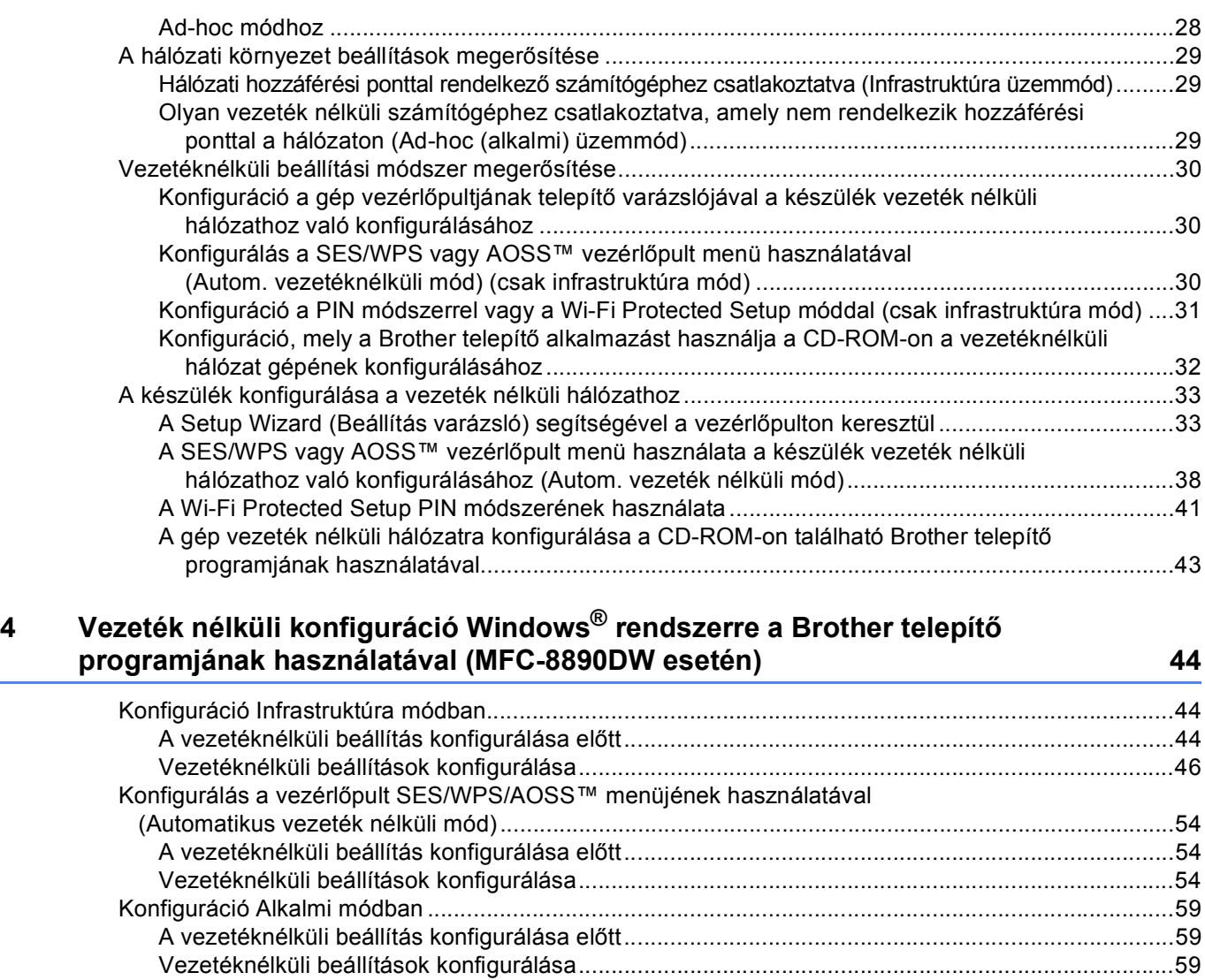

#### **5 Vezeték nélküli konfiguráció Macintosh rendszerre a Brother telepítő [programjának használatával \(MFC-8890DW esetén\) 71](#page-81-0)**

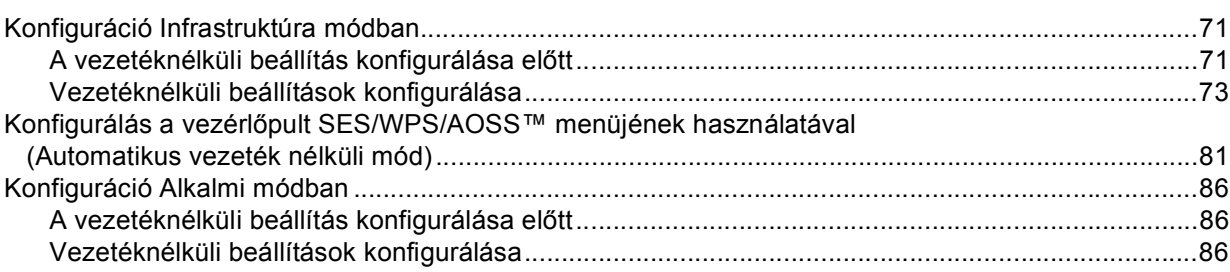

### **6 A Vezérlő[pult beállításai 96](#page-106-0)**

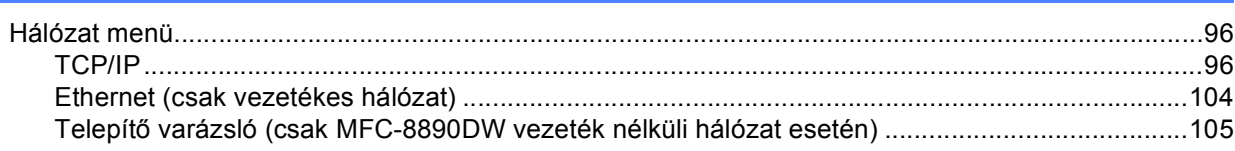

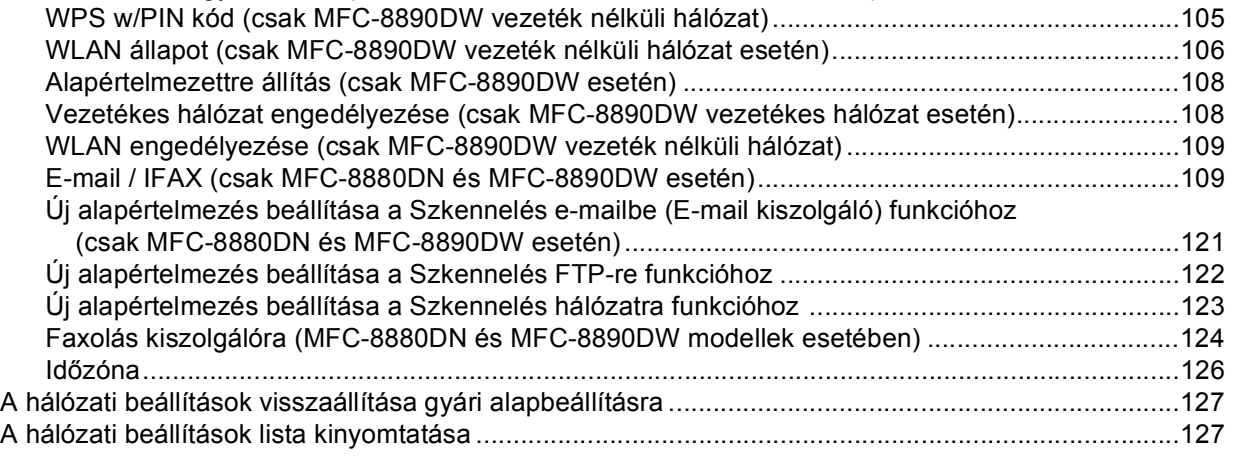

[SES/WPS vagy AOSS™ \(MFC-8890DW, csak vezeték nélküli hálózat\) ........................................105](#page-115-1)

#### **7 Illesztőprogram-telepítő [varázsló \(csak Windows®\) 128](#page-138-0)**

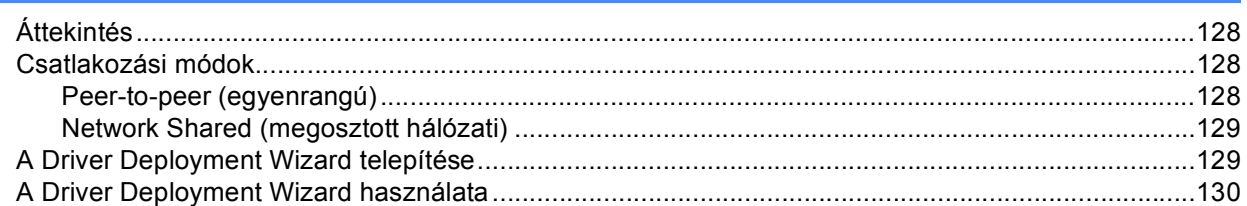

#### **8 Hálózati nyomtatás Windows® rendszerről: alapvető [TCP-IP peer-to-peer \(egyenrangú\) nyomtatás 133](#page-143-0)**

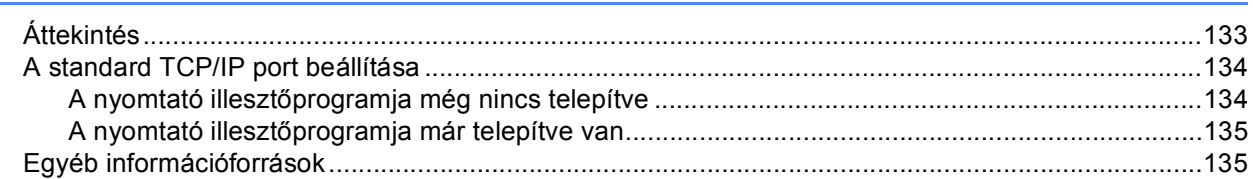

#### **9 Internetes nyomtatás Windows[® rendszeren 136](#page-146-0)**

#### [Áttekintés...............................................................................................................................................136](#page-146-1) IPP nyomtatás Windows<sup>®</sup> 2000/XP, Windows Vista<sup>®</sup> és Windows Server<sup>®</sup> 2003/2008 rendszeren. ...136 Windows Vista[® és Windows Server® 2008....................................................................................136](#page-146-3) Windows[® 2000/XP és Windows Server® 2003 ..............................................................................138](#page-148-0) [Más URL megadása........................................................................................................................140](#page-150-0) [Egyéb információforrások......................................................................................................................140](#page-150-1)

#### **[10 Hálózati nyomtatás Macintosh rendszeren a BR-Script 3 illeszt](#page-151-0)őprogram segítségével 141**

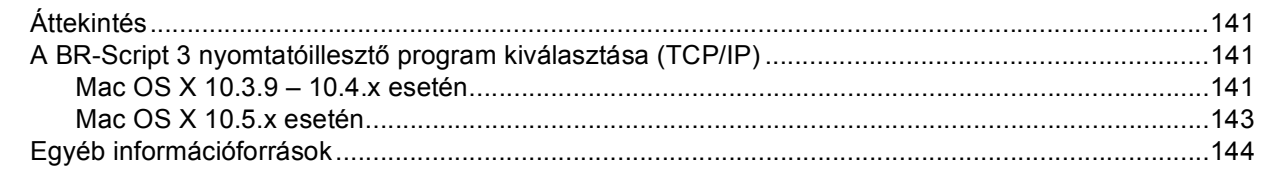

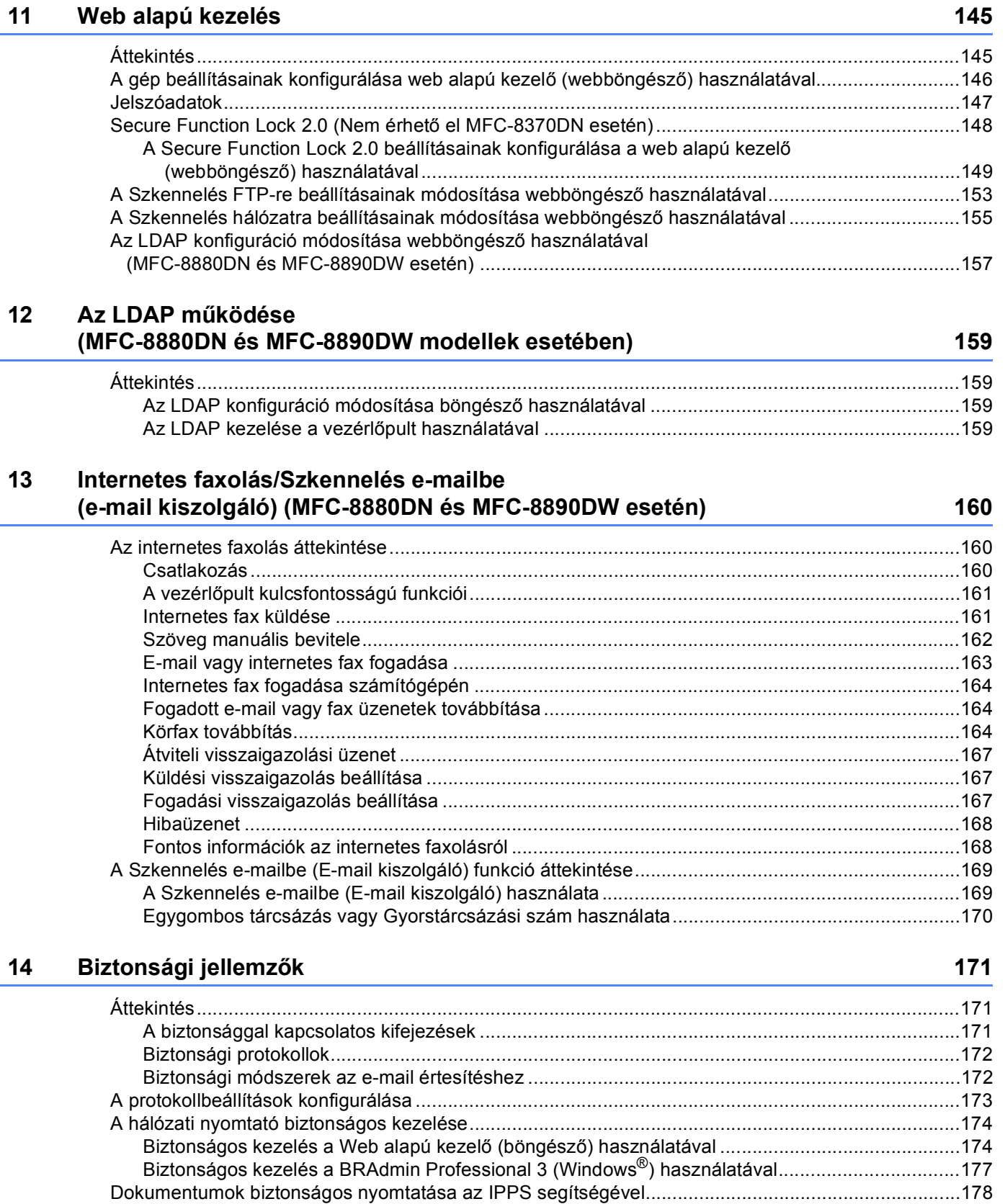

[Más URL megadása........................................................................................................................178](#page-188-1)

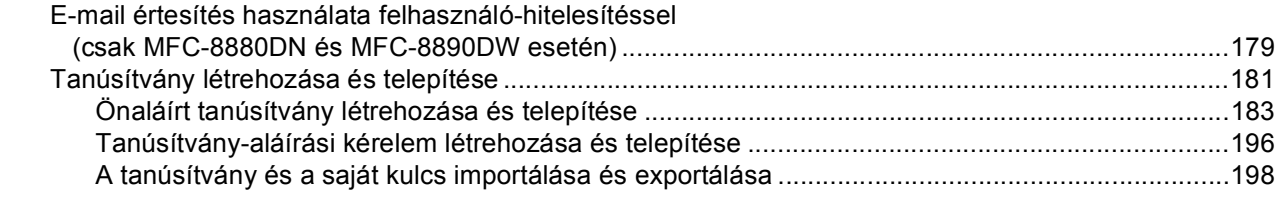

#### **[15 Hibaelhárítás 199](#page-209-0)**

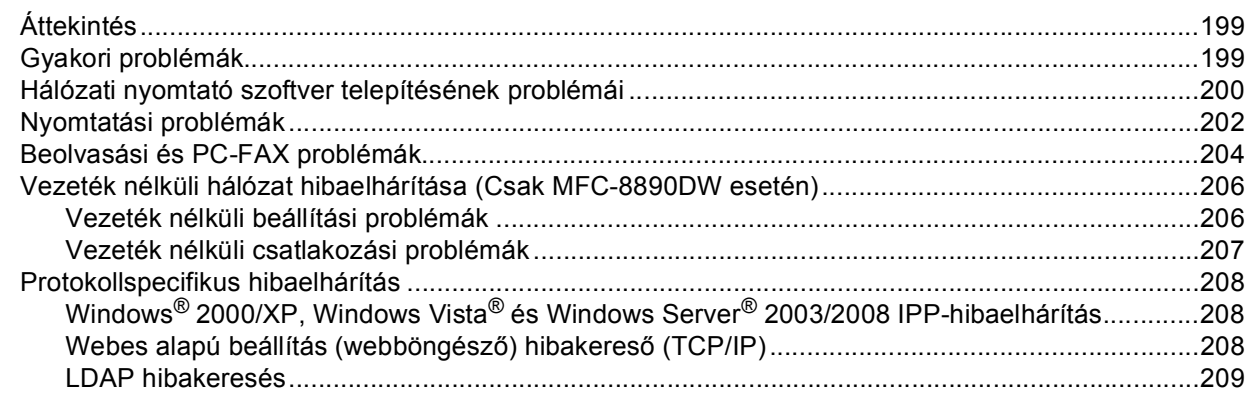

### **[A A függelék](#page-220-0) 210**

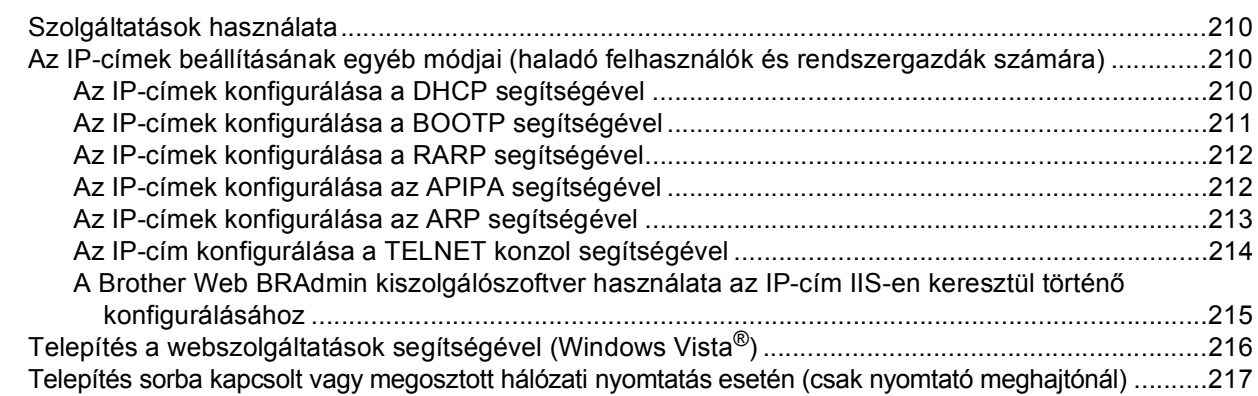

### **[B B Függelék](#page-228-0) 218**

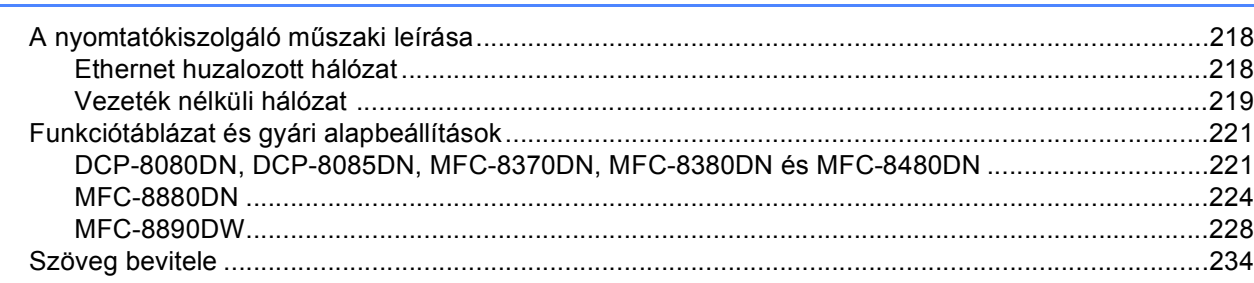

#### **[C C függelék](#page-246-0) 236**

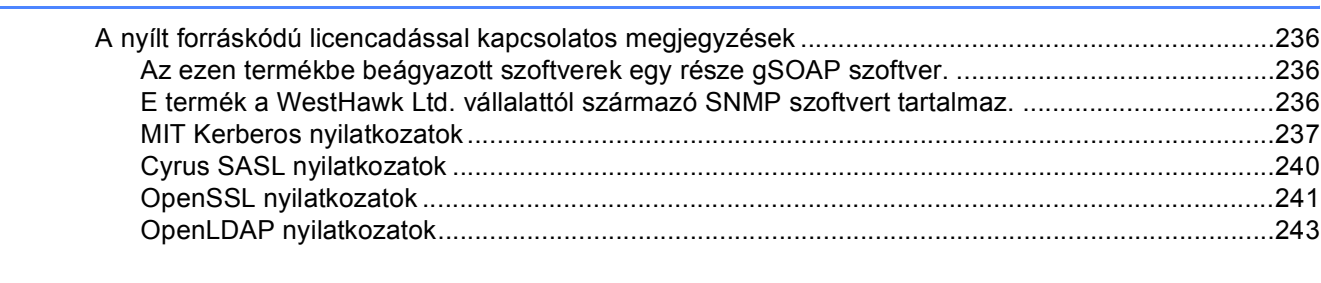

#### **[D Index](#page-256-0) 246**

## <span id="page-11-1"></span>**<sup>1</sup> Áttekintés <sup>1</sup>**

<span id="page-11-0"></span>**1**

A Brother készüléket a belső hálózati nyomtatókiszolgáló segítségével megoszthatja a 10/100 Mb-es vezetékes vagy IEEE 802.11b/802.11g vezeték nélküli Ethernet-hálózaton. A nyomtatókiszolgáló számos csatlakozási funkciót és módszert támogat a TCP/IP-t támogató hálózaton futó operációs rendszertől függően. Ezek közt a funkciók közt szerepel a nyomtatás, a lapolvasás, a PC-s faxküldés, a PC-s faxfogadás, a Távbeállítás és az Állapotfigyelő. A következő táblázat azt mutatja, hogy az egyes operációs rendszerek mely hálózati funkciókat és csatlakozásokat támogatják.

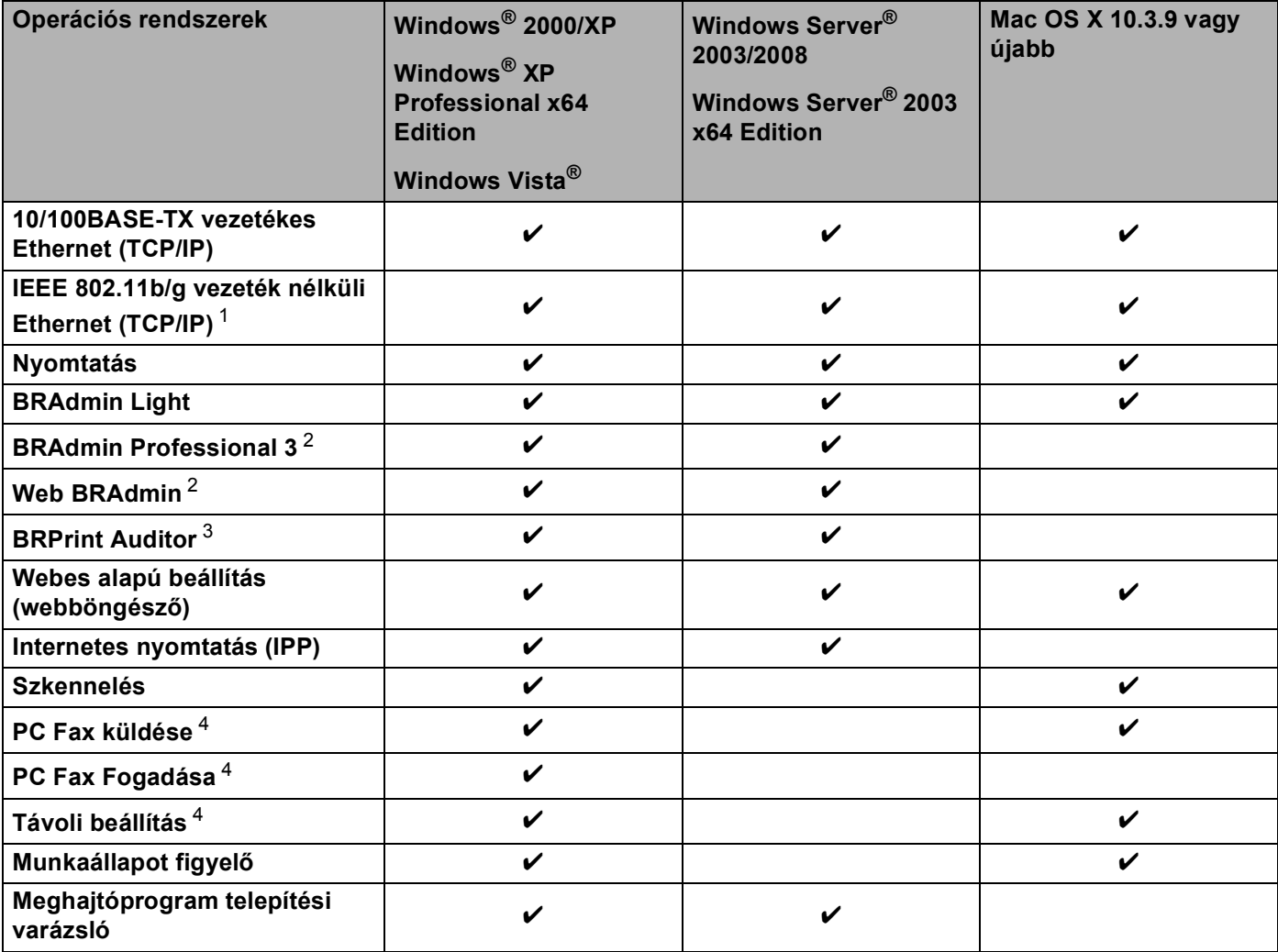

<span id="page-11-2"></span><sup>1</sup> Csak az MFC-8890DW típus esetében érhető el az IEEE 802.11b/802.11g vezeték nélküli Ethernet (TCP/IP).

<span id="page-11-3"></span><sup>2</sup> A BRAdmin Professional 3 és a Web BRAdmin letölthető a következő címről:<http://solutions.brother.com/>.

<span id="page-11-4"></span> $3$  Abban az esetben érhető el, ha a BRAdmin Professional 3 vagy a Web BRAdmin kiszolgálószoftvert olyan eszközökkel használja, amelyeket USB vagy párhuzamos interfésszel csatlakoztatott a kliens számítógéphez.

<span id="page-11-5"></span><sup>4</sup> DCP-8080DN és DCP-8085DN készülékeken nem érhető el.

Ha a Brother készüléket hálózaton keresztül szeretné használni, konfigurálnia kell a nyomtatókiszolgálót, és be kell állítania a vele használt számítógépeket.

### <span id="page-12-0"></span>**Hálózati funkciók <sup>1</sup>**

A Brother készülék a következő hálózati alapfunkciókkal rendelkezik.

#### <span id="page-12-1"></span>**Hálózati nyomtatás <sup>1</sup>**

A nyomtatókiszolgáló a következő operációs rendszerekhez biztosít nyomtatási szolgáltatásokat: Windows® 2000/XP, Windows Vista® és TCP/IP protokollokat támogató Windows Server<sup>®</sup> 2003/2008, valamint TCP/IP protokollokat támogató Macintosh (Mac OS X 10.3.9 vagy újabb) rendszerek.

#### <span id="page-12-2"></span>**Hálózati szkennelés <sup>1</sup>**

A hálózaton keresztül dokumentumokat szkennelhet a számítógépre (Lásd: *Hálózati szkennelés* című fejezet a *Szoftverhasználati útmutatóban*).

#### <span id="page-12-3"></span>**Hálózati PC Fax (Nem érhető el a DCP-8080DN és a DCP-8085DN modellek esetében) <sup>1</sup>**

A hálózaton keresztül közvetlenül küldhet számítógépéről dokumentumokat PC Fax formátumban (a teljes ismertetést a *Brother PC-FAX szoftver* Windows® rendszerhez és a *Faxküldés* Macintosh rendszeren részben a *Szoftver használati útmutató* tartalmazza). A Windows® felhasználók fogadni is tudják a faxokat a PC Fax fogadás használatával (Lásd: *PC-FAX fogadás* című fejezet a *Szoftver használati útmutatóban*).

#### <span id="page-12-4"></span>**Faxolás kiszolgálóra (MFC-8880DN és MFC-8890DW modellek esetében) <sup>1</sup>**

A Faxolás kiszolgálóra funkció lehetővé teszi, hogy a készülék szkennelje a dokumentumokat, majd a hálózaton keresztül elküldje azt egy különálló faxkiszolgálóra. Az internetes faxolással vagy I-Faxolással ellentétben a Faxolás kiszolgálóra funkció egy kiszolgáló segítségével faxadatként, telefon- vagy T-1 vonalakon keresztül küldi a dokumentumokat.

#### <span id="page-12-5"></span>**Kezelő alkalmazások <sup>1</sup>**

#### **BRAdmin Light**

A BRAdmin Light a hálózati Brother eszközök első beállítására szolgáló segédprogram. Ez a segédprogram megkeresi a hálózaton található Brother termékeket, megjeleníti azok állapotát, és konfigurálja az alapvető hálózati beállításokat, pl. az IP-címet. A BRAdmin Light segédprogram a következő operációs rendszerekhez áll rendelkezésre: Windows® 2000/XP, Windows Vista® és Windows Server<sup>®</sup> 2003/2008, valamint Mac OS X 10.3.9 vagy újabb verziók. A BRAdmin Light Windows® rendszeren való telepítéséhez olvassa el a készülékhez kapott *Gyors telepítési útmutatót*. Macintosh rendszeren a BRAdmin Light telepítése a nyomtató-illesztőprogrammal együtt automatikusan megtörténik. Ha már telepítette a nyomtatóillesztőprogramot, nem kell újratelepítenie azt.

A BRAdmin Light segédprogrammal kapcsolatos további információkért keresse fel a következő webhelyet: <http://solutions.brother.com/>.

#### **BRAdmin Professional 3 (Windows®) <sup>1</sup>**

A BRAdmin Professional 3 segédprogram a hálózati Brother eszközök átfogóbb kezelését teszi lehetővé. Ez a segédprogram megkeresi a hálózaton található Brother termékeket, és megjelenít egy olyan könnyen értelmezhető, Intéző jellegű ablakot, amelyben színek jelölik az egyes készülékek állapotát. Konfigurálhatja

a hálózati és készülékbeállításokat, és a helyi hálózaton frissítheti a készülékek firmwarejét egy Windows $^{\circledR}$ operációs rendszert futtató számítógépről. A BRAdmin Professional 3 naplózni is tudja a hálózaton található brother eszközök tevékenységét, és a naplóadatokat képes HTML, CSV, TXT, vagy SQL formátumba exportálni.

Amennyiben a helyi csatlakoztatású nyomtatókat kívánja figyelni, telepítse a Print Auditor Client szoftvert a kliens számítógépre. Ez a segédprogram lehetővé teszi, hogy a BRAdmin Professional 3 szoftverrel figyelje azokat a nyomtatókat, amelyeket USB- vagy párhuzamos interfésszel csatlakoztatott egy kliens számítógéphez.

A további információkat és a letölthető szoftvert a következő webhelyen találja: [http://solutions.brother.com/.](http://solutions.brother.com/)

#### **Web BRAdmin (Windows®) <sup>1</sup>**

A Web BRAdmin a hálózati Brother eszközök kezelésére szolgáló segédprogram. Ez a segédprogram megkeresi a hálózaton található Brother termékeket, megjeleníti azok állapotát, és konfigurálja a hálózati beállításokat.

A csak Windows® rendszeren használható BRAdmin Professional 3 segédprogramtól eltérően a Web BRAdmin egy kiszolgálóalapú segédprogram, amely minden olyan kliens számítógépről elérhető, amely rendelkezik JRE (Java futtatókörnyezet) környezetet támogató webböngészővel. A Web BRAdmin kiszolgálószoftver IIS<sup>[1](#page-13-0)</sup>-t futtató számítógépre történő telepítésével a rendszergazdák webböngészővel csatlakozhatnak a Web BRAdmin kiszolgálóhoz, amely magával az eszközzel kommunikál.

A további információkat és a letölthető szoftvert a következő webhelyen találja: [http://solutions.brother.com/.](http://solutions.brother.com/)

<span id="page-13-0"></span><sup>1</sup> Internet Information Server 4.0 vagy Internet Information Services 5.0/5.1/6.0/7.0

#### **BRPrint Auditor (Windows®) <sup>1</sup>**

A BRPrint Auditor szoftver a Brother hálózat-felügyeleti eszközök figyelési képességeit a helyi csatlakoztatású készülékekre is kiterjeszti. Ez a segédprogram lehetővé teszi, hogy a kliens számítógépek használati és állapotinformációkat gyűjtsenek párhuzamos vagy USB interfésszel csatlakoztatott MFC vagy DCP eszközökről. A BRPrint Auditor ezután továbbadja ezt az információt egy másik olyan számítógépnek a hálózaton, amelyen a BRAdmin Professional 3 vagy a Web BRAdmin 1.45, illetve ezek újabb verziója fut. Ez lehetővé teszi, hogy a rendszergazda ellenőrizze a különböző adatokat, például az oldalak számát, a festék és a dob állapotát, valamint a firmware verzióját. Ez a segédprogram a Brother hálózatfelügyeleti alkalmazásokba küldött jelentések mellett közvetlenül e-mailben is képes elküldeni a használati és állapotinformációkat egy előre megadott e-mail címre CSV vagy XML fájlformátumban (SMTP-támogatás szükséges). A BRPrint Auditor segédprogram támogatja továbbá az e-mail értesítéseket a figyelmeztetések és a hibák jelentéséhez.

#### **Webes alapú beállítás (webböngésző) <sup>1</sup>**

A webes alapú beállítás segítségével webböngészőből figyelheti a Brother nyomtató állapotát vagy módosíthatja annak egyes beállításait.

#### **Megjegyzés**

Windows<sup>®</sup> rendszeren a Microsoft<sup>®</sup> Internet Explorer<sup>®</sup> 6.0 (vagy újabb), a Firefox 1.0 (vagy újabb) böngészőt, Macintosh rendszeren a Safari 1.3 (vagy újabb) verziószámú böngészőt ajánljuk. Bármelyik böngészőt is használja, mindig gondoskodjon róla, hogy a JavaScript és a cookie-k engedélyezve legyenek. Ha más webböngészőt használ, annak kompatibilisnek kell lennie a HTTP 1.0 és HTTP 1.1. szabvánnyal.

#### **Távbeállítás <sup>1</sup>**

A Távoli beállítás szoftver segítségével Windows® vagy Macintosh (Mac OS X 10.3.9 vagy újabb) rendszert futtató számítógépről konfigurálhatja a hálózati beállításokat. (Lásd: *Távoli beállítás* című fejezet a *Szoftver használati útmutatóban*.)

#### <span id="page-14-0"></span>**Internetes faxolás/szkennelés e-mail kiszolgálóra (csak MFC-8880DN és MFC-8890DW esetében) <sup>1</sup>**

A Brother készülékhez egy e-mail cím rendelhető, mely lehetővé teszi, hogy dokumentumokat küldjön, fogadjon vagy továbbítson egy helyi hálózaton vagy az Interneten keresztül számítógépekre vagy más Internetes faxkészülékekre. Mielőtt ezt a funkciót használná, konfigurálnia kell a szükséges eszközbeállításokat a készülék vezérlőpultján. (Részletesebb információt a következő fejezetben talál: *[Internetes faxolás/Szkennelés e-mailbe \(e-mail kiszolgáló\) \(MFC-8880DN és MFC-8890DW esetén\)](#page-170-3)* című [részt a\(z\) 160. oldalon!.](#page-170-3)) Ezeket a beállításokat a Web alapú kezelő (böngésző) segítségével is konfigurálhatja, lásd: *Web alapú kezelés* című [részt a\(z\) 145. oldalon!](#page-155-2), illetve a Távoli beállítás programról lásd: *[A Távoli beállítás segítségével módosíthatja a nyomtatókiszolgáló beállításait \(Nem érhet](#page-30-2)ő el Windows Server[® 2003/2008 esetén\) \(DCP-8085DN és DCP-8080DN modelleken nem érhet](#page-30-2)ő el)* című [részt a\(z\) 20. oldalon!](#page-30-2).)

### <span id="page-15-0"></span>**A hálózati kapcsolatok típusai <sup>1</sup>**

#### <span id="page-15-1"></span>**Példa vezetékes hálózati csatlakozásra <sup>1</sup>**

Általában kétféle hálózati kapcsolat létezik: Peer-to-Peer (egyenrangú) kapcsolat, és Network Shared (megosztott hálózati) környezet.

#### **Peer-to-Peer nyomtatás TCP/IP használatával <sup>1</sup>**

A Peer-to-Peer környezetben a számítógépek közvetlenül küldenek adatokat az egyes eszközöknek. Nincs központi kiszolgáló, amely szabályozná a fájlok elérését vagy a nyomtatómegosztást.

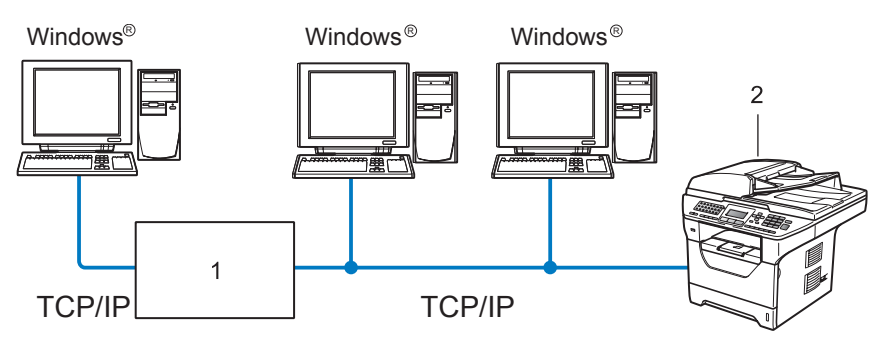

- **1 Útválasztó (Router)**
- **2 Hálózati nyomtató (az Ön készüléke)**
- Ha a hálózat kis számú (2-3) számítógépet tartalmaz, a Peer-to-Peer nyomtatási módot javasoljuk, mert ezt egyszerűbb konfigurálni, mint a következő oldalon ismertetett Network Shared (megosztott hálózati) nyomtatási módot. Lásd: *[Network Shared \(megosztott hálózati\) nyomtatás](#page-16-0)* című részt a(z) 6. oldalon!.
- Minden számítógépnek a TCP/IP protokollt kell használnia.
- A Brother készülék IP-címét előzetesen megfelelően be kell állítani.
- Ha útválasztókat használ, az átjárócímet be kell állítani a számítógépeken és a Brother készüléken.
- The Brother készülék a Macintosh rendszerekkel (TCP/IP kompatibilis operációs rendszerek) is képes kommunikálni.

#### <span id="page-16-0"></span>**Network Shared (megosztott hálózati) nyomtatás <sup>1</sup>**

A megosztott hálózati környezetben minden számítógép egy központilag irányított számítógépen keresztül küldi az adatokat. Az ilyen számítógépet általában "kiszolgálónak" vagy "nyomtatókiszolgálónak" hívjuk. Feladata az összes nyomtatási feladat nyomtatásának vezérlése.

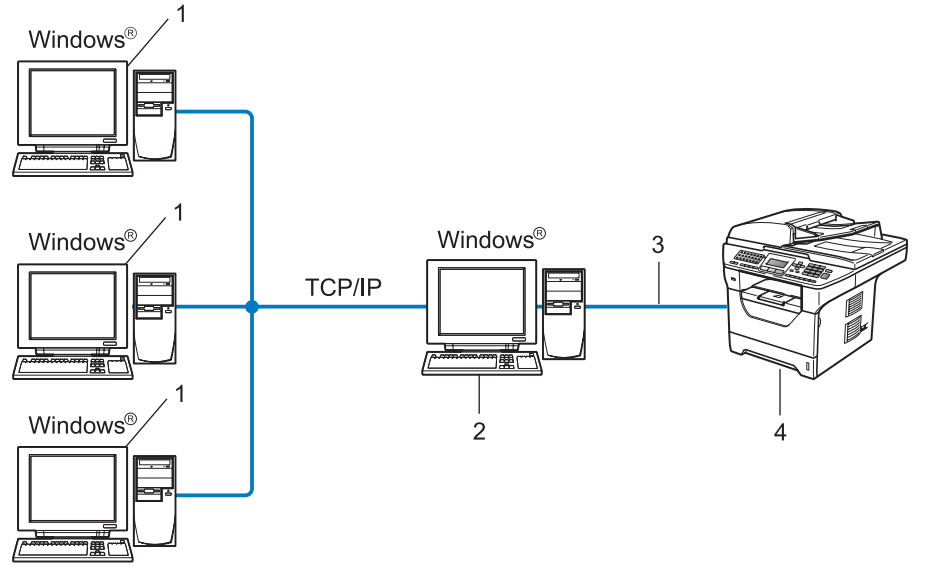

- **1 Ügyfélszámítógép**
- **2 Más néven "kiszolgáló" vagy "nyomtatókiszolgáló"**
- **3 TCP/IP, USB vagy párhuzamos** [1](#page-16-1) **(ahol elérhető)**
- **4 Nyomtató (az Ön készüléke)**
- Nagyobb hálózatokon a megosztott hálózati környezet használatát javasoljuk.
- A "kiszolgálónak" vagy "nyomtatókiszolgálónak" a TCP/IP nyomtatási protokollt kell használnia.
- A Brother készüléknek megfelelő IP-címmel kell rendelkeznie, ha a készülék nem az USB-porton vagy párhuzamos porton <sup>[1](#page-16-1)</sup> keresztül csatlakozik a kiszolgálóhoz.
- <span id="page-16-1"></span><sup>1</sup> MFC-8370DN és MFC-8380DN készülékeken nem érhető el.

#### <span id="page-17-0"></span>**Példák vezeték nélküli csatlakozásra (csak az MFC-8890DW modell esetében) <sup>1</sup>**

#### **Hálózati hozzáférési ponttal rendelkező számítógéphez csatlakoztatva (Infrastruktúra üzemmód) <sup>1</sup>**

Ez a hálózat központi hozzáférési ponttal rendelkezik, mely a hálózat központjában található. A hozzáférési pont hídként vagy átjáróként is szolgál a vezetékes hálózathoz. Amikor a vezeték nélküli Brother készülék (az Ön készüléke) ennek a hálózatnak a része, minden nyomtatási feladatot egy hozzáférési ponton keresztül kap meg.

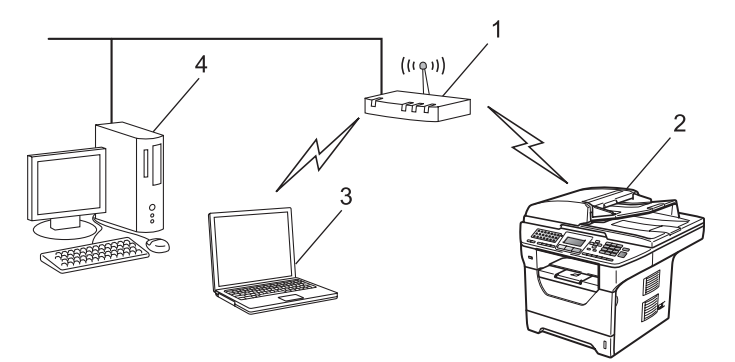

- **1 Hozzáférési pont**
- **2 Vezeték nélküli hálózati nyomtató (az Ön készüléke)**
- **3 Vezeték nélküli képességekkel rendelkező számítógép, mely a hozzáférési ponttal kommunikál**
- **4 Vezetékes számítógép, amely nem rendelkezik vezeték nélküli képességekkel, és Ethernet kábelen keresztül csatlakozik a hozzáférési ponthoz**

#### **Olyan, vezeték nélküli számítógéphez csatlakoztatva, amely nem rendelkezik hozzáférési ponttal a hálózaton (Ad-hoc (alkalmi) üzemmód) <sup>1</sup>**

Ennek a hálózatnak nincs központi hozzáférési pontja. A vezeték nélküli ügyfelek közvetlenül kommunikálnak egymással. Amikor a vezeték nélküli Brother készülék (az Ön készüléke) ennek a hálózatnak a része, az egyes nyomtatási feladatokat közvetlenül attól a számítógéptől kapja, amely a nyomtatási adatokat küldi.

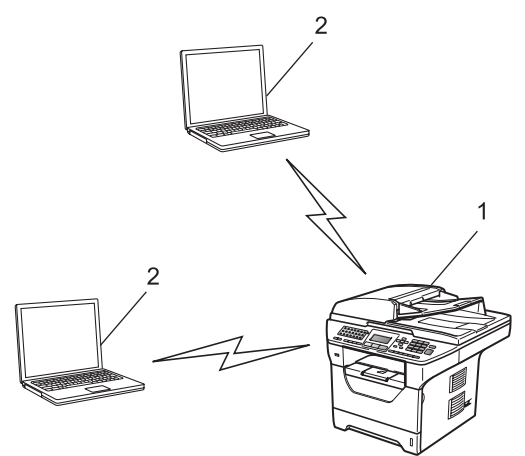

- **1 Vezeték nélküli hálózati nyomtató (az Ön készüléke)**
- **2 Vezeték nélküli képességekkel rendelkező számítógép**

### <span id="page-18-0"></span>**Protokollok <sup>1</sup>**

#### <span id="page-18-1"></span>**TCP/IP protokollok és funkciók <sup>1</sup>**

A protokollok a hálózati adattovábbításhoz kidolgozott szabványos szabálygyűjtemények. A protokollok segítségével a felhasználók hozzáférhetnek a hálózatra csatlakoztatott erőforrásokhoz.

Az ezen a Brother terméken használt nyomtatókiszolgáló a TCP/IP (Transmission Control Protocol/Internet Protocol) protokollt támogatja.

A TCP/IP a legnépszerűbb protokollcsalád, amelyet például az internetes kommunikációhoz és az e-mailek elküldéséhez használnak. Ez a protokoll szinte bármelyik operációs rendszeren használható, beleértve a Windows<sup>®</sup>, Windows Server<sup>®</sup>, Macintosh és Linux<sup>®</sup> rendszereket is.

Ezen a Brother terméken a következő TCP/IP protokollok érhetők el.

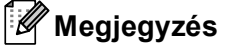

- A protokollbeállításokat a HTTP interfész (webböngésző) segítségével konfigurálhatja. Lásd: *[A gép beállításainak konfigurálása web alapú kezel](#page-156-0)ő (webböngésző) használatával* című [részt a\(z\) 146. oldalon!.](#page-156-0)
- A támogatott biztonsági protokollokról további információért lásd: *[Biztonsági protokollok](#page-182-0)* című [részt a\(z\) 172. oldalon!.](#page-182-0)

#### **DHCP/BOOTP/RARP <sup>1</sup>**

A DHCP/BOOTP/RARP protokollok használatakor az IP-cím automatikusan konfigurálható.

**Megjegyzés** DHCP/BOOTP/RARP protokollok esetén kérjen segítséget a rendszergazdától.

#### **APIPA <sup>1</sup>**

Ha nem rendel hozzá IP-címet manuálisan (a készülék vezérlőpultján vagy a BRAdmin szoftverben) vagy automatikusan (egy DHCP/BOOTP/RARP kiszolgáló segítségével), akkor az Automatic Private IP Addressing (APIPA) protokoll automatikusan rendel hozzá egy IP-címet a 169.254.1.0 - 169.254.254.255 tartományból.

#### **ARP <sup>1</sup>**

Az Address Resolution Protocol az IP-címeket képezi le egy MAC-címbe a TCP/IP hálózatban.

#### **DNS ügyfél <sup>1</sup>**

A Brother nyomtatókiszolgáló támogatja a Domain Name System (DNS) ügyfélfunkciót. Ez a funkció lehetővé teszi, hogy a nyomtatókiszolgáló a DNS név használatával kommunikáljon más eszközökkel.

#### **NetBIOS névfeloldás <sup>1</sup>**

A NetBIOS névfeloldás lehetővé teszi egy másik eszköz IP-címének lekérdezését oly módon, hogy a hálózati csatlakozás során a NetBIOS-nevet használja.

#### **WINS <sup>1</sup>**

A Windows Internet Name Service egy információs szolgáltatás a NetBIOS-névfeloldáshoz, amely úgy működik, hogy összerendeli az IP-címeket a helyi hálózatban található NetBIOS nevekkel.

#### **LPR/LPD <sup>1</sup>**

TCP/IP hálózatokon gyakran használt nyomtatási protokollok.

#### **SMTP ügyfél <sup>1</sup>**

Az SMTP (Egyszerű levélátviteli protokoll) ügyfél segítségével e-mailek küldhetők az interneten vagy az intraneten keresztül.

#### **Egyéni Raw port (a 9100-as port az alapértelmezett) <sup>1</sup>**

Másik, a TCP/IP hálózatokon gyakran használt nyomtatási protokoll. Lehetővé teszi az interaktív adatátvitelt.

#### **IPP <sup>1</sup>**

Az Internet Printing Protocol (IPP Version 1.0) segítségével közvetlenül nyomtathat dokumentumokat bármely elérhető nyomtatóra az interneten keresztül.

#### **Megjegyzés**

Az IPPS protokollról további információt a következő fejezetben talál: *[Biztonsági protokollok](#page-182-0)* című [részt a\(z\) 172. oldalon!.](#page-182-0)

#### **mDNS <sup>1</sup>**

Az mDNS lehetővé teszi, hogy a Brother nyomtatókiszolgáló automatikusan konfigurálja magát egy Mac OS X Simple Network Configured (egyszerű hálózati konfigurációs) rendszerben. (Mac OS X 10.3.9 vagy újabb).

#### **TELNET <sup>1</sup>**

A Brother nyomtatókiszolgáló támogatja a TELNET kiszolgálón keresztül történő parancssori konfigurálást.

#### **SNMP 1**

A Simple Network Management Protocol (SNMP) segítségével a hálózati eszközök, például a számítógépek, az útválasztók és a hálózatra felkészített Brother készülékek kezelhetők. A Brother nyomtatókiszolgáló az SNMPv1, az SNMPv2c és az SNMPv3 protokollokat támogatja.

#### **Megjegyzés**

Az SNMPv3 protokollról további információt a következő fejezetben talál: *[Biztonsági protokollok](#page-182-0)* című [részt a\(z\) 172. oldalon!.](#page-182-0)

#### **LLMNR <sup>1</sup>**

A Link-Local Multicast Name Resolution (LLMNR) protokoll a szomszédos számítógépek nevének feloldására használható olyan esetben, ha a hálózatban nincs DNS (Tartománynévrendszer) kiszolgáló. Az LLMNR válaszadó funkció IPv4 és IPv6 környezetben is működik, ha a számítógép rendelkezik

LLMNR küldő funkcióval, mint például a Windows Vista® esetében.

#### **Webszolgáltatások <sup>1</sup>**

A Web Services (Webszolgáltatások) protokoll segítségével a Windows Vista<sup>®</sup> felhasználók úgy telepíthetik a Brother nyomtató illesztőprogramot, hogy jobb gombbal a készülék ikonjára kattintanak a **Start** / **Hálózat** menüpontban.

Lásd: *[Telepítés a webszolgáltatások segítségével \(Windows Vista](#page-226-0)®)* című részt a(z) 216. oldalon!.

A Webszolgáltatások segítségével ellenőrizheti is a készülék aktuális állapotát a számítógépről.

#### **Webkiszolgáló (HTTP) <sup>1</sup>**

A Brother nyomtatókiszolgáló rendelkezik egy beépített webkiszolgálóval, melynek segítségével figyelhető az állapota, vagy webböngésző használatával megváltoztathatók egyes beállításai.

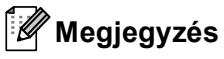

- Windows<sup>®</sup> rendszeren a Microsoft<sup>®</sup> Internet Explorer<sup>®</sup> 6.0 (vagy újabb), a Firefox 1.0 (vagy újabb) böngészőt, Macintosh rendszeren a Safari 1.3 (vagy újabb) verziószámú böngészőt ajánljuk. Bármelyik böngészőt is használja, mindig gondoskodjon róla, hogy a JavaScript és a cookie-k engedélyezve legyenek. Ha más webböngészőt használ, annak kompatibilisnek kell lennie a HTTP 1.0 és HTTP 1.1. szabvánnyal.
- A HTTPS protokollról további információt a következő fejezetben talál: *[Biztonsági protokollok](#page-182-0)* című [részt a\(z\) 172. oldalon!.](#page-182-0)

#### **FTP <sup>1</sup>**

A File Transfer Protocol (FTP) lehetővé teszi, hogy a Brother készülék fekete-fehér és színes dokumentumokat olvasson be közvetlenül egy FTP kiszolgálóra, amely elhelyezkedhet akár a helyi hálózaton, akár az interneten.

#### **SNTP <sup>1</sup>**

Az Simple Network Time Protocol a számítógépek órájának összehangolására használható TCP/IP hálózatokban. Az SNTP beállításokat a web alapú kezelő (webböngésző) használatával konfigurálhatja. (Részletesebb információt a következő fejezetben talál: *Web alapú kezelés* című [részt a\(z\) 145. oldalon!](#page-155-2).)

#### **CIFS <sup>1</sup>**

A Common Internet File System a fájlok és nyomtatók számítógépek közötti megosztásának szokásos módja a Windows® operációs rendszerben.

#### **LDAP (Csak az MFC-8880DN és az MFC-8890DW modellek esetében) <sup>1</sup>**

A Lightweight Directory Access Protocol (LDAP) lehetővé teszi, hogy a Brother készülék olyan információkat keressen LDAP kiszolgálókon, mint a faxszámok és az e-mail címek.

#### **IPv6 <sup>1</sup>**

A készülék kompatibilis a következő generációs IPv6 internet protokollal. Az IPv6 protokollal kapcsolatos további információkért keresse fel a következő webhelyet: <http://solutions.brother.com/>.

### <span id="page-21-0"></span>**Egyéb protokoll <sup>1</sup>**

#### **LLTD <sup>1</sup>**

A Link Layer Topology Discovery (LLTD) protokoll segítségével a Brother készülék egyszerűen megtalálható a Windows Vista® hálózati térképén. A Brother készüléket megkülönböztető ikon és a csomópontnév (állomásnév) jelzi. Ez a protokoll alapértelmezés szerint ki van kapcsolva. Az LLTD protokollt a BRAdmin Professional 3 segédprogrammal aktiválhatja. A BRAdmin Professional 3 letöltéséhez látogassa meg a modelljéhez tartozó letöltési weboldalt a<http://solutions.brother.com/>honlapon.

**2**

# <span id="page-22-0"></span>**A gép konfigurálása hálózathoz <sup>2</sup>**

## <span id="page-22-1"></span>**Áttekintés <sup>2</sup>**

Mielőtt a Brother készüléket a hálózati környezetben használná, telepítenie kell a Brother szoftvert, és konfigurálnia kell a megfelelő TCP/IP hálózati beállításokat magán a készüléken. Ebben a fejezetben megismerheti az alapvető lépéseket, melyek a TCP/IP protokollt használó hálózat átnyomtatásához szükségesek.

Javasoljuk, hogy ehhez használja a Brother CD-ROM-on található Brother telepítőprogramot, mert ez lépésről lépésre végigvezet a szoftver telepítésén és a hálózat beállításán. Kérjük kövesse a mellékelt *Gyors telepítési útmutató* utasításait.

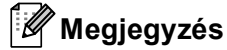

Ha nem tudja, vagy nem szeretné használni a Brother telepítőt vagy a Brother bármely más szoftverét, a készülék vezérlőpultján is módosíthatja a hálózati beállításokat. További információ: *A Vezérlőpult beállításai* című [részt a\(z\) 96. oldalon!](#page-106-3).

### <span id="page-22-2"></span>**IP-címek, alhálózati maszkok és átjárók <sup>2</sup>**

Ha a készüléket hálózati TCP/IP környezetben szeretné használni, konfigurálnia kell az IP-címet és az alhálózati maszkot. A nyomtatókiszolgálóhoz rendelt IP-címnek ugyanazon a logikai hálózaton kell lennie, mint a gazdaszámítógépek. Ha nem így van, megfelelően be kell állítania az alhálózati maszkot és az átjáró (gateway) címét.

#### <span id="page-22-3"></span>**IP-cím <sup>2</sup>**

Az IP-cím egy számsorozat, amely azonosítja a hálózathoz kapcsolódó számítógépeket. Az IP-cím négy darab, pontokkal elválasztott számból áll. Minden szám 0 és 255 közé esik.

■ Példa: Kis hálózatban általában csak az utolsó számot kell módosítania.

- 192.168.1.1
- 192.168.1.2
- 192.168.1.3

#### **Az IP-cím hozzárendelése a nyomtatókiszolgálóhoz: <sup>2</sup>**

Ha a hálózatban van DHCP/BOOTP/RARP-kiszolgáló (általában egy UNIX<sup>®</sup>/Linux, Windows<sup>®</sup> 2000/XP, Windows Vista<sup>®</sup> vagy Windows Server<sup>®</sup> 2003/2008 hálózaton), akkor a nyomtatókiszolgáló automatikusan szerzi be az IP-címet a DHCP-kiszolgálótól, és regisztrálja nevét egy RFC 1001- és 1002-kompatibilis dinamikus névszolgáltatásban.

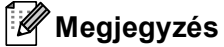

Kisebb hálózatokon a DHCP-kiszolgáló az útválasztó (router) is lehet.

A DHCP, BOOTP és RARP protokollokról további információ: *[Az IP-címek konfigurálása a DHCP segítségével](#page-220-3)* című részt a(z) 210. oldalon!. *[Az IP-címek konfigurálása a BOOTP segítségével](#page-221-0)* című részt a(z) 211. oldalon!. *[Az IP-címek konfigurálása a RARP segítségével](#page-222-0)* című részt a(z) 212. oldalon!.

Ha nem rendelkezik DHCP/BOOTP/RARP-kiszolgálóval, akkor az APIPA (Automatikus magánhálózati IPcímkiosztás) protokoll automatikusan kioszt egy IP-címet a 169.254.1.0 és a 169.254.254.255 közötti tartományban. Az APIPA protokollal kapcsolatos további információkat lásd: *[Az IP-címek konfigurálása az](#page-222-1)  APIPA segítségével* című [részt a\(z\) 212. oldalon!.](#page-222-1)

#### <span id="page-23-0"></span>**Alhálózati maszk <sup>2</sup>**

Az alhálózati maszk korlátozza a hálózati kommunikációt.

- Például: az 1-es számítógép kommunikálni tud a 2-es számítógéppel
	- 1-es számítógép

IP-cím: 192.168. 1. 2

Alhálózati maszk: 255.255.255.000

• 2-es számítógép

IP-cím: 192.168. 1. 3

Alhálózati maszk: 255.255.255.000

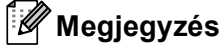

A 0 azt jelzi, hogy a kommunikáció nincs korlátozva a címnek ezen a részén.

A fenti példában bármivel kommunikálhatunk, aminek az IP-címe 192.168.1.x alakú. (ahol az x.x. 0 és 255 közötti számokat jelöl.)

### <span id="page-24-0"></span>**Átjáró (Gateway) (és útválasztó (router)) <sup>2</sup>**

Az átjáró (gateway) olyan hálózati pont, amely bejáratként szolgál egy másik hálózat számára, és a hálózaton keresztül továbbított adatokat egy pontos címre küldi. Az útválasztó (router) tudja, hova kell irányítania az átjárón keresztül érkezett adatokat. Ha a cél egy külső hálózaton található, akkor az útválasztó (router) az adatokat a külső hálózatra irányítja. Ha a hálózat más hálózatokkal kommunikál, előfordulhat, hogy konfigurálnia kell az átjáró (gateway) IP-címét. Ha nem tudja az átjáró (gateway) IP-címét, kérdezze meg a hálózati rendszergazdától.

### <span id="page-24-1"></span>**Elvégzendő lépések <sup>2</sup>**

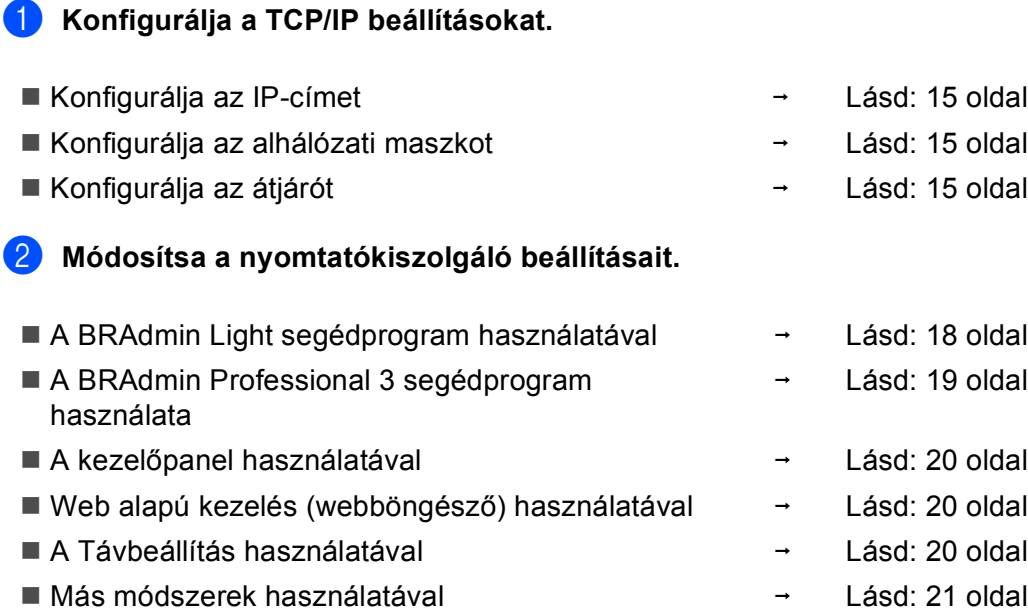

**2**

### <span id="page-25-2"></span><span id="page-25-0"></span>**Az IP-cím és az alhálózati maszk beállítása <sup>2</sup>**

#### <span id="page-25-1"></span>**A készülék beállítása hálózati nyomtatóként a BRAdmin Light segédprogram használatával <sup>2</sup>**

#### **BRAdmin Light <sup>2</sup>**

A BRAdmin Light a hálózati Brother eszközök első beállítására szolgáló segédprogram. Ez a segédprogram megkeresi a TCP/IP környezetben található Brother termékeket, megjeleníti azok állapotát, és konfigurálja az alapvető hálózati beállításokat, pl. az IP-címet. A BRAdmin Light segédprogram a következő operációs rendszerekhez áll rendelkezésre: Windows® 2000/XP, Windows Vista® és Windows Server® 2003/2008. valamint Mac OS X 10.3.9 vagy újabb verziók.

#### **A készülék beállítása a BRAdmin Light alkalmazással <sup>2</sup>**

#### **Megjegyzés**

- Kérjük, használja a Brother termékkel kapott CD-ROM-on található BRAdmin Light segédprogramot. A Brother BRAdmin Light segédprogram legújabb verzióját le is töltheti a következő helyről: [http://solutions.brother.com/.](http://solutions.brother.com/)
- Ha speciális nyomtatókezelési lehetőségekre van szüksége, használja a BRAdmin Professional 3 segédprogram legújabb verzióját, amelyet a következő helyről tölthet le: [http://solutions.brother.com/.](http://solutions.brother.com/) Ez a segédprogram csak Windows® felhasználók számára áll rendelkezésre.
- Amennyiben kémprogram-elhárító vagy vírusirtó alkalmazás tűzfal funkcióját használja, azt ideiglenesen kapcsolja ki. Amikor már biztos abban, hogy a nyomtatás lehetséges, konfigurálja a szoftver beállításait az utasítások alapján.
- Csomópont neve: A csomópont neve megjelenik az aktuális BRAdmin Light ablakban. A készülékben lévő nyomtatókiszolgáló alapértelmezett csomópontneve "BRNxxxxxxxxxxxx" vezetékes hálózat esetén, vagy "BRWxxxxxxxxxxxx" vezeték nélküli hálózat esetén. ("xxxxxxxxxxxx" a készülék MAC-címe/Ethernetcíme.)
- A Brother nyomtatókiszolgáló alapértelmezett jelszava "**access**".

Indítsa el a BRAdmin Light alkalmazást.

■ Windows<sup>®</sup> 2000/XP, Windows Vista<sup>®</sup> és Windows Server<sup>®</sup> 2003/2008 felhasználók:

Kattintson a **Start** / Minden program<sup>[1](#page-25-3)</sup> / Brother / BRAdmin Light / BRAdmin Light parancsra.

- <sup>1</sup> **Programok** Windows® 2000 felhasználók esetén
- <span id="page-25-3"></span>■ Mac OS X 10.3.9 vagy újabb rendszerrel rendelkező felhasználók

Kattintson duplán a **Mac OS X** vagy a **Macintosh HD** (Indítólemez) / **Library** / **Printers** / **Brother** / **Utilities** / **BRAdmin Light.jar** fájlra.

2) A BRAdmin Light automatikusan megkeresi az újonnan csatlakoztatott készülékeket.

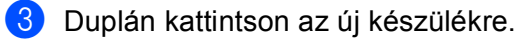

#### Windows<sup>®</sup> Macintosh

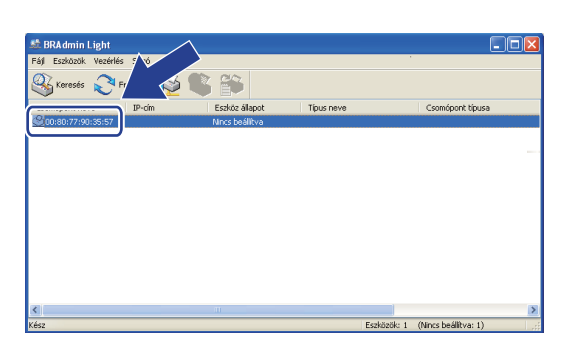

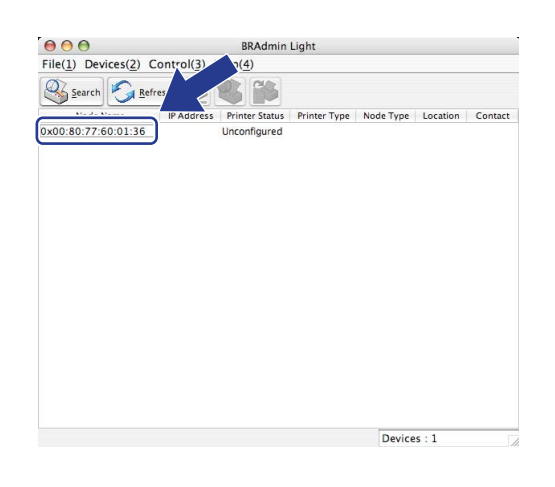

#### **Megjegyzés**

- Ha a nyomtatókiszolgálón a gyári alapbeállítások vannak beállítva, és nem használ DHCP/BOOTP/RARP-kiszolgálót, akkor az eszköz **Unconfigured (Nincs beállítva)** állapotban jelenik meg a BRAdmin Light segédprogram képernyőjén.
- A csomópont nevét és a MAC-címet (Ethernet-címet) a kinyomtatott Hálózati beállítások listán találja. Lásd: *[A hálózati beállítások lista kinyomtatása](#page-137-1)* című részt a(z) 127. oldalon!.
- d Válassza a **STATIC (STATIKUS)** lehetőséget a **BOOT Method (Betoltesi mod)** területen. Írja be az **IP Address (IP-cím)**, **Subnet Mask (Alhalozati maszk)** és (szükség esetén) a **Gateway (Atjaro)** értékét a nyomtatókiszolgálóhoz.

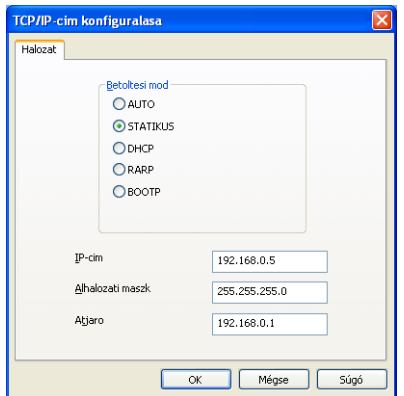

Windows<sup>®</sup> Macintosh

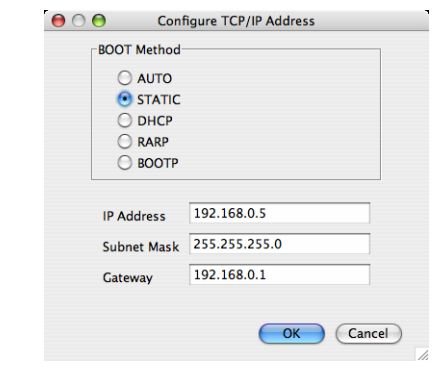

e Kattintson az **OK** gombra.

f Ha helyes az IP-cím, a Brother nyomtatókiszolgáló megjelenik a készüléklistában.

**2**

#### <span id="page-27-0"></span>**A készülék konfigurálása a hálózathoz a kezelőpanel segítségével <sup>2</sup>**

A készülékét a vezérlőpult Hálózat menüje segítségével konfigurálhatja a hálózati használathoz. Lásd: *A Vezérlőpult beállításai* című [részt a\(z\) 96. oldalon!](#page-106-3).

#### <span id="page-27-1"></span>**A készülék konfigurálása a hálózathoz más módszerekkel <sup>2</sup>**

A készüléket más módszerekkel is konfigurálhatja a hálózathoz. Lásd: *[Az IP-címek beállításának egyéb módjai \(haladó felhasználók és rendszergazdák számára\)](#page-220-2)* című [részt a\(z\) 210. oldalon!.](#page-220-2)

### <span id="page-28-0"></span>**A nyomtatókiszolgáló beállításainak módosítása <sup>2</sup>**

### **Megjegyzés**

(MFC-8890DW készülék esetén) A vezeték nélküli hálózatokon a nyomtatókiszolgáló beállításainak módosításához konfigurálnia kell a vezeték nélküli beállításokat. Lásd: *[A készülék konfigurálása a vezeték nélküli hálózathoz](#page-43-0)* című részt a(z) 33. oldalon!.

#### <span id="page-28-2"></span><span id="page-28-1"></span>**A nyomtatókiszolgáló beállításainak módosítása a BRAdmin Light alkalmazás segítségével <sup>2</sup>**

<span id="page-28-3"></span>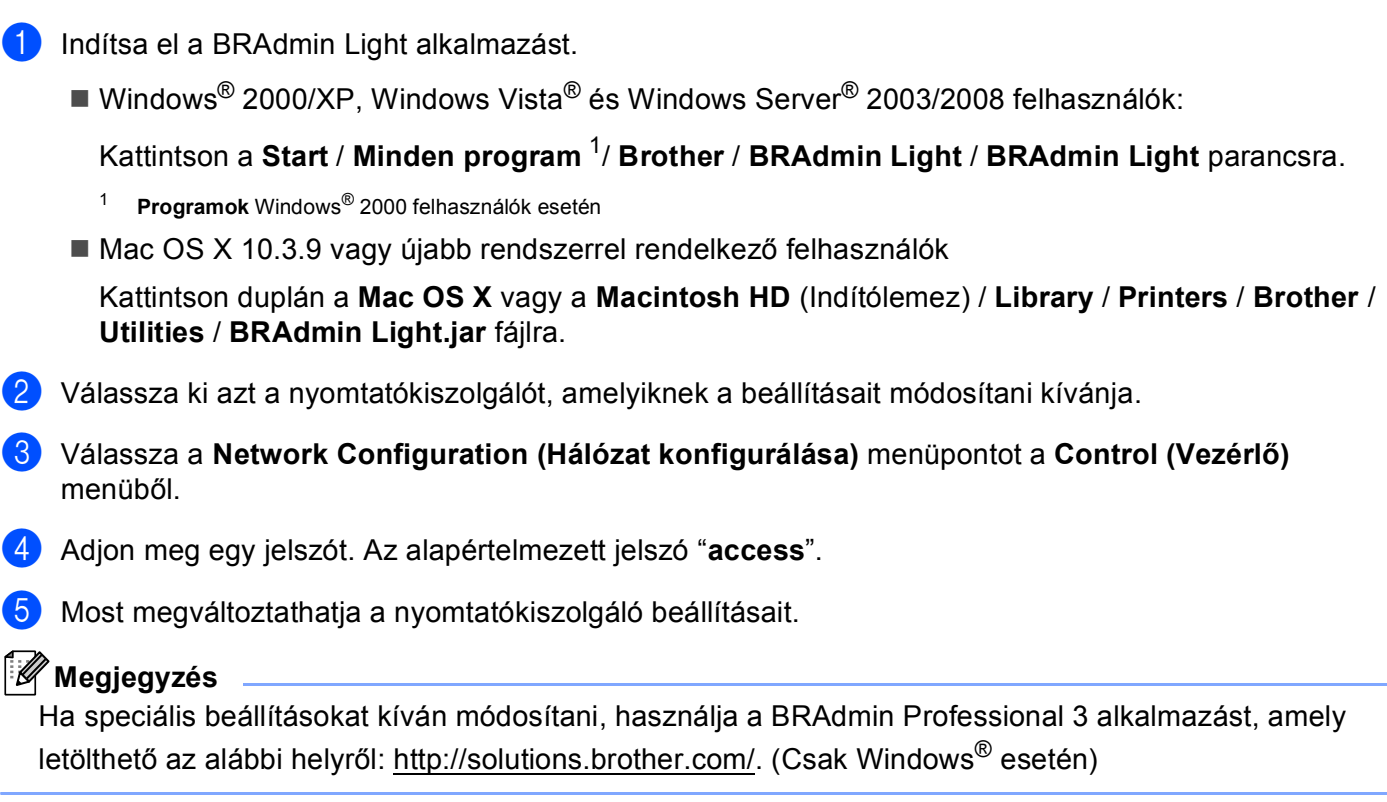

#### <span id="page-29-1"></span><span id="page-29-0"></span>**A nyomtatókiszolgáló beállításainak módosítása a BRAdmin Professional 3 segédprogram segítségével (Windows® esetén) <sup>2</sup>**

#### **Megjegyzés**

- Kérjük, használja a BRAdmin Professional 3 segédprogram legújabb verzióját, amelyet a következő helyről tölthet le:<http://solutions.brother.com/>. Ez a segédprogram csak Windows<sup>®</sup> felhasználók számára áll rendelkezésre.
- Amennyiben kémprogram-elhárító vagy vírusirtó alkalmazás tűzfal funkcióját használja, azt ideiglenesen kapcsolja ki. Amikor már biztos abban, hogy a nyomtatás lehetséges, konfigurálja a szoftver beállításait az utasítások alapján.
- Csomópont neve: A hálózaton található egyes Brother eszközök csomópont neve megjelenik a BRAdmin Professional 3 segédprogramban. A nyomtatóban lévő hálózati kártya alapértelmezett csomópontneve "BRNxxxxxxxxxxxx" vezetékes hálózat esetén, vagy "BRWxxxxxxxxxxxx" vezeték nélküli hálózat esetén. ("xxxxxxxxxxx" a készülék MAC-címe/Ethernet-címe.)
- <span id="page-29-2"></span>Indítsa el a BRAdmin Professional segédprogramot (Windows<sup>®</sup> 2000/XP, Windows Vista<sup>®</sup> és Windows Server® 2003/2008 esetén), a **Start** / **Minden program** [1](#page-29-2) / **Brother Administrator Utilities** / **Brother BRAdmin Professional 3** / **BRAdmin Professional 3** parancsra kattintással.
	- <sup>1</sup> **Programok** Windows® 2000 felhasználók esetén

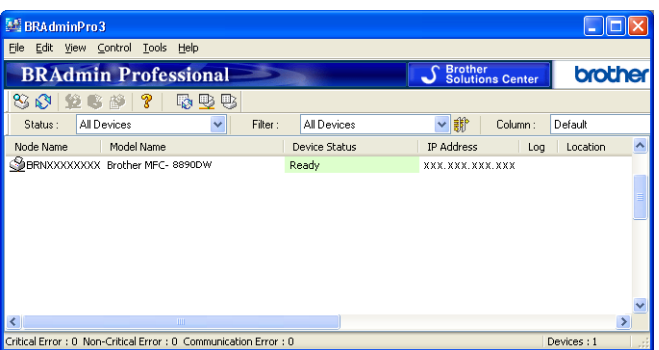

- b Válassza ki azt a nyomtatókiszolgálót, amelyet konfigurálni szeretne.
- c Válassza a **Configure Device** (Eszköz konfigurálása) menüpontot a **Control** (Vezérlő) menüből.
- d Írja be a jelszót, ha beállított jelszót. Az alapértelmezett jelszó "**access**".
- e Most megváltoztathatja a nyomtatókiszolgáló beállításait.

#### **Megjegyzés**

- Ha a nyomtatókiszolgálón a gyári alapbeállítások vannak beállítva, és nem használ DHCP/BOOTP/RARP-kiszolgálót, akkor az eszköz APIPA állapotúként jelenik meg a BRAdmin Professional 3 segédprogram képernyőjén.
- A csomópont nevét és a MAC-címet / Ethernet-címet a kinyomtatott Hálózati beállítások listán találja. (A nyomtatókiszolgálón érvényes hálózati beállítások listájának kinyomtatásával kapcsolatos információkért lásd: *[A hálózati beállítások lista kinyomtatása](#page-137-1)* című részt a(z) 127. oldalon!).

#### <span id="page-30-3"></span><span id="page-30-0"></span>**A nyomtatókiszolgáló beállításainak módosítása a vezérlőpult segítségével <sup>2</sup>**

A nyomtatókiszolgáló beállításait a vezérlőpult Hálózat menüje segítségével konfigurálhatja és módosíthatja.

Lásd: *A Vezérlőpult beállításai* című [részt a\(z\) 96. oldalon!](#page-106-3).

#### <span id="page-30-4"></span><span id="page-30-1"></span>**A nyomtató/lapolvasó kiszolgáló beállításainak módosítása webes alapú beállítás (webböngésző) használatával <sup>2</sup>**

A nyomtatókiszolgáló beállításai szabványos webböngésző segítségével is módosíthatók, a HTTP (Hyper Text Transfer Protocol) használatával. (Lásd *[A gép beállításainak konfigurálása web alapú kezel](#page-156-0)ő (webböngésző) használatával* című [részt a\(z\) 146. oldalon!.](#page-156-0))

#### <span id="page-30-5"></span><span id="page-30-2"></span>**A Távoli beállítás segítségével módosíthatja a nyomtatókiszolgáló beállításait (Nem érhető el Windows Server® 2003/2008 esetén) (DCP-8085DN és DCP-8080DN modelleken nem érhető el) <sup>2</sup>**

#### **Távbeállítás használata Windows® esetében <sup>2</sup>**

A Távbeállítás alkalmazás lehetővé teszi Önnek, hogy a hálózati beállításokat egy Windows® alkalmazáson keresztül alakítsa ki. Amikor ezt az alkalmazást elindítja, készüléke beállításai automatikusan letöltődnek számítógépére és megjelennek számítógépe képernyőjén. Ha megváltoztatja a beállításokat, feltöltheti őket közvetlenül a készülékére.

- a Kattintson a **Start** gombra, majd a **Minden program** [1,](#page-30-6) **Brother**, **MFC-XXXX LAN** és **Távolsági setup** parancsra.
	- <sup>1</sup> **Programok** Windows® 2000 felhasználók esetén
- <span id="page-30-6"></span>b Adjon meg egy jelszót. Az alapértelmezett jelszó "**access**".
- **Kattintson a TCP/IP** parancsra.
- Most megváltoztathatja a nyomtatókiszolgáló beállításait.

#### **Távoli beállítás használata Macintosh esetén <sup>2</sup>**

A Távoli beállítás alkalmazás lehetővé teszi, hogy számos MFC-beállítást egy Macintosh alkalmazáson keresztül adjon meg. Amikor ezt az alkalmazást elindítja, készüléke beállításai automatikusan letöltődnek a Macintosh számítógépre, és megjelennek Macintosh képernyőjén. Ha megváltoztatja a beállításokat, feltöltheti őket közvetlenül a készülékére.

- a Kattintson duplán a **Mac OS X** vagy a **Macintosh HD** (Indítólemez) ikonra az asztalon, majd a **Library**, **Printers**, **Brother** és **Utilities** ikonra.
- **2** Kattintson duplán a **Remote Setup** (Távbeállítás) ikonra.
- **3** Adjon meg egy jelszót. Az alapértelmezett jelszó "access".
- **4** Kattintson a **TCP/IP** parancsra.
- **6** Most megváltoztathatja a nyomtatókiszolgáló beállításait.

#### <span id="page-31-1"></span><span id="page-31-0"></span>**A nyomtatókiszolgáló beállításának egyéb módjai <sup>2</sup>**

A hálózati nyomtatót más módszerekkel is konfigurálhatja.

Lásd: *[Az IP-címek beállításának egyéb módjai \(haladó felhasználók és rendszergazdák számára\)](#page-220-2)* című [részt a\(z\) 210. oldalon!.](#page-220-2)

# **3**

# <span id="page-32-0"></span>**A készülék konfigurálása vezeték nélküli hálózathoz (MFC-8890DW esetén) <sup>3</sup>**

# <span id="page-32-1"></span>**Áttekintés <sup>3</sup>**

Ha készülékét vezeték nélküli hálózathoz kívánja csatlakoztatni, javasoljuk, kövesse a *Gyors telepítési útmutató* útmutatásait a készülék vezérlőpultján a Hálózat menü Telepítési varázslója segítségével. Ezzel a módszerrel egyszerűen csatlakoztathatja gépét a vezetéknélküli hálózatra.

Kérjük, olvassa el ezt a fejezetet, amelyben további módszereket talál a vezetéknélküli hálózat beállításainak konfigurálására. A TCP/IP beállításokról a következő helyen talál további információt: *[Az IP-cím és az](#page-25-0)* 

*[alhálózati maszk beállítása](#page-25-0)* című részt a(z) 15. oldalon!. Azután a *[Hálózati nyomtatás Windows](#page-143-2)® rendszerről: alapvető [TCP-IP peer-to-peer \(egyenrangú\) nyomtatás](#page-143-2)* című részt a(z) 133. oldalon! vagy a *[Hálózati](#page-151-4)  [nyomtatás Macintosh rendszeren a BR-Script 3 illeszt](#page-151-4)őprogram segítségével* című részt a(z) 141. oldalon! alapján megtudja, hogy hogyan kell telepíteni a hálózati szoftvert és az illesztő programokat a számítógépén futó operációs rendszerbe.

### **Megjegyzés**

• Optimális eredmények elérése érdekében a normál, mindennapos nyomtatáshoz a Brother gépet a lehető legközelebb kell elhelyezni a hálózati csatlakozási ponthoz vagy routerhez, és a lehető legkevesebb közbenső akadállyal. Nagy méretű tárgyak, két készülék közötti falak, valamint más elektronikus készülék által gerjesztett interferencia hatással lehet dokumentumainak adatátviteli sebességére.

E tényezők következtében a vezetéknélküli kapcsolat lehet, hogy nem a legjobb megoldás az összes dokumentumtípus és alkalmazás számára. Ha nagy fájlokat nyomtat, mint például több oldalas dokumentumok szöveggel és ábrákkal vegyesen, megfontolandó a vezetékes Ethernet kapcsolat a gyorsabb adatátvitel érdekében, vagy az USB a leggyorsabb átviteli sebességhez.

• Bár a Brother MFC-8890DW készüléket mind vezetékes, mind pedig vezeték nélküli környezetben lehet használni, egyszerre csak egy csatlakozási módszert használhat.

### <span id="page-33-0"></span>**Vezetéknélküli hálózattal kapcsolatos kifejezések és fogalmak <sup>3</sup>**

Amennyiben készülékét vezeték nélküli hálózaton kívánja használni, úgy **kell** konfigurálnia a készüléket, hogy az megfeleljen a meglévő vezeték nélküli hálózat beállításainak. Ebben a fejezetben megtalálja ezekre a beállításokra vonatkozóan a főbb kifejezéseket és fogalmakat, melyek segíthetnek gépe vezetéknélküli hálózatra való konfigurálásában.

#### <span id="page-33-1"></span>**SSID (Service Set Identifier) (Szerviz készlet azonosító) és csatornák <sup>3</sup>**

Konfigurálnia kell az SSID-t és egy csatornát a vezetéknélküli hálózat meghatározásához, melyhez csatlakozni akar.

■ SSID

Minden egyes vezetéknélküli hálózat rendelkezik egy saját hálózatnévvel, és technikailag SSID vagy ESSID (Extended Service Set Identifier) (Bővített szerviz készlet azonosító) név alatt szerepel. Az SSID 32 bájt vagy alacsonyabb értékű és hozzá van rendelve a hozzáférési ponthoz. A vezetéknélküli hálózati eszközöknek, melyeket a vezetéknélküli hálózathoz akar hozzárendelni, egyezniük kell a hozzáférési ponttal. A hozzáférési pont és a vezetéknélküli hálózat készülékei rendszeresen küldenek vezetéknélküli csomagokat (jelzésként), melyek a SSID információt tartalmazzák. Ha a vezetéknélküli hálózat készüléke egy jelzést fogad, Ön azonosítani tudja azt a vezetéknélküli hálózatot, mely elég közel van ahhoz, hogy a rádióhullámok elérjék a készülékét.

■ Csatornák

A vezetéknélküli hálózatok csatornákat használnak. Minden egyes vezetéknélküli csatorna más frekvencián van. Legfeljebb 14 különböző csatornát használhat a vezetéknélküli hálózathoz. Számos országban azonban a rendelkezésre álló csatornák száma korlátozott. (További információk: *[Vezeték](#page-229-0)  nélküli hálózat* című [részt a\(z\) 219. oldalon!](#page-229-0).)

#### <span id="page-33-2"></span>**Hitelesítés és titkosítás <sup>3</sup>**

A legtöbb vezetéknélküli hálózat valamilyen biztonsági beállítást használ. Ezek a biztonsági beállítások meghatározzák a hitelesítést (a készülék hogyan azonosítja magát a hálózathoz) és a titkosítást (az adatok hogyan vannak titkosítva a hálózaton történő átküldés során). **Ha nem határozza meg megfelelően ezeket a lehetőségeket a Brother vezetéknélküli készüléke konfigurálásakor, nem lesz képes a vezetéknélküli hálózathoz csatlakozni.** Emiatt gondosan kell megadni ezeket a beállításokat. Az alábbi információból láthatja, hogy mely hitelesítési és titkosítási módszereket támogatja az Ön Brother vezetéknélküli készüléke.

#### **Hitelesítési módszerek <sup>3</sup>**

A Brother nyomtató a következő módszereket támogatja:

■ Nyitott rendszer

A vezeték nélküli eszközök mindenféle hitelesítés nélkül csatlakozhatnak a hálózathoz.

■ Megosztott kulcs

Egy titkos előre meghatározott kódot használ az összes olyan készülék, amely hozzáfér a vezeték nélküli hálózathoz.

A Brother vezeték nélküli készülék a WEP-kulcsokat használja előre meghatározott kulcsként.

■ WPA-PSK/WPA2-PSK

Engedélyezi egy Wi-Fi Protected Access Pre-shared key (WPA-PSK/WPA2-PSK) előzetesen megosztott kulcs használatát, amelynek segítségével a Brother vezeték nélküli készülék WPA-PSK esetében TKIP, illetve WPA-PSK és WPA2-PSK (WPA-Personal) esetében AES hitelesítéssel kapcsolódik a hozzáférési pontokhoz.

 $\blacksquare$  LEAP

A Cisco LEAP (Light Extensible Authentication Protocol) a Cisco Systems, Inc. fejlesztése, amelynek használatakor felhasználói azonosító és jelszó szükséges a hitelesítéshez.

■ EAP-FAST

Az EAP-FAST (Extensible Authentication Protocol-Flexible Authentication via Secured Tunnel) protokollt a Cisco Systems, Inc. fejlesztette ki, amely egy felhasználói nevet és egy jelszót használ a hitelesítésre, valamint szimmetrikus kulcsalgoritmusok segítségével hozza létre a bújtatott hitelesítési folyamatot.

A Brother készülék a következő belső hitelesítéseket támogatja:

• EAP-FAST/NONE

EAP-FAST hitelesítés CCXv3 hálózatokhoz. Ez a módszer nem használ belső hitelesítési módszert.

• EAP-FAST/MS-CHAPv2

EAP-FAST hitelesítés CCXv4 hálózatokhoz. Az MS-CHAPv2 protokollt használja belső hitelesítési módszerként.

• EAP-FAST/GTC

EAP-FAST hitelesítés CCXv4 hálózatokhoz. A GTC protokollt használja belső hitelesítési módszerként.

#### **Titkosítási módszerek <sup>3</sup>**

A titkosítás védi a vezeték nélküli hálózaton keresztül küldött adatokat. A Brother vezetéknélküli készülék a következő titkosítási módszereket támogatja:

■ Nincs

Semmilyen titkosítási módszer nincs alkalmazva.

■ WEP

A WEP (Wired Equivalent Privacy) használatakor a küldött és fogadott adatokat egy kulccsal titkosítják.

**TKIP** 

A TKIP (Temporal Key Integrity Protocol) (Időszakos kód-integritási protokoll) csomag alapú kulcskeverést, üzenetintegritás-ellenőrzést és újrakulcsolási mechanizmust nyújt.

**■ AFS** 

Az AES (Advanced Encryption Standard) (Fokozott titkosítási szabvány) Wi-Fi® hitelesítésű, erős titkosítási szabvány.

■ CKIP

Az eredeti Key Integrity Protocol a LEAP számára, melyet a Cisco Systems, Inc. készített.

**3**

#### **Hálózati kulcs <sup>3</sup>**

Létezik néhány szabály az egyes biztonsági módszerek esetén:

■ Nyílt rendszer/Megosztott kulcs WEP-pel

Ez a kulcs 64 vagy 128 bites, és ASCII vagy hexadecimális formátumban kell beírni.

• 64 (40) bites ASCII:

5 szöveges karaktert használ, pl. "WSLAN" (amely a kis- és nagybetűt megkülönbözteti).

• 64 (40) bites hexadecimális:

10 jegyű hexadecimális adatot használ, pl. "71f2234aba"

• 128 (104) bites ASCII:

13 szöveges karaktert használ, pl. "Wirelesscomms" (a kis- és nagybetűt megkülönbözteti).

• 128 (104) bites hexadecimális:

26 jegyű hexadecimális adatot használ, pl. "71f2234ab56cd709e5412aa2ba"

■ WPA-PSK/WPA2-PSK és TKIP vagy AES

Pre-Shared Key (PSK) kulcsot (előre megosztott kulcsot) használ, amely 8 vagy több karakter hosszú, de legfeljebb 63 karakter lehet.

LEAP

Felhasználói azonosítót és jelszót használ.

- Felhasználói azonosító: legfeljebb 64 karakter hosszú.
- Jelszó: legfeljebb 32 karakter hosszú.
- EAP-FAST

Felhasználói azonosítót és jelszót használ.

- Felhasználói azonosító: legfeljebb 64 karakter hosszú.
- Jelszó: legfeljebb 32 karakter hosszú.

**25**
## **Lépésről lépésre vezetett táblázat a vezetéknélküli hálózat konfigurálásához 3**

#### <span id="page-36-0"></span>**Infrastruktúra módhoz <sup>3</sup>**

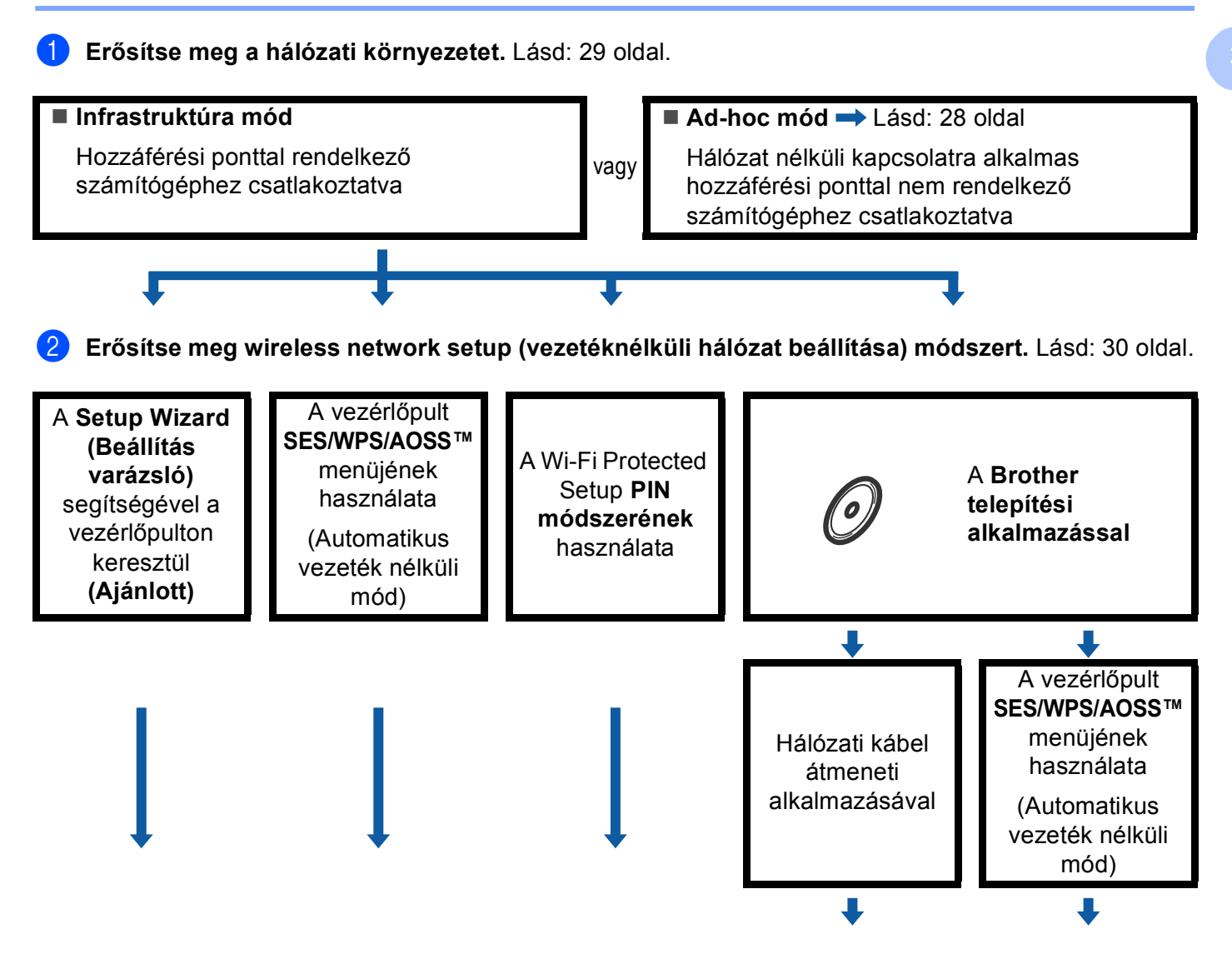

A készülék konfigurálása vezeték nélküli hálózathoz (MFC-8890DW esetén)

**8 Konfigurálja a gépét vezetéknélküli hálózathoz.** Lásd: [33 oldal](#page-43-0).

OK!

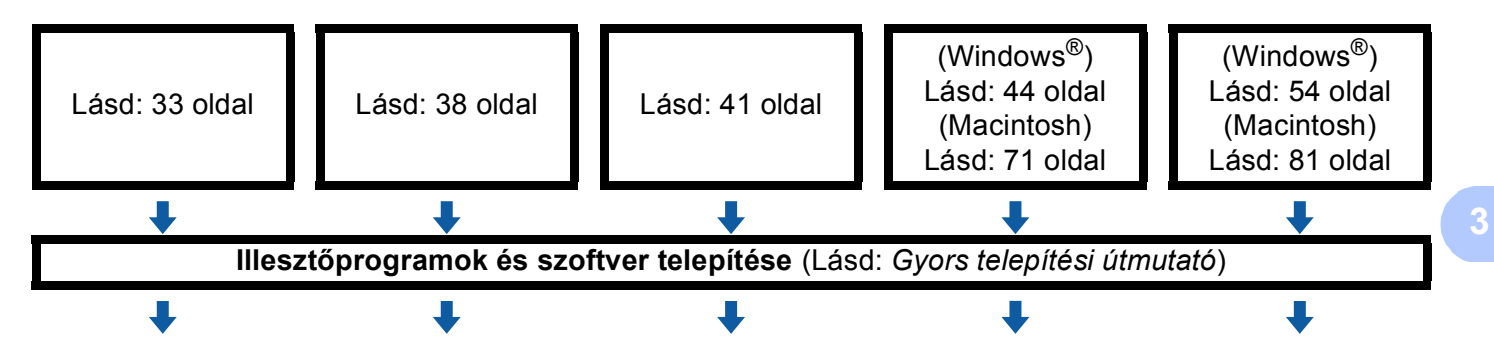

**A vezetéknélküli konfiguráció, valamint az illesztőprogramok és szoftverek installálása befejezve.**

A készülék konfigurálása vezeték nélküli hálózathoz (MFC-8890DW esetén)

### <span id="page-38-0"></span>**Ad-hoc módhoz <sup>3</sup>**

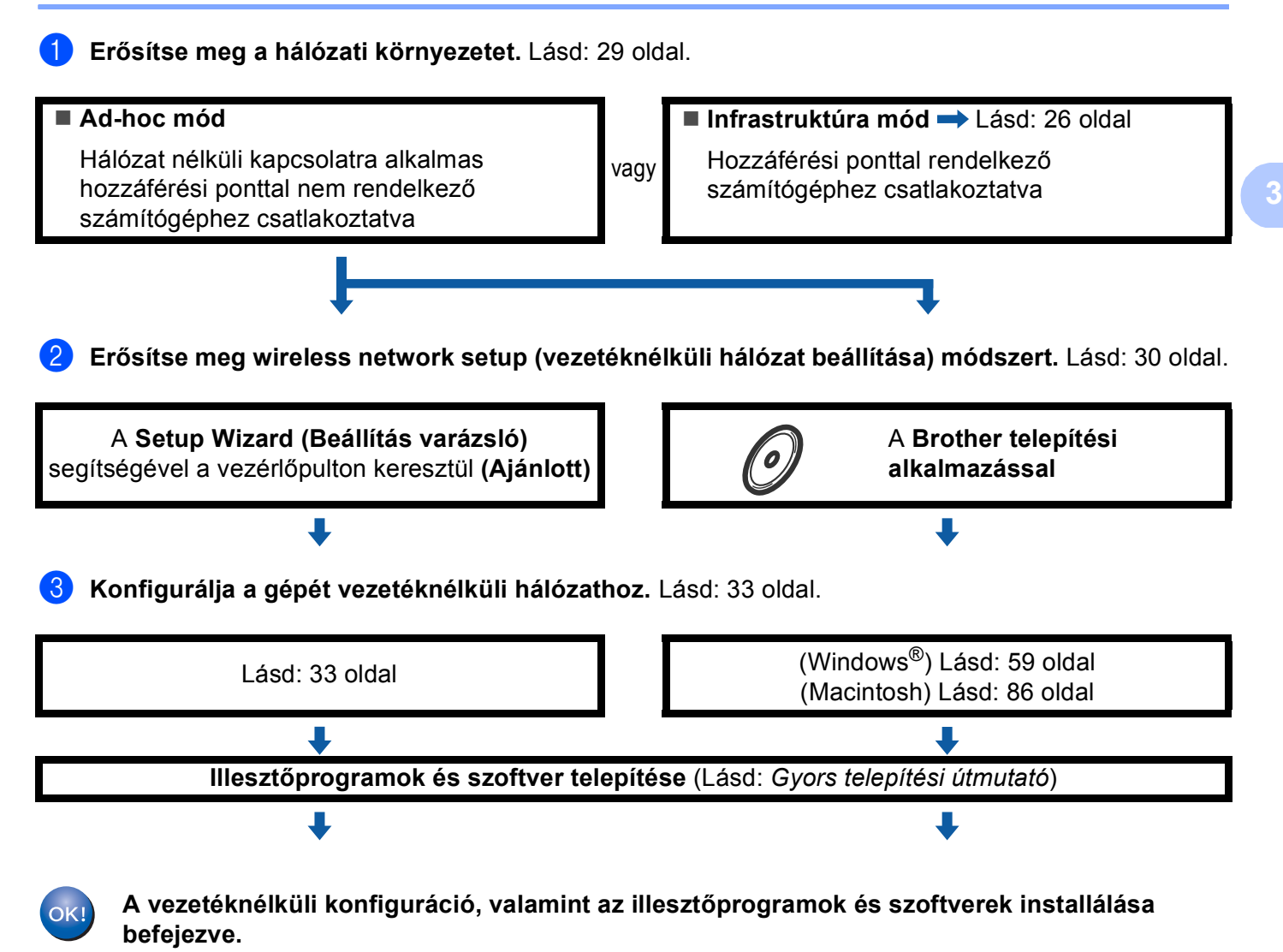

**28**

## <span id="page-39-0"></span>**A hálózati környezet beállítások megerősítése <sup>3</sup>**

**Hálózati hozzáférési ponttal rendelkező számítógéphez csatlakoztatva (Infrastruktúra üzemmód) <sup>3</sup>**

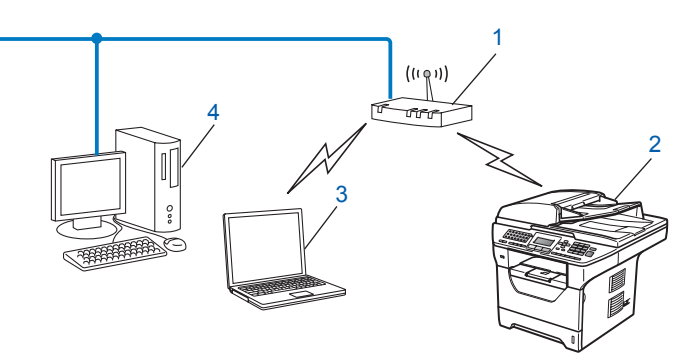

- **1 Hozzáférési pont**
- **2 Vezeték nélküli hálózati nyomtató (az Ön készüléke)**
- **3 Vezeték nélküli módra képes számítógép a hozzáférési ponthoz csatlakoztatva**
- **4 Vezetékes számítógép, amely nem rendelkezik vezeték nélküli képességekkel, és Ethernet kábelen keresztül csatlakozik a hozzáférési ponthoz**

#### **Olyan vezeték nélküli számítógéphez csatlakoztatva, amely nem rendelkezik hozzáférési ponttal a hálózaton (Ad-hoc (alkalmi) üzemmód) <sup>3</sup>**

Ennek a hálózatnak nincs központi hozzáférési pontja. A vezeték nélküli ügyfelek közvetlenül kommunikálnak egymással. Amikor a vezeték nélküli Brother készülék (az Ön készüléke) ennek a hálózatnak a része, az egyes nyomtatási feladatokat közvetlenül attól a számítógéptől kapja, amely a nyomtatási adatokat küldi.

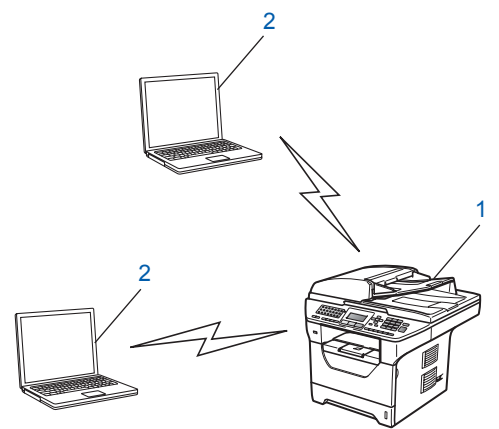

- **1 Vezeték nélküli hálózati nyomtató (az Ön készüléke)**
- **2 Vezeték nélküli képességekkel rendelkező számítógép**

### **Megjegyzés**

Nem garantáljuk a vezeték nélküli hálózathoz való csatlakozást Windows Server® termékek estén Ad-hoc módban.

## <span id="page-40-0"></span>**Vezetéknélküli beállítási módszer megerősítése <sup>3</sup>**

Négy módszer érhető el a vezeték nélküli hálózaton működő készülék konfigurálására. Használja a készülék vezérlőpultját (javasolt), a vezérlőpult SES/ WPS/ AOSS™ menüjét, a Wi-Fi Protected Setup PIN-módszerét, vagy a Brother telepítő programot. A telepítési folyamat eltérő lesz a hálózati környezettől függően.

#### **Konfiguráció a gép vezérlőpultjának telepítő varázslójával a készülék vezeték nélküli hálózathoz való konfigurálásához <sup>3</sup>**

Javasoljuk, hogy használja gépe vezérlőpultját a vezetéknélküli hálózat beállításainak konfigurálásához. A vezérlőpult Telep.Varázsló funkciójának használatával egyszerűen csatlakoztathatja Brother készülékét a vezeték nélküli hálózatához. **Ismernie kell a vezetéknélküli hálózat beállításait mielőtt folytatná ezt a telepítést.** (Lásd *[A Setup Wizard \(Beállítás varázsló\) segítségével a vezérl](#page-43-1)őpulton keresztül* című [részt a\(z\) 33. oldalon!](#page-43-1).)

#### **Konfigurálás a SES/WPS vagy AOSS™ vezérlőpult menü használatával (Autom. vezetéknélküli mód) (csak infrastruktúra mód) <sup>3</sup>**

Ha az (A) vezeték nélküli hozzáférési pont támogatja a SecureEasySetup™, Wi-Fi Protected Setup (PBC <sup>1</sup>) vagy AOSS™ módokat, számítógép nélkül konfigurálhatja a gépet. (Lásd *[A SES/WPS vagy AOSS™](#page-48-0)  vezérlő[pult menü használata a készülék vezeték nélküli hálózathoz való konfigurálásához \(Autom. vezeték](#page-48-0)  nélküli mód)* című [részt a\(z\) 38. oldalon!.](#page-48-0))

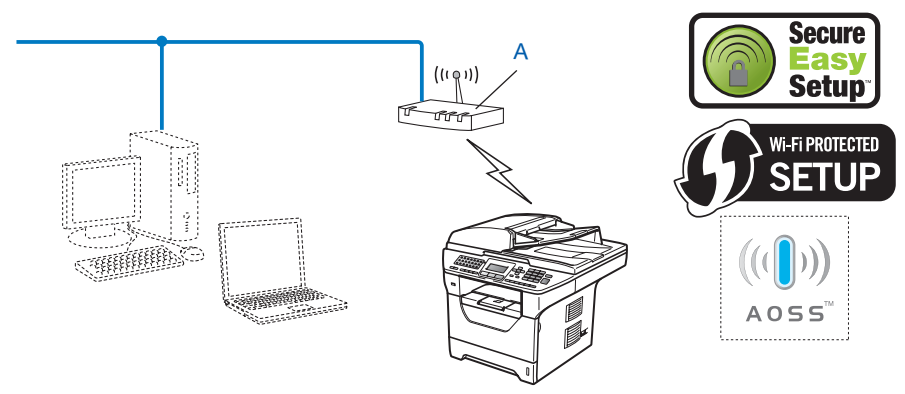

<span id="page-40-1"></span>Nyomógombos konfigurálás

### **Konfiguráció a PIN módszerrel vagy a Wi-Fi Protected Setup móddal (csak infrastruktúra mód) <sup>3</sup>**

Ha az (A) vezeték nélküli hozzáférési pont támogatja a Wi-Fi Protected Setup módot, a Wi-Fi Protected Setup PIN módszerével is elvégezheti a konfigurációt. (Lásd *[A Wi-Fi Protected Setup PIN](#page-51-0)  [módszerének használata](#page-51-0)* című részt a(z) 41. oldalon!.)

■ Csatlakozási pont, ha az (A) vezeték nélküli hozzáférési pont/útválasztó (router) a Registrar feladatát is ellátja<sup>[1](#page-41-0)</sup>

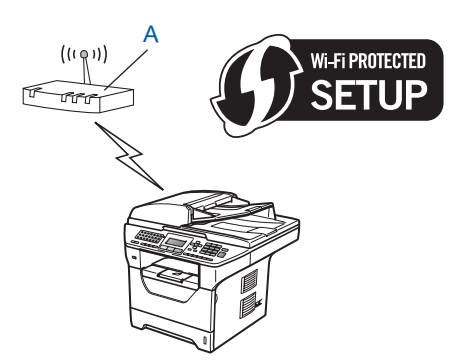

■ Csatlakozás, ha egy másik készüléket (C), mint például egy számítógépet használnak Registrarként <sup>[1](#page-41-0)</sup>.

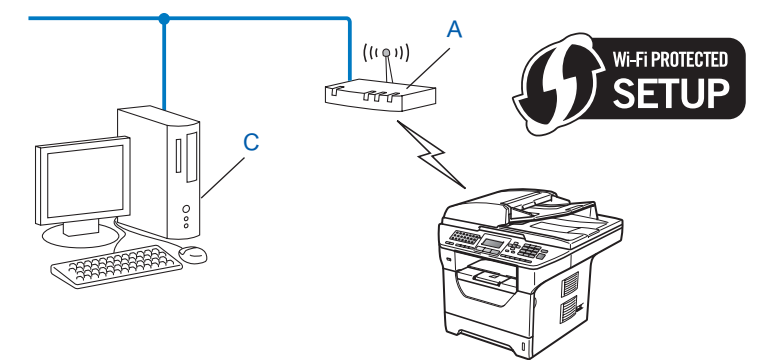

<span id="page-41-0"></span><sup>1</sup> A Registrar egy olyan készülék, mely a vezetéknélküli LAN-t irányítja.

**3**

**31**

### **Konfiguráció, mely a Brother telepítő alkalmazást használja a CD-ROM-on a vezetéknélküli hálózat gépének konfigurálásához <sup>3</sup>**

A nyomtatóhoz mellékelt CD-n található Brother telepítőalkalmazást is használhatja. A műveletek elvégzését a képernyőn megjelenő utasítások segítik, egészen a Brother vezetéknélküli hálózati nyomtató használatba vételéig. Ismernie kell a vezetéknélküli hálózat beállításait mielőtt folytatná ezt a telepítést. (Lásd *[A gép](#page-53-0)  [vezeték nélküli hálózatra konfigurálása a CD-ROM-on található Brother telepít](#page-53-0)ő programjának használatával* című [részt a\(z\) 43. oldalon!](#page-53-0).)

#### **Konfiguráció hálózati kábel átmeneti alkalmazásával <sup>3</sup>**

Ha egy Ethernet-elosztó vagy átjáró (gateway) is működik ugyanabban a hálózatban, ahol a készülék (A) vezeték nélküli hozzáférési pontja található, átmenetileg csatlakoztathatja az elosztót vagy az átjárót a készülékhez a (B) Ethernet-kábel használatával. Ez egyszerű módszert biztosít a készülék konfigurálásához. Így távolról tudja konfigurálni a gépet a hálózaton lévő számítógépről.

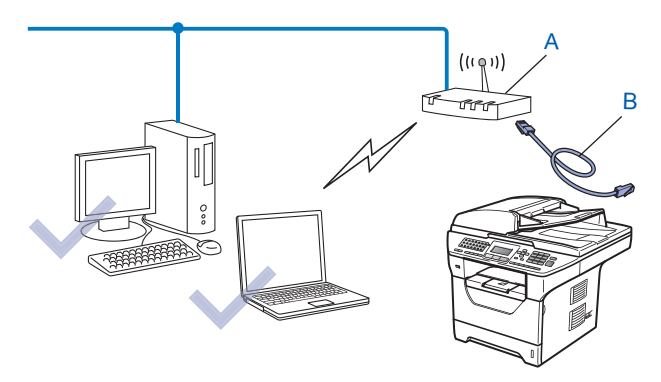

## <span id="page-43-0"></span>**A készülék konfigurálása a vezeték nélküli hálózathoz <sup>3</sup>**

## **FONTOS**

- Ha Brother gépét a hálózatához akarja csatlakoztatni, javasoljuk, hogy lépjen kapcsolatba a rendszer adminisztrátorával a telepítés előtt. **Ismernie kell a vezetéknélküli hálózat beállításait mielőtt folytatná ezt a telepítést.**
- Ha korábban konfigurálta a gép vezetéknélküli beállításait, vissza kell állítania a hálózati LAN beállításokat mielőtt újra konfigurálni tudná a vezetéknélküli beállításokat. Nyomja meg a **Menu (Menü)**, **7**, **0** gombokat a Hál. alapáll. elindításához, nyomja meg a **1** gombokat a Null. elindításához, majd válassza az **1** lehetőséget a Igen menüben a változtatás elfogadásához. A gép automatikusan újraindul.

### <span id="page-43-1"></span>**A Setup Wizard (Beállítás varázsló) segítségével a vezérlőpulton keresztül <sup>3</sup>**

A Telep.Varázsló funkció segítségével konfigurálhatja Brother készülékét. Ez a funkció a Hálózat menüben található a készülék vezérlőpultján. További információkért lásd az alábbi lépéseket.

a Írja le a hozzáférési pont vagy a vezetéknélküli router hálózati beállításait. Ha nem ismeri ezeket az adatokat, lépjen kapcsolatba a hálózati rendszergazdával vagy a hozzáférési pont/útválasztó (router) gyártójával.

Ellenőrizze és jegyezze fel a vezeték nélküli hálózat jelenlegi beállításait.

#### **Hálózat neve: (SSID / ESSID)**

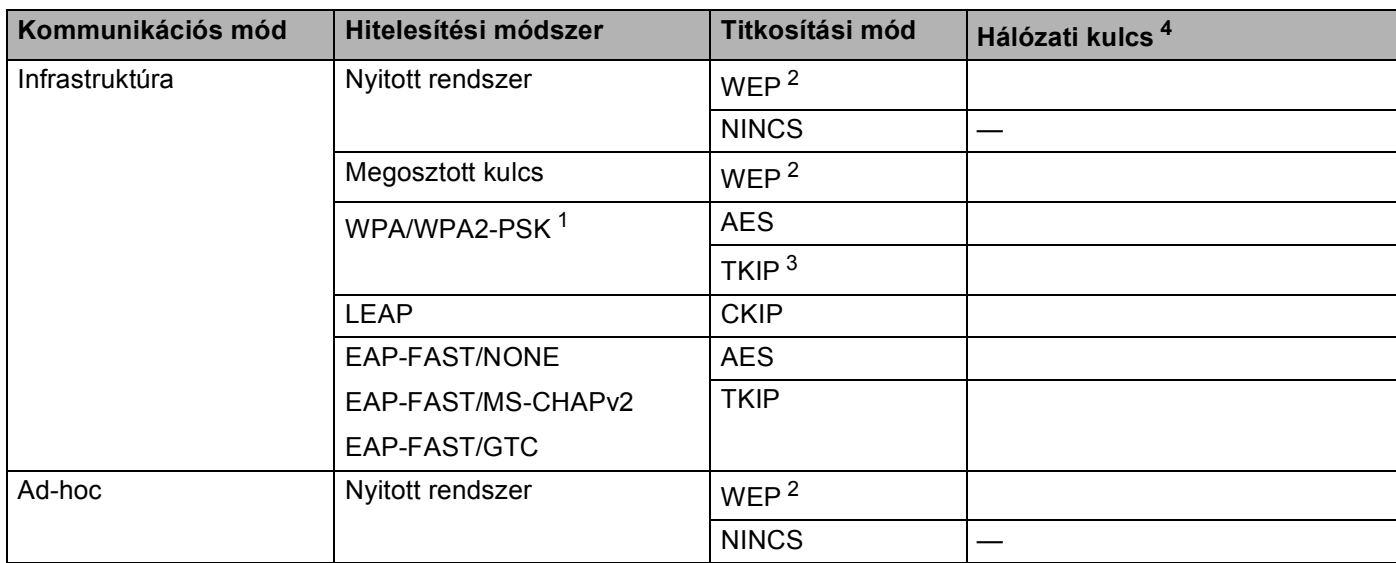

- <span id="page-44-2"></span><sup>1</sup> A WPA/WPA2-PSK a Wi-Fi Protected Access rendszer előzetesen megosztott kulcsa, amellyel a vezeték nélküli Brother készülék TKIP vagy AES titkosítás (WPA-Personal) használatával kapcsolódhat a hozzáférési pontokhoz. A WPA2-PSK (AES) és a WPA-PSK (TKIP/AES) előzetesen megosztott kulcsot (PSK) használ, amely 8 vagy több karakter hosszú, de legfeljebb 63 karakter lehet.
- <span id="page-44-1"></span><sup>2</sup> A WEP-kulcs 64 bites vagy 128 bites titkosítással működő hálózatokon használható, számokat és betűket is tartalmazhat. Ha nem ismeri ezeket az adatokat, tekintse meg a hozzáférési ponthoz vagy vezeték nélküli útválasztóhoz mellékelt dokumentációt. Ez a kulcs egy 64 vagy 128 bites ASCII vagy hexadecimális formátumú érték.

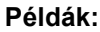

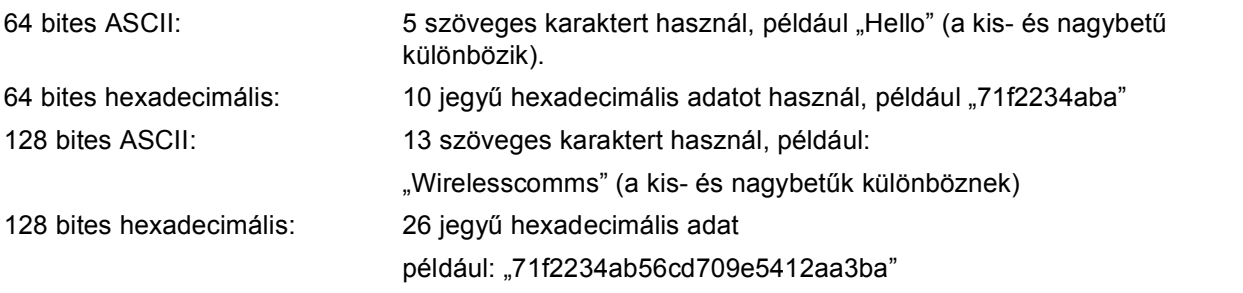

- <span id="page-44-3"></span><sup>3</sup> Ezt csak a WPA-PSK támogatja.
- <span id="page-44-0"></span><sup>4</sup> Titkosítási kulcs, WEP-kulcs, jelszó. LEAP és EAP-FAST esetében jegyezze fel a nevet és a jelszót.

#### **Példák: <sup>3</sup>**

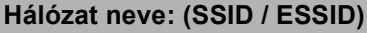

HELLO

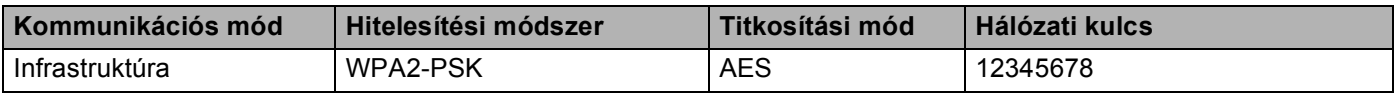

- $\langle 2 \rangle$  Csatlakoztassa a gép tápkábelét váltakozó áramú konnektorba. Kapcsolja be a gép tápkapcsolóját.
- c Nyomja meg a **Menu (Menü)** gombot a Brother gép vezérlőpultján.
- $\overline{4}$  A  $\overline{4}$  és  $\overline{v}$  gombok segítségével válassza ki a Hálózat lehetőséget. Nyomja meg a **OK** gombot.
- 6 A **A** és **V** gombok segítségével válassza ki a WLAN lehetőséget. Nyomja meg a **OK** gombot.
- $\boxed{6}$  A **A** és  $\blacktriangledown$  gombok segítségével válassza ki a Telep. Varázsló lehetőséget. Nyomja meg a **OK** gombot.
- $7$  Ha az alábbi üzenet jelenik meg, nyomja meg a  $\blacktriangle$  vagy a  $\blacktriangledown$  gombot a Be kiválasztásához, és nyomja meg az **OK** gombot. A vezetékes hálózati interfész inaktív lesz ezzel a beállítással.

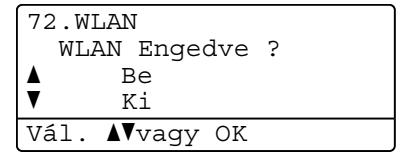

**3**

<span id="page-45-4"></span>8) A gép keresi az Ön hálózatát és kijelez egy listát a rendelkezésre álló SSID-kre vonatkozóan. A korábban beírt SSID azonosítónak kell megjelennie. Ha a készülék több hálózatot is talál, használja a a vagy a **V** gombot a há[l](#page-45-0)ózat kiválasztásához, majd nyomja meg az OK gombot. Folytassa a @ lépéssel.

Ha hozzáférési pontja úgy van beállítva, hogy ne legyen adásban az SSID, kézzel kell beadnia az SSID nevet. Folytassa a @ lépéssel.

<span id="page-45-1"></span> $\bullet$  Válassza a <Új SSID> lehetőséget a A vagy  $\blacktriangledown$  használatával. Nyom[j](#page-45-2)a meg a OK gombot. Folytassa a @ lépéssel.

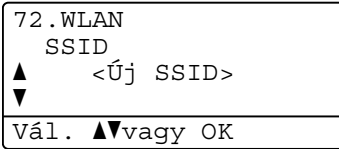

**3**

<span id="page-45-2"></span>j Írjon be egy új SSID-nevet. (A szöveg kézi beviteléről lásd: *[Szöveg bevitele](#page-244-0)* című [részt a\(z\) 234. oldalon!\)](#page-244-0) Nyomja meg a **OK** gombot.

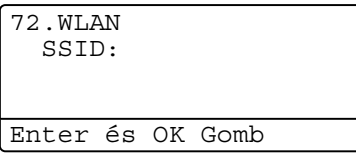

**k** A A és **V** gombok segítségével válassza ki a Infrastruktúra lehetőséget. Nyomja meg a OK gombot. Fo[l](#page-45-0)ytassa a @ lépéssel. Ha a Ad-hoc pontot választotta, a ® lépéssel folytassa.

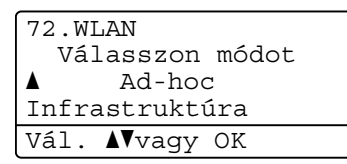

<span id="page-45-0"></span>**12** Válassza ki a hitelesítési módszert a **A** vagy a **V** használatával, és nyomja meg az OK gombot.

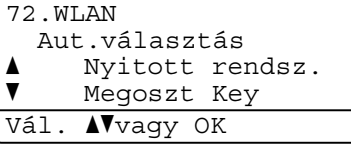

Ha a Nyitott rendsz. pontot választotta, a @ lépéssel folytassa.

Ha a Megoszt Key po[n](#page-46-1)tot választotta, a  $\bullet$  lépéssel folytassa.

Ha a WPA/WPA2-PSK pontot választotta, a  $\bullet$  lépéssel folytassa.

Ha a LEAP pontot választotta, a @ lépéssel folytassa.

Ha a EAP-FAST/Nincs, EAP-FAST/MSCHAP<sup>1</sup> vagy a EAP-FAST/GTC pontot választotta, a @ lépéssel folytassa.

<span id="page-45-3"></span> $1 -$ Az LCD-kijelzőn a következőképpen látható: EAP-FAST/MSCHAPv2.

A készülék konfigurálása vezeték nélküli hálózathoz (MFC-8890DW esetén)

<span id="page-46-0"></span>13 Válassza ki a titkosítás típusát, a Nincs vagy WEP típust a ▲ vagy ▼ gombok használatával, majd nyomja meg az **OK** gombot.

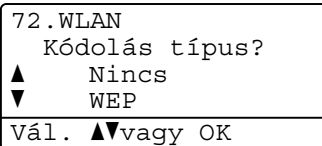

Ha a Nincs pon[t](#page-47-1)ot választotta, a @ lépéssel folytassa. Ha a WEP po[n](#page-46-1)tot választotta, a  $\bullet$  lépéssel folytassa.

<span id="page-46-1"></span> $\blacksquare$  Válassza ki a kulcs beállítását a KEY1, KEY2, KEY3, KEY4 lehetőségek közül a  $\blacktriangle$  vagy  $\nabla$  gomb segítségével, majd nyomja meg az **OK** gombot.

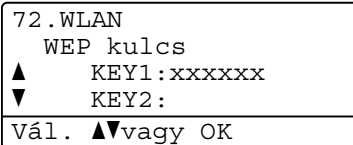

Ha a \*\*\*\*\*\*\*\*\*\* jelzésű kulcs[o](#page-46-3)t választja, lépjen tovább a @ lépésre. Ha egy üres kulcsot választ, lé[p](#page-46-4)jen tovább a @ lépésre.

<span id="page-46-3"></span>**15** Ha módosíta[n](#page-46-1)i kívánja a **@** lépésben választott kulcsot, nyomja meg a ▲ vagy ▼ gombot a Változtatás kiválasztásához. Nyomja meg a OK gombot. Folytassa a **@** lé[p](#page-46-4)éssel. Ha meg kívá[n](#page-46-1)ja tartani a @ lépésben választott kulcsot, nyomja meg a  $\blacktriangle$  vagy  $\blacktriangledown$  gombot a Tart kiválasz[t](#page-47-1)ásához. Nyomja meg a OK gombot. Folytassa a @ lépéssel.

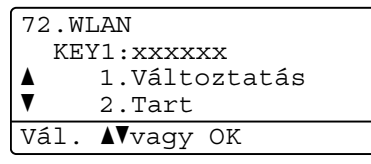

<span id="page-46-4"></span>**16** Írjon be új WEP kódo[t](#page-47-1). Nyomja meg a **OK** gombot. Folytassa a @ lépéssel. (A szöveg kézi beviteléről lásd: *Szöveg bevitele* című [részt a\(z\) 234. oldalon!](#page-244-0))

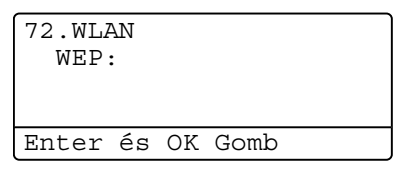

<span id="page-46-2"></span>17 Válassza ki a titkosítás típusát, a TKIP vagy AES típust a ▲ vagy ▼ gombok használatával. Nyomja meg a **OK** gombot.

Ha a WPA/WPA2-PSK [l](#page-45-0)ehető[s](#page-47-2)éget választotta a  $\bullet$  lépésben, folytassa a  $\bullet$  lépéssel. Ha a EAP-FAST [l](#page-45-0)ehetőséget választotta a @ lépésben, folytassa a @ lépéssel.

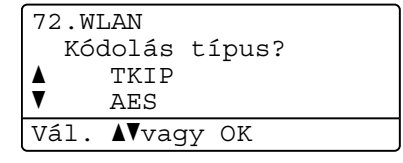

<span id="page-47-0"></span>**18** Írja be a felha[s](#page-47-2)ználónevet, majd nyomja meg az **OK** gombot. Folytassa a **@** lépéssel. (A szöveg kézi beviteléről lásd: *Szöveg bevitele* című [részt a\(z\) 234. oldalon!\)](#page-244-0)

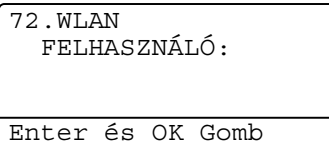

<span id="page-47-2"></span>**19** Írja be a jelszó[t](#page-47-1), majd nyomja meg az **OK** gombot. Folytassa a @ lépéssel. (A szöveg kézi beviteléről lásd: *Szöveg bevitele* című [részt a\(z\) 234. oldalon!](#page-244-0))

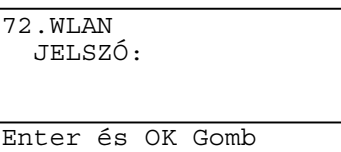

<span id="page-47-1"></span> $(20)$  A beállítások alkalmazásához válassza az  $I$ gen lehetőséget. Ha mégse kívánja alkalmazni a beállításokat, válassza a Nem lehetőséget.

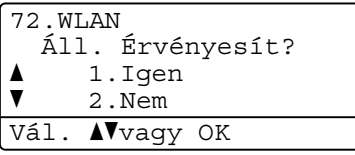

Ha az Igen pontot választotta, a  $\bullet$  $\bullet$  $\bullet$  lépéssel folytassa. Ha a  $Nem$  pontot választotta, térjen vissza a  $\bullet$  lépésre.

<span id="page-47-3"></span>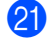

21 A gép megkezdi a csatlakozást a kiválasztott vezetéknélküli készülékhez.

 $22\,$  Ha a vezeték nélküli eszközt sikeresen csatlakoztatta, a kijelző a <code>Kapcsolódott</code> állapotot mutatja egy percig, és a konfigurálás befejeződött.

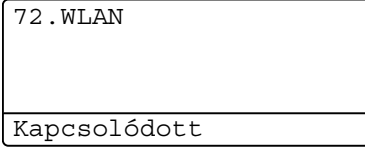

Ha a csatlakozás nem sikerült, a kijelző a Kapcs. sikertelen állapotot mutatja egy percig. Lásd: *[Vezeték nélküli hálózat hibaelhárítása \(Csak MFC-8890DW esetén\)](#page-216-0)* című részt a(z) 206. oldalon!.

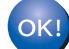

**(Windows®)**

**Befejezte a vezetéknélküli hálózat beállítását. Ha folytatni szeretné a készülék működtetéséhez szükséges illesztőprogram és szoftverek telepítését, válassza az MFL-Pro Suite telepítés lehetőséget a CD-ROM menüjéből.**

#### **(Macintosh)**

**Befejezte a vezetéknélküli hálózat beállítását. Ha folytatni szeretné a készülék működtetéséhez szükséges illesztőprogram és szoftverek telepítését, válassza a Start Here OSX (OSX kezdje itt) lehetőséget a CD-ROM menüjéből.**

### <span id="page-48-0"></span>**A SES/WPS vagy AOSS™ vezérlőpult menü használata a készülék vezeték nélküli hálózathoz való konfigurálásához (Autom. vezeték nélküli mód) <sup>3</sup>**

Ha a vezeték nélküli hozzáférési pont/útválasztó (router) támogatja a SecureEasySetup™,

Wi-Fi Protected Setup (PBC<sup>1</sup>) vagy AOSS™ módokat, a vezeték nélküli hálózat beállításainak ismerete nélkül, egyszerűen konfigurálhatja a gépet. Brother gépe vezérlőpultján elérhető a SES/WPS/AOSS™ menü. Ez a funkció automatikusan észleli, hogy melyik módot használja a hozzáférési pont a SecureEasySetup™, Wi-Fi Protected Setup és az AOSS™ közül. A vezeték nélküli hozzáférési ponton/útválasztón és a gépen egy gomb megnyomásával telepítheti a vezeték nélküli hálózatot és a biztonsági beállításokat. A vezeték nélküli hozzáférési pont/útválasztó (router) felhasználói kézikönyvében tekintse meg az egy gombnyomásos mód elindítására vonatkozó utasításokat.

<span id="page-48-1"></span>Nyomógombos konfigurálás

### **Megjegyzés**

A SecureEasySetup™, Wi-Fi Protected Setup vagy AOSS™ módszert támogató útválasztók vagy hozzáférési pontok az alábbi emblémákkal rendelkeznek.

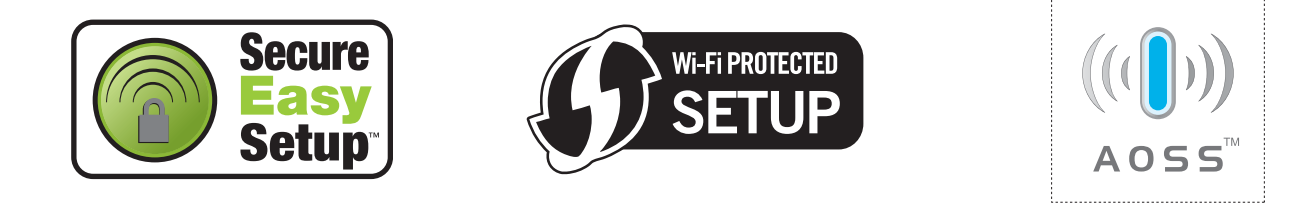

1 Csatlakoztassa a gép tápkábelét váltakozó áramú konnektorba. Kapcsolja be a gép tápkapcsolóját.

**2)** Nyomja meg a következő gombokat: **Menu (Menü)**, **7**, **2**, **7**. A ▲ és ▼ gombok segítségével válassza a Be lehetőséget, majd nyomja meg az **OK** gombot. Nyomja meg a **Stop/Exit (Stop/Kilépés)** gombot.

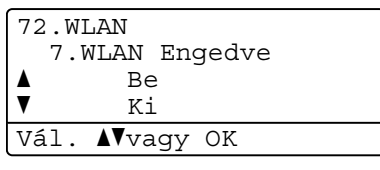

<span id="page-48-2"></span>c Nyomja meg a **Menu (Menü)**, **7**, **2**, **3** gombot a SES/WPS/AOSS elindításához. Ez a funkció automatikusan észleli, hogy melyik módot használja a hozzáférési pont (SecureEasySetup™, Wi-Fi Protected Setup vagy AOSS™) a gép konfigurálásához.

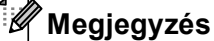

Ha a vezeték nélküli hozzáférési pontja támogatja a Wi-Fi Protected Setup (PIN módszer) módszert és konfigurálni akarja gépét a PIN (Personal Identification Number / személyi azonosító szám) módszerrel, lásd: *[A Wi-Fi Protected Setup PIN módszerének használata](#page-51-0)* című részt a(z) 41. oldalon!.

d A gép 2 percig fogja keresni azt a hozzáférési pontot, amely támogatja a SecureEasySetup™, a Wi-Fi Protected Setup vagy az AOSS™ módszert.

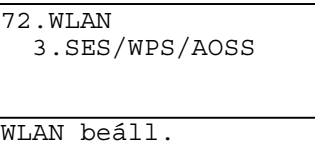

6) Állítsa a hozzáférési pontot SecureEasySetup™, Wi-Fi Protected Setup vagy AOSS™ módba, attól függően, hogy mely módszert támogatja a hozzáférési pont. Lásd a hozzáférési ponthoz kapott kézikönyvet. A AOSS kapcsolódás, SES kapcsolódás vagy WPS kapcsolódás felirat látható az LCD-kijelzőn, amíg a készülék keresi a hozzáférési pontot.

**6) Ha az LCD-kijelző a** Kapcsolódott feliratot mutatja, a készülék sikeresen csatlakozott a hozzáférési ponthoz/útválasztóhoz. Most vezetéknélküli hálózatban használhatja a gépét.

Ha az LCD-kijelző a Kapcs. hiba feliratot mutatja, akkor a készülék munkaegység átfedést észlelt. A gép azt észlelte, hogy több hozzáférési pont/útválasztó (router) működik a hálózatban SecureEasySetup™, Wi-Fi Protected Setup vagy AOSS™ módban. Ellenőrizze, hogy csak egy útválasztón vagy hozzáférési ponton van engedélyezve a SecureEasySetup™, a Wi-Fi Protected Setup vagy az AOSS™ mód, és próbálja újra a <sup>3</sup> lépéstől.

Ha az LCD-kijelző a Nincs AP feliratot mutatja, a gép azt észlelte, hogy több hozzáférési ponton/útválasztón engedélyezték a hálózatban a SecureEasySetup™, a Wi-Fi Protected Setup vagy az AOSS™ módot. Helyezze a készüléket közelebb a hozzáférési ponthoz/útválasztóhoz, majd próbálja újra a **@** lépéstől.

Ha az LCD-kijelző a Kapcs. sikertelen feliratot mutatja, a készülék nem csatlakozott sikeresen a hozzáférési ponthoz/útválasztóhoz. Próbálja újra a @ lépéstől. Ha ismét ugyanaz az üzenet kerül kijelzésre, állítsa vissza a gépet az alapértelmezett gyári beállításokra és próbálja újra. (A visszaállításról további információ: *[A hálózati beállítások visszaállítása gyári alapbeállításra](#page-137-0)* című [részt a\(z\) 127. oldalon!.](#page-137-0))

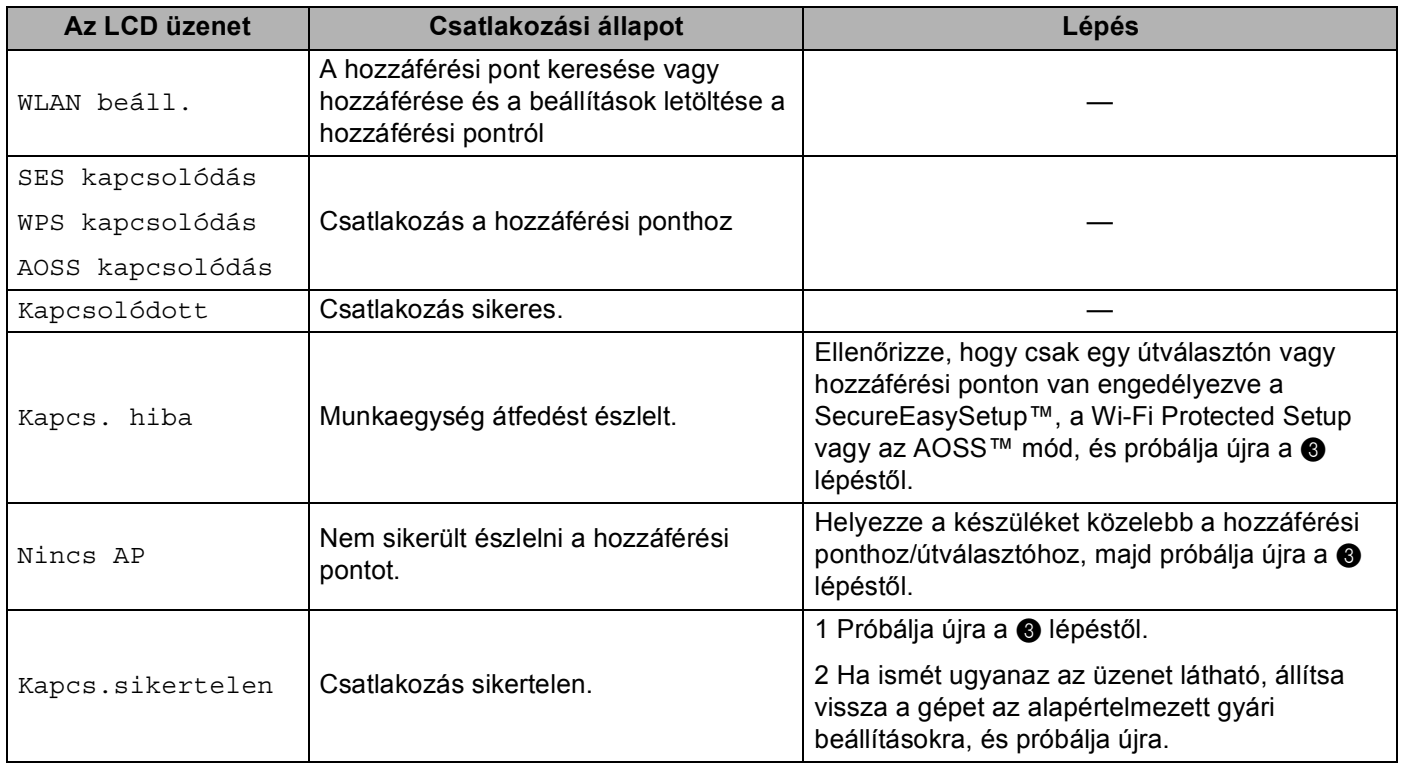

#### **LCD üzenetek a SES/WPS/AOSS™ vezérlőpult menüjének használatakor <sup>3</sup>**

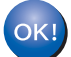

#### **(Windows®)**

**Befejezte a vezetéknélküli hálózat beállítását. Ha folytatni szeretné a készülék működtetéséhez szükséges illesztőprogram és szoftverek telepítését, válassza az MFL-Pro Suite telepítés lehetőséget a CD-ROM menüjéből.**

#### **(Macintosh)**

**Befejezte a vezetéknélküli hálózat beállítását. Ha folytatni szeretné a készülék működtetéséhez szükséges illesztőprogram és szoftverek telepítését, válassza a Start Here OSX (OSX kezdje itt) lehetőséget a CD-ROM menüjéből.**

**3**

### <span id="page-51-4"></span><span id="page-51-0"></span>**A Wi-Fi Protected Setup PIN módszerének használata <sup>3</sup>**

Ha vezeték nélküli hozzáférési pontja támogatja a Wi-Fi Protected Setup (PIN-módszer) rendszert, egyszerűen konfigurálhatja készülékét számítógép nélkül is. A PIN (Személyi azonosító szám) módszer az egyik olyan csatlakozási módszer, amelyet a Wi-Fi Alliance<sup>®</sup> feilesztett ki. Egy PIN beírásával, melyet egy bejegyzett (az Ön gépe) hozott létre a Registrar (a vezetéknélküli LAN-t irányító készülék) számára, beállíthatja a vezetéknélküli hálózatot és és a biztonsági beállításokat. A WiFi Protected Setup mód elindításáról a vezeték nélküli hozzáférési pont/útválasztó (router) felhasználói kézikönyvében talál további információt.

### **Megjegyzés**

A Wi-Fi Protected Setup módszert támogató útválasztók vagy hozzáférési pontok az alábbi emblémával rendelkeznek.

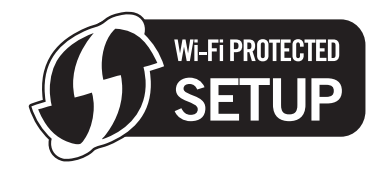

a Csatlakoztassa a gép tápkábelét váltakozó áramú konnektorba. Kapcsolja be a gép tápkapcsolóját.

**2** Nyomja meg a következő gombokat: Menu (Menü), 7, 2, 7. A ▲ és ▼ gombok segítségével válassza a Be lehetőséget, majd nyomja meg az **OK** gombot. Nyomja meg a **Stop/Exit (Stop/Kilépés)** gombot.

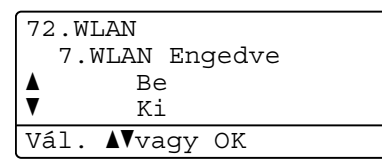

<span id="page-51-3"></span>c Nyomja meg a **Menu (Menü)**, **7**, **2**, **4** gombot a WPS PIN kóddal elindításához.

<span id="page-51-2"></span>d Az LCD-n egy 8-számjegyű PIN jelenik meg és a gép 5 percen keresztül keres hozzáférési pontot.

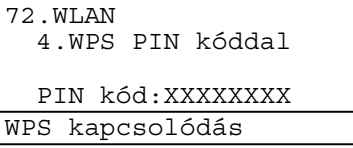

 $\overline{6}$  Egy hálózatra kötött számítógépen a következőt írja be a böngészőbe: "http://hozzáférési pont IP-címe/". (Ahol a "hozzáférési pont IP-címe" annak a készüléknek az IP-címe, amely Registrarként működik<sup>1</sup>) Lépjen a WPS (Wi-Fi Protected Setup) beállítását végző oldalra, és írja be azt a PIN-kó[d](#page-51-2)ot a Registrar mezőbe, amely az LCD-kijelzőn megjelenik a @ lépésben, és kövesse a képernyőn megjelenő utasításokat.

<span id="page-51-1"></span><sup>1</sup> A Registrar általában a hozzáférési pont / router.

#### **Megjegyzés**

A beállító oldal eltérő, a hozzáférési pont / router márkájától függően. Lásd a hozzáférési ponthoz/ routerhez mellékelt használati utasítást.

#### **Windows Vista® <sup>3</sup>**

Ha Windows Vista® számítógépet használ Registrarként, kövesse a következő lépéseket:

### **Megjegyzés**

Ahhoz, hogy Windows Vista® számítógépet használjon Registrarként, előre regisztrálnia kell azt a hálózatába. Lásd a hozzáférési ponthoz/ routerhez mellékelt használati utasítást.

- **1** Kattintson a **D** gombra, majd a **Hálózat** parancsra.
- **2** Kattintson a **Vezeték nélküli eszköz hozzáadása** parancsra.
- **3** Válassza ki a nyomtatót, majd kattintson a **Tovább** gombra.
- **4** Írja be azt a PIN-kó[d](#page-51-2)ot, amely az LCD-kijelzőn látható a @ lépésben, és kattintson az **Tovább** gombra.
- **5** Válassza ki a hálózatot, amelyhez csatlakozni kíván, és kattintson a **Tovább** gombra.
- **6** Kattintson a **Bezárás** gombra.
- 6 Ha az LCD-kijelző a Kapcsolódott feliratot mutatja, a készülék sikeresen csatlakozott a hozzáférési ponthoz/útválasztóhoz. Most vezetéknélküli hálózatban használhatja a gépét.

Ha az LCD-kijelző a Kapcs.sikertelen feliratot mutatja, a készülék nem csatlakozott sikeresen a hozzáférési ponthoz/útválasztóhoz. Próbálja újra a @ lépéstől. Ha ismét ugyanaz az üzenet kerül kijelzésre, állítsa vissza a gépet az alapértelmezett gyári beállításokra és próbálja újra. (A visszaállításról további információ: *[A hálózati beállítások visszaállítása gyári alapbeállításra](#page-137-0)* című [részt a\(z\) 127. oldalon!.](#page-137-0))

Ha az LCD-kijelző a Nincs AP feliratot mutatja, a gép nem észlelte, hogy hozzáférési pont/útválasztó (router) működik a hálózaton a Wi-Fi Protected Setup mód engedélyezésével. Helyezze a készüléket közelebb a hozzáférési ponthoz/útválasztóhoz, majd próbálja újra a @ lépéstől. Előfordulhat, hogy helytelen PIN-kódot írt be a WPS (Wi-Fi Protected Setup) beállítás oldalára az útválasztón vagy hozzáférési ponton. Írja be újra a helyes PIN-kódot, majd próbálja újra a  $\bigcirc$  $\bigcirc$  $\bigcirc$  lépéstől.

#### **(Windows®)**

**Befejezte a vezetéknélküli hálózat beállítását. Ha folytatni szeretné a készülék működtetéséhez szükséges illesztőprogram és szoftverek telepítését, válassza az MFL-Pro Suite telepítés lehetőséget a CD-ROM menüjéből.**

#### **(Macintosh)**

**Befejezte a vezetéknélküli hálózat beállítását. Ha folytatni szeretné a készülék működtetéséhez szükséges illesztőprogram és szoftverek telepítését, válassza a Start Here OSX (OSX kezdje itt) lehetőséget a CD-ROM menüjéből.**

**3**

### <span id="page-53-0"></span>**A gép vezeték nélküli hálózatra konfigurálása a CD-ROM-on található Brother telepítő programjának használatával <sup>3</sup>**

A telepítéshez lásd: *[Vezeték nélküli konfiguráció Windows](#page-54-1)® rendszerre a Brother telepítő programjának [használatával \(MFC-8890DW esetén\)](#page-54-1)* című részt a 4. fejezetben és *[Vezeték nélküli konfiguráció Macintosh](#page-81-1)  rendszerre a Brother telepítő [programjának használatával \(MFC-8890DW esetén\)](#page-81-1)* című [részt a 5. fejezetben.](#page-81-1)

## <span id="page-54-0"></span>**Konfiguráció Infrastruktúra módban <sup>4</sup>**

### <span id="page-54-2"></span>**A vezetéknélküli beállítás konfigurálása előtt <sup>4</sup>**

## **FONTOS**

<span id="page-54-1"></span>**4**

- A következő instrukciókkal telepítheti Brother gépét egy hálózati környezetbe a Brother telepítő Windows $^{\circledR}$ alkalmazásával, melyet a géphez mellékelt CD-ROM-on talál.
- Telepítheti Brother gépét a gép vezérlőpultján keresztül is, ez a javasolt módszer. Az utasításokat a mellékelt *Gyors telepítési útmutató* vagy a következő rész tartalmazza: *[A készülék konfigurálása vezeték](#page-32-0)  [nélküli hálózathoz \(MFC-8890DW esetén\)](#page-32-0)* című részt a(z) 22. oldalon!.
- **Ismernie kell a vezetéknélküli hálózat beállításait mielőtt folytatná ezt a telepítést.**

Győződjön meg arról, hogy lejegyezte az összes jelenlegi beállítást, többek között az SSID azonosítót, valamint a vezeték nélküli hálózati környezet hitelesítési és titkosítási beállításait. Ha nem ismeri ezeket az adatokat, lépjen kapcsolatba a hálózati rendszergazdával vagy a hozzáférési pont/útválasztó (router) gyártójával.

Ellenőrizze és jegyezze fel a vezeték nélküli hálózat jelenlegi beállításait.

#### **Hálózat neve: (SSID / ESSID)**

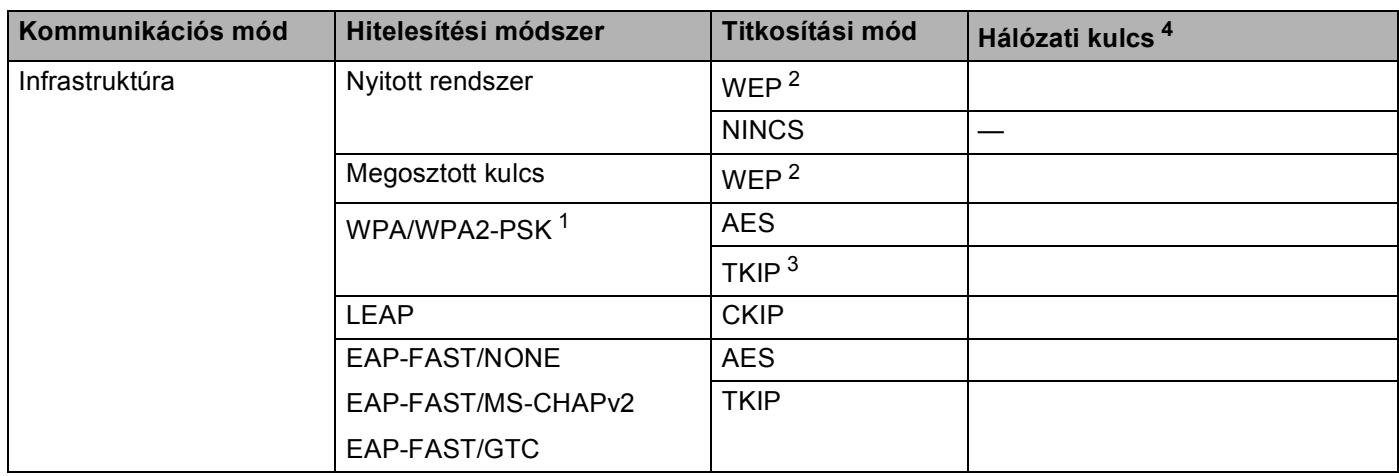

- <span id="page-55-2"></span><sup>1</sup> A WPA/WPA2-PSK a Wi-Fi Protected Access rendszer előzetesen megosztott kulcsa, amellyel a vezeték nélküli Brother készülék TKIP vagy AES titkosítás (WPA-Personal) használatával kapcsolódhat a hozzáférési pontokhoz. A WPA2-PSK (AES) és a WPA-PSK (TKIP/AES) előzetesen megosztott kulcsot (PSK) használ, amely 8 vagy több karakter hosszú, de legfeljebb 63 karakter lehet.
- <span id="page-55-1"></span><sup>2</sup> A WEP-kulcs 64 bites vagy 128 bites titkosítással működő hálózatokon használható, számokat és betűket is tartalmazhat. Ha nem ismeri ezeket az adatokat, tekintse meg a hozzáférési ponthoz vagy vezeték nélküli útválasztóhoz mellékelt dokumentációt. Ez a kulcs egy 64 vagy 128 bites ASCII vagy hexadecimális formátumú érték.

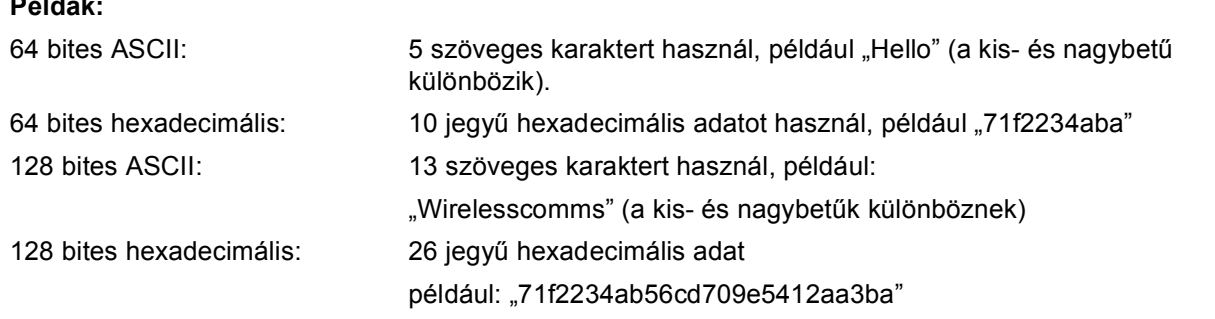

<span id="page-55-3"></span><sup>3</sup> Ezt csak a WPA-PSK támogatja.

**Példák:**

<span id="page-55-0"></span><sup>4</sup> Titkosítási kulcs, WEP-kulcs, jelszó. LEAP és EAP-FAST esetében jegyezze fel a nevet és a jelszót.

#### **Példák: <sup>4</sup>**

#### **Hálózat neve: (SSID / ESSID)**

#### HELLO

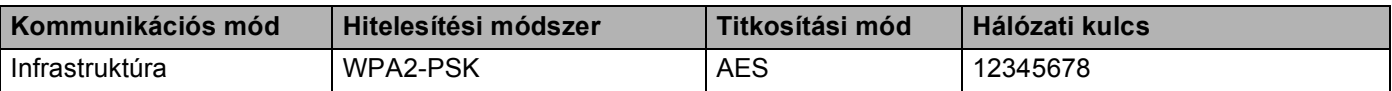

- Ha korábban konfigurálta a gép vezetéknélküli beállításait, vissza kell állítania a hálózati LAN beállításokat mielőtt újra konfigurálni tudná a vezetéknélküli beállításokat. Nyomja meg a **Menu (Menü)**, **7**, **0** gombokat a Hál. alapáll. elindításához, nyomja meg a **1** gombokat a Null. elindításához, majd válassza az **1** lehetőséget a Igen menüben a változtatás elfogadásához. A gép automatikusan újraindul.
- Amennyiben a Windows® tűzfalat, illetve egy kémprogram-elhárító vagy vírusirtó alkalmazás tűzfal funkcióját használja, azt ideiglenesen kapcsolja ki. Amikor már biztos abban, hogy a nyomtatás lehetséges, konfigurálja a szoftver beállításait az utasítások alapján.
- Átmenetileg egy Ethernet kábelre kell csatlakoznia a konfiguráció alatt. (Az Ethernet-kábel nem alaptartozék.)

### **Vezetéknélküli beállítások konfigurálása <sup>4</sup>**

- **a Csatlakoztassa a gép tápkábelét váltakozó áramú konnektorba. Kapcsolja be a gép tápkapcsolóját.**
- b Kapcsolja be számítógépét. Zárjon be minden alkalmazást a konfiguráció előtt.
- **3** Helyezze be a mellékelt CD-t a CD-meghajtóba. A nyitó képernyő automatikusan megjelenik. Ha megjelenik a típusneveket tartalmazó képernyő, válassza ki a készülékét. Ha megjelenik a nyelveket tartalmazó képernyő, válassza ki a nyelvét.
- d Ekkor megjelenik a CD főmenüje. Kattintson a **Kezdeti telepítés** gombra.

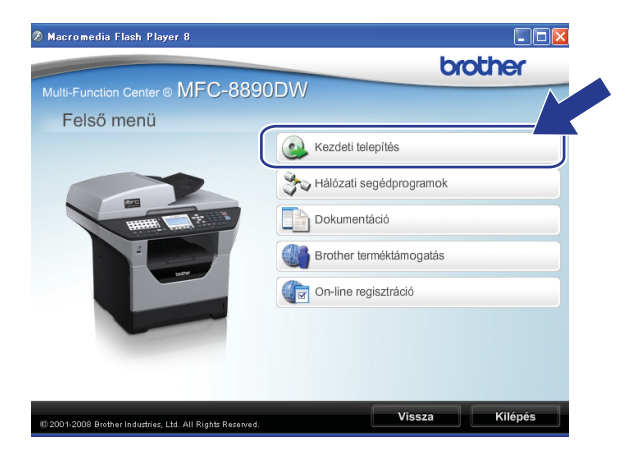

#### **Megjegyzés**

Ha nem jelenik meg ez az ablak, használja a Windows® Explorert a Start.exe programnak a Brother CD-ROM gyökér könyvtárból való futtatásához.

<span id="page-56-0"></span>e Kattintson a **Vezetéknélküli hálózat Telepít<sup>ő</sup> Varázsló** gombra.

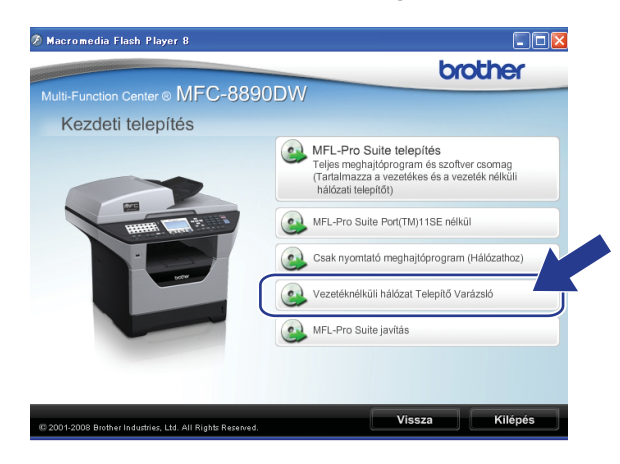

f Válassza a **Telepítés lépésről lépésre (Ajánlott)** lehetőséget, majd kattintson a **Tovább** gombra.

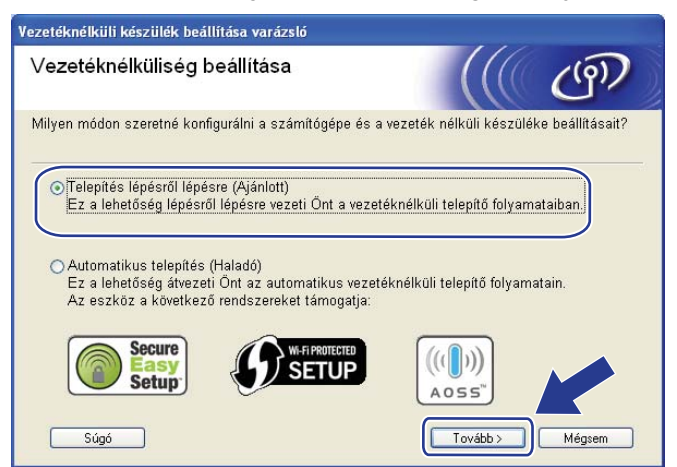

g Válassza a **Kábellel (Ajánlott)** lehetőséget, majd kattintson a **Tovább** gombra.

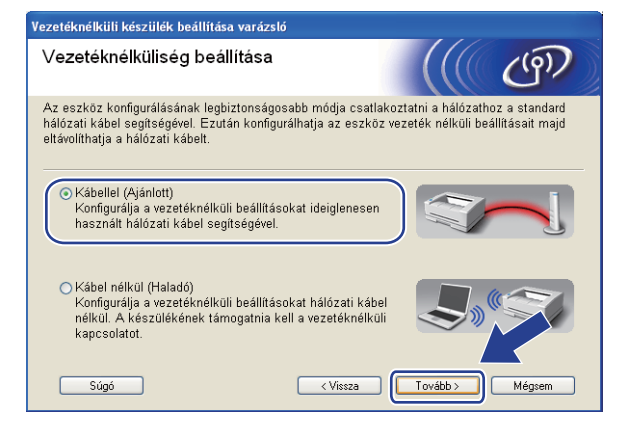

8 Csatlakoztassa a Brother vezeték nélküli készüléket a hozzáférési ponthoz egy hálózati kábellel, és kattintson a **Tovább** gombra.

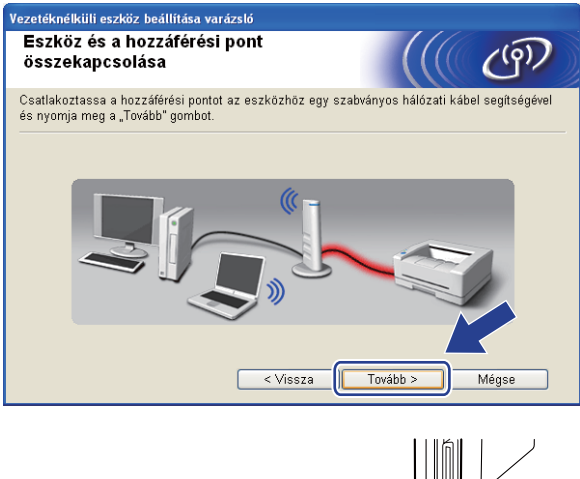

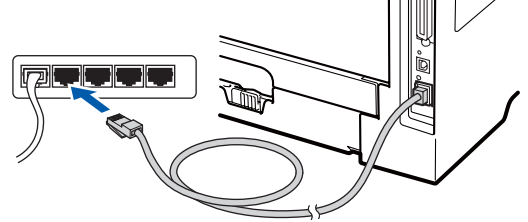

<sup>(9)</sup> Válassza ki a konfigurálandó gépet, és kattintson a **Tovább** gombra. Ha a lista üres, ellenőrizze, hogy a hozzáférési pont és a gép kap-e feszültséget, majd kattintson a **Frissítés** gombra.

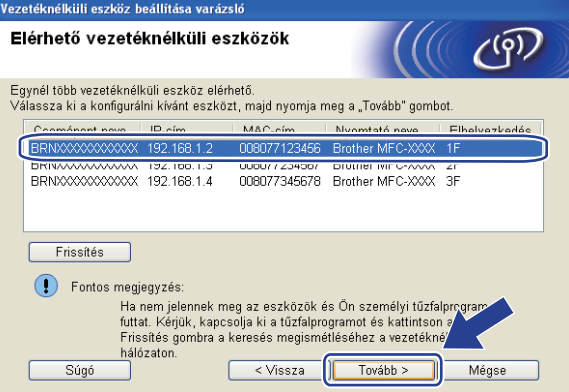

- Az alapértelmezett csomópont neve "BRNxxxxxxxxxxxxx". ("xxxxxxxxxxxxx" a készülék MACcíme/Ethernet-címe.)
- A készülék MAC-címét / Ethernet-címét a kinyomtatott Hálózati beállítások listán találja. Lásd: *[A hálózati](#page-137-1)  [beállítások lista kinyomtatása](#page-137-1)* című részt a(z) 127. oldalon!.

10 A varázsló gépéről elérhető vezetéknélküli hálózatokat keres. Válassza ki a hozzáférési pontot, amelyhez társítani szeretné a gépet, majd kattintson a **Tovább** gombra.

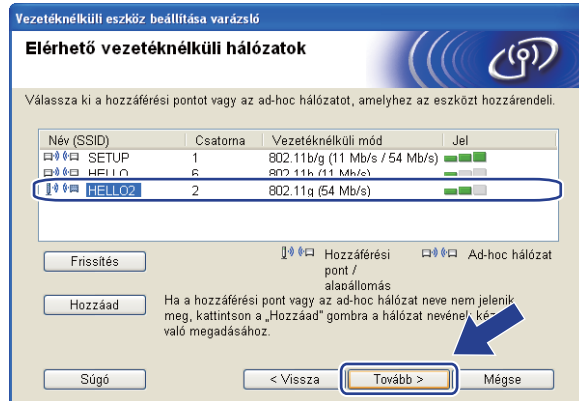

- A "SETUP" a gép alapértelmezett SSID-je. Ne válassza ezt az SSID-t.
- Ha a lista üres, ellenőrizze, hogy a hozzáférési pont kap-e tápfeszültséget és közvetíti-e az SSID-t, majd ellenőrizze, hogy a gép és a hozzáférési pont a megfelelő távolságban van-e a vezetéknélküli kommunikációhoz. Ezután kattintson a **Frissítés** gombra.
- Ha a hozzáférési pontot úgy állítják be, hogy ne közvetítse az SSID azonosítót, manuálisan hozzáadhatja a listához a **Hozzáad** gombra kattintva. Kövesse a képernyőn megjelenő utasításokat a **Név (SSID)** beírásához, majd kattintson a **Tovább** gombra.

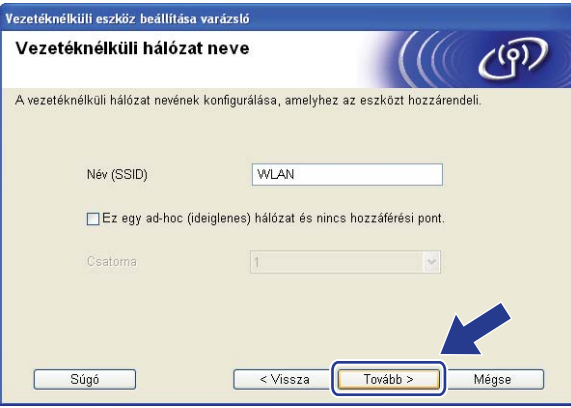

**(1)** Ha hálózata nincs azonosításhoz és titkosításhoz konfigurálva, a következő képernyő jelenik meg. A konfigurálás folytatásához kattintson az OK go[m](#page-61-0)bra, és folytassa a **®** lépéstől.

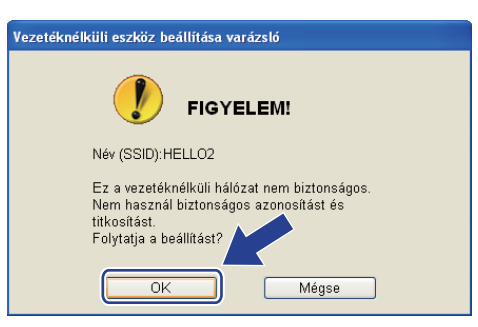

l Ha hálózata azonosításhoz és titkosításhoz konfigurálva van, a következő képernyő jelenik meg. **<sup>A</sup> Brother vezeték nélküli készülék konfigurálásakor úgy kell konfigurálni a készüléket, hogy az megfeleljen a [44](#page-54-2). oldalon leírt meglévő vezeték nélküli hálózat hitelesítési és titkosítási beállításainak.** Válassza az **Azonosítási mód** és a **Titkosítási mód** lehetőséget az összes beállítási mező legördülő listájából. Ezután írja be az értékeket a **Hálózati kulcs** és **Hálózati kulcs megerősítése** mezőkbe, majd kattintson a **Tovább** gombra.

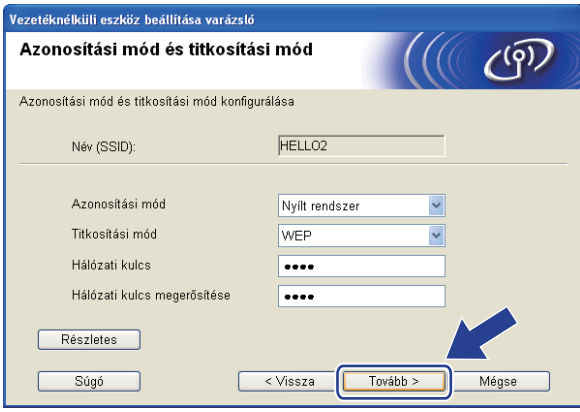

- Ha telepíteni vagy konfigurálni szeretne egy további WEP-kulcsot a WEP 1-es kulcsán kívül, kattintson a **Részletes** gombra.
- Ha nem ismeri a hálózat hitelesítési és titkosítási beállításait, lépjen kapcsolatba a hálózati rendszergazdával vagy a hozzáférési pont/útválasztó (router) gyártójával.
- Ha WEP titkosítást használ, és a ® lépésben kinyo[m](#page-61-0)tatott hálózati konfigurációs oldal megfelelő csatlakozást jelez a **Wireless Link Status** helyen, de a készüléket nem találja a hálózaton, ellenőrizze, hogy a WEP-kulcsot helyesen gépelte-e be. A WEP-kulcsokban a kis- és nagybetű különbözik.

<span id="page-61-0"></span>**13** Kattintson a **Tovább** gombra. A beállítások elküldésre kerülnek a gép számára. A beállítások változatlanok maradnak, ha a **Mégse** gombra kattint. A gép kinyomtatja a Hálózati konfigurációs oldalt.

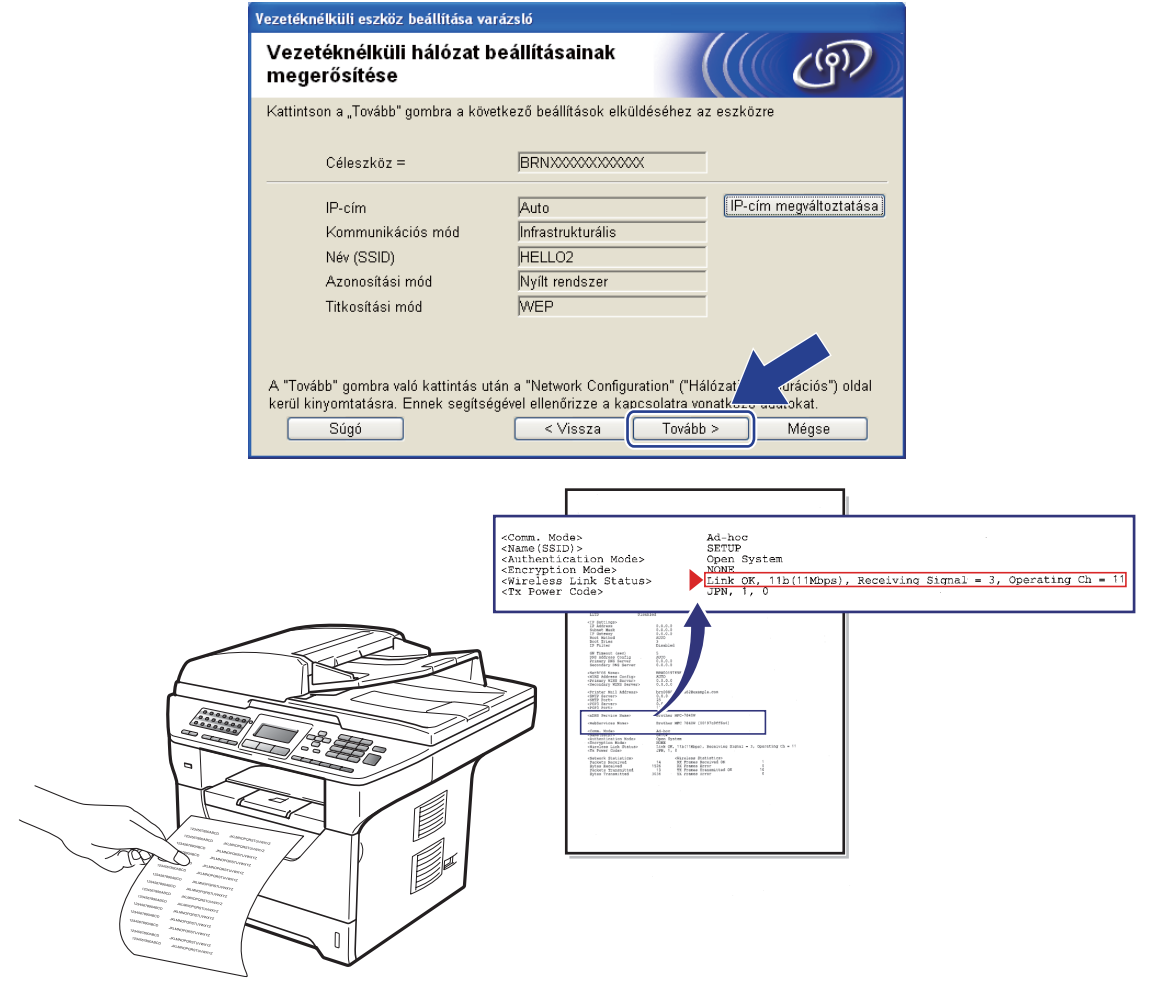

- Ha kézzel szeretné beírni a gép IP-címének beállításait, kattintson az **IP-cím megváltoztatása** lehetőségre, és írja be a hálózatra vonatkozó szükséges IP-cím beállításokat.
- A vezérlőpult beállításai automatikusan WLAN értékűre módosulnak, ha a vezeték nélküli beállításokat elküldi a készülékre.

n Ellenőrizze a kinyomtatott Hálózati konfigurációs oldalt. Válassza ki az állapotot a Hálózati konfigurációs oldal **Wireless Link Status** területének megfelelően. Kattintson a **Tovább** gombra.

Ha az álla[p](#page-63-0)ot Link OK., folytassa a **@** lépéssel.

Ha az állap[o](#page-62-0)t **Failed To Associate**, folytassa a **@** lépéssel.

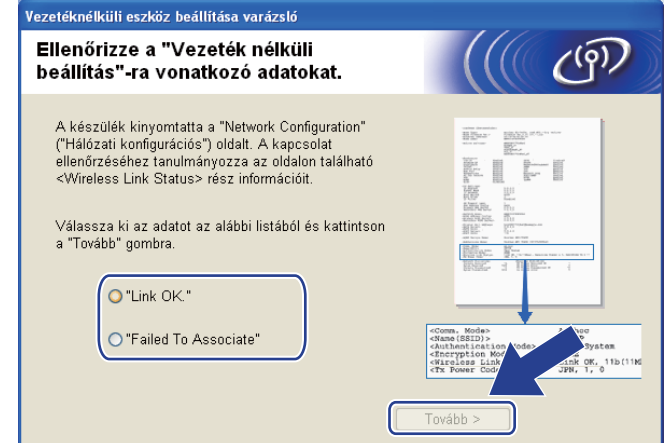

<span id="page-62-0"></span>**15** Kattintson a Kész gombra. A vezeték nélküli beállítás sikertelen volt, amennyiben nem lehetett csatlakozni a vezeték nélküli hálózathoz. Ezt valószínűleg a helytelen biztonsági beállítások okozták. Állítsa vissza a nyomtatókiszolgáló gyári alapbeállításait. (Lásd: *[A hálózati beállítások visszaállítása](#page-137-0)  gyári alapbeállításra* című [részt a\(z\) 127. oldalon!](#page-137-0)) Ellenőrizze a vezeték nélküli hálózat biztonsági b[e](#page-56-0)állításait, majd próbálja újra az @ lépéstől.

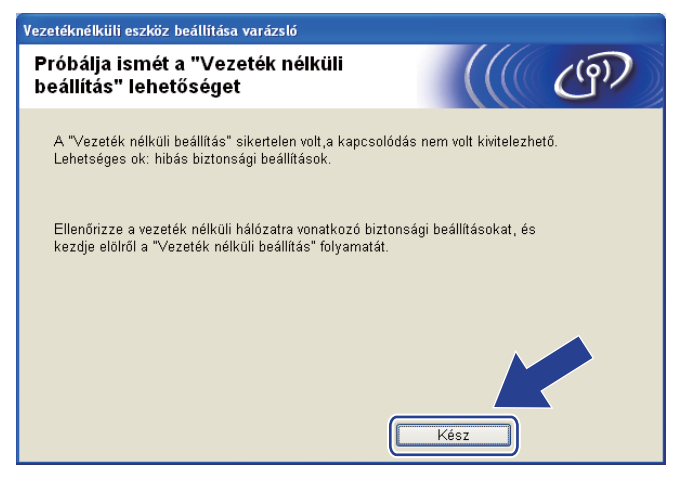

<span id="page-63-0"></span><sup>16</sup> Csatlakoztassa a hálózati kábelt a hozzáférési pont (elosztó vagy útválasztó (router)) és a gép közé, majd kattintson a **Tovább** gombra.

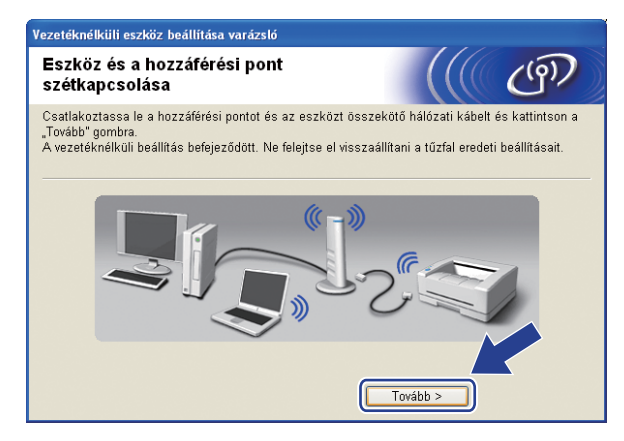

**(7)** Kattintson a jelölőnégyzetre annak megerősítéséhez, hogy befejezte a vezeték nélküli beállításokat, majd kattintson a **Vége** gombra.

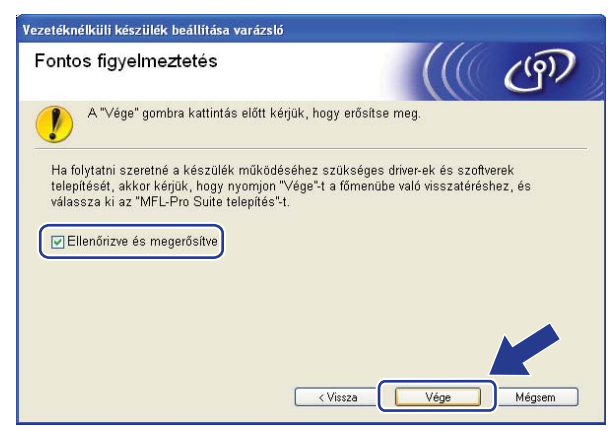

**Befejezte a vezetéknélküli hálózat beállítását. Ha folytatni szeretné a készülék működtetéséhez szükséges illesztőprogram és szoftverek telepítését, válassza az MFL-Pro Suite telepítés lehetőséget a CD-ROM menüjéből.**

**4**

## <span id="page-64-0"></span>**Konfigurálás a vezérlőpult SES/WPS/AOSS™ menüjének használatával (Automatikus vezeték nélküli mód) <sup>4</sup>**

#### **A vezetéknélküli beállítás konfigurálása előtt <sup>4</sup>**

## **FONTOS**

- Ha Brother gépét a hálózatához akarja csatlakoztatni, javasoljuk, hogy lépjen kapcsolatba a rendszer adminisztrátorával a telepítés előtt. Ismernie kell a vezetéknélküli hálózat beállításait mielőtt folytatná ezt a telepítést.
- Ha korábban konfigurálta a gép vezetéknélküli beállításait, vissza kell állítania a hálózati LAN beállításokat mielőtt újra konfigurálni tudná a vezetéknélküli beállításokat. Nyomja meg a **Menu (Menü)**, **7**, **0** gombokat a Hál. alapáll. elindításához, nyomja meg a **1** gombokat a Null. elindításához, majd válassza az **1** lehetőséget a Igen menüben a változtatás elfogadásához. A gép automatikusan újraindul.

### **Vezetéknélküli beállítások konfigurálása <sup>4</sup>**

- **1** Csatlakoztassa a gép tápkábelét váltakozó áramú konnektorba. Kapcsolja be a gép tápkapcsolóját.
- **2)** Nyomja meg a következő gombokat: **Menu (Menü)**, 7, 2, 7. A ▲ és ▼ gombok segítségével válassza a Be lehetőséget, majd nyomja meg az **OK** gombot.

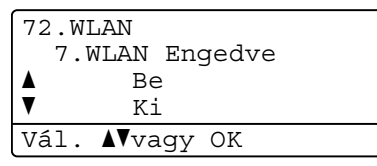

**8** Kapcsolja be számítógépét. Zárjon be minden alkalmazást a konfiguráció előtt.

d Helyezze be a mellékelt CD-t a CD-meghajtóba. A nyitó képernyő automatikusan megjelenik. Ha megjelenik a típusneveket tartalmazó képernyő, válassza ki a készülékét. Ha megjelenik a nyelveket tartalmazó képernyő, válassza ki a nyelvét.

e Ekkor megjelenik a CD főmenüje. Kattintson a **Kezdeti telepítés** gombra.

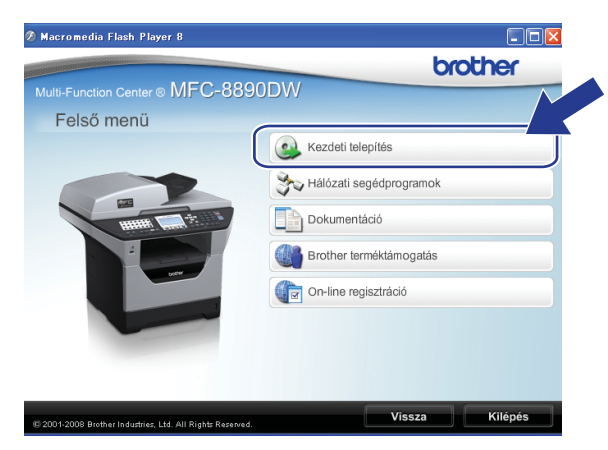

#### **Megjegyzés**

Ha nem jelenik meg ez az ablak, használja a Windows® Explorert a Start.exe programnak a Brother CD-ROM gyökér könyvtárból való futtatásához.

#### f Kattintson a **Vezetéknélküli hálózat Telepít<sup>ő</sup> Varázsló** gombra.

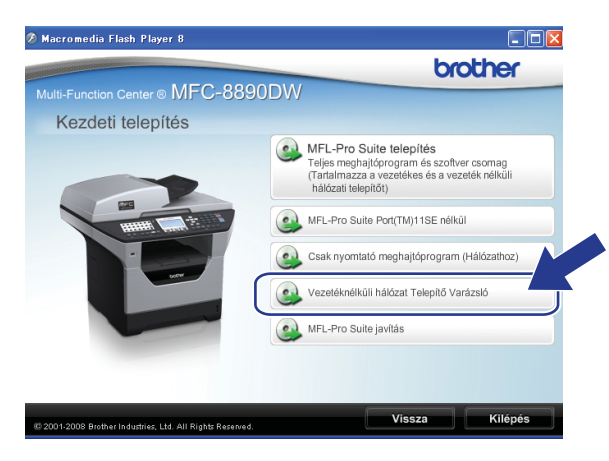

g Válassza az **Automatikus telepítés (Haladó)** lehetőséget, majd kattintson a **Tovább** gombra.

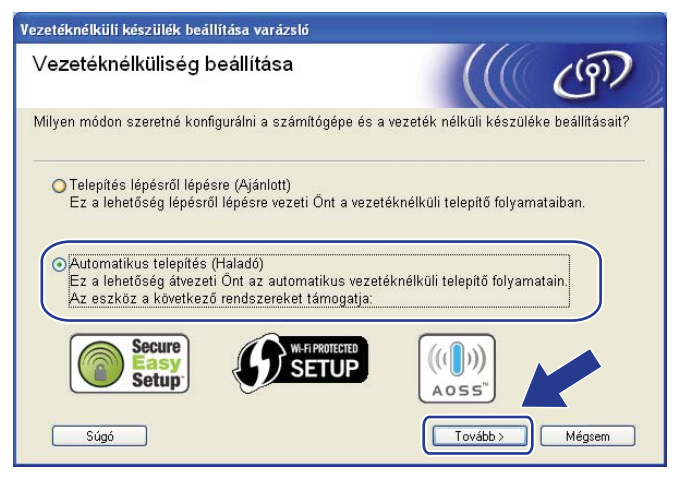

h Erősítse meg a képernyőn megjelenő üzenetet, és kattintson a **Tovább** gombra.

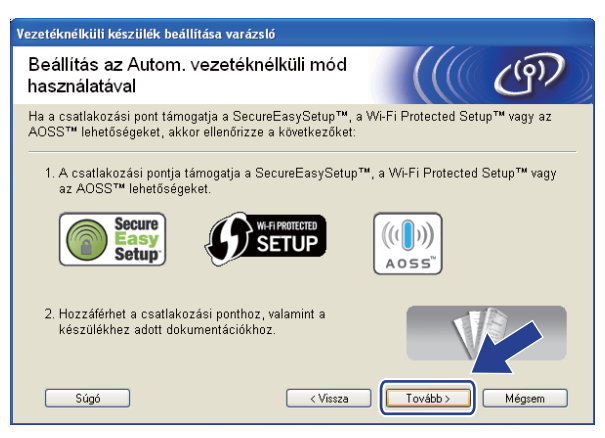

<span id="page-66-0"></span>i Nyomja meg a **Menu (Menü)**, **7**, **2**, **3** gombot a SES/WPS/AOSS elindításához. Ez a funkció automatikusan észleli, hogy melyik módot használja a hozzáférési pont (SecureEasySetup™, Wi-Fi Protected Setup vagy AOSS™) a gép konfigurálásához.

**Megjegyzés**

Ha a vezeték nélküli hozzáférési pontja támogatja a Wi-Fi Protected Setup (PIN módszer) módszert és konfigurálni akarja gépét a PIN (Personal Identification Number / személyi azonosító szám) módszerrel, lásd: *[A Wi-Fi Protected Setup PIN módszerének használata](#page-51-4)* című részt a(z) 41. oldalon!.

**[0]** A gép 2 percig keresi azt a hozzáférési pontot, amely támogatja a SecureEasySetup™, a Wi-Fi Protected Setup vagy az AOSS™ módszert.

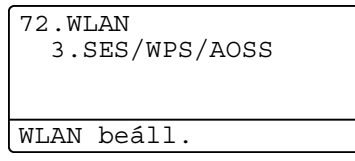

11 Állítsa a hozzáférési pontot SecureEasySetup™, Wi-Fi Protected Setup vagy AOSS™ módba, attól függően, hogy mely módszert támogatja a hozzáférési pont. Lásd a hozzáférési ponthoz kapott kézikönyvet. A AOSS kapcsolódás, SES kapcsolódás vagy WPS kapcsolódás felirat látható az LCD-kijelzőn, amíg a készülék keresi a hozzáférési pontot.

12 Ha az LCD-kijelző a Kapcsolódott feliratot mutatja, a készülék sikeresen csatlakozott a hozzáférési ponthoz/útválasztóhoz. Most vezetéknélküli hálózatban használhatja a gépét.

Ha az LCD-kijelző a Kapcs. hiba feliratot mutatja, akkor a készülék munkaegység átfedést észlelt. A gép azt észlelte, hogy több hozzáférési pont/útválasztó (router) működik a hálózatban SecureEasySetup™, Wi-Fi Protected Setup vagy AOSS™ módban. Ellenőrizze, hogy csak egy útválasztón vagy hozzáférési ponton van engedélyezve a SecureEasySetup™, a Wi-Fi Protected Setup vagy az AOSS™ mód, és próbálja újra a @ lépéstől.

Ha az LCD-kijelző a Nincs AP feliratot mutatja, a gép azt észlelte, hogy több hozzáférési ponton/útválasztón engedélyezték a hálózatban a SecureEasySetup™, a Wi-Fi Protected Setup vagy az AOSS™ módot. Helyezze a készüléket közelebb a hozzáférési ponthoz/útválasztóhoz, majd próbálja újra a **@** lépéstől.

Ha az LCD-kijelző a Kapcs.sikertelen feliratot mutatja, a készülék nem csatlakozott sikeresen a hozzáférés[i](#page-66-0) ponthoz/útválasztóhoz. Próbálja újra a @ lépéstől. Ha ismét ugyanaz az üzenet kerül kijelzésre, állítsa vissza a gépet az alapértelmezett gyári beállításokra és próbálja újra. (A visszaállításról további információ: *[A hálózati beállítások visszaállítása gyári alapbeállításra](#page-137-0)* című [részt a\(z\) 127. oldalon!.](#page-137-0))

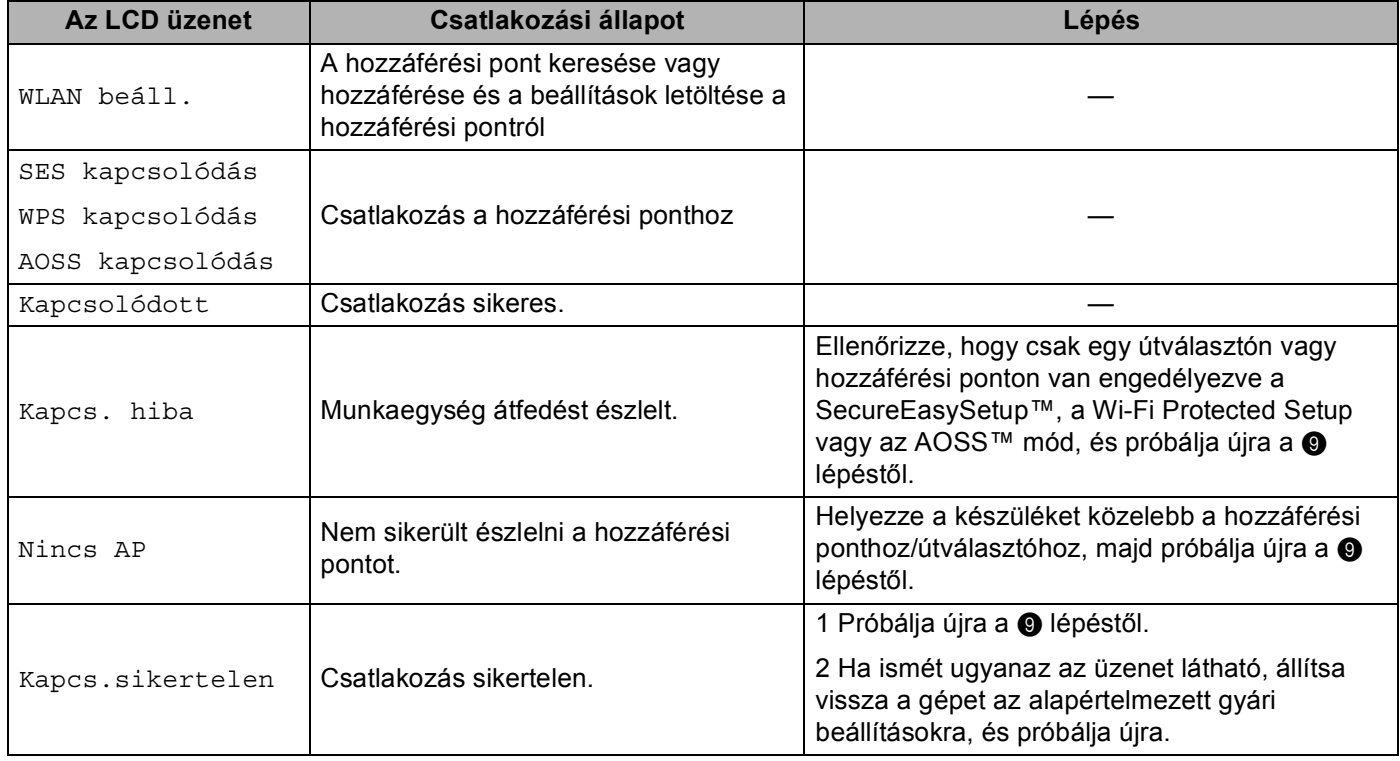

#### **LCD üzenetek a SES/WPS/AOSS™ vezérlőpult menüjének használatakor <sup>4</sup>**

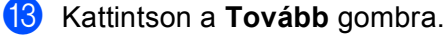

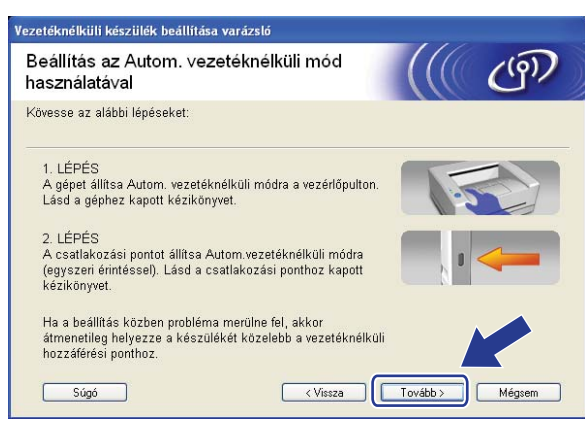

n Kattintson a jelölőnégyzetre annak megerősítéséhez, hogy befejezte a vezeték nélküli beállításokat, majd kattintson a **Vége** gombra.

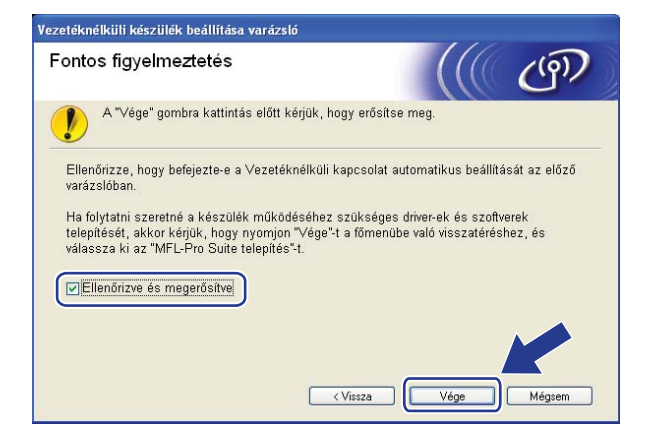

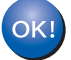

**Befejezte a vezetéknélküli hálózat beállítását. Ha folytatni szeretné a készülék működtetéséhez szükséges illesztőprogram és szoftverek telepítését, válassza az MFL-Pro Suite telepítés lehetőséget a CD-ROM menüjéből.**

## <span id="page-69-0"></span>**Konfiguráció Alkalmi módban <sup>4</sup>**

### **A vezetéknélküli beállítás konfigurálása előtt <sup>4</sup>**

### **FONTOS**

- A következő instrukciókkal telepítheti Brother gépét egy hálózati környezetbe a Brother telepítő Windows $^{\circledR}$ alkalmazásával, melyet a géphez mellékelt CD-ROM-on talál.
- Telepítheti Brother gépét a gép vezérlőpultján keresztül is, ez a javasolt módszer. Lásd: *[A készülék](#page-32-0)  [konfigurálása vezeték nélküli hálózathoz \(MFC-8890DW esetén\)](#page-32-0)* című részt a(z) 22. oldalon!.
- Ha korábban konfigurálta a gép vezetéknélküli beállításait, vissza kell állítania a hálózati LAN beállításokat mielőtt újra konfigurálni tudná a vezetéknélküli beállításokat. Nyomja meg a **Menu (Menü)**, **7**, **0** gombokat a Hál. alapáll. elindításához, nyomja meg a **1** gombokat a Null. elindításához, majd válassza az **1** lehetőséget a Igen menüben a változtatás elfogadásához. A gép automatikusan újraindul.
- Amennyiben a Windows® tűzfalat, illetve egy kémprogram-elhárító vagy vírusirtó alkalmazás tűzfal funkcióját használja, azt ideiglenesen kapcsolja ki. Amikor már biztos abban, hogy a nyomtatás lehetséges, konfigurálja a szoftver beállításait az utasítások alapján.

### **Vezetéknélküli beállítások konfigurálása <sup>4</sup>**

- **1** Csatlakoztassa a gép tápkábelét váltakozó áramú konnektorba. Kapcsolja be a gép tápkapcsolóját.
- b Nyomja meg a következő gombokat: **Menu (Menü)**, **7**, **2**, **7**. A a és b gombok segítségével válassza a Be lehetőséget, majd nyomja meg az **OK** gombot.

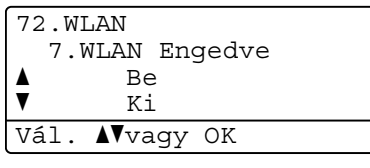

- **8** Kapcsolja be számítógépét. Zárjon be minden alkalmazást a konfiguráció előtt.
- d Helyezze be a mellékelt CD-t a CD-meghajtóba. A nyitó képernyő automatikusan megjelenik. Ha megjelenik a típusneveket tartalmazó képernyő, válassza ki a készülékét. Ha megjelenik a nyelveket tartalmazó képernyő, válassza ki a nyelvét.

**6** Ekkor megjelenik a CD főmenüje. Kattintson a Kezdeti telepítés gombra.

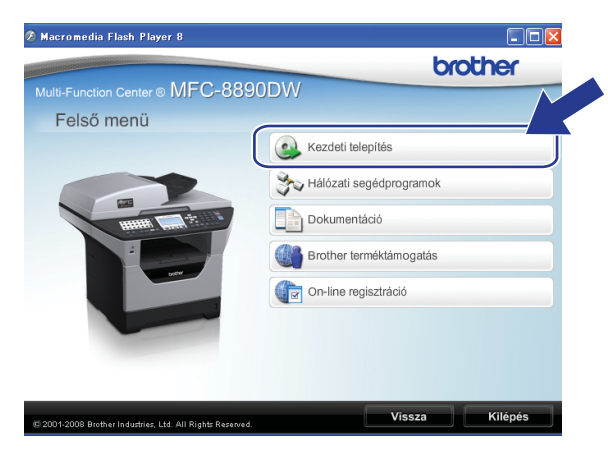

#### **Megjegyzés**

Ha nem jelenik meg ez az ablak, használja a Windows® Explorert a Start.exe programnak a Brother CD-ROM gyökér könyvtárból való futtatásához.

f Kattintson a **Vezetéknélküli hálózat Telepít<sup>ő</sup> Varázsló** gombra.

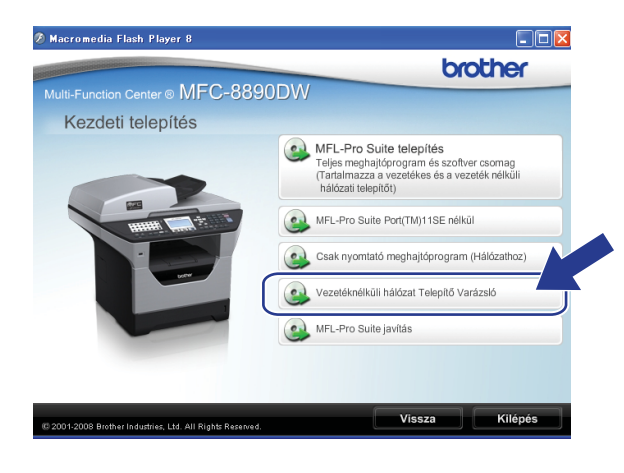

g Válassza a **Telepítés lépésről lépésre (Ajánlott)** lehetőséget, majd kattintson a **Tovább** gombra.

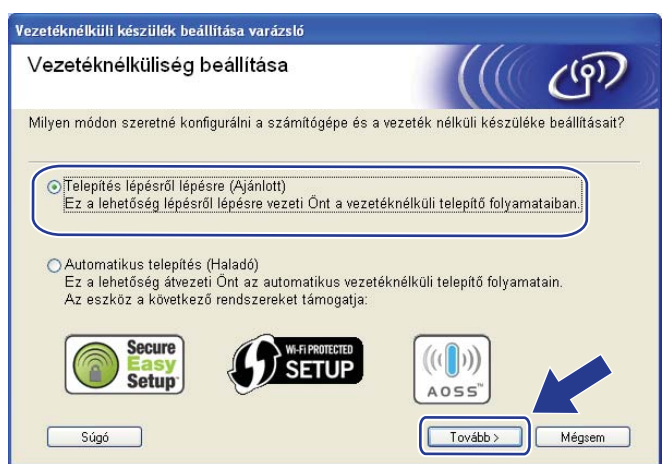

h Válassza a **Kábel nélkül (Haladó)** lehetőséget, majd kattintson a **Tovább** gombra.

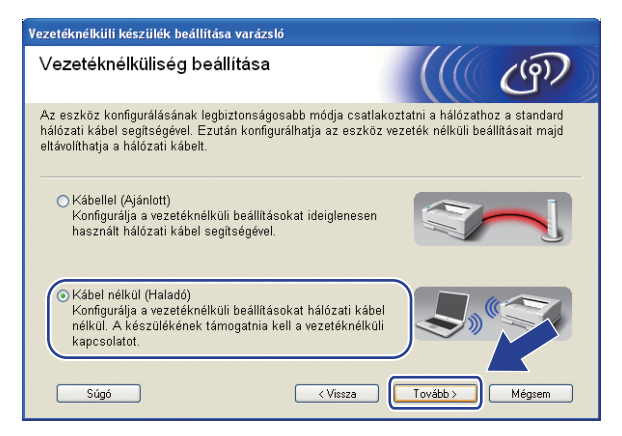

i Olvassa el a **Fontos figyelmeztetés** részt. Kattintson a jelölőnégyzetre, miután megerősítette a vezeték nélküli beállítás engedélyezését, majd a **Tovább** gombra.

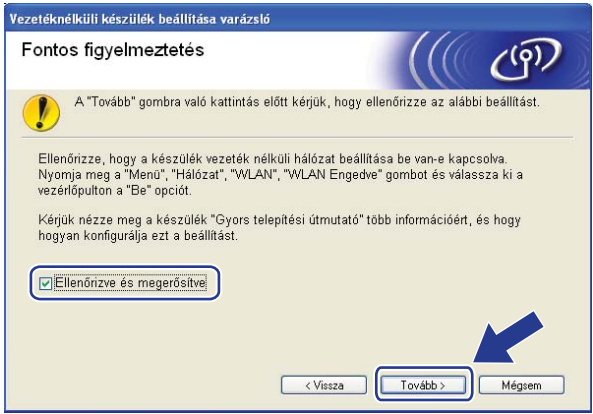
<span id="page-72-1"></span>j Átmenetileg meg kell változtatnia számítógépe vezetéknélküli beállításait. Kövesse a képernyő<sup>n</sup> megjelenő utasításokat. Győződjön meg arról, hogy lejegyezte az összes jelenlegi beállítást, többek között az SSID azonosítót, a csatornát, valamint a számítógép hitelesítési és titkosítási beállításait. Szüksége lesz ezekre az adatokra a számítógép eredeti vezeték nélküli beállításokra történő visszaállításához. Ezután kattintson a **Tovább** gombra.

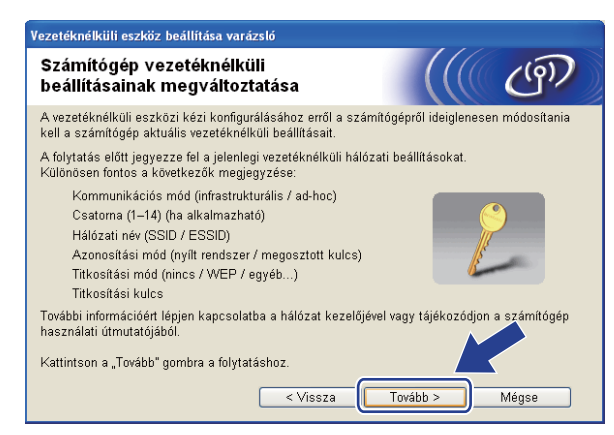

Ha az eddig használt vezeték nélküli hálózathoz kívánja beállítani számítógépét, a konfigurálás előtt írja fel a vezeték nélküli hálózat beállításait.

Ellenőrizze és jegyezze fel a vezeték nélküli hálózat jelenlegi beállításait.

### <span id="page-72-2"></span>**Hálózat neve: (SSID / ESSID)**

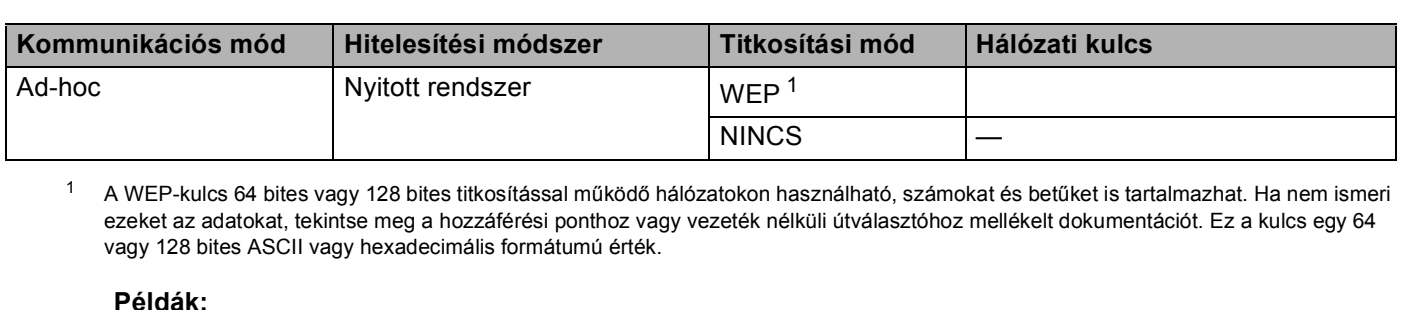

<span id="page-72-0"></span>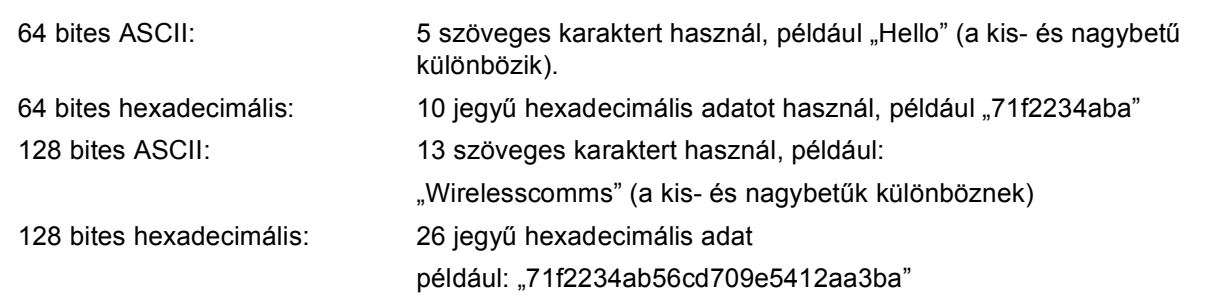

#### **Példák: <sup>4</sup>**

### **Hálózat neve: (SSID / ESSID)**

#### HELLO

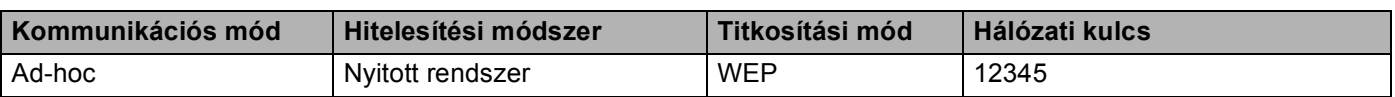

<span id="page-73-0"></span>k A konfigurálatlan vezetéknélküli géppel való kommunikációhoz átmenetileg változtassa meg a vezetéknélküli beállításokat a számítógépen, hogy megfeleljenek a gép következő képernyőn bemutatott alapbeállításainak. Kattintson a jelölőnégyzetre, miután megerősítette ezeket a beállításokat, majd kattintson a **Tovább** gombra.

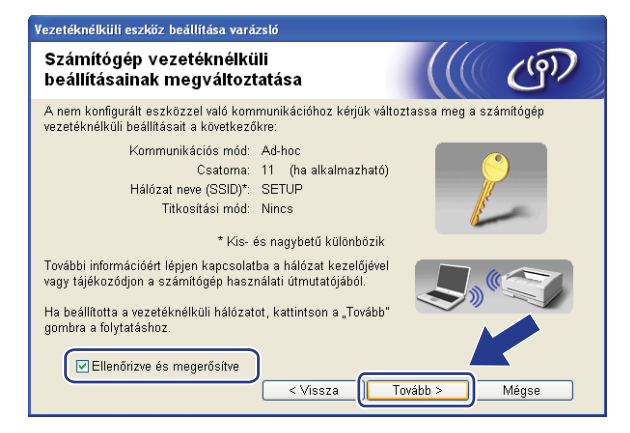

# **Megjegyzés**

- Ha egy üzenet jelenik meg a számítógép újraindítására vonatkozóan a vezetéknélküli beállítások megváltoztatása után, in[d](#page-69-0)ítsa újra a számítógépet, majd menjen vissza a @ lépésre és folytassa a telepítést a  $\bf{0}$  és  $\bf{0}$  lépése[k](#page-73-0) kihagyásával.
- Windows Vista® felhasználók:

Átmenetileg megváltoztathatja a vezetéknélküli beállításokat a számítógépén, ehhez kövesse az alábbi lépéseket:

- **1** Kattintson a gombra, majd a **Vezérlőpult** parancsra.
- **2** Kattintson a **Hálózat és internet** gombra, majd a **Hálózati és megosztási központ** ikonra.
- **3** Kattintson a **Csatlakozás hálózathoz** gombra.
- **4** Láthatja a vezetéknélküli nyomtató SSID-jét a listán. Válassza a **SETUP** lehetőséget, majd kattintson a **Csatlakozás** gombra.
- **5** Kattintson a **Csatlakozás** lehetőségre, majd a **Bezárás** gombra.
- **6** Kattintson az **Állapot** elemre a **Vezeték nélküli hálózati kapcsolat (SETUP)** helyen.
- **7** Kattintson a **Részletek...** gombra, majd ellenőrizze a **Hálózati kapcsolat részletes adatai** területet. Eltarthat néhány percig a 0.0.0.0 érték 169.254.x.x IP címre változtatása a képernyőn való megjelenítéshez (ahol x.x. 1 és 254 közötti szám).
- Windows® XP SP2 felhasználóknak:

Átmenetileg megváltoztathatja a vezetéknélküli beállításokat a számítógépén, ehhez kövesse az alábbi lépéseket:

- **1** Kattintson a **Start** gombra, majd a **Vezérlőpult** parancsra.
- **2** Kattintson a **Hálózati és Internet kapcsolatok** ikonra.
- **3** Kattintson a **Hálózati kapcsolatok** ikonra.
- **4** Válassza a **Vezeték nélküli hálózati kapcsolatok** lehetőséget, majd kattintson rá a jobb gombbal. Kattintson **Az elérhető vezeték nélküli hálózatok megjelenítése** gombra.
- **5** Láthatja a vezetéknélküli nyomtató SSID-jét a listán. Válassza a **SETUP** lehetőséget, majd kattintson a **Csatlakozás** gombra.
- **6** Ellenőrizze a **Vezeték nélküli hálózati kapcsolat** állapotát. Eltarthat néhány percig a 0.0.0.0 érték 169.254.x.x IP címre változtatása a képernyőn való megjelenítéshez (ahol x.x. 1 és 254 közötti szám).

<sup>12</sup> Válassza ki a konfigurálandó gépet, és kattintson a **Tovább** gombra. Ha a lista üres, ellenőrizze, hogy a gép kap-e feszültséget, majd kattintson a **Frissítés** gombra.

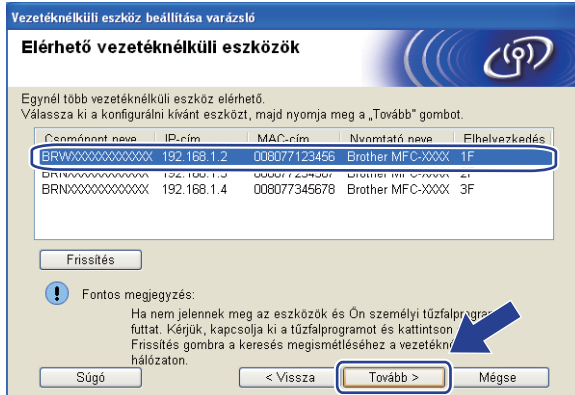

- –<br>• Az alapértelmezett csomópont neve "BRWxxxxxxxxxxxxx". ("xxxxxxxxxxxxx" a készülék MACcíme/Ethernet-címe.)
- A készülék MAC-címét / Ethernet-címét a kinyomtatott Hálózati beállítások listán találja. Lásd: *[A hálózati](#page-137-0)  [beállítások lista kinyomtatása](#page-137-0)* című részt a(z) 127. oldalon!.

13 A varázsló gépéről elérhető vezetéknélküli hálózatokat keres. Válassza ki az alkalmi (ad-hoc) hálózatot, amelyhez társítani kívánja a gépet, majd kattintson a **Tovább** gombra.

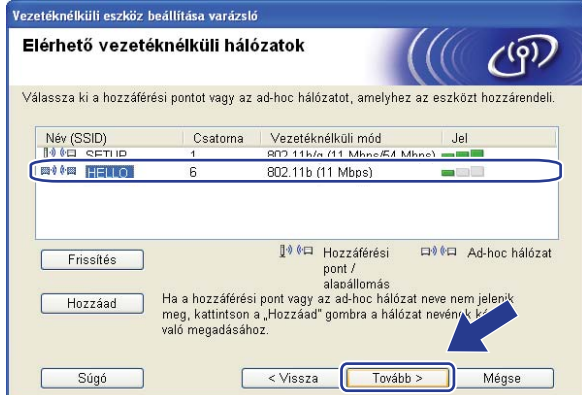

## **Megjegyzés**

- Ha a lista üres, ellenőrizze, hogy a gép a vezeték nélküli kommunikáció hatótávolságán belül található-e. Ezután kattintson a **Frissítés** gombra.
- Ha a cél alkalmi (ad-hoc) hálózat nem jelenik meg a listán, manuálisan is hozzáadhatja azt a **Hozzáad** gombra kattintva. Jelölje be az **Ez egy ad-hoc (ideiglenes) hálózat és nincs hozzáférési pont.** jelölőnégyzetet, majd írja be a **Név (SSID)** és a **Csatorna** számot, végül kattintson a **Tovább** gombra.

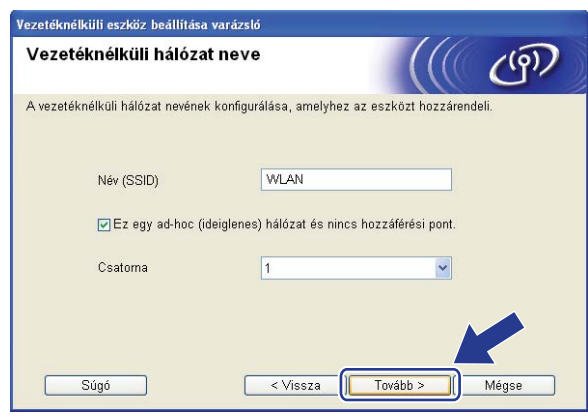

n Ha hálózata nincs azonosításhoz és titkosításhoz konfigurálva, a következő képernyő jelenik meg. A konfigurálás folytatásához kattintson az OK gombra, és folytassa a **@** lé[p](#page-78-0)éstől.

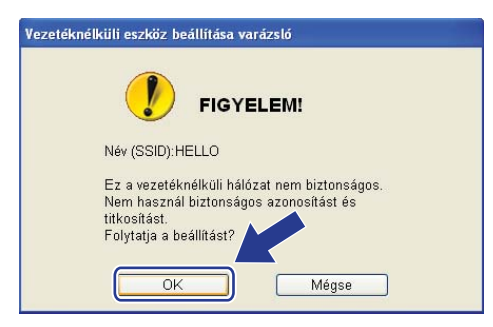

o Ha hálózata azonosításhoz és titkosításhoz konfigurálva van, a következő képernyő jelenik meg. **<sup>A</sup> Brother vezeték nélküli készülék konfigurálásakor úgy kell konfigurálni a készüléket, hogy az megfeleljen a [62](#page-72-2). oldalon leírt meglévő vezeték nélküli hálózat hitelesítési és titkosítási beállításainak.** Válassza a **Azonosítási mód** és a **Titkosítási mód** lehetőséget az összes beállítási mező legördülő listájából. Ezután írja be az értékeket a **Hálózati kulcs** és **Hálózati kulcs megerősítése** mezőkbe, majd kattintson a **Tovább** gombra.

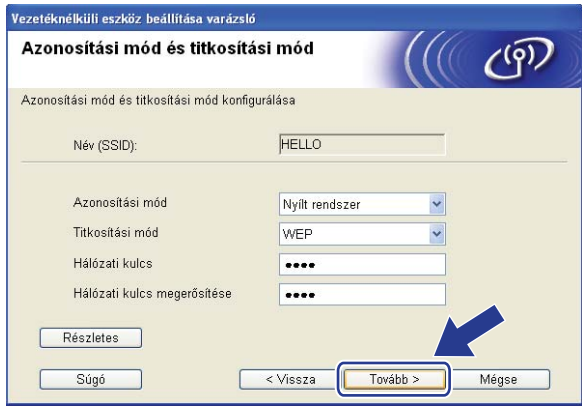

- Ha telepíteni vagy konfigurálni szeretne egy további WEP-kulcsot a WEP 1-es kulcsán kívül, kattintson a **Részletes** gombra.
- Ha nem ismeri a hálózat hitelesítési és titkosítási beállításait, lépjen kapcsolatba a hálózati rendszergazdával vagy a hozzáférési pont/útválasztó (router) gyártójával.
- Ha WEP titkosítást használ, és a @ lé[p](#page-78-0)ésben kinyomtatott hálózati konfigurációs oldal megfelelő csatlakozást jelez a **Wireless Link Status** helyen, de a készüléket nem találja, ellenőrizze, hogy a WEPkulcsot helyesen gépelte-e be. A WEP-kulcsokban a kis- és nagybetű különbözik.

<span id="page-78-0"></span>**16** Kattintson a **Tovább** gombra. A beállítások elküldésre kerülnek a gép számára. A beállítások változatlanok maradnak, ha a **Mégse** gombra kattint. A gép kinyomtatja a Hálózati konfigurációs oldalt.

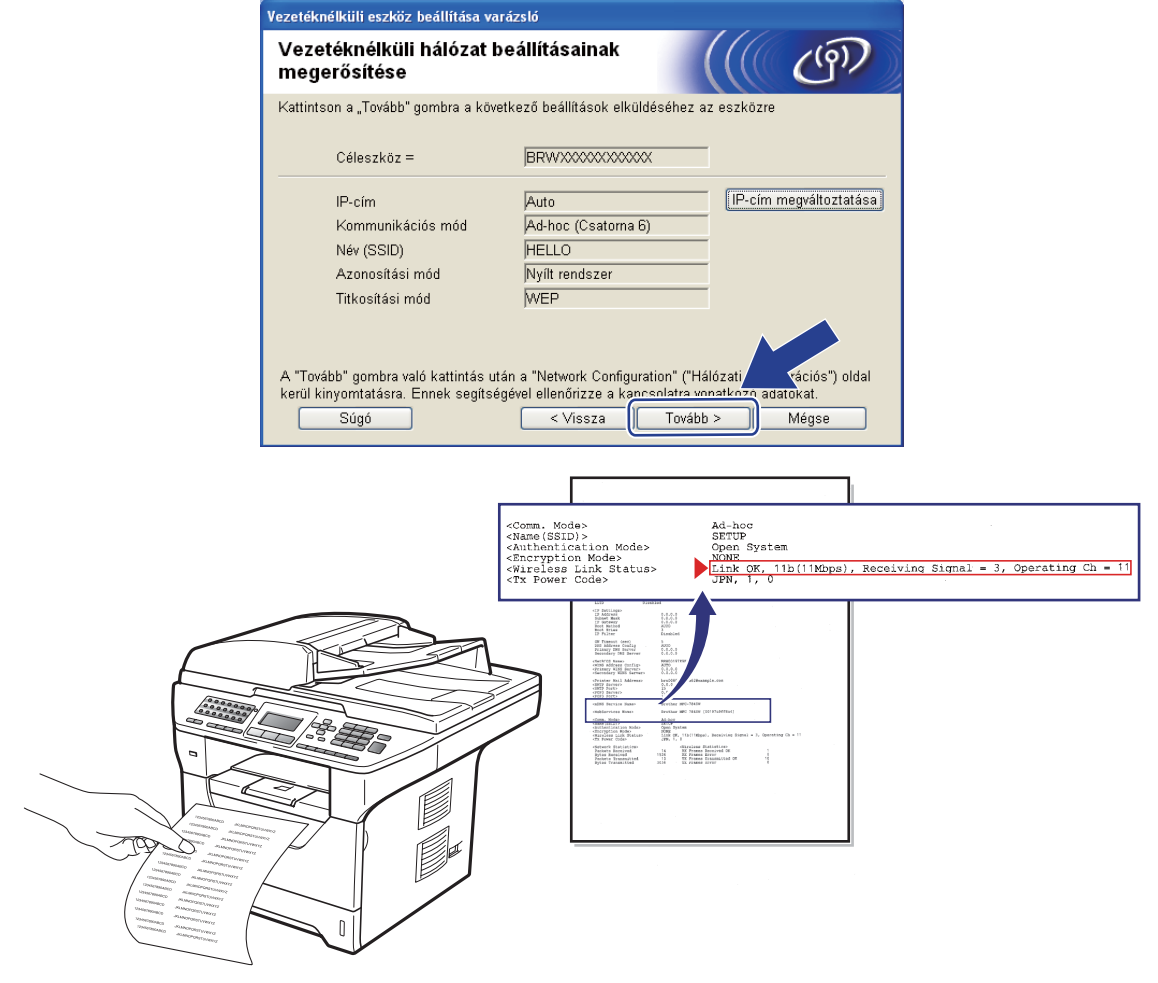

## **Megjegyzés**

Ha kézzel szeretné beírni a gép IP-címének beállításait, kattintson az **IP-cím megváltoztatása** lehetőségre, és írja be a hálózatra vonatkozó szükséges IP-cím beállításokat.

**(7)** Ellenőrizze a kinyomtatott Hálózati konfigurációs oldalt. Válassza ki az állapotot a Hálózati konfigurációs oldal **Wireless Link Status** területének megfelelően. Kattintson a **Tovább** gombra.

Ha az állapot Link OK., folyta[s](#page-80-0)sa a **@** lépéssel.

Ha az állapot **Failed To Associate**, folytassa a @ lépéssel.

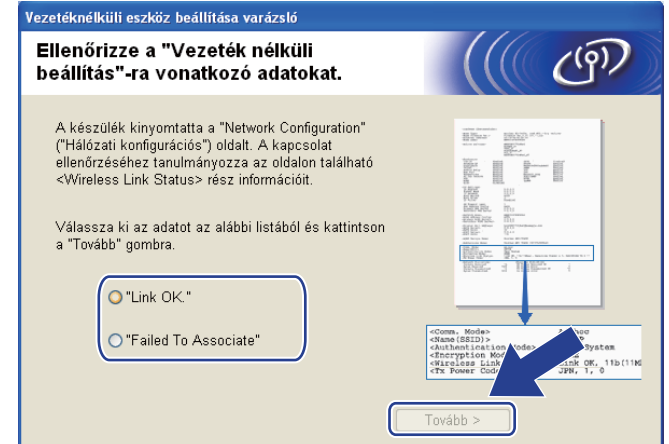

<span id="page-79-0"></span>**18** Kattintson a Kész gombra. A vezeték nélküli beállítással nem lehetett csatlakozni a vezeték nélküli hálózathoz. Ezt valószínűleg a helytelen biztonsági beállítások okozták. Állítsa vissza a nyomtatókiszolgáló gyári alapbeállításait. (Lásd: *[A hálózati beállítások visszaállítása gyári](#page-137-1)  alapbeállításra* című [részt a\(z\) 127. oldalon!\)](#page-137-1) Ellenőrizze a vezeték nélküli hálózat biztonsági beállításait, majd próbálja újra az @ lépéstől.

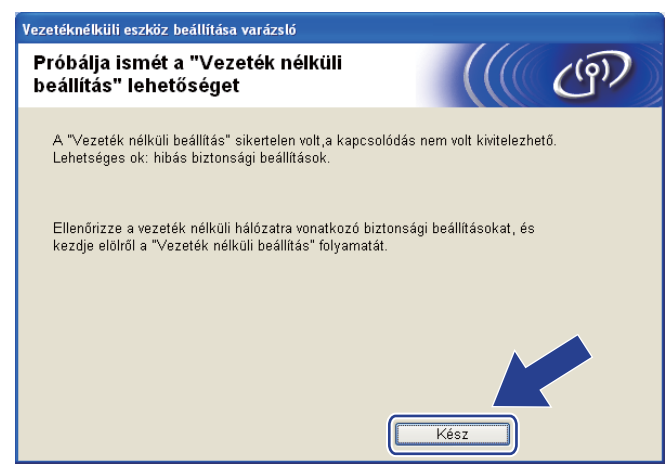

<span id="page-80-0"></span>s A konfigurált vezetéknélküli készülékkel való kommunikációhoz konfigurálnia kell a számítógépet ugyanazon vezetéknélküli beállítások használatához. Változtassa meg kézzel a vezetéknélküli beállításokat a számítógépén, hogy megegyezzenek a gépnek ezen a képernyőn látható vezetéknélküli beállításaival. Kattintson a jelölőnégyzetre, miután megerősítette ezeket a beállításokat, majd kattintson a **Tovább** gombra.

(Az ezen a képernyőn látható beállítások csak példaként vannak itt. Az Ön beállításai ettől eltérőek lesznek.

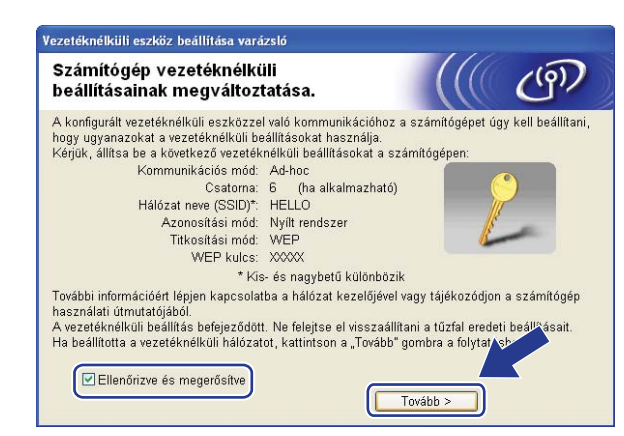

t Kattintson a jelölőnégyzetre annak megerősítéséhez, hogy befejezte a vezeték nélküli beállításokat, majd kattintson a **Vége** gombra.

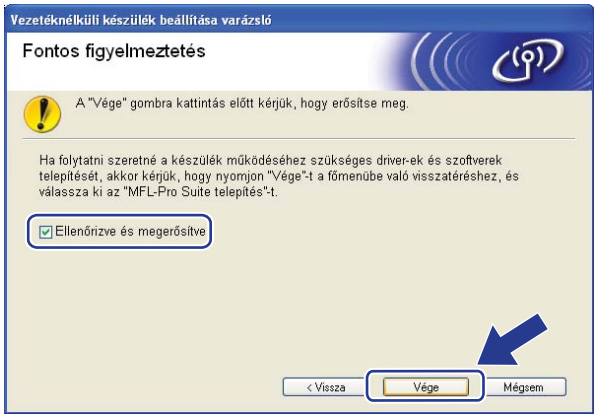

**Befejezte a vezetéknélküli hálózat beállítását. Ha folytatni szeretné a készülék működtetéséhez szükséges illesztőprogram és szoftverek telepítését, válassza az MFL-Pro Suite telepítés lehetőséget a CD-ROM menüjéből.**

# **Konfiguráció Infrastruktúra módban <sup>5</sup>**

## <span id="page-81-0"></span>**A vezetéknélküli beállítás konfigurálása előtt <sup>5</sup>**

# **FONTOS**

**5**

- A következő utasításokkal telepítheti Brother gépét hálózati környezetbe a Brother Macintosh telepítő programjával, amelyet a géphez mellékelt CD-ROM-on talál.
- Telepítheti Brother gépét a gép vezérlőpultján keresztül is, ez a javasolt módszer. Az utasításokat a mellékelt *Gyors telepítési útmutató* vagy a következő rész tartalmazza: *[A készülék konfigurálása vezeték](#page-32-0)  [nélküli hálózathoz \(MFC-8890DW esetén\)](#page-32-0)* című részt a(z) 22. oldalon!.
- **Ismernie kell a vezetéknélküli hálózat beállításait mielőtt folytatná ezt a telepítést.**

Győződjön meg arról, hogy lejegyezte az összes jelenlegi beállítást, többek között az SSID azonosítót, valamint a vezeték nélküli hálózati környezet hitelesítési és titkosítási beállításait. Ha nem ismeri ezeket az adatokat, lépjen kapcsolatba a hálózati rendszergazdával vagy a hozzáférési pont/útválasztó (router) gyártójával.

Ellenőrizze és jegyezze fel a vezeték nélküli hálózat jelenlegi beállításait.

### **Hálózat neve: (SSID / ESSID)**

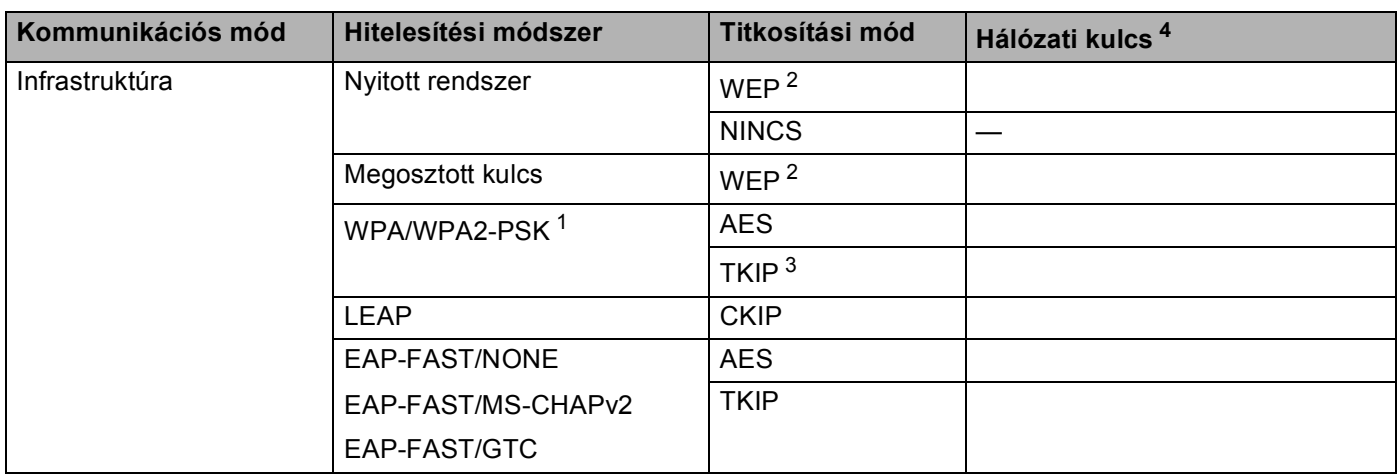

- <span id="page-82-2"></span><sup>1</sup> A WPA/WPA2-PSK a Wi-Fi Protected Access rendszer előzetesen megosztott kulcsa, amellyel a vezeték nélküli Brother készülék TKIP vagy AES titkosítás (WPA-Personal) használatával kapcsolódhat a hozzáférési pontokhoz. A WPA2-PSK (AES) és a WPA-PSK (TKIP/AES) előzetesen megosztott kulcsot (PSK) használ, amely 8 vagy több karakter hosszú, de legfeljebb 63 karakter lehet.
- <span id="page-82-1"></span><sup>2</sup> A WEP-kulcs 64 bites vagy 128 bites titkosítással működő hálózatokon használható, számokat és betűket is tartalmazhat. Ha nem ismeri ezeket az adatokat, tekintse meg a hozzáférési ponthoz vagy vezeték nélküli útválasztóhoz mellékelt dokumentációt. Ez a kulcs egy 64 vagy 128 bites ASCII vagy hexadecimális formátumú érték.

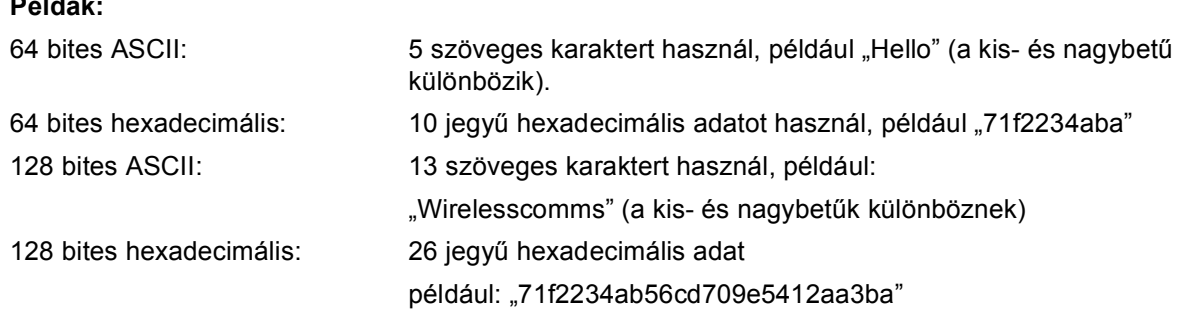

<span id="page-82-3"></span><sup>3</sup> Ezt csak a WPA-PSK támogatja.

**Példák:**

<span id="page-82-0"></span><sup>4</sup> Titkosítási kulcs, WEP-kulcs, jelszó. LEAP és EAP-FAST esetében jegyezze fel a nevet és a jelszót.

#### **Példák: <sup>5</sup>**

#### **Hálózat neve: (SSID / ESSID)**

#### HELLO

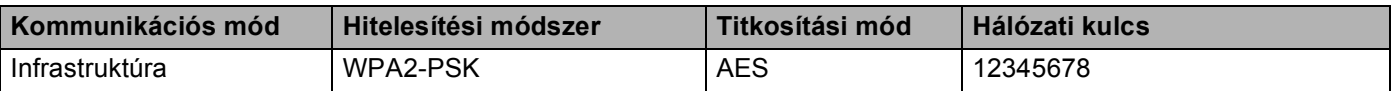

- Ha korábban konfigurálta a gép vezetéknélküli beállításait, vissza kell állítania a hálózati LAN beállításokat mielőtt újra konfigurálni tudná a vezetéknélküli beállításokat. Nyomja meg a **Menu (Menü)**, **7**, **0** gombokat a Hál. alapáll. elindításához, nyomja meg a **1** gombokat a Null. elindításához, majd válassza az **1** lehetőséget a Igen menüben a változtatás elfogadásához. A gép automatikusan újraindul.
- Amennyiben kémprogram-elhárító vagy vírusirtó alkalmazás tűzfal funkcióját használja, azt ideiglenesen kapcsolja ki. Amikor már biztos abban, hogy a nyomtatás lehetséges, konfigurálja a szoftver beállításait az utasítások alapján.
- Átmenetileg egy Ethernet kábelre kell csatlakoznia a konfiguráció alatt. (Az Ethernet-kábel nem alaptartozék.)

## **Vezetéknélküli beállítások konfigurálása <sup>5</sup>**

- **1** Csatlakoztassa a gép tápkábelét váltakozó áramú konnektorba. Kapcsolja be a gép tápkapcsolóját.
- **2** Kapcsolja be Macintosh számítógépét.
- **3** Helyezze be a mellékelt CD-t a CD-meghajtóba. Kattintson az Íróasztalon az MFL-Pro Suite ikonra.
- d Kattintson duplán a **Utilities** (Segédprogramok) ikonra.

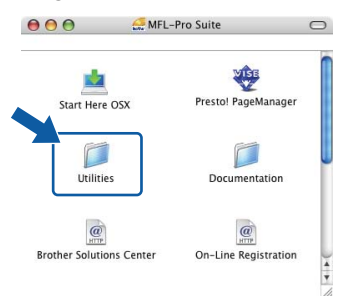

<span id="page-83-0"></span>**6** Kattintson duplán a Wireless Device Setup Wizard (Vezetéknélküli készülék telepítése varázsló) ikonra.

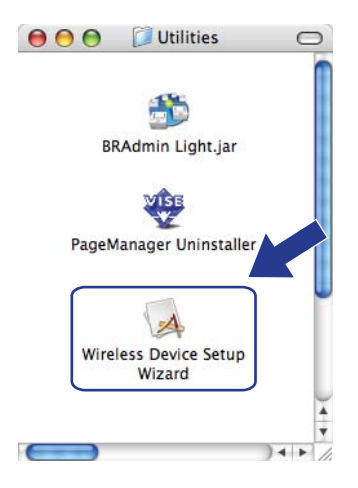

f Válassza a **Step by Step install (Recommended)** (Lépésről lépésre történ<sup>ő</sup> telepítést (Javasolt)) lehetőséget, majd kattintson a **Next** (Tovább) gombra.

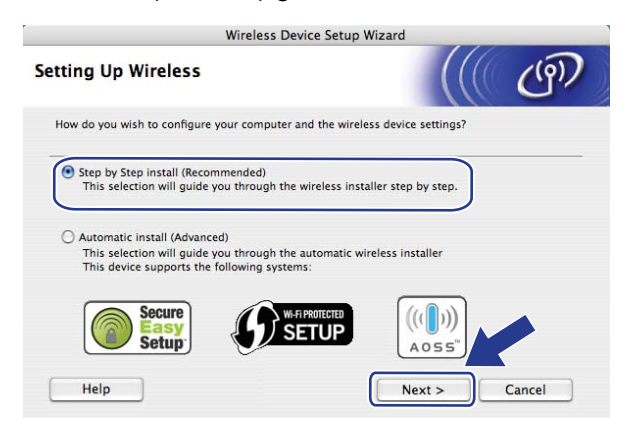

g Válassza a **With cable (Recommended)** (Kábellel (javasolt)) lehetőséget, majd kattintson a **Next**  (Tovább) gombra.

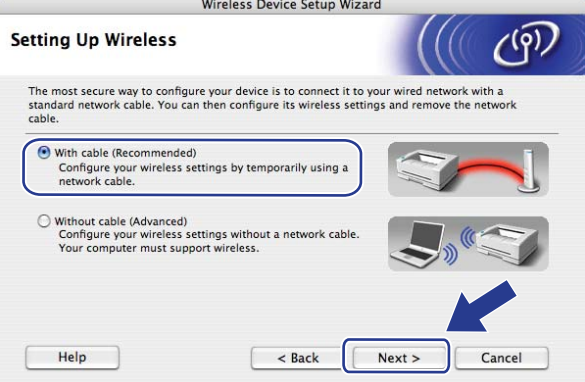

8 Csatlakoztassa a Brother vezeték nélküli készüléket a hozzáférési ponthoz egy hálózati kábellel, és kattintson a **Next** (Tovább) gombra.

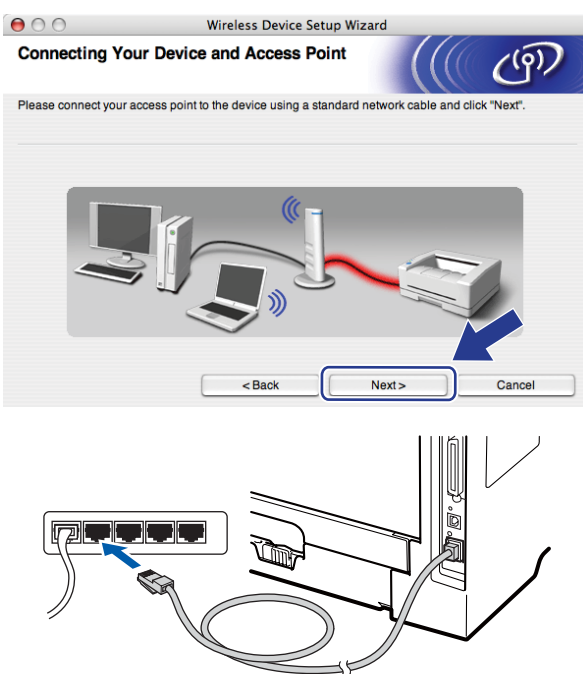

i Válassza ki a konfigurálandó gépet, és kattintson a **Next** (Tovább) gombra. Ha a lista üres, ellenőrizze, hogy a hozzáférési pont és a nyomtató kap-e feszültséget, majd kattintson a **Refresh** (Frissítés) gombra.

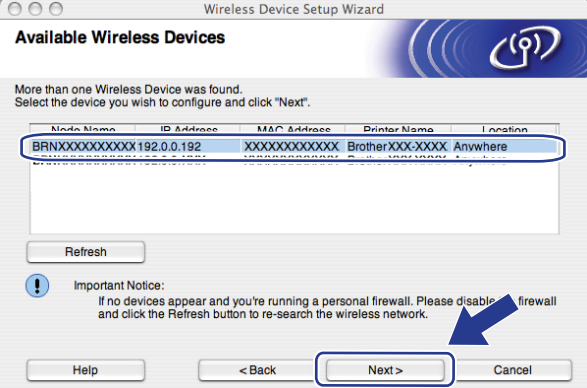

- Az alapértelmezett csomópont neve "BRNxxxxxxxxxxxxx". ("xxxxxxxxxxxxx" a készülék MACcíme/Ethernet-címe.)
- A készülék MAC-címét / Ethernet-címét a kinyomtatott Hálózati beállítások listán találja. Lásd: *[A hálózati](#page-137-0)  [beállítások lista kinyomtatása](#page-137-0)* című részt a(z) 127. oldalon!.

j A varázsló gépéről elérhető vezetéknélküli hálózatokat keres. Válassza ki a hozzáférési pontot, amelyhez társítani szeretné a gépet, majd kattintson a **Next** (Tovább) gombra.

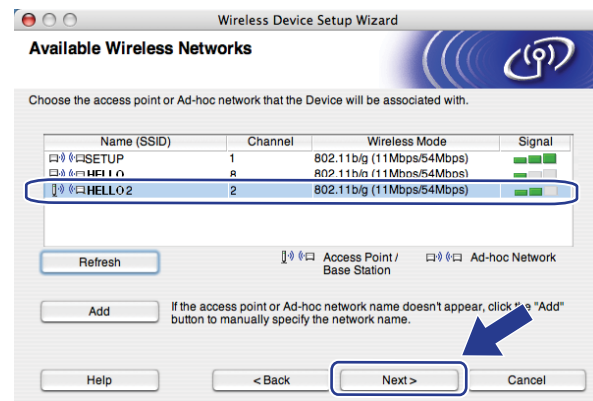

- A "SETUP" a gép alapértelmezett SSID-je. Ne válassza ezt az SSID-t.
- Ha a lista üres, ellenőrizze, hogy a hozzáférési pont kap-e tápfeszültséget és közvetíti-e az SSID-t, majd ellenőrizze, hogy a gép és a hozzáférési pont a megfelelő távolságban van-e a vezetéknélküli kommunikációhoz. Ezután kattintson a **Refresh** (Frissítés) gombra.
- Ha a hozzáférési pontot úgy állítják be, hogy ne közvetítse az SSID azonosítót, manuálisan hozzáadhatja a listához a **Add** (Hozzáadás) gombra kattintva. Kövesse a képernyőn megjelenő utasításokat a **Name(SSID)** (Név(SSID)) beírásához, majd kattintson a **Next** (Tovább) gombra.

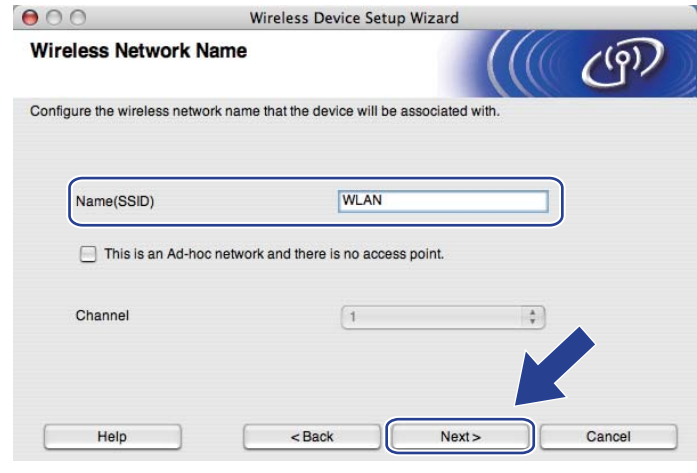

**(1)** Ha hálózata nincs azonosításhoz és titkosításhoz konfigurálva, a következő képernyő jelenik meg. A konfigurálás folytatásához kattintson az OK go[m](#page-88-0)bra, és folytassa a **®** lépéstől.

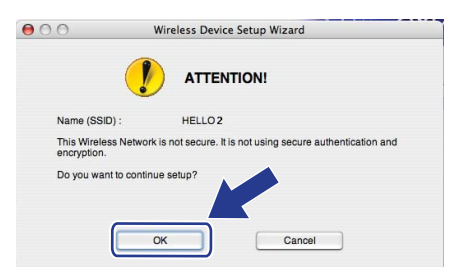

l Ha hálózata azonosításhoz és titkosításhoz konfigurálva van, a következő képernyő jelenik meg. **<sup>A</sup> Brother vezeték nélküli készülék konfigurálásakor úgy kell konfigurálni a készüléket, hogy az megfeleljen a [71](#page-81-0). oldalon leírt meglévő vezeték nélküli hálózat hitelesítési és titkosítási beállításainak.** Válassza ki az **Authentication Method** (Azonosítási módszer) és az **Encryption Mode**  (Titkosítási módszer) lehetőséget az összes beállítási mező előugró menüjéből. Ezután írja be az értékeket a **Network Key** (Hálózati kulcs) és **Confirm Network Key** (Hálózati kulcs megerősítése) mezőkbe, majd kattintson a **Next** (Tovább) gombra.

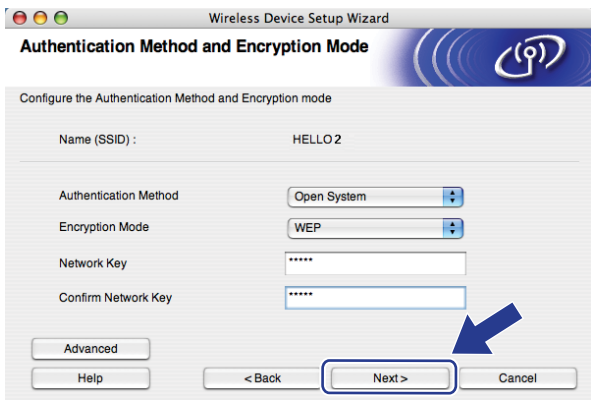

- Ha telepíteni vagy konfigurálni szeretne egy további WEP-kulcsot a WEP 1-es kulcsán kívül, kattintson az **Advanced** (Részletes) gombra.
- Ha nem ismeri a hálózat hitelesítési és titkosítási beállításait, lépjen kapcsolatba a hálózati rendszergazdával vagy a hozzáférési pont/útválasztó (router) gyártójával.
- Ha WEP titkosítást használ, és a ® lépésben kinyo[m](#page-88-0)tatott hálózati konfigurációs oldal megfelelő csatlakozást jelez a **Wireless Link Status** helyen, de a készüléket nem találja a hálózaton, ellenőrizze, hogy a WEP-kulcsot helyesen gépelte-e be. A WEP-kulcsokban a kis- és nagybetű különbözik.

<span id="page-88-0"></span>**13** Kattintson a Next (Tovább) gombra. A beállítások elküldésre kerülnek a gép számára. A beállítások változatlanok maradnak, ha a **Cancel** (Mégse) gombra kattint. A gép kinyomtatja a Hálózati konfigurációs oldalt.

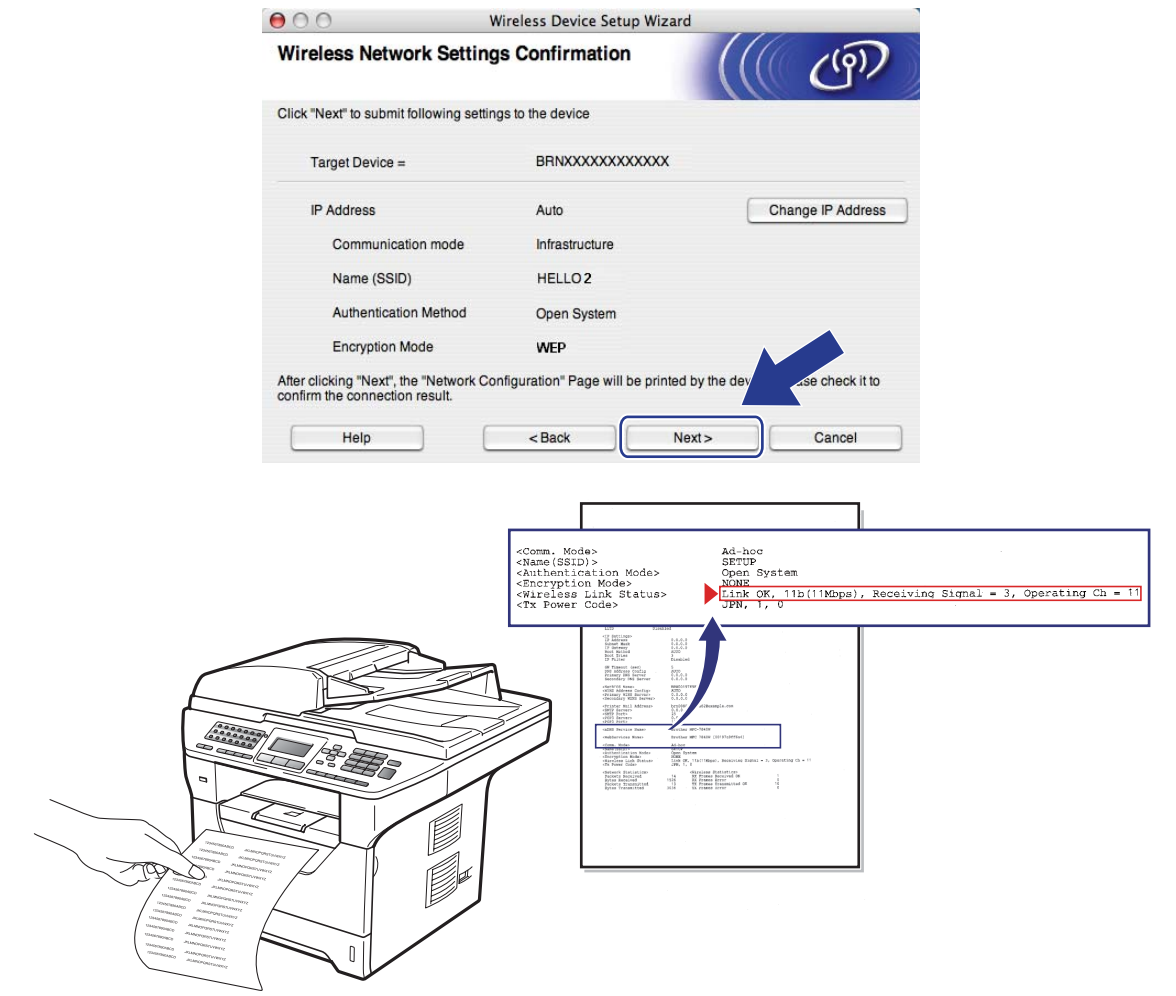

- Ha kézzel szeretné beírni a gép IP-címének beállításait, kattintson a **Change IP Address**  (IP cím megváltoztatása) lehetőségre, és írja be a hálózatra vonatkozó szükséges IP-cím beállításokat.
- A vezérlőpult beállításai automatikusan WLAN értékűre módosulnak, ha a vezeték nélküli beállításokat elküldi a készülékre.

n Ellenőrizze a kinyomtatott Hálózati konfigurációs oldalt. Válassza ki az állapotot a Hálózati konfigurációs oldal **Wireless Link Status** területének megfelelően. Kattintson a **Next** (Tovább) gombra. Ha az álla[p](#page-90-0)ot Link OK., folytassa a **@** lépéssel.

Ha az állap[o](#page-89-0)t **Failed To Associate**, folytassa a @ lépéssel.

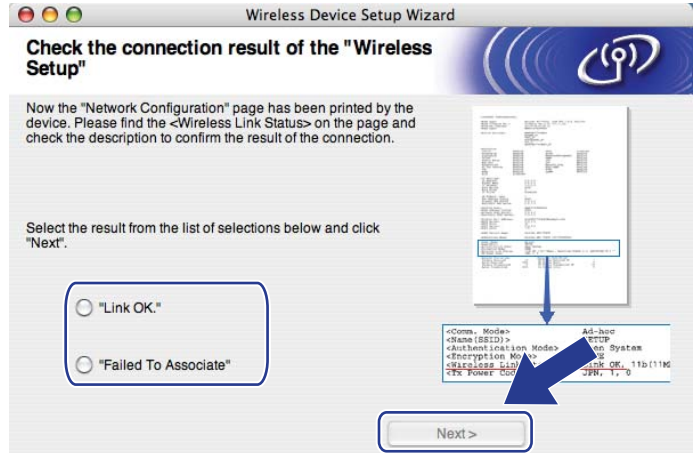

<span id="page-89-0"></span>**15** Kattintson a Finish (Vége) gombra. A vezeték nélküli beállítással nem lehetett csatlakozni a vezeték nélküli hálózathoz. Ezt valószínűleg a helytelen biztonsági beállítások okozták. Állítsa vissza a nyomtatókiszolgáló gyári alapbeállításait. (Lásd: *[A hálózati beállítások visszaállítása gyári](#page-137-1)  alapbeállításra* című [részt a\(z\) 127. oldalon!\)](#page-137-1) Ellenőrizze a vezeték nélküli hálózat biztonsági b[e](#page-83-0)állításait, majd próbálja újra az @ lépéstől.

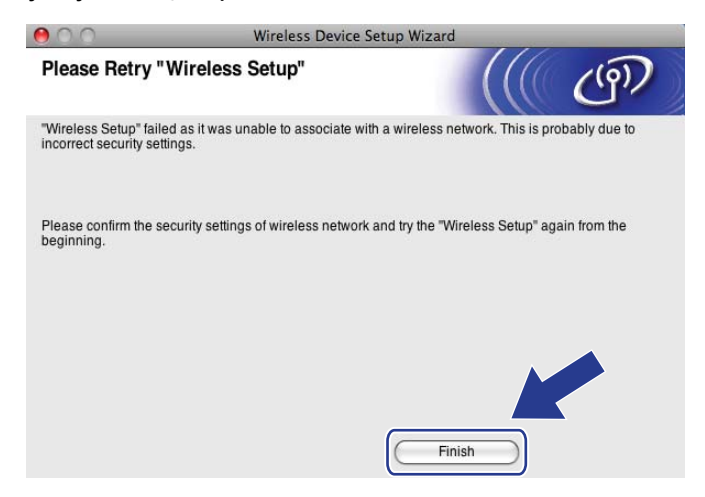

<span id="page-90-0"></span><sup>6</sup> Csatlakoztassa a hálózati kábelt a hozzáférési pont (elosztó vagy útválasztó (router)) és a gép közé, majd kattintson a **Next** (Tovább) gombra.

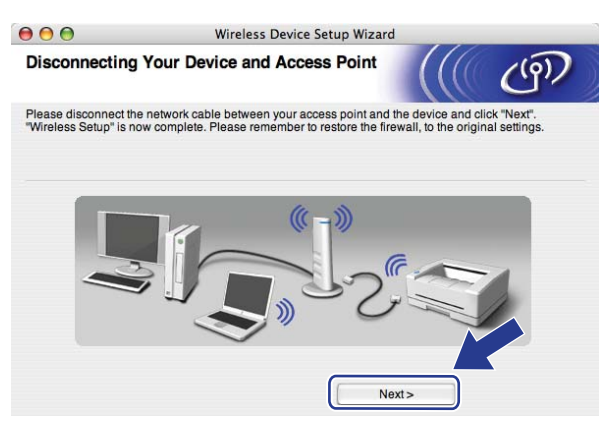

<sup>17</sup> Kattintson a jelölőnégyzetre annak megerősítéséhez, hogy befejezte a vezeték nélküli beállításokat, majd kattintson a **Finish** (Vége) gombra.

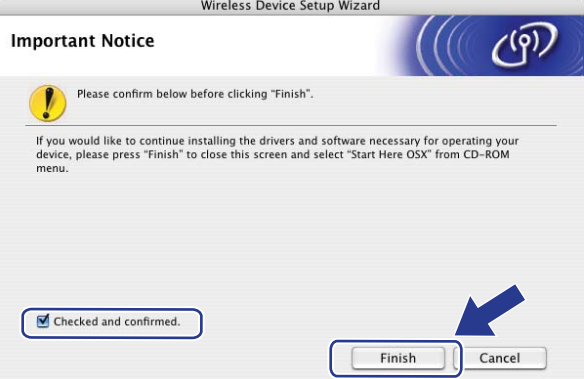

 $OK!$ 

**Befejezte a vezetéknélküli hálózat beállítását. Ha folytatni szeretné a készülék működtetéséhez szükséges illesztőprogram és szoftverek telepítését, válassza a Start Here OSX (OSX kezdje itt) lehetőséget a CD-ROM menüjéből.**

# **Konfigurálás a vezérlőpult SES/WPS/AOSS™ menüjének használatával (Automatikus vezeték nélküli mód) <sup>5</sup>**

# **FONTOS**

- Ha Brother gépét a hálózatához akarja csatlakoztatni, javasoljuk, hogy lépjen kapcsolatba a rendszer adminisztrátorával a telepítés előtt.
- Ha korábban konfigurálta a gép vezetéknélküli beállításait, vissza kell állítania a hálózati LAN beállításokat mielőtt újra konfigurálni tudná a vezetéknélküli beállításokat. Nyomja meg a **Menu (Menü)**, **7**, **0** gombokat a Hál. alapáll. elindításához, nyomja meg a **1** gombokat a Null. elindításához, majd válassza az **1** lehetőséget a Igen menüben a változtatás elfogadásához. A gép automatikusan újraindul.
- $\blacktriangleright$  Csatlakoztassa a gép tápkábelét váltakozó áramú konnektorba. Kapcsolja be a gép tápkapcsolóját.
- **2** Nyomja meg a következő gombokat: Menu (Menü), 7, 2, 7. A ▲ és ▼ gombok segítségével válassza a Be lehetőséget, majd nyomja meg az **OK** gombot.

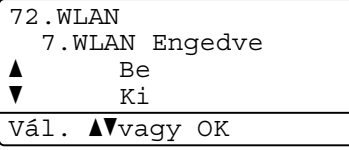

- Kapcsolja be Macintosh számítógépét.
- d Helyezze be a mellékelt CD-t a CD-meghajtóba. Kattintson az Íróasztalon az **MFL-Pro Suite** ikonra.
- e Kattintson duplán a **Utilities** (Segédprogramok) ikonra.

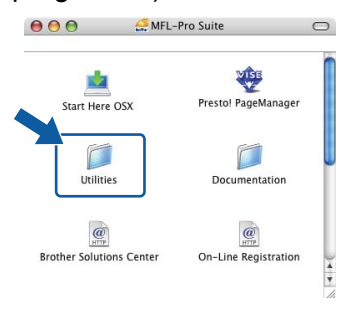

6 Kattintson duplán a Wireless Device Setup Wizard (Vezetéknélküli készülék telepítése varázsló) ikonra.

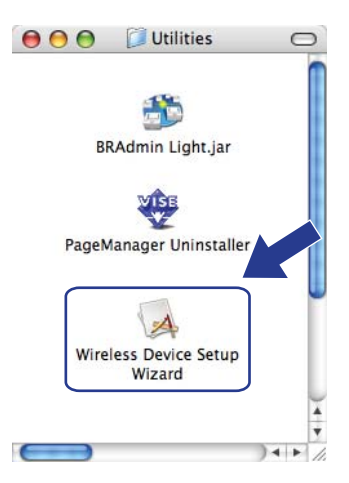

g Válassza az **Automatic install (Advanced)** (Automata telepítés (Részletes)) lehetőséget, majd kattintson a **Next** (Tovább) gombra.

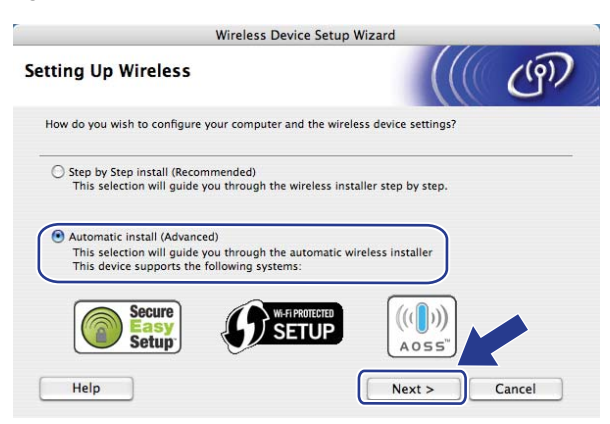

h Erősítse meg a képernyőn megjelenő üzenetet, és kattintson a **Next** (Tovább) gombra.

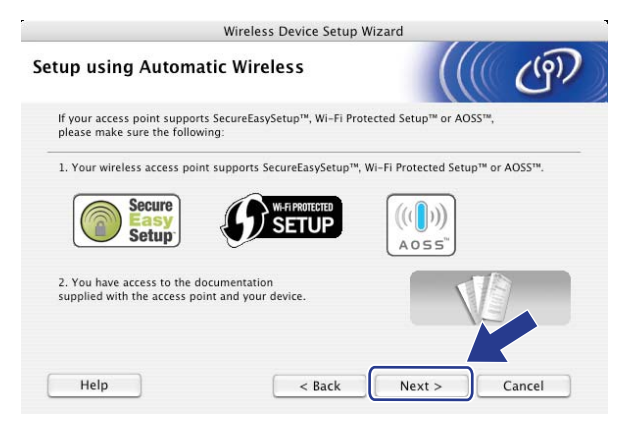

<span id="page-93-0"></span>i Nyomja meg a **Menu (Menü)**, **7**, **2**, **3** gombot a SES/WPS/AOSS elindításához. Ez a funkció automatikusan észleli, hogy melyik módot használja a hozzáférési pont (SecureEasySetup™, Wi-Fi Protected Setup vagy AOSS™) a gép konfigurálásához.

### **Megjegyzés**

Ha a vezeték nélküli hozzáférési pontja támogatja a Wi-Fi Protected Setup (PIN módszer) módszert és konfigurálni akarja gépét a PIN (Personal Identification Number / személyi azonosító szám) módszerrel, lásd: *[A Wi-Fi Protected Setup PIN módszerének használata](#page-51-0)* című részt a(z) 41. oldalon!.

10 A gép 2 percig keresi azt a hozzáférési pontot, amely támogatja a SecureEasySetup™, a Wi-Fi Protected Setup vagy az AOSS™ módszert.

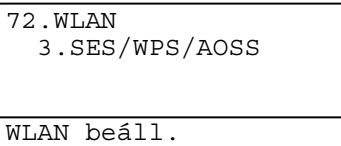

- 11 Állítsa a hozzáférési pontot SecureEasySetup™, Wi-Fi Protected Setup vagy AOSS™ módba, attól függően, hogy mely módszert támogatja a hozzáférési pont. Lásd a hozzáférési ponthoz kapott kézikönyvet. A AOSS kapcsolódás, SES kapcsolódás vagy WPS kapcsolódás felirat látható az LCD-kijelzőn, amíg a készülék keresi a hozzáférési pontot.
- 12 Ha az LCD-kijelző a Kapcsolódott feliratot mutatja, a készülék sikeresen csatlakozott a hozzáférési ponthoz/útválasztóhoz. Most vezetéknélküli hálózatban használhatja a gépét.

Ha az LCD-kijelző a Kapcs. hiba feliratot mutatja, akkor a készülék munkaegység átfedést észlelt. A gép azt észlelte, hogy több hozzáférési pont/útválasztó (router) működik a hálózatban SecureEasySetup™, Wi-Fi Protected Setup vagy AOSS™ módban. Ellenőrizze, hogy csak egy útválasztón vagy hozzáférési ponton van engedélyezve a SecureEasySetup™, a Wi-Fi Protected Setup vagy az AOSS™ mód, és próbálja újra a ● lépéstől.

Ha az LCD-kijelző a Nincs AP feliratot mutatja, a gép azt észlelte, hogy több hozzáférési ponton/útválasztón engedélyezték a hálózatban a SecureEasySetup™, a Wi-Fi Protected Setup vagy az AOSS™ módot. Helyezze a készüléket közelebb a hozzáférési ponthoz/útválasztóhoz, majd próbálja újra a **@** lépéstől.

Ha az LCD-kijelző a Kapcs.sikertelen feliratot mutatja, a készülék nem csatlakozott sikeresen a hozzáférés[i](#page-93-0) ponthoz/útválasztóhoz. Próbálja újra a @ lépéstől. Ha ismét ugyanaz az üzenet kerül kijelzésre, állítsa vissza a gépet az alapértelmezett gyári beállításokra és próbálja újra. (A visszaállításról további információ: *[A hálózati beállítások visszaállítása gyári alapbeállításra](#page-137-1)* című [részt a\(z\) 127. oldalon!.](#page-137-1))

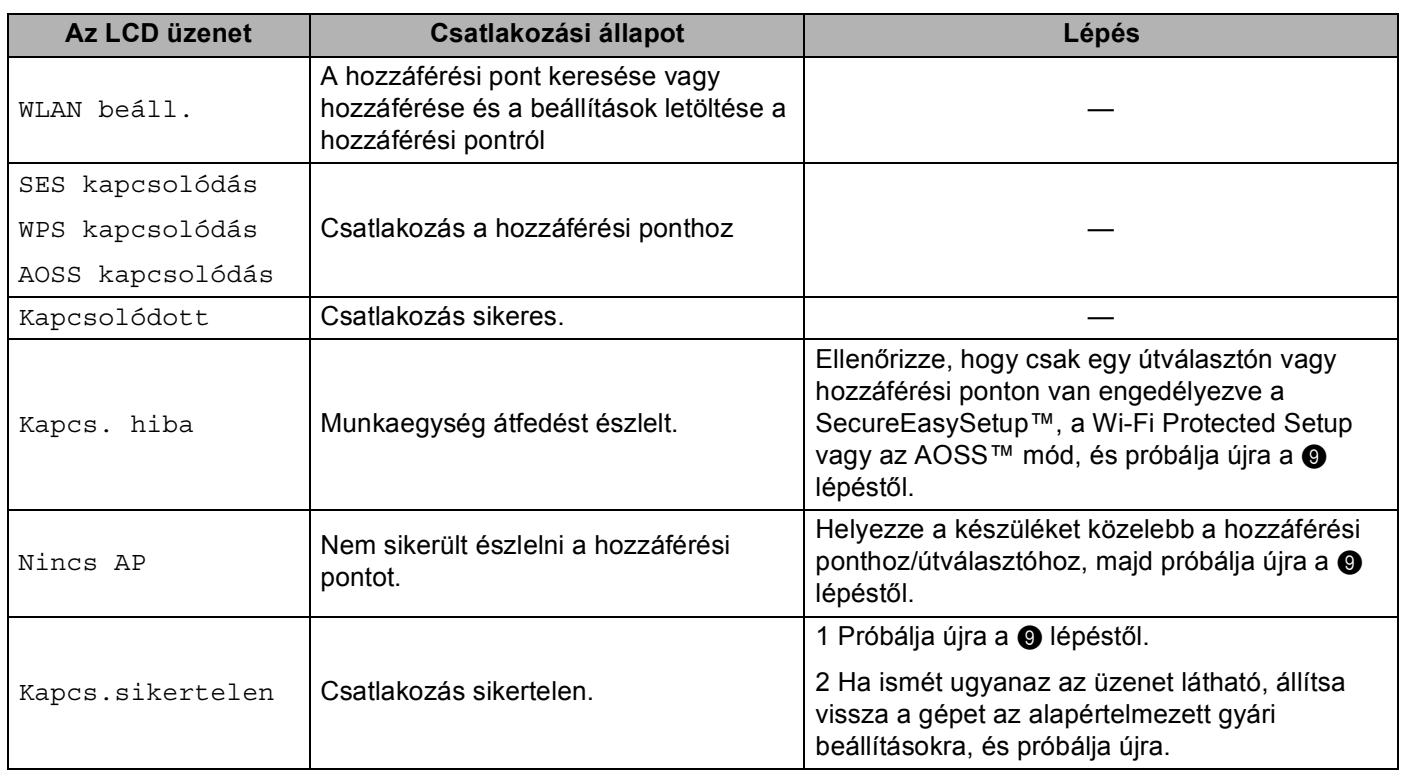

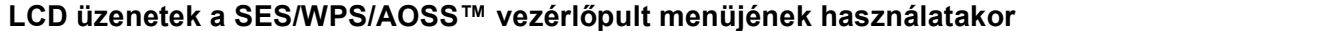

## **13** Kattintson a **Next** (Tovább) gombra.

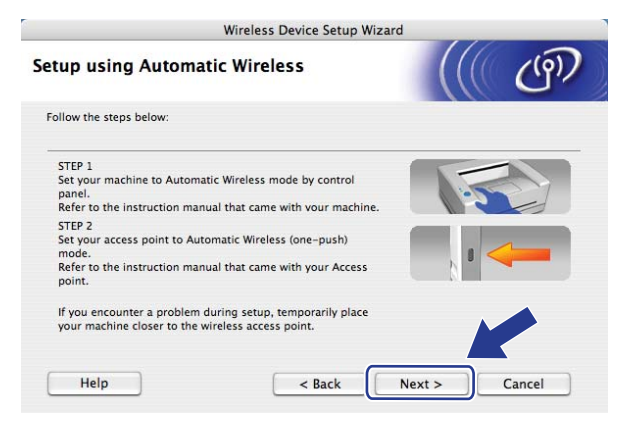

14 Kattintson a jelölőnégyzetre annak megerősítéséhez, hogy befejezte a vezeték nélküli beállításokat, majd kattintson a **Finish** (Vége) gombra.

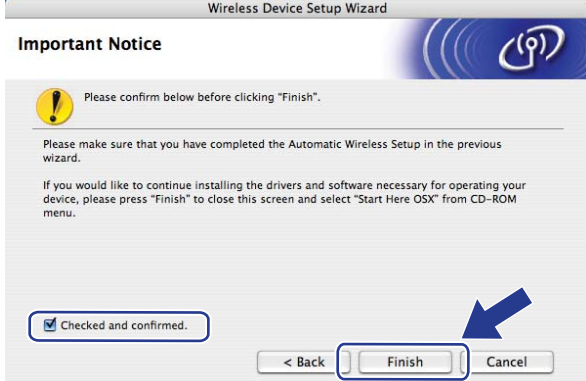

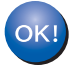

**Befejezte a vezetéknélküli hálózat beállítását. Ha folytatni szeretné a készülék működtetéséhez szükséges illesztőprogram és szoftverek telepítését, válassza a Start Here OSX (OSX kezdje itt) lehetőséget a CD-ROM menüjéből.**

# **Konfiguráció Alkalmi módban <sup>5</sup>**

## **A vezetéknélküli beállítás konfigurálása előtt <sup>5</sup>**

## **FONTOS**

- A következő utasításokkal telepítheti Brother gépét hálózati környezetbe a Brother Macintosh telepítő programjával, amelyet a géphez mellékelt CD-ROM-on talál.
- Telepítheti Brother gépét a gép vezérlőpultján keresztül is, ez a javasolt módszer. Lásd: *[A készülék](#page-32-0)  [konfigurálása vezeték nélküli hálózathoz \(MFC-8890DW esetén\)](#page-32-0)* című részt a(z) 22. oldalon!.
- Ha korábban konfigurálta a gép vezetéknélküli beállításait, vissza kell állítania a hálózati LAN beállításokat mielőtt újra konfigurálni tudná a vezetéknélküli beállításokat. Nyomja meg a **Menu (Menü)**, **7**, **0** gombokat a Hál. alapáll. elindításához, nyomja meg a **1** gombokat a Null. elindításához, majd válassza az **1** lehetőséget a Igen menüben a változtatás elfogadásához. A gép automatikusan újraindul.
- Amennyiben kémprogram-elhárító vagy vírusirtó alkalmazás tűzfal funkcióját használja, azt ideiglenesen kapcsolja ki. Amikor már biztos abban, hogy a nyomtatás lehetséges, konfigurálja a szoftver beállításait az utasítások alapján.

## **Vezetéknélküli beállítások konfigurálása <sup>5</sup>**

- 1 Csatlakoztassa a gép tápkábelét váltakozó áramú konnektorba. Kapcsolja be a gép tápkapcsolóját.
- b Nyomja meg a következő gombokat: **Menu (Menü)**, **7**, **2**, **7**. A a és b gombok segítségével válassza a Be lehetőséget, majd nyomja meg az **OK** gombot.

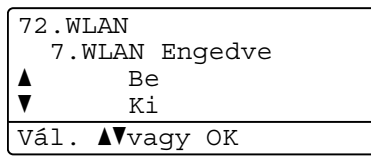

- 8 Kapcsolja be Macintosh számítógépét.
	- d Helyezze be a mellékelt CD-t a CD-meghajtóba. Kattintson az Íróasztalon az **MFL-Pro Suite** ikonra.

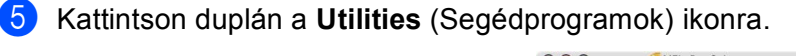

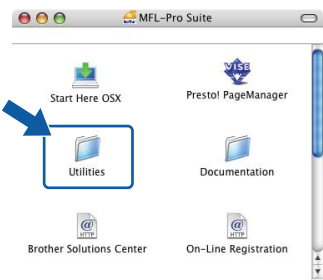

<span id="page-97-0"></span>**6** Kattintson duplán a Wireless Device Setup Wizard (Vezetéknélküli készülék telepítése varázsló) ikonra.

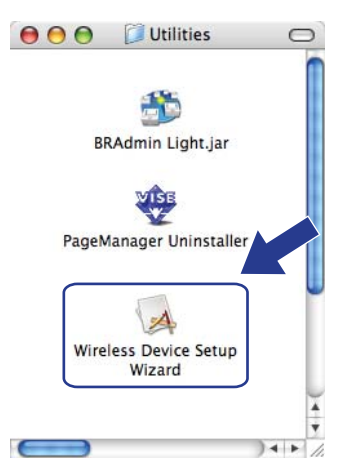

g Válassza a **Step by Step install (Recommended)** (Lépésről lépésre történ<sup>ő</sup> telepítést (Javasolt)) lehetőséget, majd kattintson a **Next** (Tovább) gombra.

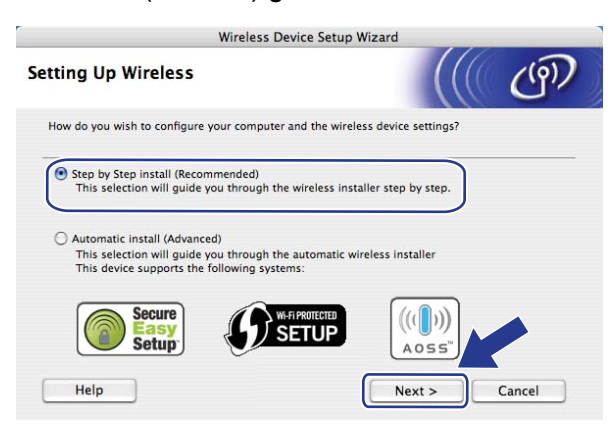

**8)** Válassza a Without cable (Advanced) (Vezetéknélküli (Részletes)) lehetőséget, majd kattintson a **Next** (Tovább) gombra.

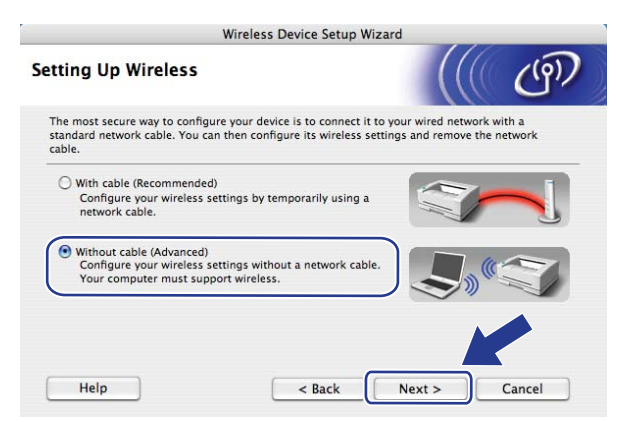

<sup>9</sup> Olvassa el az **Important Notice** (Fontos figyelmeztetés) részt. Kattintson a jelölőnégyzetre, miután megerősítette a vezeték nélküli beállítás engedélyezését, majd a **Next** (Tovább) gombra.

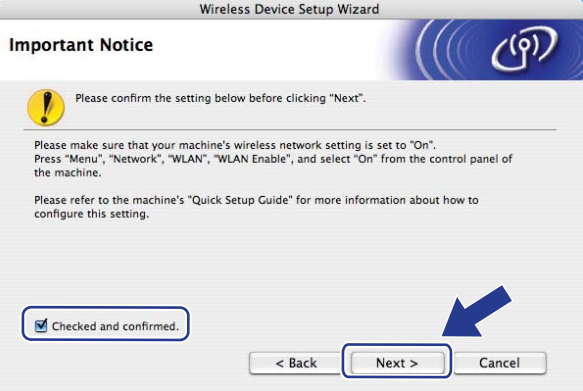

j Átmenetileg meg kell változtatnia számítógépe vezetéknélküli beállításait. Kövesse a képernyő<sup>n</sup> megjelenő utasításokat. Győződjön meg arról, hogy lejegyezte az összes jelenlegi beállítást, többek között az SSID azonosítót, a csatornát, valamint a számítógép hitelesítési és titkosítási beállításait. Szüksége lesz ezekre az adatokra a számítógép eredeti vezeték nélküli beállításokra történő visszaállításához. Ezután kattintson a **Next** (Tovább) gombra.

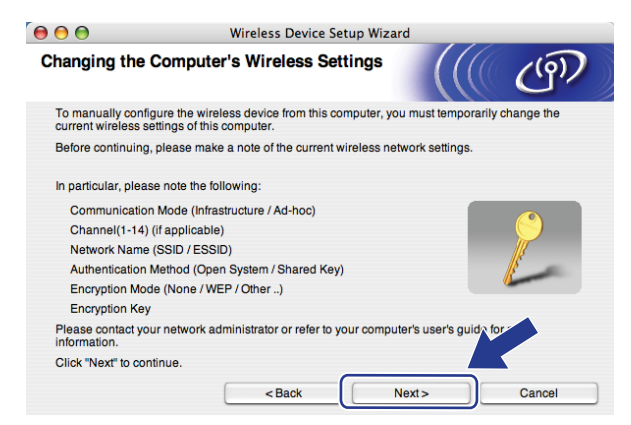

Ha az eddig használt vezeték nélküli hálózathoz kívánja beállítani számítógépét, a konfigurálás előtt írja fel a vezeték nélküli hálózat beállításait.

Ellenőrizze és jegyezze fel a vezeték nélküli hálózat jelenlegi beállításait.

### <span id="page-99-1"></span>**Hálózat neve: (SSID / ESSID)**

<span id="page-99-0"></span>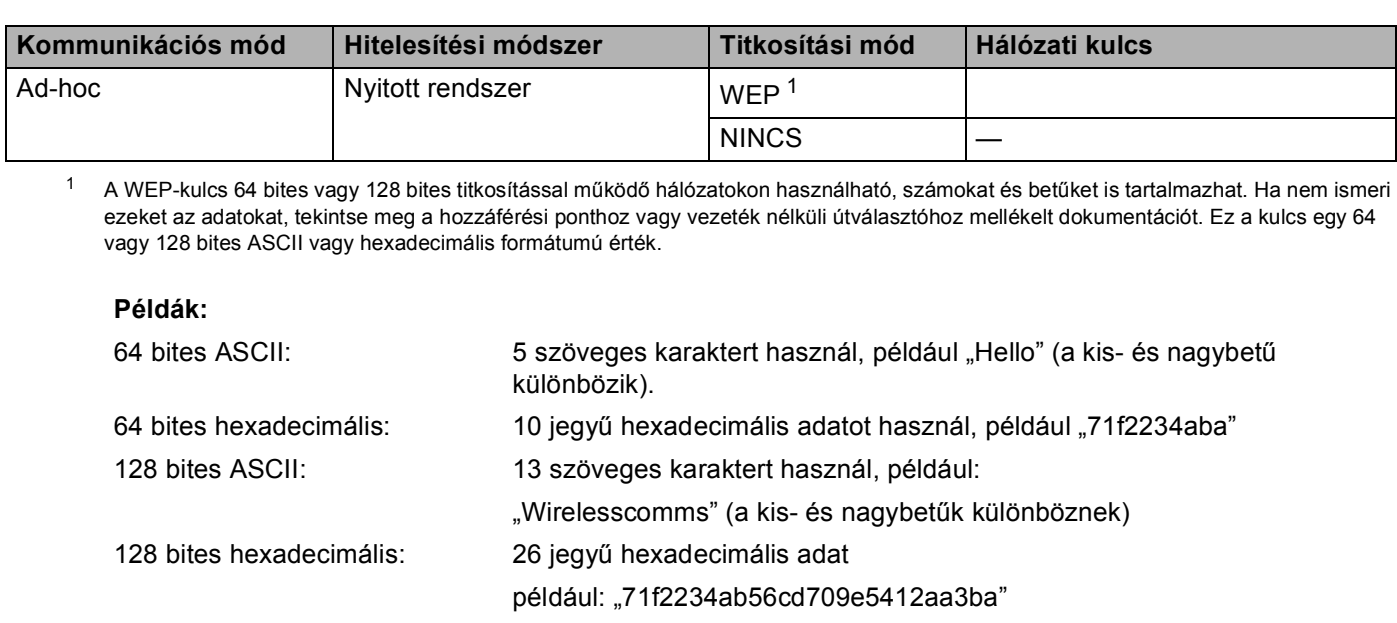

#### **Példák: <sup>5</sup>**

#### **Hálózat neve: (SSID / ESSID)**

HELLO

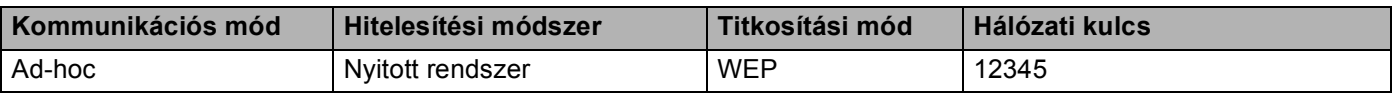

**k D** A konfigurálatlan vezetéknélküli géppel való kommunikációhoz átmenetileg változtassa meg a vezetéknélküli beállításokat a számítógépen, hogy megfeleljenek a gép következő képernyőn bemutatott alapbeállításainak. Kattintson a jelölőnégyzetre, miután megerősítette ezeket a beállításokat, majd kattintson a **Next** (Tovább) gombra.

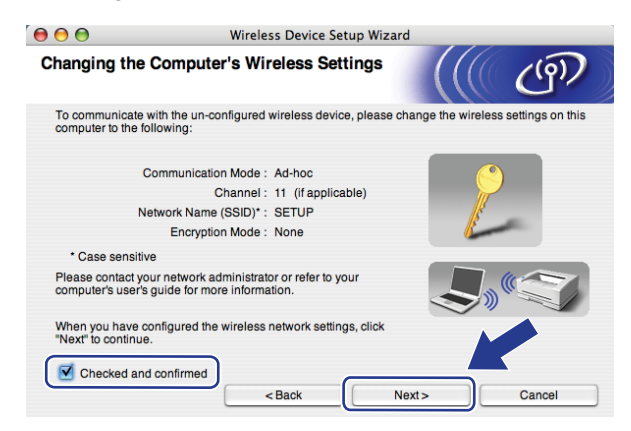

### **Megjegyzés**

Átmenetileg megváltoztathatja a vezetéknélküli beállításokat a számítógépén, ehhez kövesse az alábbi lépéseket:

- **1** Kattintson az AirPort állapotikonra.
- **2** Válassza a legördülő lista **SETUP** (BEÁLLÍTÁS) elemét.
- **3** Vezetéknélküli hálózatának csatlakoztatása sikeres volt.
- l Válassza ki a konfigurálandó gépet, és kattintson a **Next** (Tovább) gombra. Ha a lista üres, ellenőrizze, hogy a gép kap-e feszültséget, majd kattintson a **Refresh** (Frissítés) gombra.

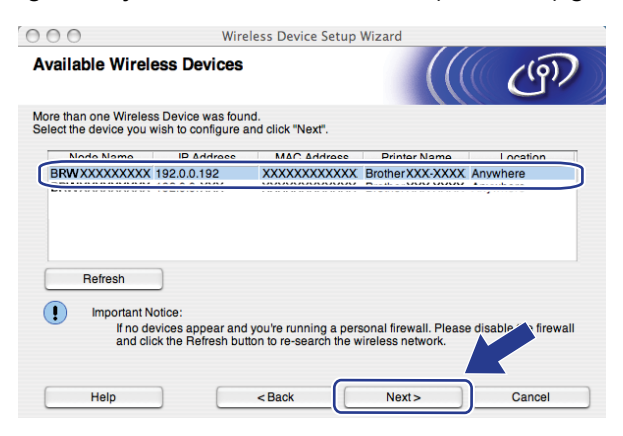

- Az alapértelmezett csomópont neve "BRWxxxxxxxxxxxxx". ("xxxxxxxxxxxx" a készülék MACcíme/Ethernet-címe.)
- A készülék MAC-címét / Ethernet-címét a kinyomtatott Hálózati beállítások listán találja. Lásd: *[A hálózati](#page-137-0)  [beállítások lista kinyomtatása](#page-137-0)* című részt a(z) 127. oldalon!.

13 A varázsló gépéről elérhető vezetéknélküli hálózatokat keres. Válassza ki az alkalmi (ad-hoc) hálózatot, amelyhez társítani kívánja a nyomtatót, majd kattintson a **Next** (Tovább) gombra.

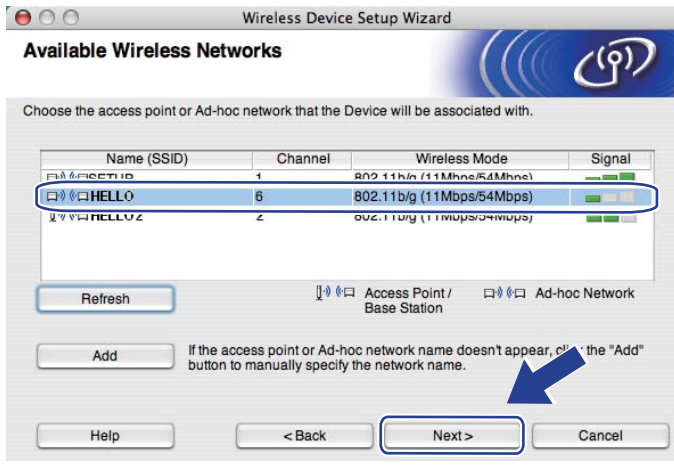

- Ha a lista üres, ellenőrizze, hogy a gép a vezeték nélküli kommunikáció hatótávolságán belül található-e. Ezután kattintson a **Refresh** (Frissítés) gombra.
- Ha a cél alkalmi (ad-hoc) hálózat nem jelenik meg a listán, manuálisan is hozzáadhatja azt az **Add**  (Hozzáadás) gombra kattintva. Jelölje be a **This is an Ad-hoc network and there is no access point.** (Ez egy ad-hoc ideiglenes hálózat és nincs hozzáférési pont.) jelölőnégyzetet, majd írja be a **Name(SSID)** (Név(SSID)) és a **Channel** (Csatorna) számot, végül kattintson a **Next** (Tovább) gombra.

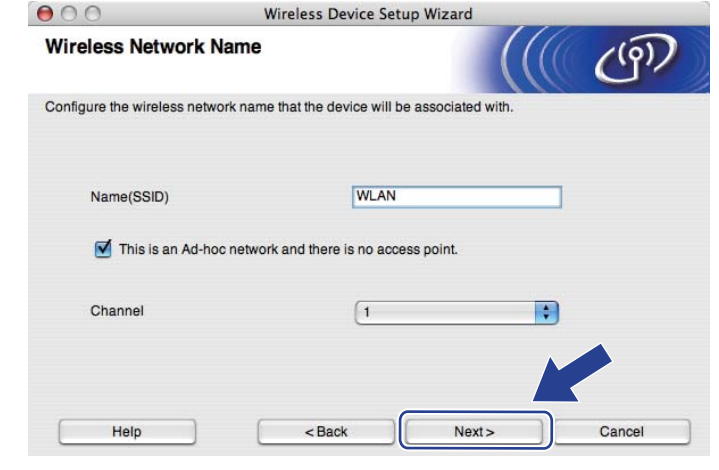

n Ha hálózata nincs azonosításhoz és titkosításhoz konfigurálva, a következő képernyő jelenik meg. A konfigurálás folytatásához kattintson az OK gombra, és folytassa a **@** lé[p](#page-103-0)éstől.

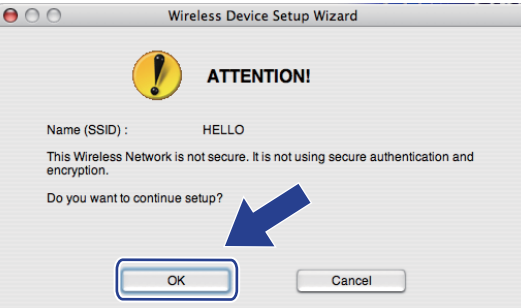

**15** Ha hálózata azonosításhoz és titkosításhoz konfigurálva van, a következő képernyő jelenik meg. A **Brother vezeték nélküli készülék konfigurálásakor úgy kell konfigurálni a készüléket, hogy az megfeleljen a [89](#page-99-1). oldalon leírt meglévő vezeték nélküli hálózat hitelesítési és titkosítási beállításainak.** Válassza az **Authentication Method** (Azonosítási módszer) és az **Encryption Mode**  (Titkosítási módszer) lehetőséget az összes beállítási mező előugró menüjéből. Ezután írja be az értékeket a **Network Key** (Hálózati kulcs) és **Confirm Network Key** (Hálózati kulcs megerősítése) mezőkbe, majd kattintson a **Next** (Tovább) gombra.

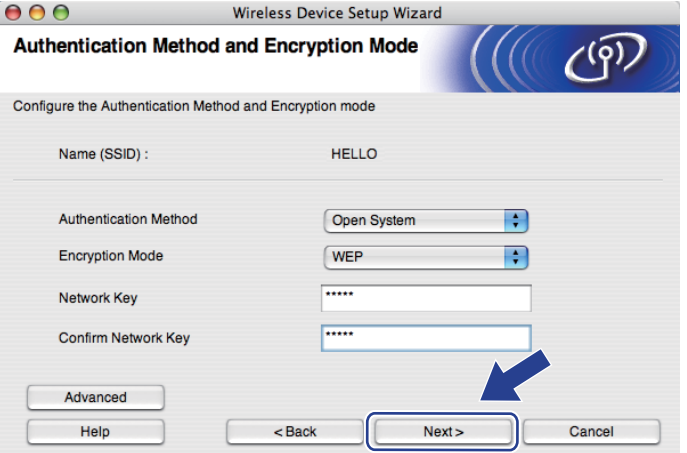

- Ha telepíteni vagy konfigurálni szeretne egy további WEP-kulcsot a WEP 1-es kulcsán kívül, kattintson az **Advanced** (Részletes) gombra.
- Ha nem ismeri a hálózat hitelesítési és titkosítási beállításait, lépjen kapcsolatba a hálózati rendszergazdával vagy a hozzáférési pont/útválasztó (router) gyártójával.
- Ha WEP titkosítást használ, és a @ lé[p](#page-103-0)ésben kinyomtatott hálózati konfigurációs oldal megfelelő csatlakozást jelez a **Wireless Link Status** helyen, de a készüléket nem találja, ellenőrizze, hogy a WEPkulcsot helyesen gépelte-e be. A WEP-kulcsokban a kis- és nagybetű különbözik.

<span id="page-103-0"></span>p Kattintson a **Next** (Tovább) gombra. A beállítások elküldésre kerülnek a gép számára. A beállítások változatlanok maradnak, ha a **Cancel** (Mégse) gombra kattint. A gép kinyomtatja a Hálózati konfigurációs oldalt.

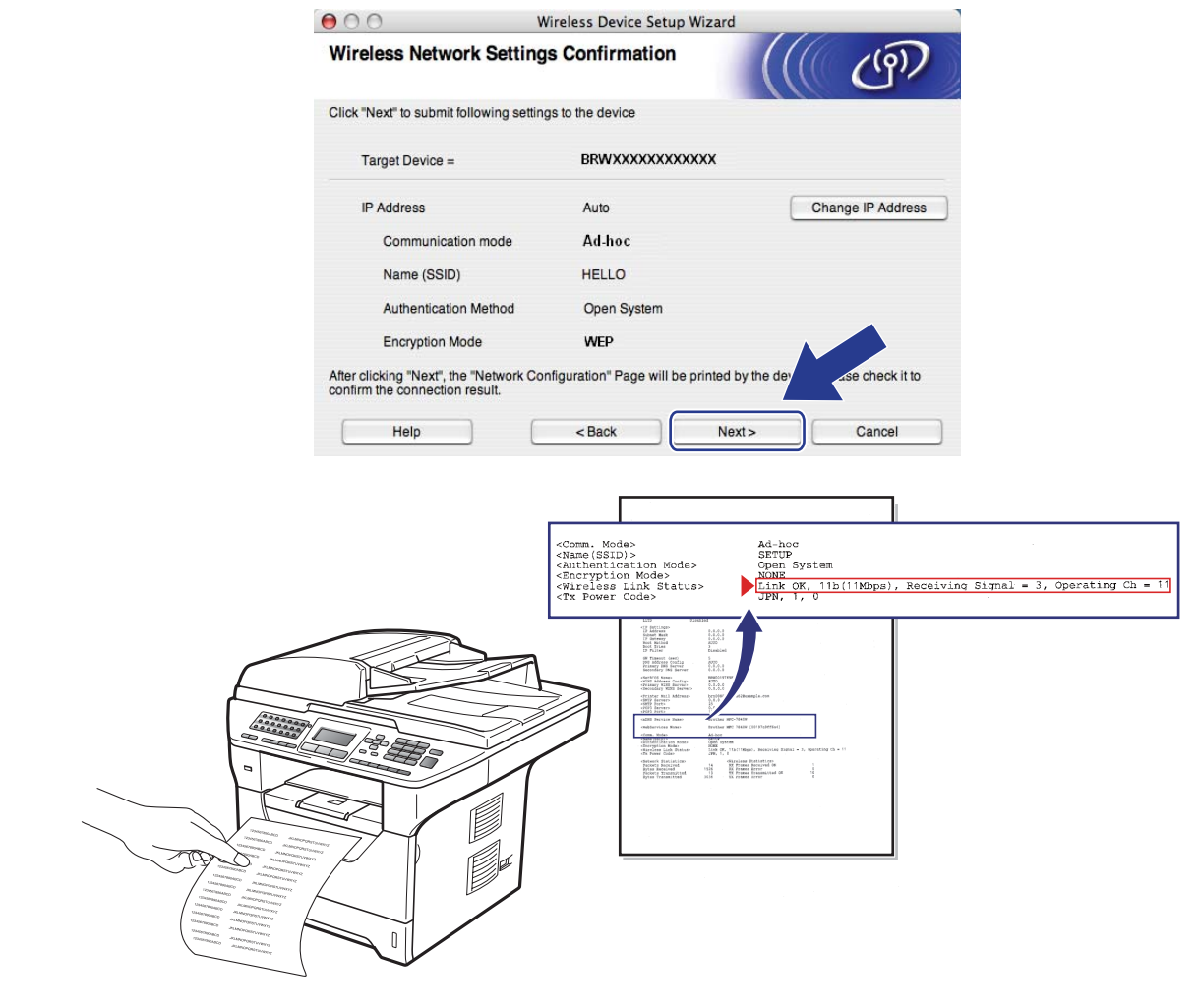

# **Megjegyzés**

Ha kézzel szeretné beírni a gép IP-címének beállításait, kattintson a **Change IP Address**  (IP cím megváltoztatása) lehetőségre, és írja be a hálózatra vonatkozó szükséges IP-cím beállításokat.

**(7)** Ellenőrizze a kinyomtatott Hálózati konfigurációs oldalt. Válassza ki az állapotot a Hálózati konfigurációs oldal **Wireless Link Status** területének megfelelően. Kattintson a **Next** (Tovább) gombra. Ha az állapot Link OK., folyta[s](#page-105-0)sa a @ lépéssel.

Ha az állapot **Failed To Associate**, folytassa a @ lépéssel.

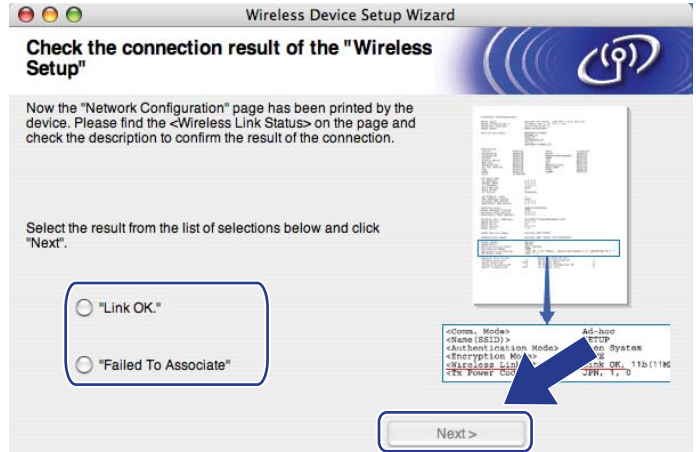

<span id="page-104-0"></span>**18** Kattintson a Finish (Vége) gombra. A vezeték nélküli beállítással nem lehetett csatlakozni a vezeték nélküli hálózathoz. Ezt valószínűleg a helytelen biztonsági beállítások okozták. Állítsa vissza a nyomtatókiszolgáló gyári alapbeállításait. (Lásd: *[A hálózati beállítások visszaállítása gyári](#page-137-1)  alapbeállításra* című [részt a\(z\) 127. oldalon!\)](#page-137-1) Ellenőrizze a vezeték nélküli hálózat biztonsági beállításait, majd próbálja újra az @ lépéstől.

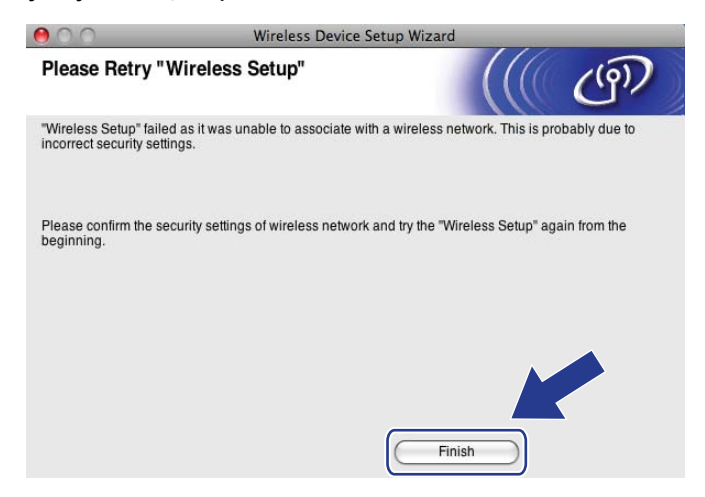

<span id="page-105-0"></span>s A konfigurált vezetéknélküli készülékkel való kommunikációhoz konfigurálnia kell a számítógépet ugyanazon vezetéknélküli beállítások használatához. Változtassa meg kézzel a vezetéknélküli beállításokat a számítógépén, hogy megegyezzenek a gépnek ezen a képernyőn látható vezetéknélküli beállításaival. Kattintson a jelölőnégyzetre, miután megerősítette ezeket a beállításokat, majd kattintson a **Next** (Tovább) gombra.

(Az ezen a képernyőn látható beállítások csak példaként vannak itt. Az Ön beállításai ettől eltérőek lesznek.

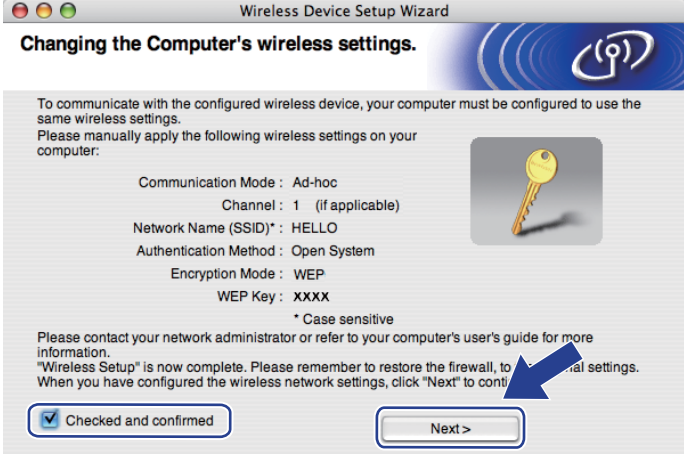

20 Kattintson a jelölőnégyzetre annak megerősítéséhez, hogy befejezte a vezeték nélküli beállításokat, majd kattintson a **Finish** (Vége) gombra.

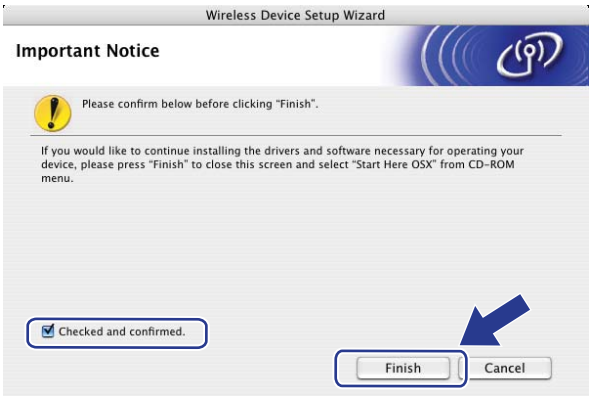

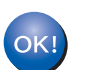

**Befejezte a vezetéknélküli hálózat beállítását. Ha folytatni szeretné a készülék működtetéséhez szükséges illesztőprogram és szoftverek telepítését, válassza a Start Here OSX (OSX kezdje itt) lehetőséget a CD-ROM menüjéből.**

**6**

# **A Vezérlőpult beállításai <sup>6</sup>**

# **Hálózat menü <sup>6</sup>**

Mielőtt a Brother terméket hálózati környezetben használná, konfigurálnia kell a megfelelő TCP/IP beállításokat.

Ez a fejezet azt mutatja be, hogyan kell konfigurálni a hálózati beállításokat a készülék elülső részén található vezérlőpult segítéségével.

A vezérlőpult Hálózat menüjének lehetőségei lehetővé teszik, hogy a hálózati konfigurációnak megfelelően állítsa be a Brother készüléket. Nyomja meg a **Menu (Menü)**, majd a ▲ vagy a ▼ gombot a Hálózat kiválasztásához. Lépjen tovább ahhoz a menüválasztáshoz, amelyet beállítani kíván. A menüről további információt a következő helyen talál: *[Funkciótáblázat és gyári alapbeállítások](#page-231-0)* című részt a(z) 221. oldalon!.

Ne feledje, hogy a készülékhez mellékelve van a BRAdmin Light segédprogram, valamint a Távbeállítás alkalmazás, amelyekkel szintén konfigurálható a legtöbb hálózati beállítás. (Lásd *[A nyomtatókiszolgáló](#page-28-0)  [beállításainak módosítása](#page-28-0)* című részt a(z) 18. oldalon!.)

## **TCP/IP <sup>6</sup>**

Ha a készüléket Ethernet-kábellel csatlakoztatja a hálózathoz, használja a Vezetékes LAN menü lehetőségeit. Ha a készüléket vezeték nélküli Ethernet-hálózathoz csatlakoztatja, használja a WLAN menü lehetőségeit.

Ebben a menüben tíz lehetőség közül választhat: Boot mód, IP cím, Alhálóz. Maszk, Gateway, Csomópont név, Wins beállít, Wins szerver, Dns szerver, APIPA és IPv6.

### **Rendszerindítási módszer <sup>6</sup>**

Ez a menüpont határozza meg, hogy a készülék hogyan szerzi be az IP-címet. Az alapértelmezett beállítás az Auto.

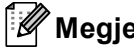

## **Megjegyzés**

Ha nem szeretné, hogy a nyomtatókiszolgáló konfigurálása DHCP, BOOTP vagy RARP protokollon keresztül történjen, a Boot mód beállítást Statikus értékűre kell állítania, hogy a nyomtatókiszolgáló statikus IP-címet kapjon. Ez megakadályozza, hogy a nyomtatókiszolgáló ezeken a rendszereken keresztül próbáljon IP-címet igényelni. A rendszerindítás módjának megváltoztatásához használja a készülék kezelőpanelét, a BRAdmin Light segédprogramot, a Távoli beállítást vagy a webes alapú kezelőt (webböngészőt).

a Nyomja meg a **Menu (Menü)** gombot.

 $\lambda$  A  $\blacktriangle$  és  $\blacktriangledown$  gombok segítségével válassza ki a Hálózat lehetőséget. Nyomja meg a **OK** gombot. (DCP-8080DN, DCP-8085DN, MFC-8370DN, MFC-8380DN, MFC-8480DN és MFC-8880DN) Folytassa a **@** lépéssel. (MFC-8890DW) Folytassa a  $\bigcirc$  $\bigcirc$  $\bigcirc$  lépéssel.

<span id="page-107-1"></span>**3** (Csak az MFC-8890DW esetében)

(Vezetékes hálózat) Nyomja meg a ▲ vagy a ▼ gombot a Vezetékes LAN kiválasztásához. (Vezeték nélküli hálózat) Nyomja meg a ▲ vagy a ▼ gombot a WLAN kiválasztásához. Nyomja meg a **OK** gombot.

- <span id="page-107-0"></span> $\overline{4}$  A  $\overline{4}$  és  $\overline{v}$  gombok segítségével válassza ki a TCP/IP lehetőséget. Nyomja meg a **OK** gombot.
- $\overline{6}$  A  $\overline{\triangle}$  es  $\overline{v}$  gombok segítségével válassza ki a Boot mód lehetőséget. Nyomja meg a **OK** gombot.
- $\overline{6}$  A A és  $\overline{v}$  gombok segítségével válassza a Auto <sup>[1](#page-107-2)</sup>, Statikus <sup>[2](#page-107-3)</sup>, RARP <sup>[3](#page-107-4)</sup>, BOOTP <sup>4</sup> vagy a DHCP <sup>[5](#page-107-6)</sup> lehetőséget.

Nyomja meg a **OK** gombot.

- $\blacksquare$  Ha a Auto, RARP, BOOTP va[g](#page-107-7)y a DHCP pontot választotta, a  $\lozenge$  lépéssel folytassa.
- $\blacksquare$  Ha az Statikus pontot választotta, a  $\blacksquare$  lépéssel folytassa.
- <span id="page-107-7"></span>**7** Adja meg, hogy a készülék hányszor próbálja meg felvenni az IP-címet. Javasoljuk, hogy 3 vagy több próbálkozást adjon meg.

Nyomja meg a **OK** gombot.

- <span id="page-107-8"></span>**8** Nyomja meg a Stop/Exit (Stop/Kilépés) gombot.
- <span id="page-107-2"></span>Auto mód

Eben az üzemmódban a készülék egy DHCP kiszolgálót keres a hálózaton, és ha talál, és a DHCP kiszolgáló úgy van beállítva, hogy IP-címet rendeljen a készülékhez, akkor az a DHCP kiszolgáló által adott IP-címet fogja használni. Ha nincs elérhető DHCP kiszolgáló, akkor a készülék egy BOOTP kiszolgálót keres. Ha létezik BOOTP kiszolgáló, és az helyesen van beállítva, akkor a készülék a BOOTP kiszolgálótól fogadja el az IP-címet. Ha nincs BOOTP kiszolgáló, akkor a készülék egy RARP kiszolgálót keres. Ha a RARP kiszolgáló sem válaszol, akkor az IP-cím beállítása az APIPA protokoll használatával történik. Az első bekapcsolás után néhány percig is eltarthat, amíg a készülék kiszolgálót keres a hálózaton.

<span id="page-107-3"></span><sup>2</sup> Statikus mód

Ebben az üzemmódban a készülék IP-címét manuálisan kell hozzárendelni. Ha megadta az IP-címet, az tartósan hozzákapcsolódik a készülékhez.

<span id="page-107-4"></span><sup>3</sup> RARP mód

A Brother nyomtatókiszolgáló IP-címe a Fordított ARP (RARP) segítségével konfigurálható a gazdaszámítógépen. (A RARP szolgáltatással kapcsolatos további információkat lásd: *[Az IP-címek konfigurálása a RARP segítségével](#page-222-0)* című részt a(z) 212. oldalon!.)

<span id="page-107-5"></span><sup>4</sup> BOOTP mód

A BOOTP a RARP alternatívája. Előnye, hogy segítségével az alhálózati maszk és az átjáró (gateway) is konfigurálható. (A BOOTP protokollal kapcsolatos további információkat lásd: *[Az IP-címek konfigurálása a BOOTP segítségével](#page-221-0)* című részt a(z) 211. oldalon!.)

<span id="page-107-6"></span><sup>5</sup> DHCP mód

Dynamic Host Configuration Protocol (DHCP) az egyik automatizált mechanizmus az IP-címek kiosztásához. Ha a hálózatban van DHCP kiszolgáló (rendszerint egy UNIX, Windows® 2000/XP, Windows Vista® hálózat), akkor a nyomtatókiszolgáló automatikusan szerzi be az IP-címet egy DHCP kiszolgálótól, és regisztrálja nevét valamelyik RFC 1001- és 1002-kompatibilis dinamikus névszolgáltatásban.

## **Megjegyzés**

- Ha nem szeretné, hogy a nyomtatókiszolgáló konfigurálása DHCP-n, BOOTP-n vagy RARP-n keresztül történjen, a BOOT metódust statikusra kell állítania, hogy a nyomtatókiszolgáló statikus IP-címet kapjon. Ez megakadályozza, hogy a nyomtatókiszolgáló ezeken a rendszereken keresztül próbáljon IP-címet igényelni. A rendszerindítás módjának megváltoztatásához használja a készülék vezérlőpultjának Hálózat menüjét, a BRAdmin alkalmazásokat, a Távoli beállítást vagy a Web alapú kezelőt (webböngészőt).
- Kisebb hálózatokon a DHCP kiszolgáló lehet az útválasztó (router).

**6**
# **IP cím <sup>6</sup>**

Ez a mező a készülék aktuális IP-címét jeleníti meg. Ha statikus rendszerindítási módot választott, adja meg a készülékhez hozzárendelni kívánt IP-címet (kérdezze meg a rendszergazdától, hogy melyik IP-címet kell használnia). Ha nem statikus módszert választott, a készülék maga próbálja meghatározni az IP-címet a DHCP vagy a BOOTP protokoll segítségével. A készülék alapértelmezett IP-címe valószínűleg nem lesz kompatibilis az Ön hálózatának címzési sémájával. Javasoljuk, hogy kérjen egy IP-címet a hálózati rendszergazdától, és ezt használja a hálózathoz csatlakoztatott készülékhez.

a Nyomja meg a **Menu (Menü)** gombot.

2 A ▲ és V gombok segítségével válassza ki a Hálózat lehetőséget. Nyomja meg a **OK** gombot. (DCP-8080DN, DCP-8085DN, MFC-8370DN, MFC-8380DN, MFC-8480DN és MFC-8880DN) Folytassa a **@** lépéssel. (MFC-8890DW) Folytassa a  $\bigcirc$  $\bigcirc$  $\bigcirc$  lépéssel.

- <span id="page-108-1"></span>**3** (Csak az MFC-8890DW esetében) (Vezetékes hálózat) Nyomja meg a ▲ vagy a ▼ gombot a Vezetékes LAN kiválasztásához. (Vezeték nélküli hálózat) Nyomja meg a ▲ vagy a ▼ gombot a WLAN kiválasztásához. Nyomja meg a **OK** gombot.
- <span id="page-108-0"></span> $\overline{4}$  A  $\overline{4}$  és  $\overline{v}$  gombok segítségével válassza ki a TCP/IP lehetőséget. Nyomja meg a **OK** gombot.
- $\bullet$  A  $\blacktriangle$  és  $\blacktriangledown$  gombok segítségével válassza ki a IP cím lehetőséget. Nyomja meg a **OK** gombot.
- f A tárcsázófelület segítségével írja be az IP-címet. (A szöveg és számok beviteléről lásd: *[Szöveg bevitele](#page-244-0)* című [részt a\(z\) 234. oldalon!\)](#page-244-0) Nyomja meg a **OK** gombot.
- g Nyomja meg a **Stop/Exit (Stop/Kilépés)** gombot.

### **Alhálózati maszk <sup>6</sup>**

A mezőben megjelenik a készülék által jelenleg használt alhálózati maszk. Ha nem használ DHCP-t vagy BOOTP-t az alhálózati maszk felvételére, akkor adja meg a kívánt alhálózati maszkot. Kérdezze meg a hálózati rendszergazdától, milyen alhálózati maszkot kell használnia.

- a Nyomja meg a **Menu (Menü)** gombot.
- 2 A **A** és **V** gombok segítségével válassza ki a Hálózat lehetőséget. Nyomja meg a **OK** gombot. (DCP-8080DN, DCP-8085DN, MFC-8370DN, MFC-8380DN, MFC-8480DN és MFC-8880DN) Folytassa a **@** lépéssel. (MFC-8890DW) Folytassa a @ lépéssel.
- <span id="page-108-2"></span>**3** (Csak az MFC-8890DW esetében) (Vezetékes hálózat) Nyomja meg a ▲ vagy a ▼ gombot a Vezetékes LAN kiválasztásához. (Vezeték nélküli hálózat) Nyomja meg a ▲ vagy a ▼ gombot a WLAN kiválasztásához. Nyomja meg a **OK** gombot.
- <span id="page-109-0"></span> $\overline{4}$  A  $\overline{4}$  és  $\overline{v}$  gombok segítségével válassza ki a TCP/IP lehetőséget. Nyomja meg a **OK** gombot.
- $\overline{6}$  A A és  $\overline{v}$  gombok segítségével válassza ki a Alhálóz. Maszk lehetőséget. Nyomja meg a **OK** gombot.
- 6) A tárcsázófelület segítségével írja be az alhálózati maszkot. (A szöveg és számok beviteléről lásd: *Szöveg bevitele* című [részt a\(z\) 234. oldalon!\)](#page-244-0) Nyomja meg a **OK** gombot.
- g Nyomja meg a **Stop/Exit (Stop/Kilépés)** gombot.

# **Átjáró (Gateway) <sup>6</sup>**

A mezőben megjelenik a készülék által jelenleg használt átjáró (gateway) vagy útválasztó (router) címe. Ha nem használ DHCP-t vagy BOOTP-t az átjáró (gateway) vagy az útválasztó (router) címének felvételére, akkor adja meg a használni kívánt címet. Ha nem használ átjárót vagy útválasztót, hagyja üresen ezt a mezőt. Ha nem biztos benne, mit kell beírnia, kérdezze meg a rendszergazdától.

- a Nyomja meg a **Menu (Menü)** gombot.
- 2 A **A** és **V** gombok segítségével válassza ki a Hálózat lehetőséget. Nyomja meg a **OK** gombot. (DCP-8080DN, DCP-8085DN, MFC-8370DN, MFC-8380DN, MFC-8480DN és MFC-8880DN) Folytassa a @ lépéssel. (MFC-8890DW) Folytassa a  $\bigcirc$  $\bigcirc$  $\bigcirc$  lépéssel.
- <span id="page-109-2"></span>**6** (Csak az MFC-8890DW esetében) (Vezetékes hálózat) Nyomja meg a ▲ vagy a ▼ gombot a Vezetékes LAN kiválasztásához. (Vezeték nélküli hálózat) Nyomja meg a ▲ vagy a ▼ gombot a WLAN kiválasztásához. Nyomja meg a **OK** gombot.
- <span id="page-109-1"></span> $\overline{4}$  A  $\overline{4}$  és  $\overline{v}$  gombok segítségével válassza ki a TCP/IP lehetőséget. Nyomja meg a **OK** gombot.
- 6 A **A** és **V** gombok segítségével válassza ki a Gateway lehetőséget. Nyomja meg a **OK** gombot.
- **6** A tárcsázófelület segítségével írja be az átjáró (gateway) címét. (A szöveg és számok beviteléről lásd: *Szöveg bevitele* című [részt a\(z\) 234. oldalon!\)](#page-244-0) Nyomja meg a **OK** gombot.
- g Nyomja meg a **Stop/Exit (Stop/Kilépés)** gombot.

# **Állomásnév <sup>6</sup>**

Regisztrálhatja a készülék nevét a hálózaton. Ezt a nevet gyakran NetBIOS névnek vagy csomópontnévnek is hívják. Ezt a nevet regisztrálja a WINS kiszolgáló a hálózaton. A Brother a "BRNxxxxxxxxxxxx" nevet javasolja vezetékes hálózatokhoz vagy a "BRWxxxxxxxxxxxx" nevet vezeték nélküli hálózatokhoz. ("xxxxxxxxxxxx" a készülék MAC-címe/Ethernet-címe.)

a Nyomja meg a **Menu (Menü)** gombot.

 $\boxed{2}$  A  $\blacktriangle$  és  $\blacktriangledown$  gombok segítségével válassza ki a Hálózat lehetőséget. Nyomja meg a **OK** gombot. (DCP-8080DN, DCP-8085DN, MFC-8370DN, MFC-8380DN, MFC-8480DN és MFC-8880DN) Folytassa a **@** lépéssel. (MFC-8890DW) Folytassa a  $\bigcirc$  $\bigcirc$  $\bigcirc$  lépéssel.

- <span id="page-110-1"></span>**3** (Csak az MFC-8890DW esetében) (Vezetékes hálózat) Nyomja meg a ▲ vagy a ▼ gombot a Vezetékes LAN kiválasztásához. (Vezeték nélküli hálózat) Nyomja meg a ▲ vagy a ▼ gombot a WLAN kiválasztásához. Nyomja meg a **OK** gombot.
- <span id="page-110-0"></span> $\overline{4}$  A  $\overline{4}$  és  $\overline{v}$  gombok segítségével válassza ki a TCP/IP lehetőséget. Nyomja meg a **OK** gombot.
- 6 A **A** és **V** gombok segítségével válassza ki a Csomópont név lehetőséget. Nyomja meg a **OK** gombot.
- **6** Nyomja meg a 1 gombot a Változtatás kiválasztásához.
- 7) A tárcsázófelület segítségével gépelje be a csomópont nevét. (A szöveg és számok beviteléről lásd: *Szöveg bevitele* című [részt a\(z\) 234. oldalon!\)](#page-244-0) Nyomja meg a **OK** gombot.
- **8** Nyomja meg a Stop/Exit (Stop/Kilépés) gombot.

### **WINS beállít <sup>6</sup>**

Ez a rész szabályozza, hogy a készülék hogyan szerzi be a WINS kiszolgáló IP-címét.

- a Nyomja meg a **Menu (Menü)** gombot.
- **2** A  $\triangle$  és  $\triangledown$  gombok segítségével válassza ki a Hálózat lehetőséget. Nyomja meg a **OK** gombot. (DCP-8080DN, DCP-8085DN, MFC-8370DN, MFC-8380DN, MFC-8480DN és MFC-8880DN) Folytassa a **@** lépéssel. (MFC-8890DW) Folytassa a  $\bigcirc$  $\bigcirc$  $\bigcirc$  lépéssel.
- <span id="page-110-2"></span>**3** (Csak az MFC-8890DW esetében) (Vezetékes hálózat) Nyomja meg a  $\blacktriangle$  vagy a  $\nabla$  gombot a  $v$ ezetékes LAN kiválasztásához. (Vezeték nélküli hálózat) Nyomja meg a ▲ vagy a ▼ gombot a WLAN kiválasztásához. Nyomja meg a **OK** gombot.

<span id="page-111-0"></span> $\overline{4}$  A  $\overline{4}$  és  $\overline{v}$  gombok segítségével válassza ki a TCP/IP lehetőséget. Nyomja meg a **OK** gombot.

- $\overline{6}$  A A és  $\overline{v}$  gombok segítségével válassza ki a Wins beállít lehetőséget. Nyomja meg a **OK** gombot.
- 

 $6$  A A és  $\blacktriangledown$  gombok segítségével válassza ki az Auto vagy a Statikus pontot. Nyomja meg a **OK** gombot.

g Nyomja meg a **Stop/Exit (Stop/Kilépés)** gombot.

### **Auto <sup>6</sup>**

Egy DHCP kérelem segítségével automatikusan állapítja meg az IP-címet az elsődleges és a másodlagos WINS kiszolgáló számára. Ennek a funkciónak a működéséhez a betöltés módját Auto értékre kell állítania.

### **Statikus <sup>6</sup>**

Megadott IP-címet használ az elsődleges és másodlagos WINS kiszolgálóhoz.

### **WINS szerver <sup>6</sup>**

#### **Az elsődleges WINS kiszolgáló IP-címe <sup>6</sup>**

A mező az elsődleges WINS kiszolgáló (Windows<sup>®</sup> Internet Naming Service) IP-címét adja meg. Ha nem zérus értékre van állítva, a készülék kapcsolatba lép ezzel a kiszolgálóval, és bejegyzi nevét a Windows $^{\circledR}$ Internet Name Service szolgáltatásba.

#### **A másodlagos WINS kiszolgáló IP-címe <sup>6</sup>**

Ez a mező a másodlagos WINS kiszolgáló IP-címét adja meg. Ez a cím az elsődleges WINS kiszolgáló címének tartalékcímeként szolgál. Ha az elsődleges kiszolgáló nem érhető el, a készülék képes regisztrálni magát a másodlagos kiszolgálón. Ha nem zérus értékre van állítva, a készülék kapcsolatba lép ezzel a kiszolgálóval, és bejegyzi nevét a Windows® Internet Name Service szolgáltatásba. Ha van elsődleges WINS kiszolgálója, de nincs másodlagos WINS kiszolgálója, ezt a mezőt hagyja üresen.

a Nyomja meg a **Menu (Menü)** gombot.

2 A **A** és **V** gombok segítségével válassza ki a Hálózat lehetőséget. Nyomja meg a **OK** gombot. (DCP-8080DN, DCP-8085DN, MFC-8370DN, MFC-8380DN, MFC-8480DN és MFC-8880DN) Folytassa a **@** lépéssel. (MFC-8890DW) Folytassa a **@** lépéssel.

- <span id="page-111-2"></span>**3** (Csak az MFC-8890DW esetében) (Vezetékes hálózat) Nyomja meg a ▲ vagy a ▼ gombot a Vezetékes LAN kiválasztásához. (Vezeték nélküli hálózat) Nyomja meg a ▲ vagy a ▼ gombot a wLAN kiválasztásához. Nyomja meg a **OK** gombot.
- <span id="page-111-1"></span> $\overline{4}$  A  $\overline{4}$  és  $\overline{v}$  gombok segítségével válassza ki a TCP/IP lehetőséget. Nyomja meg a **OK** gombot.
- $\overline{6}$  A A és  $\overline{v}$  gombok segítségével válassza ki a Wins szerver lehetőséget. Nyomja meg a **OK** gombot.
- $6$  A A és  $\blacktriangledown$  gombok segítségével válassza ki az Elsődleges vagy a Másodlagos pontot. Nyomja meg a **OK** gombot.
- 7) A tárcsázófelület segítségével írja be a WINS-kiszolgáló címét. (A szöveg és számok beviteléről lásd: *Szöveg bevitele* című [részt a\(z\) 234. oldalon!\)](#page-244-0) Nyomja meg a **OK** gombot.
- **63 Nyomja meg a Stop/Exit (Stop/Kilépés)** gombot.

#### **DNS szerver <sup>6</sup>**

#### **Az elsődleges DNS kiszolgáló IP-címe <sup>6</sup>**

Ez a mező az elsődleges DNS kiszolgáló (Domain Name System) IP-címét adja meg.

#### **A másodlagos DNS kiszolgáló IP-címe <sup>6</sup>**

Ez a mező a másodlagos DNS kiszolgáló IP-címét adja meg. Ez a cím az elsődleges DNS kiszolgáló címének tartalékcímeként szolgál. Ha az elsődleges DNS kiszolgáló nem érhető el, a készülék a másodlagos DNS kiszolgálóval lép kapcsolatba. Ha van elsődleges DNS kiszolgálója, de nincs másodlagos DNS kiszolgálója, ezt a mezőt hagyja üresen.

a Nyomja meg a **Menu (Menü)** gombot.

- $\left( 2 \right)$  A  $\blacktriangle$  és  $\blacktriangledown$  gombok segítségével válassza ki a Hálózat lehetőséget. Nyomja meg a **OK** gombot. (DCP-8080DN, DCP-8085DN, MFC-8370DN, MFC-8380DN, MFC-8480DN és MFC-8880DN) Folytassa a @ lépéssel. (MFC-8890DW) Folytassa a  $\bigcirc$  $\bigcirc$  $\bigcirc$  lépéssel.
- <span id="page-112-1"></span>3 (Csak az MFC-8890DW esetében) (Vezetékes hálózat) Nyomja meg a ▲ vagy a ▼ gombot a Vezetékes LAN kiválasztásához. (Vezeték nélküli hálózat) Nyomja meg a ▲ vagy a ▼ gombot a WLAN kiválasztásához. Nyomja meg a **OK** gombot.
- <span id="page-112-0"></span> $\overline{4}$  A  $\overline{4}$  és  $\overline{v}$  gombok segítségével válassza ki a TCP/IP lehetőséget. Nyomja meg a **OK** gombot.
- $\overline{6}$  A  $\overline{\phantom{a}}$  és  $\overline{\phantom{a}}$  gombok segítségével válassza ki a Dns szerver lehetőséget. Nyomja meg a **OK** gombot.
- $6$  A  $\blacktriangle$  és  $\blacktriangledown$  gombok segítségével válassza ki az Elsődleges vagy a Másodlagos pontot. Nyomja meg a **OK** gombot.
- 7) A tárcsázófelület segítségével írja be a DNS-kiszolgáló címét. (A szöveg és számok beviteléről lásd: *Szöveg bevitele* című [részt a\(z\) 234. oldalon!\)](#page-244-0) Nyomja meg a **OK** gombot.
- 8 Nyomja meg a Stop/Exit (Stop/Kilépés) gombot.

**6**

**102**

# **APIPA <sup>6</sup>**

Ha a Be funkció be van kapcsolva, a nyomtatókiszolgáló automatikusan lefoglal egy Link-Local IP-címet a 169.254.1.0 – 169.254.254.255 tartományból, amennyiben a nyomtatókiszolgáló nem tud IP-címet beszerezni a beállított rendszerindítási mód segítségével. (Lásd *[Rendszerindítási módszer](#page-106-0)* című [részt a\(z\) 96. oldalon!](#page-106-0).) A Ki beállítás választása esetén az IP-cím nem változik, ha a nyomtatókiszolgáló nem tud IP-címet beszerezni a beállított betöltési mód segítségével.

- a Nyomja meg a **Menu (Menü)** gombot.
- $\boxed{2}$  A  $\blacktriangle$  és  $\blacktriangledown$  gombok segítségével válassza ki a Hálózat lehetőséget. Nyomja meg a **OK** gombot. (DCP-8080DN, DCP-8085DN, MFC-8370DN, MFC-8380DN, MFC-8480DN és MFC-8880DN) Folytassa a **@** lépéssel. (MFC-8890DW) Folytassa a  $\bigcirc$  $\bigcirc$  $\bigcirc$  lépéssel.
- <span id="page-113-1"></span>**3** (Csak az MFC-8890DW esetében) (Vezetékes hálózat) Nyomja meg a  $\blacktriangle$  vagy a  $\nabla$  gombot a  $V$ ezetékes LAN kiválasztásához. (Vezeték nélküli hálózat) Nyomja meg a ▲ vagy a ▼ gombot a WLAN kiválasztásához. Nyomja meg a **OK** gombot.
- <span id="page-113-0"></span> $\overline{4}$  A  $\overline{4}$  és  $\overline{v}$  gombok segítségével válassza ki a TCP/IP lehetőséget. Nyomja meg a **OK** gombot.
- $\overline{6}$  A  $\overline{\triangle}$  es  $\overline{v}$  gombok segítségével válassza ki a APIPA lehetőséget. Nyomja meg a **OK** gombot.
- $\bullet$  A  $\blacktriangle$  és  $\blacktriangledown$  gombok segítségével válassza ki az Be vagy a Ki pontot. Nyomja meg a **OK** gombot.
- g Nyomja meg a **Stop/Exit (Stop/Kilépés)** gombot.

### **IPv6 <sup>6</sup>**

A készülék kompatibilis a következő generációs IPv6 internet protokollal. Ha az IPv6 protokollt kívánja használni, válassza az Be lehetőséget. Az IPv6 alapértelmezett beállítása Ki. Az IPv6 protokollal kapcsolatos további információkért keresse fel a következő webhelyet: <http://solutions.brother.com/>.

- a Nyomja meg a **Menu (Menü)** gombot.
- $\langle 2 \rangle$  A  $\blacktriangle$  és  $\blacktriangledown$  gombok segítségével válassza ki a Hálózat lehetőséget. Nyomja meg a **OK** gombot. (DCP-8080DN, DCP-8085DN, MFC-8370DN, MFC-8380DN, MFC-8480DN és MFC-8880DN) Folytassa a **@** lépéssel. (MFC-8890DW) Folytassa a  $\bigcirc$  $\bigcirc$  $\bigcirc$  lépéssel.
- <span id="page-113-2"></span>**3** (Csak az MFC-8890DW esetében) (Vezetékes hálózat) Nyomja meg a ▲ vagy a ▼ gombot a Vezetékes LAN kiválasztásához. (Vezeték nélküli hálózat) Nyomja meg a ▲ vagy a ▼ gombot a WLAN kiválasztásához. Nyomja meg a **OK** gombot.
- <span id="page-114-0"></span> $\overline{4}$  A  $\overline{4}$  és  $\overline{v}$  gombok segítségével válassza ki a TCP/IP lehetőséget. Nyomja meg a **OK** gombot.
- $\overline{6}$  A  $\overline{\phantom{1}}$  és  $\overline{\phantom{1}}$  gombok segítségével válassza ki a IPv6 lehetőséget. Nyomja meg a **OK** gombot.
- $\boxed{6}$  A **A** és  $\blacktriangledown$  gombok segítségével válassza ki az Be vagy a Ki pontot. Nyomja meg a **OK** gombot.
- g Nyomja meg a **Stop/Exit (Stop/Kilépés)** gombot.

# **Megjegyzés**

- Ha az IPv6 beállítását Be állásba kapcsolja, akkor a főkapcsoló használatával kapcsolja ki, majd be a készüléket a protokoll engedélyezéséhez.
- Miután kiválasztotta az IPv6 Be beállítását, ez a beállítás kerül alkalmazásra a vezetékes és a vezeték nélküli LAN interfész esetén is.

#### **6**

# **Ethernet (csak vezetékes hálózat) <sup>6</sup>**

Ethernet csatlakozási mód. Automatikusan engedélyezi, hogy a nyomtatókiszolgáló 100BASE-TX teljes vagy fél duplex, vagy 10BASE-T teljes vagy fél duplex módban működjön, automatikus egyeztetéssel.

A kiszolgálócsatlakozás módját rögzítheti 100BASE-TX teljes duplex (100B-FD) vagy fél duplex (100B-HD) és 10BASE-T teljes duplex (10B-FD) vagy fél duplex (10B-HD) módban. Ez a módosítás a nyomtatókiszolgáló visszaállítása után lesz érvényes (az Auto az alapértelmezett).

### **Megjegyzés**

Ha ezt az értéket helytelenül állítja be, lehet, hogy nem tud majd kommunikálni a nyomtatókiszolgálóval.

- a Nyomja meg a **Menu (Menü)** gombot.
- **2** A  $\triangle$  és  $\triangledown$  gombok segítségével válassza ki a Hálózat lehetőséget. Nyomja meg a **OK** gombot.
- **3** (Csak az MFC-8890DW esetében) A **A** és **V** gombok segítségével válassza ki a Vezetékes LAN lehetőséget. Nyomja meg a **OK** gombot.
- $\overline{4}$  A  $\overline{4}$  és  $\overline{v}$  gombok segítségével válassza ki a Ethernet lehetőséget. Nyomja meg a **OK** gombot.
- $\overline{6}$  A  $\overline{\blacktriangle}$  es  $\overline{\blacktriangledown}$  gombok segítségével válassza a Auto, 100B-FD, 100B-HD, 10B-FD vagy a 10B-HD lehetőséget. Nyomja meg a **OK** gombot.
- **6** Nyomja meg a Stop/Exit (Stop/Kilépés) gombot.

# **Telepítő varázsló (csak MFC-8890DW vezeték nélküli hálózat esetén) <sup>6</sup>**

A **Setup Wizard** (Telepítés varázsló) végigvezeti Önt a vezeték nélküli hálózati konfiguráción. (További információért lásd a *Gyors telepítési útmutatót* vagy *[A Setup Wizard \(Beállítás varázsló\) segítségével a](#page-43-0)  vezérlőpulton keresztül* című [részt a\(z\) 33. oldalon!.](#page-43-0))

# **SES/WPS vagy AOSS™ (MFC-8890DW, csak vezeték nélküli hálózat) <sup>6</sup>**

Ha a vezeték nélküli hozzáférési pont/útválasztó (router) támogatja a SecureEasySetup™,

Wi-Fi Protected Setup (PBC<sup>1</sup>) vagy AOSS™ (egygombnyomásos) módokat, számítógép nélkül, egyszerűen konfigurálhatja a gépet. Brother gépe vezérlőpultján elérhető a SES/WPS/AOSS™ menü. Ez a funkció automatikusan észleli, hogy melyik módot használja a hozzáférési pont a SecureEasySetup™, Wi-Fi Protected Setup és az AOSS™ közül. A vezeték nélküli hozzáférési ponton/útválasztón és a gépen egy gomb megnyomásával telepítheti a vezeték nélküli hálózatot és a biztonsági beállításokat. A vezeték nélküli hozzáférési pont/útválasztó (router) felhasználói kézikönyvében tekintse meg az egy gombnyomásos mód elindítására vonatkozó utasításokat. (További információért lásd a *Gyors telepítési útmutatót* vagy *[A](#page-48-0)  SES/WPS vagy AOSS™ vezérlő[pult menü használata a készülék vezeték nélküli hálózathoz való](#page-48-0)  [konfigurálásához \(Autom. vezeték nélküli mód\)](#page-48-0)* című részt a(z) 38. oldalon!.)

<span id="page-115-0"></span><sup>1</sup> Nyomógombos konfigurálás

# **WPS w/PIN kód (csak MFC-8890DW vezeték nélküli hálózat) <sup>6</sup>**

Ha vezeték nélküli hozzáférési pont/útválasztó (router) támogatja a Wi-Fi Protected Setup (PIN-módszer) rendszert, egyszerűen konfigurálhatja készülékét számítógép nélkül is. A PIN (Személyi azonosító szám) módszer az egyik olyan csatlakozási módszer, amelyet a Wi-Fi Alliance® fejlesztett ki. Egy PIN beírásával, melyet egy bejegyzett (az Ön gépe) hozott létre a Registrar (a vezetéknélküli LAN-t irányító készülék) számára, beállíthatja a vezetéknélküli hálózatot és és a biztonsági beállításokat. A WiFi Protected Setup mód elindításáról a vezeték nélküli hozzáférési pont/útválasztó (router) felhasználói kézikönyvében talál további információt. (További információk: *[A Wi-Fi Protected Setup PIN módszerének használata](#page-51-0)* című [részt a\(z\) 41. oldalon!](#page-51-0).)

**6**

# **WLAN állapot (csak MFC-8890DW vezeték nélküli hálózat esetén) <sup>6</sup>**

# **Állapot <sup>6</sup>**

Ez a mező megjeleníti a vezeték nélküli hálózat jelenlegi állapotát: Aktív(11b), Aktív(11g), Vez. LAN Aktív, WLAN KI, AOSS aktív vagy Kapcs.sikertelen.

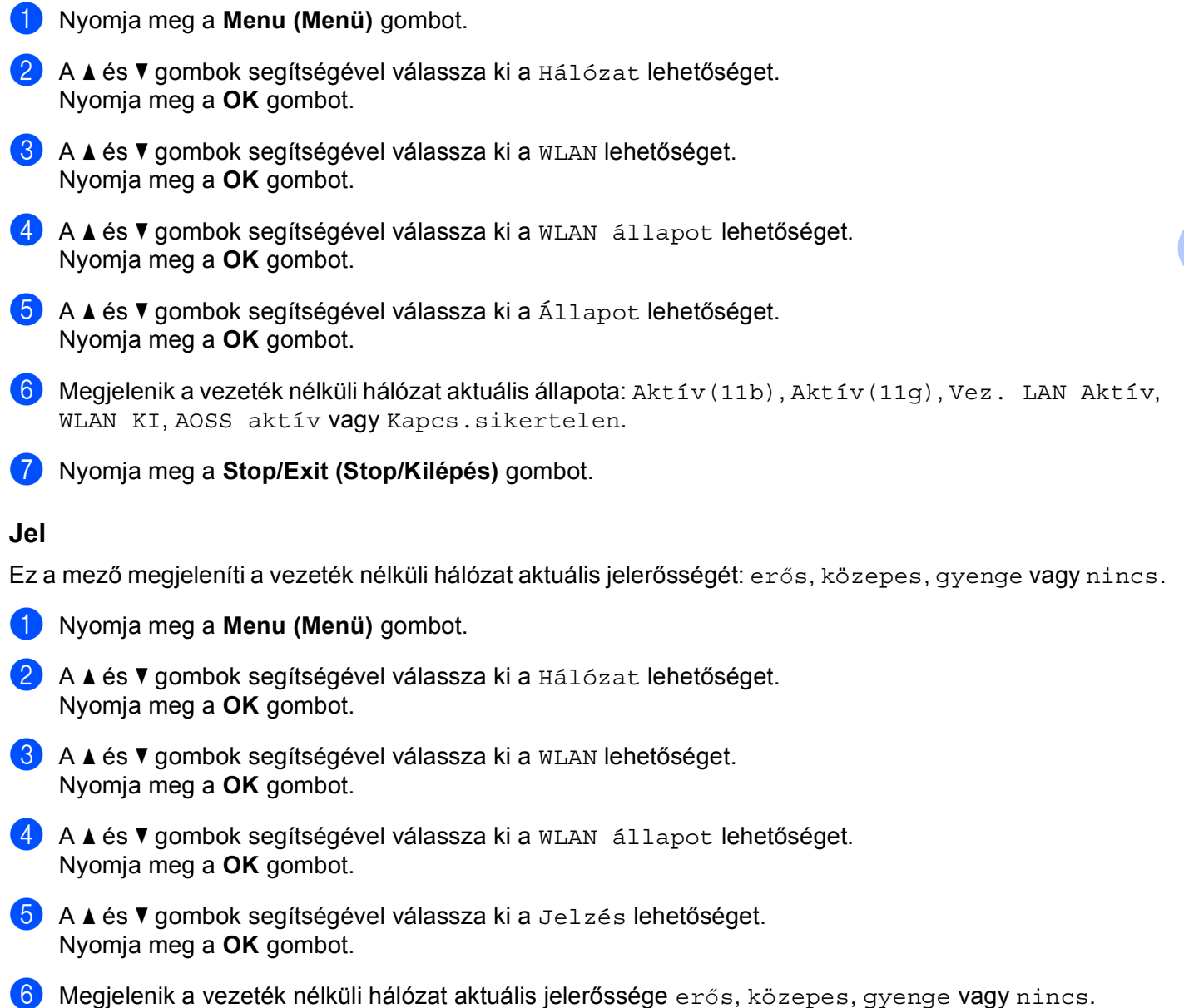

g Nyomja meg a **Stop/Exit (Stop/Kilépés)** gombot.

**106**

### **SSID <sup>6</sup>**

Ez a mező a jelenlegi vezetéknélküli hálózati SSID-t mutatja. Ez a kijelző legfeljebb 32 karaktert mutat a SSID névből.

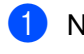

a Nyomja meg a **Menu (Menü)** gombot.

- $\langle 2 \rangle$  A  $\blacktriangle$  és  $\nabla$  gombok segítségével válassza ki a Hálózat lehetőséget. Nyomja meg a **OK** gombot.
- $\bullet$  A  $\blacktriangle$  és  $\blacktriangledown$  gombok segítségével válassza ki a WLAN lehetőséget. Nyomja meg a **OK** gombot.
- 4 A A és  $\mathbf v$  gombok segítségével válassza ki a WLAN állapot lehetőséget. Nyomja meg a **OK** gombot.
- $\bullet$  A  $\blacktriangle$  és  $\blacktriangledown$  gombok segítségével válassza ki a SSID lehetőséget. Nyomja meg a **OK** gombot.
- **6** A jelenlegi vezetéknélküli hálózati SSID kerül kijelzésre.
- g Nyomja meg a **Stop/Exit (Stop/Kilépés)** gombot.

### **Comm.Mode <sup>6</sup>**

Ez a mező megjeleníti a vezeték nélküli hálózat aktuális kommunikációs módját: Ad-hoc vagy Infrastruktúra.

- a Nyomja meg a **Menu (Menü)** gombot.
- $\left( 2 \right)$  A  $\blacktriangle$  és  $\blacktriangledown$  gombok segítségével válassza ki a Hálózat lehetőséget. Nyomja meg a **OK** gombot.
- 8 A **A** és **v** gombok segítségével válassza ki a WLAN lehetőséget. Nyomja meg a **OK** gombot.
- $\overline{a}$  A  $\overline{a}$  és  $\overline{v}$  gombok segítségével válassza ki a WLAN állapot lehetőséget. Nyomja meg a **OK** gombot.
- $\overline{6}$  A  $\overline{4}$  és  $\overline{v}$  gombok segítségével válassza ki a Párbeszéd Mód lehetőséget. Nyomja meg a **OK** gombot.
- $\overline{6}$  Megjelenik a vezeték nélküli hálózat aktuális kommunikációs módja: Ad-hoc vagy Infrastruktúra.
- g Nyomja meg a **Stop/Exit (Stop/Kilépés)** gombot.

# **Alapértelmezettre állítás (csak MFC-8890DW esetén) <sup>6</sup>**

A Alap visszaáll lehetővé teszi, hogy mind a vezetékes, mind a vezeték nélküli beállításokat a gyári alapbeállításra állítsa vissza. Ha mind a vezetékes, mind pedig a vezetéknélküli beállításokat vissza akarja állítani, lásd: *[A hálózati beállítások visszaállítása gyári alapbeállításra](#page-137-0)* című részt a(z) 127. oldalon!.

- a Nyomja meg a **Menu (Menü)** gombot.
- $\overline{2}$  A  $\overline{\Delta}$  és  $\overline{v}$  gombok segítségével válassza ki a Hálózat lehetőséget. Nyomja meg a **OK** gombot.
- **3** (Vezetékes hálózat) Nyomja meg a  $\blacktriangle$  vagy a  $\nabla$  gombot a  $V$ ezetékes LAN kiválasztásához. (Vezeték nélküli hálózat) Nyomja meg a ▲ vagy a ▼ gombot a WLAN kiválasztásához. Nyomja meg a **OK** gombot.
- $\overline{4}$  A  $\overline{4}$  és  $\overline{v}$  gombok segítségével válassza ki a Alap visszaáll lehetőséget. Nyomja meg a **OK** gombot.
- **b** Nyomja meg a 1 gombot a Null. kiválasztásához.
- f Nyomja meg a **Stop/Exit (Stop/Kilépés)** gombot.

# **Vezetékes hálózat engedélyezése (csak MFC-8890DW vezetékes hálózat esetén) <sup>6</sup>**

Ha a vezetékes hálózati csatlakozást kívánja választani, állítsa a Vezeték Enged beállítást Be értékűre.

- a Nyomja meg a **Menu (Menü)** gombot.
- $\langle 2 \rangle$  A  $\blacktriangle$  és  $\blacktriangledown$  gombok segítségével válassza ki a Hálózat lehetőséget. Nyomja meg a **OK** gombot.
- $\overline{3}$  A  $\overline{4}$  és  $\overline{v}$  gombok segítségével válassza ki a Vezetékes LAN lehetőséget. Nyomja meg a **OK** gombot.
- $\overline{4}$  A  $\overline{4}$  és  $\overline{v}$  gombok segítségével válassza ki a Vezeték Enged lehetőséget. Nyomja meg a **OK** gombot.
- $\bullet$  A  $\blacktriangle$  és  $\blacktriangledown$  gombok segítségével válassza ki az Be vagy a Ki pontot. Nyomja meg a **OK** gombot.
- f Nyomja meg a **Stop/Exit (Stop/Kilépés)** gombot.

# **WLAN engedélyezése (csak MFC-8890DW vezeték nélküli hálózat) <sup>6</sup>**

Ha a vezeték nélküli hálózati csatlakozást kívánja választani, állítsa a WLAN Engedve beállítást Be értékűre.

- a Nyomja meg a **Menu (Menü)** gombot.
- $\overline{2}$  A  $\overline{\triangle}$  es  $\overline{v}$  gombok segítségével válassza ki a Hálózat lehetőséget. Nyomja meg a **OK** gombot.
- $\bullet$  A  $\blacktriangle$  és  $\blacktriangledown$  gombok segítségével válassza ki a WLAN lehetőséget. Nyomja meg a **OK** gombot.
- $\overline{4}$  A  $\overline{4}$  és  $\overline{v}$  gombok segítségével válassza ki a WLAN Engedve lehetőséget. Nyomja meg a **OK** gombot.
- $\overline{6}$  A A és  $\overline{v}$  gombok segítségével válassza ki az Be vagy a Ki pontot. Nyomja meg a **OK** gombot.
- f Nyomja meg a **Stop/Exit (Stop/Kilépés)** gombot.

# **E-mail / IFAX (csak MFC-8880DN és MFC-8890DW esetén) <sup>6</sup>**

Ebben a menüben öt lehetőség közül választhat: Email cím, Szerver beáll., Levél fogadás, Levél küldés és Közvetít beáll. Mivel ebben a részben sok szöveges karaktert kell begépelni, célszerű e beállítások konfigurálását a web alapú kezelővel és kedvenc böngészőjével elvégezni. (Lásd: *Web alapú kezelés* című [részt a\(z\) 145. oldalon!](#page-155-0)) Ezeket a beállításokat konfigurálni kell, hogy az IFAX szolgáltatás működhessen. (Az internetes faxolással kapcsolatos további információkért lásd: *[Internetes](#page-170-0)  [faxolás/Szkennelés e-mailbe \(e-mail kiszolgáló\) \(MFC-8880DN és MFC-8890DW esetén\)](#page-170-0)* című [részt a\(z\) 160. oldalon!.](#page-170-0))

A kívánt betűket a készülék vezérlőpultján keresztül is elérheti a megfelelő számbillentyű ismételt megnyomásával. (További információk: *Szöveg bevitele* című [részt a\(z\) 234. oldalon!](#page-244-0).)

### **Email cím <sup>6</sup>**

- a Nyomja meg a **Menu (Menü)** gombot.
- $\left( 2 \right)$  A  $\blacktriangle$  és  $\blacktriangledown$  gombok segítségével válassza ki a Hálózat lehetőséget. Nyomja meg a **OK** gombot.
- $\boxed{3}$  A  $\blacktriangle$  és  $\blacktriangledown$  gombok segítségével válassza ki a E-mail/IFAX lehetőséget. Nyomja meg a **OK** gombot.
- $\overline{4}$  A  $\overline{4}$  és  $\overline{v}$  gombok segítségével válassza ki a Email cím lehetőséget. Nyomja meg a **OK** gombot.
- **5** Nyomja meg a 1 gombot a módosításhoz. Adja meg a levélcímet. (legfeljebb 60 karakter) Nyomja meg a **OK** gombot.
- f Nyomja meg a **Stop/Exit (Stop/Kilépés)** gombot.

# **Kiszolgáló telepítése <sup>6</sup>**

#### **SMTP-kiszolgáló**

A mező az Ön hálózatán lévő SMTP kiszolgáló (kimenő levelezési kiszolgáló) csomópont nevét vagy IPcímét jeleníti meg.

(Pl., "mailhost.brothermail.net" vagy "192.000.000.001")

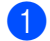

a Nyomja meg a **Menu (Menü)** gombot.

- $\langle 2 \rangle$  A  $\blacktriangle$  és  $\nabla$  gombok segítségével válassza ki a Hálózat lehetőséget. Nyomja meg a **OK** gombot.
- $\bullet$  A  $\blacktriangle$  és  $\blacktriangledown$  gombok segítségével válassza ki a E-mail/IFAX lehetőséget. Nyomja meg a **OK** gombot.
- $\overline{4}$  A  $\overline{4}$  és  $\overline{v}$  gombok segítségével válassza ki a Szerver beáll. lehetőséget. Nyomja meg a **OK** gombot.
- $\overline{6}$  A A és  $\overline{v}$  gombok segítségével válassza ki a SMTP szerver lehetőséget. Nyomja meg a **OK** gombot.
- 6 A  $\blacktriangle$  és  $\blacktriangledown$  gombok segítségével válassza ki az Név? vagy a IP cím? pontot. Nyomja meg a **OK** gombot.
- **7** Írja be a SMTP kiszolgáló nevét (legfeljebb 64 karakter). Nyomja meg a **OK** gombot.
- **8** Nyomja meg a Stop/Exit (Stop/Kilépés) gombot.

#### **SMTP port**

A mező az Ön hálózatán lévő SMTP port számát jeleníti meg (kimenő levelezéshez).

- a Nyomja meg a **Menu (Menü)** gombot.
- 2 A A és V gombok segítségével válassza ki a Hálózat lehetőséget. Nyomja meg a **OK** gombot.
- $\boxed{3}$  A  $\blacktriangle$  és  $\blacktriangledown$  gombok segítségével válassza ki a E-mail/IFAX lehetőséget. Nyomja meg a **OK** gombot.
- $\overline{4}$  A  $\overline{4}$  és  $\overline{v}$  gombok segítségével válassza ki a Szerver beáll. lehetőséget. Nyomja meg a **OK** gombot.
- $\overline{6}$  A  $\overline{\phantom{a}}$  A  $\overline{\phantom{a}}$  es  $\overline{\phantom{a}}$  gombok segítségével válassza ki a SMTP port lehetőséget. Nyomja meg a **OK** gombot.
- 6 Adja meg az SMTP port számát. Nyomja meg a **OK** gombot.
- g Nyomja meg a **Stop/Exit (Stop/Kilépés)** gombot.

#### **SMTP engedély**

Megadhatja az e-mail értesítéshez alkalmazott biztonsági módszert. (Az e-mail értesítés biztonsági módszereiről további információ: *[Biztonsági módszerek az e-mail értesítéshez](#page-182-0)* című részt a(z) 172. oldalon!.)

<span id="page-121-0"></span>a Nyomja meg a **Menu (Menü)** gombot. 2 A ▲ és V gombok segítségével válassza ki a Hálózat lehetőséget. Nyomja meg a **OK** gombot.  $\bullet$  A  $\blacktriangle$  és  $\blacktriangledown$  gombok segítségével válassza ki a E-mail/IFAX lehetőséget. Nyomja meg a **OK** gombot.  $\overline{4}$  A  $\overline{4}$  és  $\overline{v}$  gombok segítségével válassza ki a Szerver beáll. lehetőséget. Nyomja meg a **OK** gombot.  $\overline{6}$  A A és  $\overline{v}$  gombok segítségével válassza ki a SMTP engedély lehetőséget. Nyomja meg a **OK** gombot.  $6$  A A és  $\blacktriangledown$  gombok segítségével válassza ki a Nincs megadva, SMTP-ENG vagy a POP bef. SMTP pontot. Nyomja meg a **OK** gombot.  $\bullet$  Ha a Nincs megadva vagy POP be[f](#page-121-0). SMTP lehetőséget választotta a  $\bullet$  lépésben, folytassa a  $\bullet$ lépéssel. Ha a SMTP-ENG lehetőséget választotta a @ lépésben, [f](#page-121-0)olytassa a @ lépéssel. 8 Írja be a felhasználói fiók nevét az SMTP engedélyezéséhez. Nyomja meg a **OK** gombot. **C** Írja be a felhasználói fiók jelszavát az SMTP engedélyezéséhez. Nyomja meg a **OK** gombot. **10** Írja be újra a felhasználói fiók jelszavát. Nyomja meg a **OK** gombot. k Nyomja meg a **Stop/Exit (Stop/Kilépés)** gombot.

#### <span id="page-121-2"></span><span id="page-121-1"></span>**POP3 szerver**

A mező a Brother készülék által használt POP3 kiszolgáló (bejövő levelezési kiszolgáló) csomópont nevét vagy IP-címét jeleníti meg. Ez a cím ahhoz szükséges, hogy az internetes faxolás tulajdonságai megfelelően működjenek.

(Pl., "mailhost.brothermail.net" vagy "192.000.000.001")

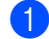

- a Nyomja meg a **Menu (Menü)** gombot.
- 2 A A és V gombok segítségével válassza ki a Hálózat lehetőséget. Nyomja meg a **OK** gombot.
- $\boxed{3}$  A  $\blacktriangle$  és  $\blacktriangledown$  gombok segítségével válassza ki a E-mail/IFAX lehetőséget. Nyomja meg a **OK** gombot.
- $\overline{4}$  A  $\overline{4}$  és  $\overline{v}$  gombok segítségével válassza ki a Szerver beáll. lehetőséget. Nyomja meg a **OK** gombot.
- $\overline{6}$  A A és  $\overline{v}$  gombok segítségével válassza ki a POP3 szerver lehetőséget. Nyomja meg a **OK** gombot.
- 6 A  $\blacktriangle$  és  $\blacktriangledown$  gombok segítségével válassza ki az Név? vagy a IP cím? pontot. Nyomja meg a **OK** gombot.
- **7** Írja be a POP3 kiszolgáló nevét (legfeljebb 64 karakter). Nyomja meg a **OK** gombot.
- **8** Nyomja meg a Stop/Exit (Stop/Kilépés) gombot.

#### **POP3port**

A mező a Brother készülék által (bejövő levelezéshez) használt POP3 port számát jeleníti meg.

- a Nyomja meg a **Menu (Menü)** gombot.
- $\langle 2 \rangle$  A  $\blacktriangle$  és  $\blacktriangledown$  gombok segítségével válassza ki a Hálózat lehetőséget. Nyomja meg a **OK** gombot.
- $\boxed{3}$  A A és  $\blacktriangledown$  gombok segítségével válassza ki a E-mail/IFAX lehetőséget. Nyomja meg a **OK** gombot.
- $\overline{a}$  A  $\overline{a}$  és  $\overline{v}$  gombok segítségével válassza ki a Szerver beáll. lehetőséget. Nyomja meg a **OK** gombot.
- 6 A A és V gombok segítségével válassza ki a POP3port lehetőséget. Nyomja meg a **OK** gombot.
- 6 Adja meg az POP3 port számát. Nyomja meg a **OK** gombot.
- g Nyomja meg a **Stop/Exit (Stop/Kilépés)** gombot.

#### **Postafiók neve**

Megadhatja annak a postafióknak a nevét a POP3 kiszolgálón, ahonnan az internetes nyomtatási feladatok előhívhatók.

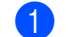

- a Nyomja meg a **Menu (Menü)** gombot.
- $\langle 2 \rangle$  A  $\blacktriangle$  és  $\blacktriangledown$  gombok segítségével válassza ki a Hálózat lehetőséget. Nyomja meg a **OK** gombot.
- $\boxed{3}$  A  $\blacktriangle$  és  $\blacktriangledown$  gombok segítségével válassza ki a E-mail/IFAX lehetőséget. Nyomja meg a **OK** gombot.
- $\overline{4}$  A  $\overline{4}$  és  $\overline{v}$  gombok segítségével válassza ki a Szerver beáll. lehetőséget. Nyomja meg a **OK** gombot.
- $\overline{6}$  A  $\overline{\blacktriangle}$  és  $\overline{\blacktriangledown}$  gombok segítségével válassza ki a Postafiók neve lehetőséget. Nyomja meg a **OK** gombot.
- f Adja meg a Brother készülékhez rendelt azon felhasználói fiók nevét, amellyel be fog jelentkezni a POP3 kiszolgálón (legfeljebb 60 karakter). Nyomja meg a **OK** gombot.
- g Nyomja meg a **Stop/Exit (Stop/Kilépés)** gombot.

#### **Postafiók jelszava**

Megadhatja annak a postafióknak a jelszavát a POP3 kiszolgálón, ahonnan az internetes nyomtatási feladatok előhívhatók.

a Nyomja meg a **Menu (Menü)** gombot.

- 2 A A és V gombok segítségével válassza ki a Hálózat lehetőséget. Nyomja meg a **OK** gombot.
- $\boxed{3}$  A  $\blacktriangle$  és  $\blacktriangledown$  gombok segítségével válassza ki a E-mail/IFAX lehetőséget. Nyomja meg a **OK** gombot.
- $\overline{4}$  A  $\overline{4}$  és  $\overline{v}$  gombok segítségével válassza ki a Szerver beáll. lehetőséget. Nyomja meg a **OK** gombot.
- $\overline{6}$  A  $\overline{\blacktriangle}$  és  $\overline{\blacktriangledown}$  gombok segítségével válassza ki a Postaf. Jelszó lehetőséget. Nyomja meg a **OK** gombot.
- 6) Adja meg a Brother készülékhez rendelt azon felhasználói jelszót, amellyel be fog jelentkezni a POP3 kiszolgálón (legfeljebb 32 karakter). Ne feledje, hogy ennél a jelszónál meg kell különböztetnie a kis- és nagybetűket.

Nyomja meg a **OK** gombot.

- **7** Írja be újra a jelszót. Nyomja meg a **OK** gombot.
- **8** Nyomja meg a Stop/Exit (Stop/Kilépés) gombot.

#### **Megjegyzés**

Jelszó nélküli beállításhoz egyetlen szóközt vigyen be.

#### **APOP**

Be- illetve kikapcsolhatja az APOP (Authenticated Post Office Protocol) funkciót.

- a Nyomja meg a **Menu (Menü)** gombot.
- $\overline{2}$  A  $\overline{\Delta}$  és  $\overline{v}$  gombok segítségével válassza ki a Hálózat lehetőséget. Nyomja meg a **OK** gombot.
- $\overline{3}$  A A és  $\overline{v}$  gombok segítségével válassza ki a E-mail/IFAX lehetőséget. Nyomja meg a **OK** gombot.
- $\overline{a}$  A  $\overline{a}$  és  $\overline{v}$  gombok segítségével válassza ki a Szerver beáll. lehetőséget. Nyomja meg a **OK** gombot.
- $\overline{\bullet}$  A  $\overline{\bullet}$   $\overline{\bullet}$  a  $\overline{\bullet}$  a gombok segítségével válassza ki a APOP lehetőséget. Nyomja meg a **OK** gombot.
- $\boxed{6}$  A  $\blacktriangle$  és  $\blacktriangledown$  gombok segítségével válassza ki az Be vagy a Ki pontot. Nyomja meg a **OK** gombot.
- g Nyomja meg a **Stop/Exit (Stop/Kilépés)** gombot.

#### **Fogadási visszaigazolás beállítása <sup>6</sup>**

#### **Automatikus lehívás**

Ha ezt a funkciót Be helyzetbe állítja, a készülék automatikusan ellenőrzi az új üzeneteket a POP3 kiszolgálón.

- a Nyomja meg a **Menu (Menü)** gombot.
- $\left( 2 \right)$  A  $\blacktriangle$  és  $\blacktriangledown$  gombok segítségével válassza ki a Hálózat lehetőséget. Nyomja meg a **OK** gombot.
- $\bullet$  A  $\blacktriangle$  és  $\blacktriangledown$  gombok segítségével válassza ki a E-mail/IFAX lehetőséget. Nyomja meg a **OK** gombot.
- $\overline{4}$  A  $\overline{4}$  és  $\overline{v}$  gombok segítségével válassza ki a Levél fogadás lehetőséget. Nyomja meg a **OK** gombot.
- $\overline{6}$  A A és  $\overline{v}$  gombok segítségével válassza ki a Autó lehivás lehetőséget. Nyomja meg a **OK** gombot.
- $\bullet$  A  $\blacktriangle$  és  $\blacktriangledown$  gombok segítségével válassza ki az Be vagy a Ki pontot. Nyomja meg a **OK** gombot.
- g Nyomja meg a **Stop/Exit (Stop/Kilépés)** gombot.

#### **Lehivás időköz**

Megadja, hogy milyen gyakran ellenőrizze az új üzenetek érkezését a POP3-kiszolgálón (10Min az alapértelmezett).

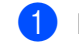

a Nyomja meg a **Menu (Menü)** gombot.

- $\langle 2 \rangle$  A  $\blacktriangle$  és  $\nabla$  gombok segítségével válassza ki a Hálózat lehetőséget. Nyomja meg a **OK** gombot.
- $\bullet$  A  $\blacktriangle$  és  $\blacktriangledown$  gombok segítségével válassza ki a E-mail/IFAX lehetőséget. Nyomja meg a **OK** gombot.
- $\overline{4}$  A  $\overline{4}$  és  $\overline{v}$  gombok segítségével válassza ki a Levél fogadás lehetőséget. Nyomja meg a **OK** gombot.
- $\overline{6}$  A  $\overline{4}$  és  $\overline{v}$  gombok segítségével válassza ki a Lehivás időköz lehetőséget. Nyomja meg a **OK** gombot.
- **6** Adja meg a lehívás gyakoriságát (legfeljebb 60 perc). Nyomja meg a **OK** gombot.
- g Nyomja meg a **Stop/Exit (Stop/Kilépés)** gombot.

#### **Fejléc**

Ebben az alpontban lehetősége van engedélyezni, hogy a fogadott üzenettel együtt a készülék kinyomtassa a levél fejlécét is.

- a Nyomja meg a **Menu (Menü)** gombot.
- $\left( 2 \right)$  A  $\blacktriangle$  és  $\blacktriangledown$  gombok segítségével válassza ki a Hálózat lehetőséget. Nyomja meg a **OK** gombot.
- $\boxed{3}$  A  $\blacktriangle$  és  $\blacktriangledown$  gombok segítségével válassza ki a E-mail/IFAX lehetőséget. Nyomja meg a **OK** gombot.
- 4 A A és  $\mathbf v$  gombok segítségével válassza ki a Levél fogadás lehetőséget. Nyomja meg a **OK** gombot.
- $\overline{6}$  A  $\overline{\phantom{a}}$  A  $\overline{\phantom{a}}$  és  $\overline{\phantom{a}}$  gombok segítségével válassza ki a Fejléc lehetőséget. Nyomja meg a **OK** gombot.
- **6** A  $\blacktriangle$  és  $\blacktriangledown$  gombok segítségével válassza ki a Mind, Tárgy+honan+hova vagy a Nincs pontot. Nyomja meg a **OK** gombot.
- g Nyomja meg a **Stop/Exit (Stop/Kilépés)** gombot.

#### **Hib.Levél Tör.**

Ha ezt a funkciót Be állásba állítja, a készülék automatikusan törli azokat a hibás üzeneteket, amelyeket nem tud fogadni a POP kiszolgálótól.

a Nyomja meg a **Menu (Menü)** gombot.

- $\langle 2 \rangle$  A  $\blacktriangle$  és  $\nabla$  gombok segítségével válassza ki a Hálózat lehetőséget. Nyomja meg a **OK** gombot.
- $\bullet$  A  $\blacktriangle$  és  $\blacktriangledown$  gombok segítségével válassza ki a E-mail/IFAX lehetőséget. Nyomja meg a **OK** gombot.
- $\overline{4}$  A  $\overline{4}$  és  $\overline{v}$  gombok segítségével válassza ki a Levél fogadás lehetőséget. Nyomja meg a **OK** gombot.
- $\overline{6}$  A A és  $\overline{v}$  gombok segítségével válassza ki a Hib. Levél Tör. lehetőséget. Nyomja meg a **OK** gombot.
- $\bullet$  A  $\blacktriangle$  és  $\blacktriangledown$  gombok segítségével válassza ki az Be vagy a Ki pontot. Nyomja meg a **OK** gombot.
- g Nyomja meg a **Stop/Exit (Stop/Kilépés)** gombot.

#### **Értesítés**

Az értesítés funkció lehetővé teszi az internetes fax fogadása utáni, a fogadást visszaigazoló üzenet küldését a kiinduló állomásra.

Ez a funkció csak olyan internetes faxkészülékeken működik, amelyek támogatják az "MDN" specifikációt.

- a Nyomja meg a **Menu (Menü)** gombot.
- $\langle 2 \rangle$  A  $\blacktriangle$  és  $\blacktriangledown$  gombok segítségével válassza ki a Hálózat lehetőséget. Nyomja meg a **OK** gombot.
- $\boxed{3}$  A  $\blacktriangle$  és  $\blacktriangledown$  gombok segítségével válassza ki a E-mail/IFAX lehetőséget. Nyomja meg a **OK** gombot.
- $\overline{4}$  A  $\overline{4}$  és  $\overline{v}$  gombok segítségével válassza ki a Levél fogadás lehetőséget. Nyomja meg a **OK** gombot.
- $\overline{6}$  A A és  $\overline{v}$  gombok segítségével válassza ki a Értesítés lehetőséget. Nyomja meg a **OK** gombot.
- $\bullet$  A A és  $\blacktriangledown$  gombok segítségével válassza ki a Be, MDN vagy a Ki pontot. Nyomja meg a **OK** gombot.
- g Nyomja meg a **Stop/Exit (Stop/Kilépés)** gombot.

# **Küldési visszaigazolás beállítása <sup>6</sup>**

#### **Tárgy**

Ez a mező azt a tárgyat jeleníti meg, amelyet a Brother készülékről a számítógépre küldött internetes faxadatokhoz mellékel ("Internet fax" az alapértelmezett).

a Nyomja meg a **Menu (Menü)** gombot.

- $\langle 2 \rangle$  A  $\blacktriangle$  és  $\nabla$  gombok segítségével válassza ki a Hálózat lehetőséget. Nyomja meg a **OK** gombot.
- $\overline{3}$  A A és  $\overline{v}$  gombok segítségével válassza ki a E-mail/IFAX lehetőséget. Nyomja meg a **OK** gombot.
- $\overline{4}$  A  $\overline{4}$  és  $\overline{v}$  gombok segítségével válassza ki a Levél küldés lehetőséget. Nyomja meg a **OK** gombot.
- $\overline{6}$  A  $\overline{\phantom{a}}$  és  $\overline{\phantom{a}}$  gombok segítségével válassza ki a Tárgy lehetőséget. Nyomja meg a **OK** gombot.
- **6** Ha a Tárgy értékét, nyomja meg a 1 gombot a Változtatás kiválasztásához és a tárgy módosításához. Folytassa a **@** lépéssel. Ha nem kívánja megváltoztatni a tárgy mező értékét, nyomja meg a **2** gombot az Kilép lehetőség kiválasztásához. Folytassa a **a** lépéssel.
- <span id="page-127-0"></span>**Z** Adja meg a tárgyat (legfeljebb 40 karakter). Nyomja meg a **OK** gombot.
- <span id="page-127-1"></span>**8** Nyomja meg a Stop/Exit (Stop/Kilépés) gombot.

#### **Max. Méret**

Egyes e-mail kiszolgálók nem engedélyezik terjedelmes e-mail dokumentumok elküldését (a rendszergazda gyakran korlátozza az e-mailek maximális méretét). Amennyiben e funkció be van kapcsolva, a készülék meg fogja jeleníteni a Memória megtelt feliratot, ha 1 MB-nál nagyobb méretű e-mailt próbál elküldeni. A dokumentum elküldésére nem kerül sor, és a készülék hibajelentést nyomtat ki. A küldeni kívánt dokumentumot kisebb dokumentumokra kell bontani ahhoz, hogy a levelező-kiszolgáló elfogadja. (Tájékoztatásul közöljük, hogy az ITU-T Teszt táblázat 1. sz. táblája alapján egy 42 oldalas dokumentum megközelítőleg 1 MB terjedelmű.)

- 
- a Nyomja meg a **Menu (Menü)** gombot.
- 2 A A és V gombok segítségével válassza ki a Hálózat lehetőséget. Nyomja meg a **OK** gombot.
- $\bullet$  A  $\blacktriangle$  és  $\blacktriangledown$  gombok segítségével válassza ki a E-mail/IFAX lehetőséget. Nyomja meg a **OK** gombot.
- $\overline{4}$  A  $\overline{4}$  és  $\overline{v}$  gombok segítségével válassza ki a Levél küldés lehetőséget. Nyomja meg a **OK** gombot.
- $\overline{5}$  A  $\overline{\blacktriangle}$  és  $\overline{\blacktriangledown}$  gombok segítségével válassza ki a Max. Méret lehetőséget. Nyomja meg a **OK** gombot.
- $\boxed{6}$  A **A** és  $\blacktriangledown$  gombok segítségével válassza ki az Be vagy a Ki pontot. Nyomja meg a **OK** gombot.
- g Nyomja meg a **Stop/Exit (Stop/Kilépés)** gombot.

#### **Értesítés**

Az értesítés funkció lehetővé teszi az internetes fax fogadása utáni, a fogadást visszaigazoló üzenet küldését a kiinduló állomásra.

Ez a funkció csak olyan internetes faxkészülékeken működik, amelyek támogatják az "MDN" specifikációt.

- a Nyomja meg a **Menu (Menü)** gombot.
- 2 A **A** és **V** gombok segítségével válassza ki a Hálózat lehetőséget. Nyomja meg a **OK** gombot.
- $\boxed{3}$  A  $\blacktriangle$  és  $\blacktriangledown$  gombok segítségével válassza ki a E-mail/IFAX lehetőséget. Nyomja meg a **OK** gombot.
- $\overline{4}$  A  $\overline{4}$  és  $\overline{v}$  gombok segítségével válassza ki a Levél küldés lehetőséget. Nyomja meg a **OK** gombot.
- $\overline{6}$  A A és  $\overline{v}$  gombok segítségével válassza ki a Értesítés lehetőséget. Nyomja meg a **OK** gombot.
- $\bullet$  A  $\blacktriangle$  és  $\blacktriangledown$  gombok segítségével válassza ki az Be vagy a Ki pontot. Nyomja meg a **OK** gombot.
- g Nyomja meg a **Stop/Exit (Stop/Kilépés)** gombot.

**6**

**118**

# **Továbbítás beállítása <sup>6</sup>**

#### **Továbbításos üzenetszórás**

Ez a funkció lehetővé teszi, hogy miután készüléke az interneten keresztül fogadott egy dokumentumot, továbbítsa azt más faxkészülékeknek hagyományos, analóg telefonvonalon keresztül.

a Nyomja meg a **Menu (Menü)** gombot.

- $\langle 2 \rangle$  A  $\blacktriangle$  és  $\nabla$  gombok segítségével válassza ki a Hálózat lehetőséget. Nyomja meg a **OK** gombot.
- $\boxed{3}$  A A és  $\nabla$  gombok segítségével válassza ki a E-mail/IFAX lehetőséget. Nyomja meg a **OK** gombot.
- 4) A **A** és  $\mathbf{\nabla}$  gombok segítségével válassza ki a Közvetít beáll lehetőséget. Nyomja meg a **OK** gombot.
- $\overline{6}$  A A és  $\overline{v}$  gombok segítségével válassza ki a R1y broadcast lehetőséget. Nyomja meg a **OK** gombot.
- $\bullet$  A A és  $\bullet$  gombok segítségével válassza ki az Be vagy a Ki pontot. Nyomja meg a **OK** gombot.
- g Nyomja meg a **Stop/Exit (Stop/Kilépés)** gombot.

#### **Relay domain**

Regisztrálhatja azokat a domain neveket (legfeljebb 10-et), amelyek jogosultak közvetítést kérni.

- a Nyomja meg a **Menu (Menü)** gombot.
- $\overline{2}$  A  $\overline{\Delta}$  és  $\overline{v}$  gombok segítségével válassza ki a Hálózat lehetőséget. Nyomja meg a **OK** gombot.
- $\overline{3}$  A A és  $\overline{v}$  gombok segítségével válassza ki a E-mail/IFAX lehetőséget. Nyomja meg a **OK** gombot.
- 4 A A és  $\mathbf v$  gombok segítségével válassza ki a Közvetít beáll lehetőséget. Nyomja meg a **OK** gombot.
- $\overline{6}$  A A és  $\overline{v}$  gombok segítségével válassza ki a Relay domain lehetőséget. Nyomja meg a **OK** gombot.
- $\bullet$  A A és  $\bullet$  gombok segítségével válassza ki a Relay (01 10) lehetőséget. Nyomja meg a **OK** gombot.
- $\overline{a}$  Adja meg annak a domainnek a Relay domain nevét, amelynek engedélyezi a közvetítés kérését. Nyomja meg a **OK** gombot.
- **8** Nyomja meg a Stop/Exit (Stop/Kilépés) gombot.

#### **Relay jelentés**

Relay közvetítési jelentést minden Relay közvetítésről lehet nyomtatni az átjátszó állomásként működő készüléken.

Ennek a funkciónak az az elsődleges szerepe, hogy nyomtatott jelentés készüljön minden, a készüléken keresztül történő közvetítésről. Ne feledje, ennek a funkciónak a használatához a relay funkció-beállításoknál a kérdéses domainhez a "Trusted Domains (Megbízható domain)" státuszt kell rendelnie.

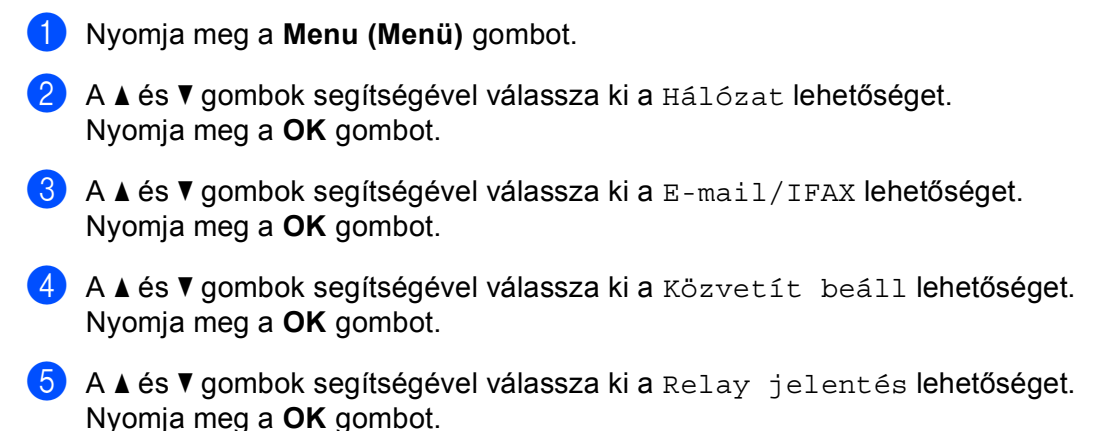

 $\boxed{6}$  A **A** és  $\blacktriangledown$  gombok segítségével válassza ki az Be vagy a Ki pontot. Nyomja meg a **OK** gombot.

g Nyomja meg a **Stop/Exit (Stop/Kilépés)** gombot.

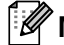

# **Megjegyzés**

A továbbításos üzenetszórással kapcsolatban további információ: *[Körfax továbbítás számítógépr](#page-176-0)ől* című [részt a\(z\) 166. oldalon!.](#page-176-0)

# **Új alapértelmezés beállítása a Szkennelés e-mailbe (E-mail kiszolgáló) funkcióhoz (csak MFC-8880DN és MFC-8890DW esetén) <sup>6</sup>**

A Szkennelés e-mailbe (E-mail kiszolgáló) funkcióhoz kiválaszthatja az alapértelmezett színes fájltípust. (Az új alapértelmezés beállítása a Szkennelés e-mailbe (E-mail kiszolgáló) funkcióval kapcsolatban további információ: *[Internetes faxolás/Szkennelés e-mailbe \(e-mail kiszolgáló\) \(MFC-8880DN és MFC-8890DW](#page-170-0)  esetén)* című [részt a\(z\) 160. oldalon!](#page-170-0).)

- a Nyomja meg a **Menu (Menü)** gombot.
- $\bullet$  A  $\blacktriangle$  és  $\blacktriangledown$  gombok segítségével válassza ki a Hálózat lehetőséget. Nyomja meg a **OK** gombot.
- $\boxed{3}$  A  $\blacktriangle$  és  $\blacktriangledown$  gombok segítségével válassza ki a Szken. E-mailbe lehetőséget. Nyomja meg a **OK** gombot.

<span id="page-131-0"></span><sup>4</sup> A **A** és **V** gombok használatával válassza a Színes, 100 dpi, Színes, 200 dpi, Színes 300 dpi, Színes 600 dpi, Szürke 100 dpi, Szürke 200 dpi, Szürke 300 dpi, FF 200 dpi vagy FF 200X100 dpi lehetőséget. Nyomja meg a **OK** gombot.

5) Ha a Színes, 100 dpi, Színes, 200 dpi, Színes 300 dpi, Színes 600 dpi, Szürke 100 [d](#page-131-0)pi, Szürke 200 dpi vagy Szürke 300 dpi lehetőséget választotta a elépésben, nyomja meg a ▲ vagy a ▼ gombot a PDF formátum, Bizt. PDF, JPEG formátum vagy XPS kiválasztásához. Ha a FF 200 [d](#page-131-0)pi vagy a FF 200X100 dpi lehetőséget választotta a @ lépésnél, nyomja meg a A vagy a ▼ gombot a PDF formátum, Bizt. PDF vagy a TIFF kiválasztásához.

Nyomja meg a **OK** gombot.

f Nyomja meg a **Stop/Exit (Stop/Kilépés)** gombot.

# **Új alapértelmezés beállítása a Szkennelés FTP-re funkcióhoz <sup>6</sup>**

A Szkennel FTP-re funkcióhoz kiválaszthatja az alapértelmezett színes fájltípust.

- a Nyomja meg a **Menu (Menü)** gombot.
- $\left( 2 \right)$  A  $\blacktriangle$  és  $\blacktriangledown$  gombok segítségével válassza ki a Hálózat lehetőséget. Nyomja meg a **OK** gombot.
- $\overline{3}$  A A és  $\overline{v}$  gombok segítségével válassza ki a Szken. FTP-re lehetőséget. Nyomja meg a **OK** gombot.
- <span id="page-132-0"></span> $\overline{4}$  A A és  $\overline{v}$  gombok használatával válassza a Színes, 100 dpi, Színes, 200 dpi, Színes 300 dpi, Színes 600 dpi, Szürke 100 dpi, Szürke 200 dpi, Szürke 300 dpi, FF 200 dpi vagy FF 200X100 dpi lehetőséget. Nyomja meg a **OK** gombot.
- 5) Ha a Színes, 100 dpi, Színes, 200 dpi, Színes 300 dpi, Színes 600 dpi, Szürke 100 [d](#page-132-0)pi, Szürke 200 dpi vagy Szürke 300 dpi lehetőséget választotta a elépésben, nyomja meg a  $\blacktriangle$  vagy a  $\nabla$  gombot a PDF formátum, Bizt. PDF, JPEG formátum vagy XPS kiválasztásához. Ha a FF 200 [d](#page-132-0)pi vagy a FF 200X100 dpi lehetőséget választotta a @ lépésnél, nyomja meg a A vagy a  $\nabla$  gombot a PDF formátum, Bizt. PDF vagy a TIFF kiválasztásához.

Nyomja meg a **OK** gombot.

f Nyomja meg a **Stop/Exit (Stop/Kilépés)** gombot.

### **Megjegyzés**

Az FTP-re szkennelés működésével kapcsolatban olvassa el a *Hálózati szkennelés* című részt a CD-ROM-on található *Szoftverhasználati útmutatóban*.

# **Új alapértelmezés beállítása a Szkennelés hálózatra funkcióhoz 6**

A Szkennelés hálózatra funkcióhoz alapértelmezett színt és fájltípust választhat. E funkció használatával a dokumentumokat közvetlenül a helyi hálózaton vagy az interneten működő, CIFS szabványt támogató kiszolgálóra szkennelheti. (A CIFS protokollról további információ: *Protokollok* című [részt a\(z\) 8. oldalon!](#page-18-0).)

<span id="page-133-0"></span>a Nyomja meg a **Menu (Menü)** gombot.  $\overline{2}$  A  $\overline{\Delta}$  és  $\overline{v}$  gombok segítségével válassza ki a Hálózat lehetőséget. Nyomja meg a **OK** gombot.  $\overline{3}$  A  $\overline{4}$  és  $\overline{v}$  gombok segítségével válassza ki a Szken. hál.-ra lehetőséget. Nyomja meg a **OK** gombot.  $\overline{4}$  A  $\overline{\phantom{1}}$  A  $\overline{\phantom{1}}$  es  $\overline{\phantom{1}}$  gombok használatával válassza a Színes, 100 dpi, Színes, 200 dpi, Színes 300 dpi, Színes 600 dpi, Szürke 100 dpi, Szürke 200 dpi, Szürke 300 dpi, FF 200 dpi vagy FF 200X100 dpi lehetőséget. Nyomja meg a **OK** gombot. 5) Ha a Színes, 100 dpi, Színes, 200 dpi, Színes 300 dpi, Színes 600 dpi, Szürke 100 [d](#page-133-0)pi, Szürke 200 dpi vagy Szürke 300 dpi lehetőséget választotta a @ lépésben, nyomja meg a  $\blacktriangle$  vagy a  $\nabla$  gombot a PDF formátum, Bizt. PDF, JPEG formátum vagy XPS kiválasztásához. Ha a FF 200 [d](#page-133-0)pi vagy a FF 200X100 dpi lehetőséget választotta a @ lépésnél, nyomja meg a  $\blacktriangle$ vagy a ▼ gombot a PDF formátum, Bizt. PDF vagy a TIFF kiválasztásához. Nyomja meg a **OK** gombot. f Nyomja meg a **Stop/Exit (Stop/Kilépés)** gombot. **Megjegyzés**

A hálózati szkennelés működésével kapcsolatban olvassa el a *Hálózati szkennelés* című részt a CD-ROM-on található *Szoftverhasználati útmutatóban*.

# **Faxolás kiszolgálóra (MFC-8880DN és MFC-8890DW modellek esetében) <sup>6</sup>**

A Faxolás a kiszolgálónak tulajdonság lehetővé teszi, hogy a készülék beolvasson egy dokumentumot, majd a hálózaton keresztül elküldje azt különböző faxkiszolgálóknak. A dokumentumot azután a kiszolgáló faxadatként küldi tovább a célállomásként megjelölt faxszámra szabványos telefonvonalon keresztül. Ha a Faxolás a kiszolgálónak tulajdonság Be állásban van, minden a készülékről induló automatikus faxátvitel továbbítás céljából a faxkiszolgálóhoz kerül elküldésre. Továbbra is küldhet faxot közvetlenül a készülékről is a Kézi faxküldés funkció segítségével.

A dokumentum faxkiszolgálóhoz való elküldéséhez az adott kiszolgálónak megfelelő szintaxist kell használni. A célállomásként megadott faxszámot egy olyan előtaggal és utótaggal kell ellátni, amely megegyezik a faxkiszolgáló által használt paraméterekkel. Legtöbb esetben az előtag "fax=" lesz, az utótag pedig a faxkiszolgáló e-mail átjárójának domain neve. Az utótag elején a "@" jelnek szintén meg kell jelennie. Mielőtt a Faxolás a kiszolgálónak funkciót használja, az elő- és utótagra vonatkozó információt menteni kell a készüléken. A célállomásként megjelölt faxszámokat mentheti a Egygombos tárcsázás vagy Gyorstárcsázási tárhelyen, vagy megadhatja a tárcsázó billentyűk segítségével (legfeljebb 20 számjegyig). Ha például a 123-555-0001 faxszámra akar küldeni egy dokumentumot, a következő szintaxist kell használnia.

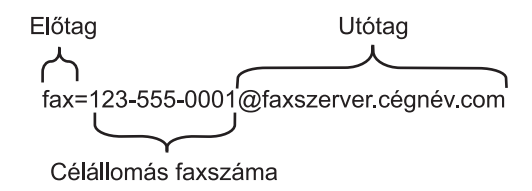

### **Megjegyzés**

Faxkiszolgáló alkalmazásának támogatnia kell egy e-mail átjárót.

### **A Faxolás a kiszolgálónak funkció Be állásba állítása <sup>6</sup>**

A faxkiszolgáló előtaggal/utótaggal ellátott címét mentheti a készüléken.

- a Nyomja meg a **Menu (Menü)** gombot.
- $\boxed{2}$  A  $\blacktriangle$  és  $\blacktriangledown$  gombok segítségével válassza ki a Hálózat lehetőséget. Nyomja meg a **OK** gombot.
- $\overline{3}$  A  $\overline{4}$  és  $\overline{v}$  gombok segítségével válassza ki a Fax Szervernek lehetőséget. Nyomja meg a **OK** gombot.
- $\overline{4}$  A  $\overline{4}$  és  $\overline{v}$  gombok segítségével válassza ki a Be lehetőséget. Nyomja meg a **OK** gombot.
- $\overline{\textbf{b}}$  A  $\textbf{A}$  és  $\overline{\textbf{v}}$  gombok segítségével válassza ki a Előtag lehetőséget. Nyomja meg a **OK** gombot.
- $\boxed{6}$  Adja meg az előtagot a tárcsázó billentyűk segítségével.
- g Nyomja meg a **OK** gombot.
- 8 A A és V gombok segítségével válassza ki a Utótag lehetőséget. Nyomja meg a **OK** gombot.
- <sup>9</sup> Adja meg az utótagot a tárcsázó billentyűk segítségével.
- **10** Nyomja meg a OK gombot.
- k Nyomja meg a **Stop/Exit (Stop/Kilépés)** gombot.

# **Megjegyzés**

Az elő- és utótaggal ellátott cím legfeljebb 40 karakterből állhat.

### **A Faxolás a kiszolgálónak funkció használata <sup>6</sup>**

- **1** Helyezze a dokumentumot az ADF egységbe vagy a beolvasó üvegére.
- 2 Adja meg a faxszámot.
- $\overline{3}$  A készülék elküldi az üzenetet a TCP/IP hálózaton keresztül a faxkiszolgálónak.

# **Időzóna <sup>6</sup>**

Ez a mező az Ön országának időzónáját mutatja. A kijelzett idő az Ön országa és a greenwich-i középidő közötti eltérést mutatja. Például az Egyesült Államok és Kanada keleti időzónájára vonatkozóan az érték: UTC-05:00.

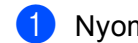

a Nyomja meg a **Menu (Menü)** gombot.

- $\overline{2}$  A  $\overline{\Delta}$  és  $\overline{v}$  gombok segítségével válassza ki a Hálózat lehetőséget. Nyomja meg a **OK** gombot.
- $\bullet$  A  $\blacktriangle$  és  $\blacktriangledown$  gombok segítségével válassza ki a Időzona lehetőséget. Nyomja meg a **OK** gombot.
- $\overline{4}$  A  $\overline{\phantom{1}}$  A  $\overline{\phantom{1}}$  és  $\overline{\phantom{1}}$  gombok segítségével válassza ki az időt. Nyomja meg a **OK** gombot.
- e Nyomja meg a **Stop/Exit (Stop/Kilépés)** gombot.

# **Windows® Időzóna beállítás <sup>6</sup>**

Az Ön országára vonatkozó időkülönbséget a Windows® Időzóna beállítás funkció segítségével ellenőrizheti.

 $\blacksquare$  Windows Vista<sup>®</sup>:

Kattintson a gombra, és a **Vezérlőpult**, **Dátum és idő**, majd az **Időzóna módosítása** parancsra. Windows® XP és Windows Server® 2003/2008:

Kattintson a **Start**, **Vezérlőpult**, **Dátum és idő** parancsra, majd válassza az **Időzóna** lehetőséget. Windows® 2000:

Kattintson a **Start**, **Beállítások**, **Vezérlőpult**, **Dátum/Idő** parancsra, majd válassza az **Időzóna** lehetőséget.

 $\overline{2}$  Módosítsa a dátumot és az időt. Ellenőrizze időzóna beállítását a legördülő menüben (ez a menü jelzi a GMT-től való eltérést).

# <span id="page-137-0"></span>**A hálózati beállítások visszaállítása gyári alapbeállításra <sup>6</sup>**

Visszaállíthatja a nyomtatókiszolgálót a gyári alapbeállításaira (minden információ, így a jelszó vagy az IPcím gyári beállításaira), ha követi az alábbi lépéseket:

# **Megjegyzés**

Ez a funkció visszaállítja a vezetékes és vezeték nélküli hálózati beállításokat a gyári alapértékekre.

a Nyomja meg a **Menu (Menü)** gombot.

- $\langle 2 \rangle$  A  $\blacktriangle$  és  $\blacktriangledown$  gombok segítségével válassza ki a Hálózat lehetőséget. Nyomja meg a **OK** gombot.
- $\overline{3}$  A A és  $\overline{v}$  gombok segítségével válassza ki a Hál. alapáll. lehetőséget. Nyomja meg a **OK** gombot.
- d Nyomja meg a **1** gombot a Null. kiválasztásához.
- **6** Az újraindításhoz nyomja meg a 1 gombot a Igen kiválasztásához.
- 6) A készülék újraindul. Csatlakoztassa újra a hálózati kábelt, és adja meg a kívánt hálózati beállításokat.

# **A hálózati beállítások lista kinyomtatása <sup>6</sup>**

# **Megjegyzés**

Csomópont neve: A csomópont neve megjelenik a hálózati konfigurációs listán. Az alapértelmezett állomásnév "BRNxxxxxxxxxxxx" vezetékes hálózat esetén, vagy "BRWxxxxxxxxxxxx" vezeték nélküli hálózat esetén. ("xxxxxxxxxxx" a készülék MAC-címe/Ethernet-címe.)

A kinyomtatott hálózati beállítások lista tartalmazza az összes aktuális hálózati beállítást, beleértve a hálózati nyomtatókiszolgáló beállításait.

- a Nyomja meg a **Menu (Menü)** gombot.
- **2** (MFC modell esetén) A  $\triangle$  és  $\triangledown$  gomb segítségével válassza a Jelent.nyomt. lehetőséget. (DCP modell esetén) A  $\blacktriangle$  és  $\nabla$  gomb segítségével válassza a Gép információ lehetőséget. Nyomja meg a **OK** gombot.
- $\bf{3}$  A  $\bf{4}$  és  $\bf{v}$  gombok segítségével válassza ki a Hálózat Beáll. lehetőséget. Nyomja meg a **OK** gombot.
- 4 Nyomja meg a **Start** gombot.

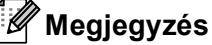

Ha az **IP cím** a Hálózati konfiguráció listán a **0.0.0.0** értéket mutatja, várjon egy percet, majd próbálja újra.

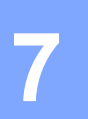

# **Illesztőprogram-telepítő varázsló (csak Windows®) <sup>7</sup>**

# **Áttekintés <sup>7</sup>**

A Driver Deployment Wizard (Illesztőprogram-telepítő varázsló) leegyszerűsíti, vagy akár automatizálja a helyi vagy a hálózati nyomtató telepítését. A Driver Deployment Wizarddal futtatható fájlok is létrehozhatók, melyek egy távoli számítógépen futtatva teljesen automatizálják a nyomtatómeghajtó (nyomtatóillesztő) telepítését. A távoli számítógépnek nem kell hálózathoz csatlakoznia.

# **Csatlakozási módok <sup>7</sup>**

A Driver Deployment Wizard két csatlakozási módot támogat.

# **Peer-to-peer (egyenrangú) <sup>7</sup>**

Az eszköz a hálózatra csatlakozik, de minden felhasználó közvetlenül nyomtat a nyomtatóra, NEM pedig egy központi nyomtatási soron keresztül.

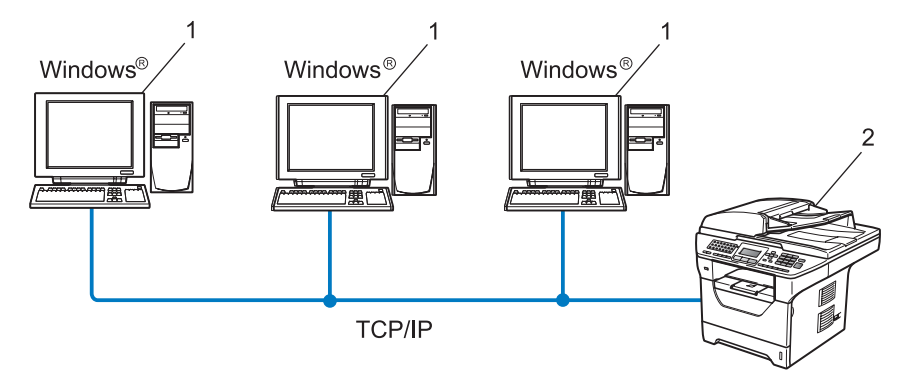

- **1 Ügyfélszámítógép**
- **2 Hálózati nyomtató (az Ön készüléke)**

# **Network Shared (megosztott hálózati) <sup>7</sup>**

Az eszköz a hálózatra csatlakozik, és a nyomtatási feladatokat egy központi nyomtatási sor kezeli.

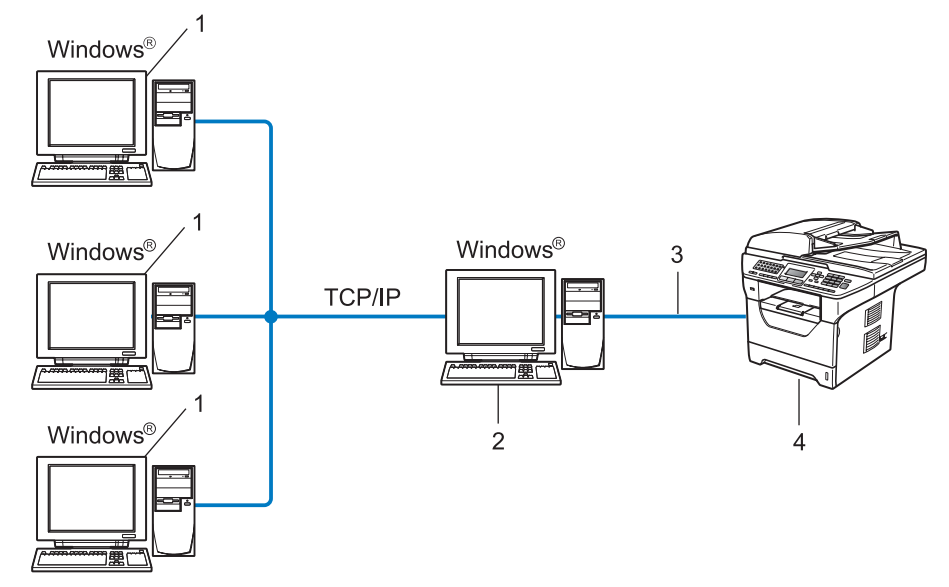

- **1 Ügyfélszámítógép**
- **2 Ezt "kiszolgálónak" vagy "nyomtatókiszolgálónak" is nevezik**
- **3 TCP/IP, USB vagy párhuzamos** [1](#page-139-0)
- **4 Nyomtató (az Ön készüléke)**
- <span id="page-139-0"></span><sup>1</sup> MFC-8370DN és MFC-8380DN készülékeken nem érhető el.

# **A Driver Deployment Wizard telepítése <sup>7</sup>**

- Helyezze be a mellékelt CD-t a CD-meghajtóba. Ha megjelenik a típusneveket tartalmazó képernyő, válassza ki a készülékét. Ha megjelenik a nyelveket tartalmazó képernyő, válassza ki a nyelvét.
- b Ekkor megjelenik a CD főmenüje. Kattintson a **Hálózati segédprogramok** gombra.
- c Válassza a **Driver Deployment Wizard** telepítőprogramot.

# **Megjegyzés**

Windows Vista® esetén, ha megjelenik a **Felhasználói fiókok felügyelete** képernyő, kattintson a **Folytatás** gombra.

- 4. Kattintson a Következő gombra az üdvözlő üzenet megjelenését követően.
- e Olvassa el figyelmesen a licencszerződést. Majd kövesse a képernyőn megjelenő utasításokat.
- f Kattintson a **Befejezés** gombra. A Driver Deployment Wizard telepítése ezzel megtörtént.

# **A Driver Deployment Wizard használata <sup>7</sup>**

- a Amikor első alkalommal futtatja a varázslót, megjelenik egy üdvözlő képernyő. Kattintson a **Következ<sup>ő</sup>** gombra.
- b Válassza az **MFC** lehetőséget, majd kattintson a **Következő** gombra.
- 3) Válassza ki a számítógép csatlakozásának típusát.
- 4) Adja meg a kívánt beállításokat, és kövesse a képernyőn megjelenő utasításokat. Ha a **Brother egyenrangú (Peer-to-Peer) hálózati nyomtató** lehetőséget választja, a következő képernyő jelenik meg.

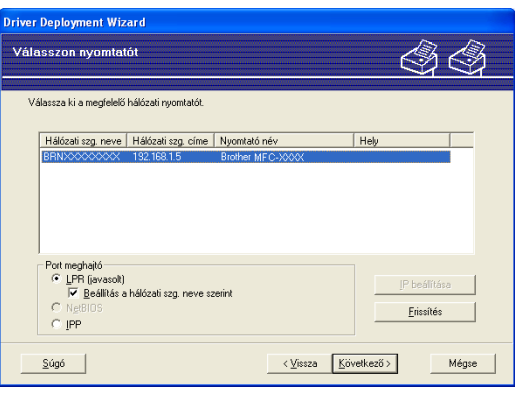

# **Az IP-cím beállítása**

Ha a nyomtatónak nincs IP-címe, a varázsló lehetővé teszi az IP-cím módosítását. Ehhez ki kell választania a nyomtatót a listából, majd az **IP beállítása** gombra kell kattintania. Ekkor megjelenik egy párbeszédpanel, amelyen megadhatja az IP-címet, az alhálózati maszkot és az átjáró (gateway) címét.

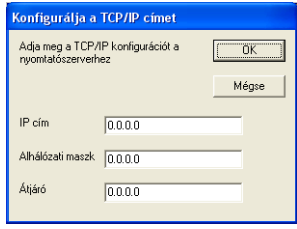

<span id="page-141-1"></span>**5** Válassza ki a telepíteni kívánt nyomtatóillesztő (meghajtó) programot.

■ Ha a használni kívánt nyomtatóillesztő telepítve van a számítógépen:

Jelölje be az **Aktuálisan telepített meghajtók** jelölőnégyzetet, és válassza ki a telepíteni kívánt nyomtatót, majd kattintson a **Következő** gombra.

- <span id="page-141-0"></span>■ Ha a használni kívánt nyomtatóillesztő nincs telepítve a számítógépen:
	- 1 Kattintson a **Saját lemez...** gombra.
	- 2 Válassza a használni kívánt operációs rendszert, és kattintson az **OK** gombra.
	- 3 Kattintson a **Tallózás** gombra, és válassza ki a megfelelő nyomtató illesztőprogramot a CD-ROMról vagy a hálózati megosztásról. Kattintson a **Megnyitás** gombra.
	- 4 Válassza például az "**X:**\\**driver**\**win2kxpvista** [1\](#page-141-0)**választott nyelv**" mappát (ahol X a meghajtó betűjelét jelöli). Kattintson az **OK** gombra.
	- <sup>1</sup> **win2kxpvista** mappa 32 bites operációs rendszer használata esetén és a **winxpx64vista64** mappa 64 bites operációs rendszer használata esetén.

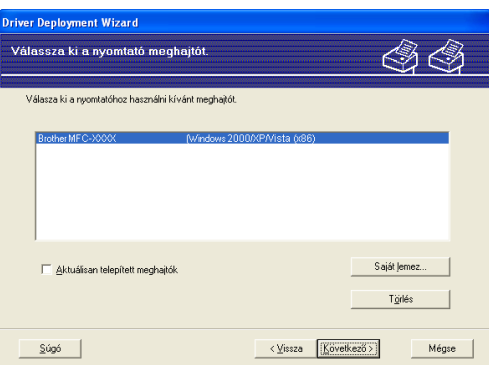

f A megfelelő illesztőprogram kiválasztása után kattintson a **Következő** gombra.

g Megjelenik egy összegző képernyő. Erősítse meg a meghajtóprogram beállításait.

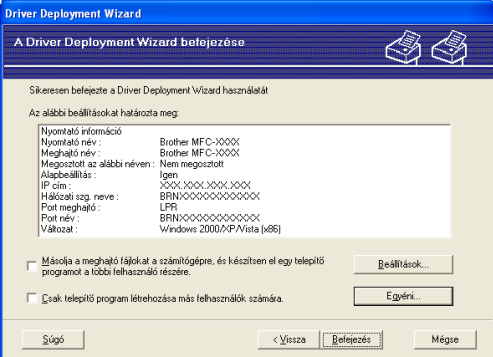

#### **Végrehajtható fájl létrehozása**

Az Illesztőprogram-telepítő varázsló segítségével futtatható .EXE fájlokat is létrehozhat. Ezeket a szabadonfutó .EXE fájlokat mentheti a hálózaton, átmásolhatja CD-ROM-ra, USB flash memóriameghajtóra, vagy e-mailben is elküldheti egy másik felhasználónak. Ha a felhasználó elindítja a fájlt, az illesztőprogram és a beállítások telepítése automatikusan megtörténik, a felhasználó beavatkozása nélkül.

• **Másolja a meghajtó fájlokat a számítógépre, és készítsen el egy telepítő programot a többi felhasználó részére.**

Csak akkor válassza ezt a lehetőséget, ha az illesztőprogramot a saját számítógépére szeretné telepíteni, és létre szeretne hozni egy végrehajtható (exe) fájlt egy másik számítógéphez is, amely ugyanolyan operációs rendszert használ, mint az Öné.

• **Csak telepítő program létrehozása más felhasználók számára.**

Csak akkor használja ezt a lehetőséget, ha az illesztőprogram már telepítve van az Ön számítógépére, és végrehajtható (exe) fájlt szeretne létrehozni anélkül, hogy újratelepítené az illesztőprogramot a saját számítógépén.

**Megjegyzés**

- Ha "sor" alapú hálózatot használ, és olyan felhasználó számára hoz létre futtatható fájlt, aki nem fér hozzá a futtatható fájlban megadott nyomtatási sorhoz, akkor a meghajtóprogram a távoli számítógépen a telepítéskor az alapértelmezés szerinti LPT1 portra történő nyomtatást állítja be.
- Ha b[e](#page-141-1)jelöli a Aktuálisan telepített meghajtók jelölőnégyzetet a @ lépésnél, a Egyéni... gombra való kattintással módosíthatja a nyomtató illesztőprogramjának alapértelmezett beállításait, például a papírméretet.
- 8 Kattintson a **Befejezés** gombra. A meghajtóprogram telepítése a számítógépre automatikusan megtörténik.

# **8**

# **Hálózati nyomtatás Windows® rendszerről: alapvető TCP-IP peer-to-peer (egyenrangú) nyomtatás <sup>8</sup>**

# **Áttekintés <sup>8</sup>**

Ha a készüléket csatlakoztatni szeretné a hálózathoz, kövesse a *Gyors telepítési útmutató* utasításait. Javasoljuk, hogy a készülékhez mellékelt CD-ROM-on található Brother telepítő programját használja. Ezzel az alkalmazással egyszerűen csatlakoztathatja a gépet a hálózathoz és telepítheti a hálózati szoftvert és a nyomtató illesztőprogramot, amelyre szüksége lesz a nyomtató hálózati konfigurálásához. A műveletek elvégzését a képernyőn megjelenő utasítások segítik, egészen a Brother hálózati készülék használatba vételéig.

Ha Ön Windows® felhasználó, és a készüléket a Brother telepítőalkalmazás használata nélkül szeretné konfigurálni, használja a TCP/IP protokollt peer-to-peer környezetben. Kövesse a jelen fejezet útmutatásait. Ebből a fejezetből megtudhatja, hogyan kell telepíteni a hálózati szoftvert és a nyomtató illesztőprogramot, amelyre szüksége lesz a hálózati eszköz használatához.

# **Megjegyzés**

- Mielőtt az ebben a fejezetben leírt lépéseket elvégezné, konfigurálnia kell az IP-címet a készüléken. Az IP-cím konfigurálásához előbb olvassa el a következő részt: *[Az IP-cím és az alhálózati maszk beállítása](#page-25-0)* című [részt a\(z\) 15. oldalon!.](#page-25-0)
- Ellenőrizze, hogy a gazdagép és a készülék ugyanazon az alhálózaton vannak-e, vagy hogy az útválasztó (router) egység megfelelően be van-e állítva a két eszköz közötti adattovábbításhoz.
- Ha hálózati nyomtatósorhoz vagy megosztáshoz csatlakozik (csak nyomtatás), olvassa el a telepítés részleteit a következő részben: *[Telepítés sorba kapcsolt vagy megosztott hálózati nyomtatás esetén \(csak](#page-227-0)  [nyomtató meghajtónál\)](#page-227-0)* című részt a(z) 217. oldalon!.
- A Brother nyomtatókiszolgáló alapértelmezett jelszava "**access**".
## **A standard TCP/IP port beállítása <sup>8</sup>**

## **A nyomtató illesztőprogramja még nincs telepítve <sup>8</sup>**  $\Box$  Helyezze be a mellékelt CD-t a CD-meghajtóba. Ha megjelenik a típusneveket tartalmazó képernyő, válassza ki a készülékét. Ha megjelenik a nyelveket tartalmazó képernyő, válassza ki a nyelvét. b Ekkor megjelenik a CD főmenüje. Kattintson a **Kezdeti telepítés** gombra. **3** Kattintson a Csak nyomtató meghajtóprogram (Hálózathoz) gombra. d Kattintson a **Következő** gombra az üdvözlő üzenet megjelenését követően. Kövesse a képernyő<sup>n</sup> megjelenő utasításokat. e Válassza a **Szabványos telepítés** lehetőséget, majd kattintson a **Következő** gombra. **6** Válassza a Brother egyenrangú (Peer-to-Peer) hálózati nyomtató lehetőséget, majd kattintson a **Következő** gombra. g Kövesse a képernyőn megjelenő utasításokat, majd kattintson a **Következő** gombra. **Megjegyzés** Ha nem tudja a hálózati nyomtató nevét és helyét, kérdezze meg a rendszergazdától. h Kövesse a varázsló utasításait, majd kattintson a **Befejezés** gombra.

**8**

### **A nyomtató illesztőprogramja már telepítve van <sup>8</sup>**

Ha már telepítette a nyomtató illesztőprogramját és be szeretné azt állítani a hálózatban történő nyomtatáshoz, kövesse az alábbi lépéseket:

Kattintson a G<sub>2</sub> gombra, és a Vezérlőpult, Hardver és hang, majd a Nyomtatók parancsra.

(Windows Server® 2008) Kattintson a **Start** gombra, és a **Vezérlőpult**, **Hardver és hang**, majd a **Nyomtatók** parancsra.

(Windows® XP és Windows Server® 2003) Kattintson a **Start** gombra, majd a **Nyomtatók és faxok** parancsra.

(Windows $^{\circledR}$  2000) Kattintson a **Start** gombra, és válassza a **Beállítások**, majd a **Nyomtatók** parancsot.

- <sup>2</sup> Kattintson jobb gombbal a konfigurálni kívánt nyomtató illesztőprogramra, majd válassza a **Tulajdonságok** parancsot.
- **3** Kattintson a **Portok** fülre, majd kattintson a **Port hozzáadása** gombra.
- d Válassza ki a használni kívánt portot. Általában ez a **Standard TCP/IP Port** (Szabványos TCP/IP-port). Ezután kattintson az **Új Port...** gombra.
- **6** Elindul a Szabványos TCP/IP nyomtatóport hozzáadása.
- f Adja meg a hálózatban lévő nyomtató IP-címét. Kattintson a **Tovább** gombra.
- g Kattintson a **Befejezés** gombra.

 $\bigoplus$  (Windows Vista<sup>®</sup>)

h Zárja be a **Nyomtatóportok** és a **Tulajdonságok** párbeszédpaneleket.

## **Egyéb információforrások <sup>8</sup>**

Az IP cím és a nyomtató konfigurálási módjának megtanulásához lásd: *[A gép konfigurálása hálózathoz](#page-22-0)* című [részt a\(z\) 12. oldalon!](#page-22-0) .

**135**

**9**

## **Internetes nyomtatás Windows® rendszeren <sup>9</sup>**

## **Áttekintés <sup>9</sup>**

A Windows<sup>®</sup> 2000/XP, Windows Vista<sup>®</sup> és Windows Server<sup>®</sup> 2003/2008 felhasználók nyomtathatnak a TCP/IP és a szabványos IPP hálózati nyomtatási protokoll szoftver segítségével, amely a Windows $^{\circledR}$ 2000/XP, Windows Vista® és Windows Server<sup>®</sup> 2003/2008 része.

## **Megjegyzés**

- Mielőtt az ebben a fejezetben leírt lépéseket elvégezné, konfigurálnia kell az IP-címet a nyomtatón. Az IPcím konfigurálásához előbb olvassa el a következő részt: *[2. fejezet](#page-22-0)*.
- Ellenőrizze, hogy a gazdagép és a készülék ugyanazon az alhálózaton vannak-e, vagy hogy az útválasztó (router) egység megfelelően be van-e állítva a két eszköz közötti adattovábbításhoz.
- A Brother nyomtatókiszolgáló alapértelmezett jelszava: "**access**".
- Ez a nyomtatókiszolgáló az IPPS nyomtatást is támogatja. (Lásd *[Dokumentumok biztonságos nyomtatása](#page-188-0)  az IPPS segítségével* című [részt a\(z\) 178. oldalon!](#page-188-0).)

## **IPP nyomtatás Windows® 2000/XP, Windows Vista® és**  Windows Server<sup>®</sup> 2003/2008 rendszeren.

Kövesse az alábbi utasításokat, ha a Windows® 2000/XP, Windows Vista® és Windows Server<sup>®</sup> 2003/2008 IPP nyomtatási képességeit szeretné használni.

## **Windows Vista® és Windows Server® 2008 <sup>9</sup>**

 $\blacksquare$  (Windows Vista<sup>®</sup>)

Kattintson a gombra, és a **Vezérlőpult**, **Hardver és hang**, majd a **Nyomtatók** parancsra. (Windows Server® 2008) Kattintson a **Start** gombra, és a **Vezérlőpult**, **Hardver és hang**, majd a **Nyomtatók** parancsra.

- b Kattintson a **Nyomtató hozzáadása** gombra.
- c Válassza a **Hálózati, vezeték nélküli vagy Bluetooth rendszer<sup>ű</sup> nyomtató hozzáadása** lehetőséget.
- d Kattintson **Az általam keresett nyomtató nem található a listában** gombra.
- e Válassza a **Megosztott nyomtató kiválasztása név szerint** lehetőséget, majd az URL mezőbe gépelje a következőket:

http://nyomtató IP-címe:631/ipp (ahol a "nyomtató IP-címe" a nyomtató IP-címe vagy a csomópont neve.)

#### **Megjegyzés**

Ha a számítógépen szerkesztette a "hosts" fájlt, vagy Domain Name System (DNS) rendszert használ, a nyomtatókiszolgáló DNS nevét is megadhatja. Mivel a nyomtató támogatja a TCP/IP és a NetBIOS neveket, a nyomtatókiszolgáló NetBIOS nevét is megadhatja. A NetBIOS név a hálózati beállítások listájában látható. (A hálózati beállítások listájának kinyomtatásához lásd: *[A hálózati beállítások lista](#page-137-0)  kinyomtatása* című [részt a\(z\) 127. oldalon!.](#page-137-0)) A hozzárendelt NetBIOS név a csomópontnév első 15 karaktere, és alapértelmezés szerint "BRNxxxxxxxxxxxx" formában jelenik meg vezetékes hálózatok esetén, és "BRWxxxxxxxxxxxxxx" formában vezeték nélküli hálózatok esetén. ("xxxxxxxxxxxx" a készülék MAC-címe/Ethernet-címe.)

**6** Amikor a **Tovább** gombra kattint, a Windows Vista® és a Windows Server<sup>®</sup> 2008 kapcsolatba lép a megadott URL-címmel.

■ Ha a nyomtatóillesztő program már telepítve van:

A nyomtatóválasztó képernyő megjelenik a **Nyomtató hozzáadása** eszközben. Kattintson az **OK** gombra.

Ha a megfelelő nyomtatóillesztő már telepítve van a számítógépen, a Windows Vista® és a Windows Server<sup>®</sup> 2008 automatikusan ezt az illesztőprogramot fogja használni. Ebben az esetben a varázsló csak annyit kérdez, hogy szeretné-e alapértelmezetté tenni ezt az illesztőprogramot, majd bezáródik. Ekkor készen áll a nyomtatásra.

#### Folytassa a **m** lépéssel.

■ Ha a nyomtatóillesztő program még NINCS telepítve:

Az IPP nyomtatóprotokoll egyik előnye, hogy megállapítja a nyomtató típusnevét, amikor Ön azzal kommunikál. A sikeres kommunikáció után a nyomtató típusneve automatikusan láthatóvá válik. Ez azt ielenti, hogy a Windows Vista® és a Windows Server® 2008 rendszeren nem kell megadni a használandó nyomtató illesztőprogram típusát.

#### Folytassa a **@** lépéssel.

- <span id="page-147-1"></span>g Ha a nyomtató nem szerepel a támogatott nyomtatók között, kattintson a **Saját lemez...** gombra. Ekkor a varázsló felkéri az illesztőprogram lemezének behelyezésére.
- h Kattintson a **Tallózás** gombra, és válassza ki a megfelelő Brother nyomtató illesztőprogramot a CD-ROM-ról vagy a hálózati megosztásról. Kattintson a **Megnyitás** gombra.
- **8** Kattintson az **OK** gombra.
- j Adja meg a nyomtató típusnevét. Kattintson az **OK** gombra.

#### **Megjegyzés**

- Amikor megjelenik a **Felhasználói fiókok felügyelete** képernyő, kattintson a **Folytatás** gombra.
- Ha a telepíteni kívánt nyomtatóillesztő nem rendelkezik digitális tanúsítvánnyal, megjelenik egy figyelmeztető üzenet. A telepítés folytatásához kattintson **Az illesztőprogram telepítése** gombra. Ekkor befejeződik a **Nyomtató hozzáadása**.
- <span id="page-147-0"></span>k Az **Adjon meg egy nyomtatónevet** képernyő megjelenik a **Nyomtató hozzáadása** eszközben. Jelölje be a **Beállítás alapértelmezett nyomtatóként** jelölőnégyzetet, ha ezt a nyomtatót kívánja alapértelmezettként használni, majd kattintson a **Tovább** gombra.

Internetes nyomtatás Windows® rendszeren

l A nyomtató csatlakozásának ellenőrzéséhez kattintson a **Tesztoldal nyomtatása** gombra, majd a **Befejezés** gombra. A nyomtató most konfigurálva van és készen áll a nyomtatásra.

### **Windows® 2000/XP és Windows Server® 2003 <sup>9</sup>**

 $\bigodot$  (Windows<sup>®</sup> XP és Windows Server<sup>®</sup> 2003) Kattintson a **Start** gombra, és válassza a **Nyomtatók és faxok** parancsot. (Windows $^{\circledR}$  2000) Kattintson a **Start** gombra, és válassza a **Beállítások**, majd a **Nyomtatók** parancsot. **2** (Windows<sup>®</sup> XP és Windows Server<sup>®</sup> 2003) Kattintson a **Nyomtató hozzáadása** gombra a **Nyomtató hozzáadása varázsló** elindításához. (Windows $^{\circledR}$  2000) Kattintson duplán a **Nyomtató hozzáadása** ikonra a **Nyomtató hozzáadása varázsló** elindításához. c Kattintson a **Tovább** gombra, ha megjelenik a **Nyomtató hozzáadása – üdvözli a varázsló** képernyő. d Válassza a **Hálózati nyomtató** lehetőséget. (Windows® XP és Windows Server® 2003) Válassza a **Hálózati nyomtató, vagy egy másik számítógéphez csatlakoztatott nyomtató** lehetőséget. (Windows $^{\circledR}$  2000) Válassza a **Hálózati nyomtató** lehetőséget. **6** Kattintson a **Tovább** gombra. **6** (Windows<sup>®</sup> XP és Windows Server<sup>®</sup> 2003) Válassza a **Csatlakozás nyomtatóhoz az interneten vagy intraneten keresztül** lehetőséget, majd az URL-mezőbe írja be: http://nyomtató IP-címe:631/ipp (ahol a "nyomtató IP-címe" a nyomtató IP-címe vagy a csomópont neve.) (Windows $^{\circledR}$  2000) Válassza a **Csatlakozás nyomtatóhoz az interneten vagy intraneten keresztül** lehetőséget, majd az URL-mezőbe gépelje be: http://nyomtató IP-címe:631/ipp (ahol a "nyomtató IP-címe" a nyomtató IP-címe vagy a csomópont neve.)

#### **Megjegyzés**

Ha a számítógépen szerkesztette a "hosts" fájlt, vagy Domain Name System (DNS) rendszert használ, a nyomtatókiszolgáló DNS nevét is megadhatja. Mivel a nyomtató támogatja a TCP/IP és a NetBIOS neveket, a nyomtatókiszolgáló NetBIOS nevét is megadhatja. A NetBIOS név a hálózati beállítások listájában látható. (A hálózati beállítások listájának kinyomtatásához lásd: *[A hálózati beállítások lista](#page-137-0)  kinyomtatása* című [részt a\(z\) 127. oldalon!.](#page-137-0)) A hozzárendelt NetBIOS név az állomásnév első 15 karaktere, és alapértelmezés szerint "BRNxxxxxxxxxxxx" formában jelenik meg vezetékes hálózatok esetén, és "BRWxxxxxxxxxxxx" formában vezeték nélküli hálózatok esetén. ("xxxxxxxxxxxx" a készülék MAC-címe/Ethernet-címe.)

**138**

g Amikor a **Tovább** gombra kattint, a Windows® 2000/XP és a Windows Server® 2003 kapcsolatba lép a megadott URL-címmel.

■ Ha a nyomtatóillesztő program már telepítve van:

A nyomtatóválasztó képernyő megjelenik a **Nyomtató hozzáadása** eszközben.

Ha a megfelelő nyomtatóillesztő már telepítve van a számítógépen, a Windows® 2000/XP és a Windows Server<sup>®</sup> 2003 automatikusan ezt az illesztőprogramot fogja használni. Ebben az esetben a varázsló csak annyit kérdez, hogy szeretné-e alapértelmezett nyomtatóvá tenni ezt a illesztőprogramot, majd a nyomtató hozzáadása varázsló bezáródik. Ekkor készen áll a nyomtatásra.

Fo[l](#page-149-0)ytassa a @ lépéssel.

■ Ha a nyomtatóillesztő program még NINCS telepítve:

Az IPP nyomtatóprotokoll egyik előnye, hogy megállapítja a nyomtató típusnevét, amikor Ön azzal kommunikál. A sikeres kommunikáció után a nyomtató típusneve automatikusan láthatóvá válik. Ez azt ielenti, hogy a Windows® 2000/XP és Windows Server<sup>®</sup> 2003 rendszernek nem kell megadni a használandó nyomtatóillesztő típusát.

Folytassa a **@** lépéssel.

<span id="page-149-1"></span>8 Az illesztőprogram telepítése automatikusan elindul.

#### **Megjegyzés**

Ha a telepíteni kívánt nyomtatóillesztő nem rendelkezik digitális tanúsítvánnyal, megjelenik egy figyelmeztető üzenet. A telepítés folytatásához kattintson a **Folytatás** [1](#page-149-2) gombra.

<span id="page-149-2"></span><sup>1</sup> **Igen** Windows® 2000 felhasználók esetén

**9** (Windows<sup>®</sup> XP és Windows Server<sup>®</sup> 2003)

Kattintson a **Saját lemez...** gombra. Ekkor a varázsló felkéri az illesztőprogram lemezének behelyezésére. (Windows $^{\circledR}$  2000)

Kattintson az **OK** gombra, ha megjelenik a **Helyezzen be egy lemezt** képernyő.

j Kattintson a **Tallózás** gombra, és válassza ki a megfelelő Brother nyomtató illesztőprogramot a CD-ROM-ról vagy a hálózati megosztásról.

Válassza például az "**X:**\\**driver**\**win2kxpvista** [1](#page-149-3)**\választott nyelv**" mappát (ahol X a meghajtó betűjelét jelöli). Kattintson a **Megnyitás** gombra.

- <sup>1</sup> A 64 bites operációs rendszert használó felhasználók válasszák a **winxpx64vista64** mappát
- <span id="page-149-3"></span>**Kattintson az OK** gombra.
- <span id="page-149-0"></span>l Jelölje be az **Igen** jelölőnégyzetet, ha ezt a nyomtatót szeretné alapértelmezett nyomtatóként használni. Kattintson a **Tovább** gombra.
- m Kattintson a **Befejezés** gombra. A nyomtató most konfigurálva van és készen áll a nyomtatásra. A nyomtatókapcsolat teszteléséhez nyomtasson ki egy tesztoldalt.

#### **Más URL megadása <sup>9</sup>**

Ne feledje, hogy az URL mezőben számos lehetséges címet megadhat.

http://nyomtató IP-címe:631/ipp

Ez az alapértelmezett URL: azt javasoljuk, hogy ezt használja.

http://nyomtató IP-címe:631/ipp/port1

Ez a cím a HP Jetdirect kompatibilitáshoz használható.

http://nyomtató IP-címe:631/

### **Megjegyzés**

Ha elfelejti az URL-cím részleteit, a fenti címet is megadhatja (http://nyomtató IP-címe/). A nyomtató ekkor is megkapja és feldolgozza az adatokat.

A "nyomtató IP-címe" a nyomtató IP-címe vagy a csomópont neve.

• Példák:

```
http://192.168.1.2/
```

```
http://BRN123456765432/
```
## **Egyéb információforrások <sup>9</sup>**

A nyomtató IP-címének konfigurálásával kapcsolatban lásd: *[A gép konfigurálása hálózathoz](#page-22-0)* című [részt a\(z\) 12. oldalon!](#page-22-0).

## **10 Hálózati nyomtatás Macintosh rendszeren a BR-Script 3 illesztőprogram segítségével <sup>10</sup>**

## **Áttekintés <sup>10</sup>**

Ez a fejezet a BR-Script 3 (PostScript® 3™ nyelvemuláció) nyomtató illesztőprogram Mac OS X 10.3.9 vagy újabb rendszert használó hálózaton történő telepítését ismerteti.

## **FONTOS**

A használt Mac OS X rendszerre vonatkozó legfrissebb információkért és illesztőprogramokért látogassa meg a Brother ügyfélszolgálati központ honlapját: [http://solutions.brother.com/.](http://solutions.brother.com/)

## **A BR-Script 3 nyomtatóillesztő program kiválasztása (TCP/IP)10**

**Mac OS X 10.3.9 – 10.4.x esetén <sup>10</sup>**

- **1** Kapcsolja be a gép tápellátását.
- b <sup>A</sup>**Go** (Indítás) menüből válassza a **Applications** (Alkalmazások) lehetőséget.
- **3** Nyissa meg a Utilities (Segédprogramok) mappát.
- d Kattintson duplán a **Printer Setup Utility** (Nyomtatóbeállító segédprogram) ikonra.
- **6** Kattintson az **Add** (Hozzáadás) gombra.
- f (Mac OS X 10.3.9) Válassza az **IP Printing** (IP Nyomtatás) lehetőséget. (Mac OS X 10.4.x) Válassza az **IP Printer** (nyomtató) lehetőséget.

(Mac OS X 10.3.9) (Mac OS X 10.4.x)

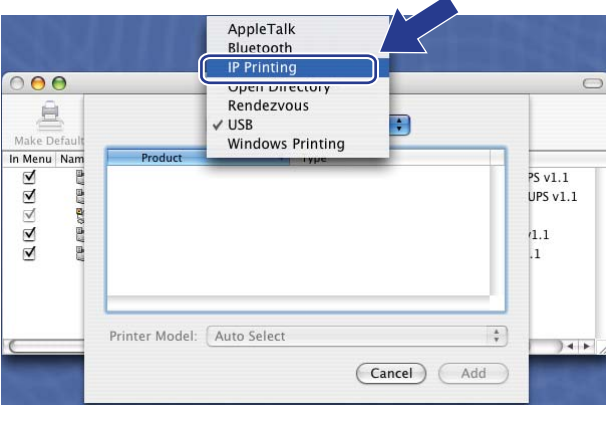

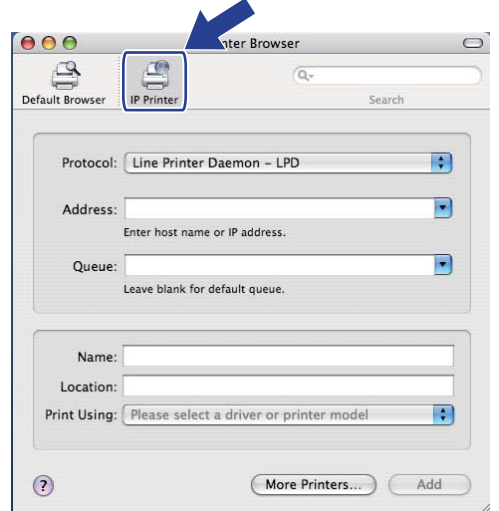

 $\cup$ 

 $\blacksquare$ 

R

(More Printers...)

g (Mac OS X 10.3.9) Írja be a nyomtató IP-címét a **Printer Address** (Nyomtatási címek) mezőbe. (Mac OS X 10.4.x) Írja be a nyomtató IP-címét a **Address** (Címek) mezőbe.

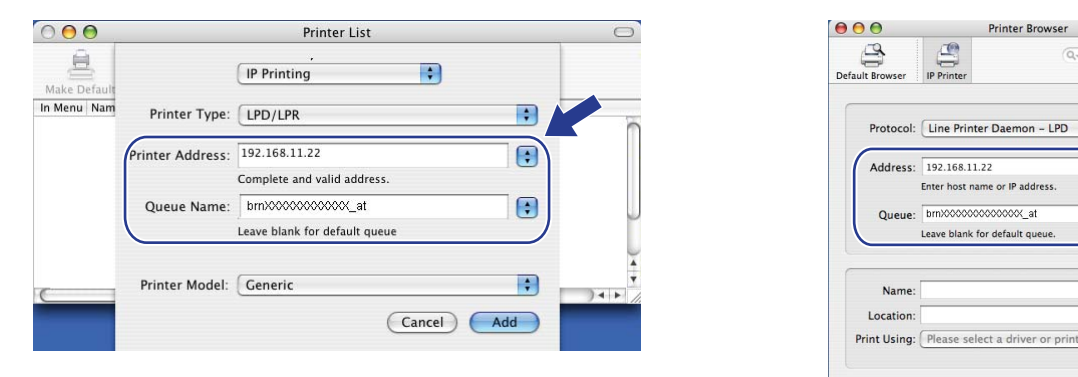

#### (Mac OS X 10.3.9) (Mac OS X 10.4.x)

### **Megjegyzés**

- The hálózati konfigurációk listája lehetővé teszi az IP cím megerősítését. A beállítások oldal kinyomtatásához lásd *[A hálózati beállítások lista kinyomtatása](#page-137-0)* című részt a(z) 127. oldalon!.
- A **Queue Name** (sornév) megadásakor használja a Macintosh PostScript® szolgáltatás "BRNxxxxxxxxxxxx\_AT" elemet. ("xxxxxxxxxxxx" a készülék MAC-címe/Ethernet-címe.)
- **8** A Printer Model (Nyomtató modell) legördülő listából válassza ki a modellt. Válassza például a **Brother MFC-XXXX BR-Script3** modellt.

**10**

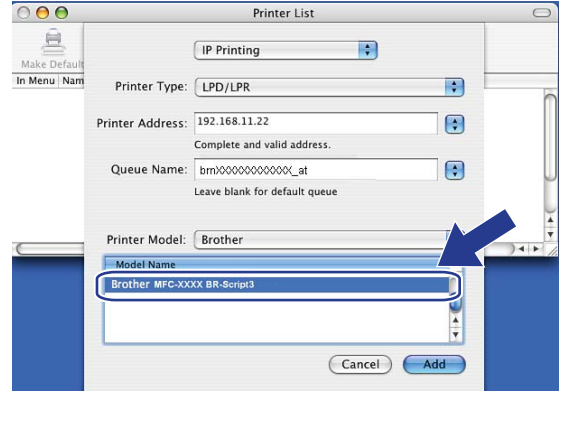

(Mac OS X 10.3.9) (Mac OS X 10.4.x)

 $\odot$ 

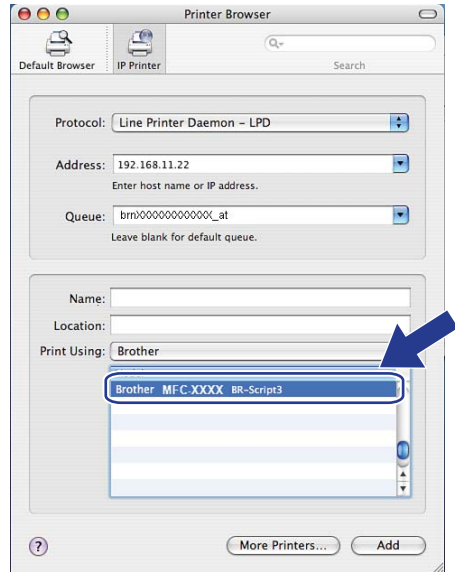

i Kattintson az **Add** (Hozzáadás) gombra, és a nyomtató elérhető lesz a **Printer List** (Nyomtatók listáján) elemei között. A gép ekkor készen áll a nyomtatásra.

Hálózati nyomtatás Macintosh rendszeren a BR-Script 3 illesztőprogram segítségével

### **Mac OS X 10.5.x esetén <sup>10</sup>**

- **4 Kapcsolja be a gép tápellátását.**
- b Az **Apple** menüből válassza a **System Preferences** (Rendszerbeállítások) lehetőséget.
- Kattintson a **Print & Fax** (Nyomtató és fax) gombra.
- d A gép hozzáadásához kattintson a **+** gombra.
- e Válassza az **IP** lehetőséget.

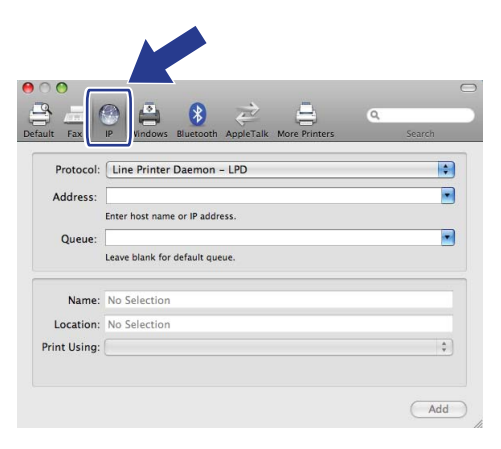

- **6** Válassza a Line Printer Daemon-LPD elemet a Protocol (Protokoll) listából.
	- g Írja be a nyomtató IP-címét az **Address** (Cím) mezőbe.

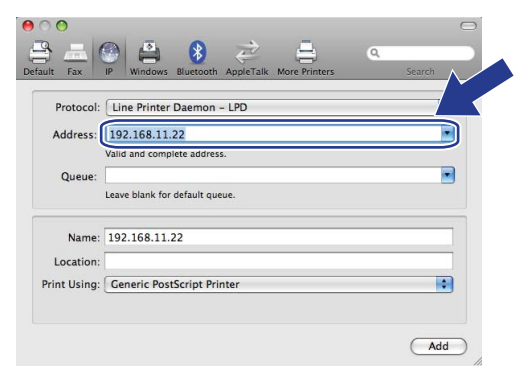

### **Megjegyzés**

- The hálózati konfigurációk listája lehetővé teszi az IP cím megerősítését. A beállítások oldal kinyomtatásához lásd *[A hálózati beállítások lista kinyomtatása](#page-137-0)* című részt a(z) 127. oldalon!.
- A **Queue Name** (sornév) megadásakor használja a Macintosh PostScript® szolgáltatás "BRNxxxxxxxxxxxx\_AT" elemet. ("xxxxxxxxxxxx" a készülék MAC-címe/Ethernet-címe.)

h <sup>A</sup>**Print Using** (Nyomtatás ezzel) előugró menüből válassza a **Select a driver to use**  (Meghajtó kiválasztása) elemet, majd a nyomtató modelljeinek legördülő listájából válassza ki modellt. Válassza például a **Brother MFC-XXXX BR-Script3** lehetőséget, majd kattintson az **Add** (Hozzáad) gombra.

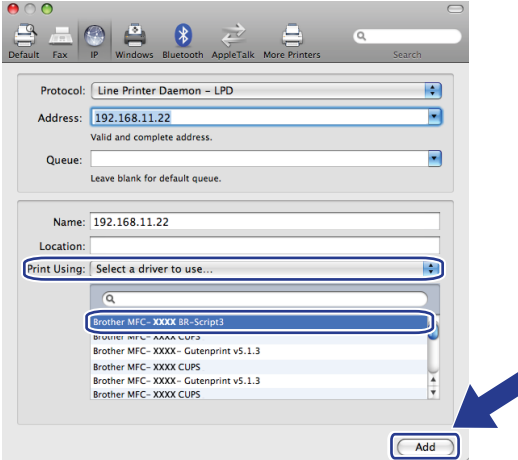

<sup>9</sup> A Default Printer (Alapértelmezett nyomtató) előugró menüből válassza ki a modellt, hogy alapértelmezettnek állítsa be. A nyomtató ekkor készen áll.

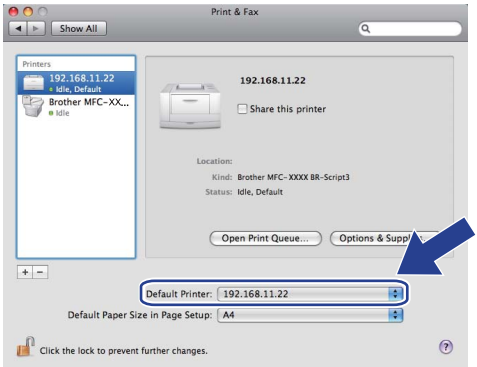

## **Egyéb információforrások**

Olvassa el a *[2. fejezet](#page-22-0)* fejezetet ebben a *Használati útmutatóban* a nyomtató IP-címének beállításával kapcsolatos információk megtekintéséhez.

## <span id="page-155-0"></span>**11 Web alapú kezelés <sup>11</sup>**

# **Áttekintés <sup>11</sup>**

A készüléke szabványos webböngészővel is kezelhető, a HTTP (Hyper Text Transfer Protocol) használatával. A webböngésző segítségével a következő információkat kérheti le a készülékről.

- Nyomtató állapotadatai
- Módosíthatja a faxkonfiguráció elemeit, például az Általános beállításokat, a Gyorstárcsázási beállításokat és a Távoli faxolást
- Változtassa meg a hálózati beállításokat, mint például a TCP/IP információt.
- A Secure Function Lock 2.0 konfigurálása
- Konfigurálhatja a Szkennelés FTP-re funkciót
- A Szkennelés hálózatra funkció konfigurálása
- Az LDAP konfigurálása
- A készülék és a nyomtatókiszolgáló szoftververziójának adatai
- Módosíthatja a hálózat és a készülék konfigurációját

#### **Megjegyzés**

Windows<sup>®</sup> rendszeren a Microsoft<sup>®</sup> Internet Explorer<sup>®</sup> 6.0 (vagy újabb), a Firefox 1.0 (vagy újabb) böngészőt, Macintosh rendszeren a Safari 1.3 (vagy újabb) verziószámú böngészőt ajánljuk. Bármelyik böngészőt is használja, mindig gondoskodjon róla, hogy a JavaScript és a cookie-k engedélyezve legyenek. Ha más webböngészőt használ, annak kompatibilisnek kell lennie a HTTP 1.0 és HTTP 1.1. szabvánnyal.

A hálózaton a TCP/IP protokollt kell használnia, és érvényes IP-címmel kell rendelkeznie a nyomtatókiszolgálón és a számítógépen.

## **Megjegyzés**

- A készülék IP-címének konfigurálásával kapcsolatban lásd: *[A gép konfigurálása hálózathoz](#page-22-0)* című [részt a\(z\) 12. oldalon!.](#page-22-0)
- Webböngészőt a legtöbb számítógépes platformon használhat, így például Macintosh és UNIX felhasználók szintén képesek csatlakozni a készülékhez és kezelni azt.
- A BRAdmin alkalmazást is használhatja a nyomtató és a hálózati konfiguráció kezeléséhez.
- Ez a nyomtatókiszolgáló a HTTPS protokollt is támogatja az SSL titkosítást használó biztonságos kezeléshez. (Lásd *[A hálózati nyomtató biztonságos kezelése](#page-184-0)* című részt a(z) 174. oldalon!.)

## **A gép beállításainak konfigurálása web alapú kezelő (webböngésző) használatával <sup>11</sup>**

A készüléke szabványos webböngészővel is kezelhető, a HTTP (Hyper Text Transfer Protocol) használatával.

#### **Megjegyzés**

- Javasoljuk a HTTPS protokoll használatát az internetbiztonság növelése érdekében, ha a beállításokat a web alapú kezelővel konfigurálja. A HTTPS protokoll engedélyezéséről további információt a következő fejezetben talál: *[A protokollbeállítások konfigurálása](#page-183-0)* című részt a(z) 173. oldalon!.
- Webböngésző használatához ismernie kell a nyomtatókiszolgáló IP-címét vagy állomásnevét.
- **i** Indítsa el a webböngészőt.
	- Írja be a böngészőbe a "http://nyomtató IP-címe/" címet. (ahol a "nyomtató IP-címe" a nyomtató IP-címe vagy a csomópont neve.)

■ Példák:

http://192.168.1.2/

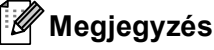

- Ha a számítógépen szerkesztette a "hosts" fájlt, vagy Domain Name System (DNS) rendszert használ, a nyomtatókiszolgáló DNS nevét is megadhatja. Mivel a nyomtató támogatja a TCP/IP és a NetBIOS neveket, a nyomtatókiszolgáló NetBIOS nevét is megadhatja. A NetBIOS név a hálózati beállítások listájában látható. (A hálózati beállítások listájának kinyomtatásához lásd: *[A hálózati beállítások lista](#page-137-0)  kinyomtatása* című [részt a\(z\) 127. oldalon!](#page-137-0).) A hozzárendelt NetBIOS név az állomásnév első 15 karaktere, és alapértelmezés szerint "BRNxxxxxxxxxxxx" formában jelenik meg vezetékes hálózatok esetén, és "BRWxxxxxxxxxxxxxx" formában vezeték nélküli hálózatok esetén. ("xxxxxxxxxxxxx" a készülék MAC-címe/Ethernet-címe.)
- Macintosh esetén úgy érheti el egyszerűen a web alapú kezelőrendszert, hogy a készülék ikonjára kattint a **Status Monitor** (állapotfigyelő) képernyőn. További információt a CD-ROM-on található *Szoftver használati útmutató* tartalmaz.

**3** Kattintson a Network Configuration (Hálózat beállítás) gombra.

- **4** Adja meg a felhasználónevet és a jelszót. Az alapértelmezett felhasználónév "admin", az alapértelmezett jelszó pedig "access".
- **6** Kattintson az OK gombra.
	- Most megváltoztathatja a nyomtatókiszolgáló beállításait.

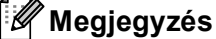

Ha módosította a protokollbeállításokat, a **Submit** (Küldés) gombra kattintás után indítsa újra a nyomtatót a konfiguráció aktiválásához.

## **Jelszóadatok <sup>11</sup>**

A web alapú kezelés kétszintű jelszavas hozzáférést kínál. A felhasználók hozzáférhetnek a következőkhöz: **General Setup** (Általános beállítás), **Fax Settings** (Faxbeállítások), **I-Fax Settings** (I-Fax beállításai) (csak MFC-8880DN és MFC-8890DW esetén), **Copy Settings** (Másolási beállítások), **Printer Settings**  (Nyomtató beállításai) és **USB Direct I/F** (USB közvetlen I/F). Az alapértelmezett felhasználónév a "**user**" (a kis- és nagybetűk különbözőnek számítanak), az alapértelmezett jelszó az "**access**".

A rendszergazdák minden beállításhoz hozzáférnek. A rendszergazda bejelentkezési neve az "**admin**" (a kis- és nagybetűk különbözőnek számítanak), az alapértelmezett jelszó az "access".

## **Secure Function Lock 2.0 (Nem érhető el MFC-8370DN esetén) <sup>11</sup>**

A Brother Secure Function Lock 2.0 szolgáltatása lehetővé teszi, hogy pénzt takarítson meg és növelje a biztonságot a Brother készüléken elérhető funkciók korlátozásával.

Secure Function Lock lehetővé teszi az egyes felhasználók jelszavának konfigurálását, engedélyezve számukra e funkciók egy részét vagy egészét, vagy korlátozva a lapfelhasználásukat. Ez azt jelenti, hogy csak az arra jogosult személyek használhatják az egyes funkciókat.

A következő Secure Function Lock beállításokat konfigurálhatja és módosíthatja a webböngészőből.

- **PC print** (PC nyomtatás)<sup>[1](#page-158-0)</sup>
- **USB Direct Print** (USB közvetlen nyomtatás)
- **Copy** (Másolás)
- **Page Limit** (Oldalak korlátozása)
- **Fax TX** (Faxküldés)<sup>[2](#page-158-1)</sup>
- **Fax RX** (Faxfogadás)<sup>[2](#page-158-1)</sup>
- **Scan** (Szkennelés)
- <span id="page-158-0"></span> $1$  Ha regisztrálja a számítógépek felhasználóinak bejelentkezési nevét, anélkül korlátozhatja a számítógépről történő nyomtatást, hogy a felhasználóknak jelszót kellene beírnia. Részletesebb információkért lásd: *A számítógépekről történő [nyomtatás korlátozása a számítógépek](#page-161-0)  [bejelentkezési felhasználónevei alapján](#page-161-0)* című részt a(z) 151. oldalon!.
- <span id="page-158-1"></span><sup>2</sup> DCP-8080DN és DCP-8085DN készülékeken nem érhető el.

### **A Secure Function Lock 2.0 beállításainak konfigurálása a web alapú kezelő (webböngésző) használatával <sup>11</sup>**

#### <span id="page-159-1"></span>**Alapvető konfiguráció <sup>11</sup>**

a Kattintson az **Administrator Settings** (Rendszergazdai beállítások) gombra az MFC-XXXX (vagy DCP-XXXX) weboldalon, majd kattintson a **Secure Function Lock** (Biztonsági funkciózárolás) elemre.

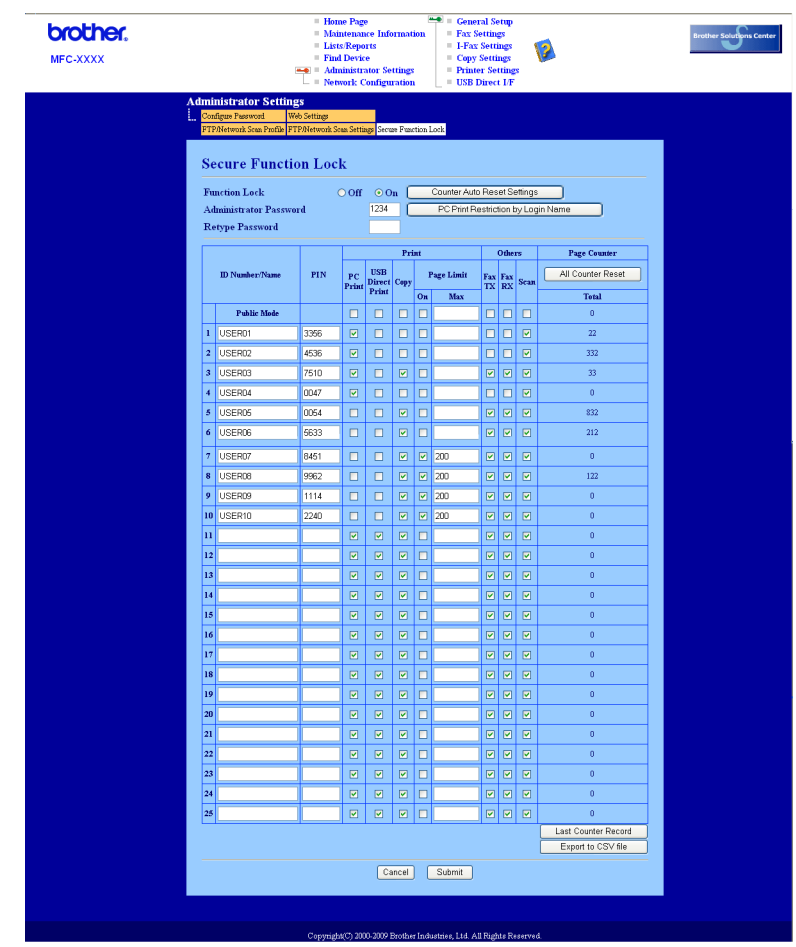

b Válassza az **On** (Be) lehetőséget a **Function Lock** (Funkciózárolás) területen.

#### **Megjegyzés**

Ha a beágyazott webkiszolgálón keresztül szeretné konfigurálni a Secure Function Lock funkciót, meg kell adnia a rendszergazda jelszót (egy négyjegyű szám). Ha a beállításokat előzőleg a vezérlőpult menüjében adták meg, és meg kívánja azokat változtatni, először ki kell töltenie az üres **Administrator Password**  (Rendszergazda jelszó) mezőt.

<span id="page-159-0"></span>**3** Írjon be egy legfeljebb 15 jegyű, betűket és számokat tartalmazó csoportnevet vagy felhasználónevet az **ID Number/Name** (Azonosítószám/Név) mezőbe, majd írjon be egy négyjegyű jelszót a **PIN** mezőbe.

- d Jelölje be azon funkciók jelölőnégyzetét a **Print** (Nyomtatás) vagy az **Others** (Egyéb) mezőben, amelyek elérhetőségét korlátozni kívánja. Ha a maximális lapszámot konfigurálni kívánja, jelölje be az **On** (Be) jelölőnégyzetet a **Page Limit** (Oldalak korlátozása) területen, majd írja be a számot a **Max** mezőbe. Ezután kattintson a **Submit** (Küldés) gombra.
- **5**) Ha a számítógépeken használt felhasználónevek szerint kívánja korlátozni a számítógépekről történő nyomtatást, kattintson a **PC Print Restriction by Login Name**  (PC-nyomtatás korlátozása bejelentkezési név alapján) gombra és konfigurálja a beállításokat. (Lásd *[A](#page-161-0)  számítógépekről történő [nyomtatás korlátozása a számítógépek bejelentkezési felhasználónevei](#page-161-0)  alapján* című [részt a\(z\) 151. oldalon!.](#page-161-0))

#### **Szkennelés a Secure Function Lock 2.0 használata esetén**

A Secure Function Lock 2.0 szolgáltatás lehetővé teszi az adminisztrátor számára, hogy felhasználók szerint korlátozza a szkennelés elérhetőségét. Amikor a szkennelés szolgáltatás ki van kapcsolva a nyilvános felhasználók számára, csak a bejelölt jelölőnégyzettel engedélyezett felhasználók számára érhető el a szkennelés. Ha a felhasználók a vezérlőpultból el szeretnék érni a szkennelés üzemmódot, előbb meg kell adniuk a PIN-kódjukat. Ha a szkennelést a számítógépükről szeretnék elvégezni, a korlátozott felhasználóknak előbb szintén meg kell adniuk a gép vezérlőpultján a PIN-kódjukat. Ha nem adják meg a PIN-kódot a gép vezérlőpultján, a felhasználó egy hibaüzenetet kap a számítógépén a szkennelési próbálkozás során.

#### <span id="page-161-0"></span>**A számítógépekről történő nyomtatás korlátozása a számítógépek bejelentkezési felhasználónevei alapján <sup>11</sup>**

E beállítás konfigurálásával a regisztrált számítógépekről történő nyomtatást a számítógépek bejelentkezési felhasználóneve szerint hitelesítheti.

#### **4 Kattintson a PC Print Restriction by Login Name**

(PC-nyomtatás korlátozása bejelentkezési név alapján) gombra. Megjelenik a **PC Print Restriction by Login Name** (PC-nyomtatás korlátozása bejelentkezési név alapján) képernyő.

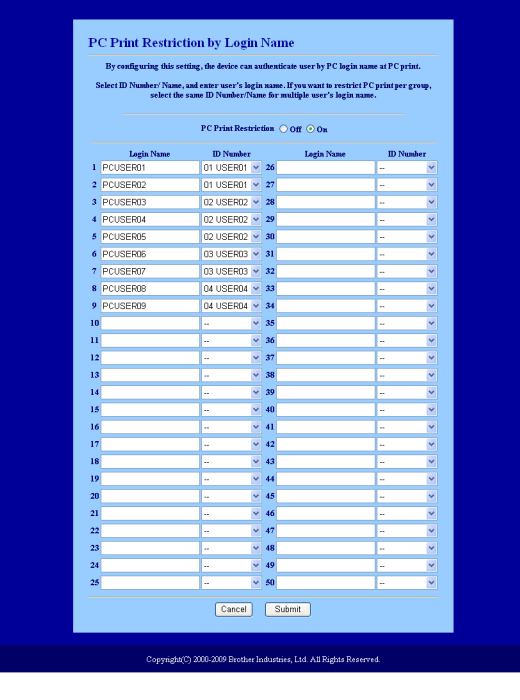

- **2** Válassza ki az **ID Number/Name** (Azonosítószám/Név) helyen, a lépésben a *Alapvető konfigurá[c](#page-159-0)ió* helyen megadott azonosítószámot az **ID Number** (Azonosítószám/Név) legördülő listából minden egyes bejelentkezési névhez, majd írja be a számítógép felhasználójának bejelentkezési nevét a **Login Name**  (Bejelentkezési név) mezőbe.
- **3** Kattintson a **Submit** (Küldés) gombra.

#### **Megjegyzés**

- Ha a számítógépről végzett nyomtatást csoportok szerint kívánja korlátozni, válassza ugyanazt az azonosítószámot a csoportba belevonandó összes számítógépes bejelentkezési névhez.
- Ha a számítógépes bejelentkezési név szolgáltatást használja, meg kell győződnie arról is, hogy a nyomtató illesztőprogramjában a **Számítógép bejelentkezési nevének használata** jelölőnégyzet be van jelölve. A nyomtató illesztőprogramjáról további információt a CD-ROM-on *1. fejezet* tartalmaz a *Szoftver használati útmutatóban*.
- A Secure Function Lock szolgáltatás nem támogatja a nyomtatáshoz a BRScript illesztőprogramot.

#### **A nyilvános mód beállítása <sup>11</sup>**

A nyilvános mód beállításával korlátozhatja a nyilvános a nyilvános felhasználók számára elérhető funkciókat. A nyilvános felhasználóknak nem kell jelszót beírniuk ahhoz, hogy az itt beállított funkciókat elérjék.

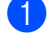

a Törölje azon funkciók jelölőnégyzetének jelölését a **Public Mode** (Nyilvános mód) mezőben, amelyek elérhetőségét korlátozni kívánja.

b Kattintson a **Submit** (Küldés) gombra.

#### **Egyéb szolgáltatások <sup>11</sup>**

A következő tulajdonságokat állíthatja be a Secure Function Lock 2.0 rendszerben:

**All Counter Reset** (Az összes számláló nullázása)

Nullázhatja az oldalszámlálót az **All Counter Reset** (Az összes számláló nullázása) elemre való kattintással.

**Export to CSV file** (Exportálás CSV-fájlba)

CSV-fájlba exportálhatja az oldalszámláló jelenlegi állását, valamint az azonosítószámot/nevet.

**Last Counter Record** (Számláló utolsó állása)

A készülék megtartja az oldalszámot a számláló nullázása után.

**Counter Auto Reset Settigs** (Számláló automatikus nullázásának beállításai)

Automatikusan nullázhatja az oldalszámlálókat az időköz konfigurálásával, napi, heti vagy havi beállításokkal.

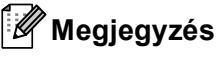

- **11** • A Secure Function Lock 2.0 funkcióit a BRAdmin Professional 3 segítségével konfigurálhatja, amelyet a <http://solutions.brother.com/>webhelyről tölthet le. Ez a segédprogram csak Windows® felhasználók számára áll rendelkezésre.
- A Secure Function Lock szolgáltatáshoz a vezérlőpulton beállított konfigurációt a készülék automatikusan alkalmazza a web alapú kezelő beállításaira is.

## **A Szkennelés FTP-re beállításainak módosítása webböngésző használatával <sup>11</sup>**

A Szkennelés FTP-re funkció lehetővé teszi, hogy a dokumentumokat közvetlenül egy, a helyi hálózaton vagy az interneten működő FTP-kiszolgálóra szkennelje. (A Szkennelés FTP-re funkcióról részletesebb információt a *4. fejezetben*, a *Szoftver használati útmutatóban* talál.)

- a Kattintson az **Administrator Settings** (Rendszergazdai beállítások) gombra az MFC-XXXX (vagy DCP-XXXX) weboldalon, majd kattintson az **FTP/Network Scan Settings**  (FTP-/hálózati szkennelési beállítások) elemre.
- **2** Eldöntheti, hogy melyik profilt (1 10) használja fel az FTP-re szkennelés beállításaiban. A hét előre beállított fájlnév mellett a felhasználó két további fájlnevet hozhat létre az FTPkiszolgálóprofil kialakításához a **Create a User Defined File Name**  (Felhasználó által megadott fájlnév létrehozása) helyen. Mindkét mezőbe legfeljebb 15 karakter hosszúságú fájlneveket adhat meg.

A beállítás után kattintson a **Submit** (Küldés) gombra.

**3** Kattintson az **FTP/Network Scan Profile** (FTP-/hálózati szkennelési paraméterek) elemre az **Administrator Settings** (Rendszergazdai beállítások) oldalon.

A következő FTP-re szkennelési beállításokat most konfigurálhatja és módosíthatja egy webböngészővel.

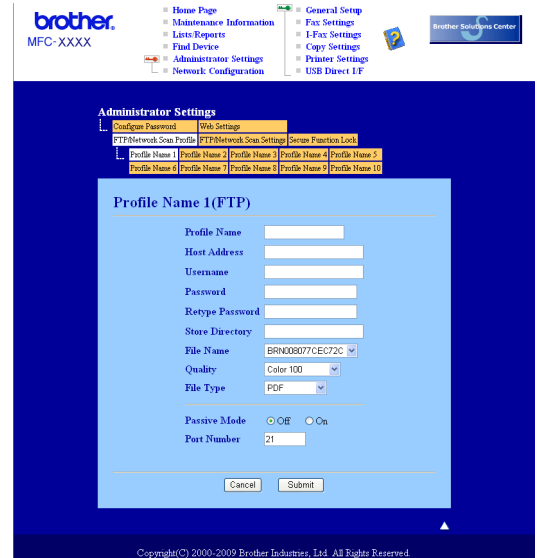

- **Profile Name** (Paraméterek neve) (Legfeljebb 15 karakter)
- Host Address (Gazdacím) (Az FTP-kiszolgáló címe)
- **Username** (Felhasználónév)
- **Password** (Jelszó)
- **Store Directory** (Tárolási könyvtár)
- **File Name** (Fájlnév)
- **Quality** (Minőség)
- **File Type** (Fájltípus)
- **Passive Mode** (Passzív mód)
- **Port Number** (Portszám)

Az FTP-kiszolgáló és a hálózati tűzfal konfigurációjától függően engedélyezheti vagy letilthatja a **Passive Mode** (Passzív mód) üzemmódot. Ez a beállítás alapértelmezésben KI van kapcsolva, és az FTPkiszolgáló elérésére használt port számát is megváltoztathatja. Az alapértelmezett beállítás a 21-es számú port. Legtöbb esetben ez a két beállítás maradhat alapértelmezettként.

## **Megjegyzés**

Az FTP-re szkennelés akkor érhető el, ha az FTP-kiszolgálóprofilokat konfigurálja a web alapú kezelővel.

## **A Szkennelés hálózatra beállításainak módosítása webböngésző használatával <sup>11</sup>**

A Szkennelés hálózatra funkció lehetővé teszi, hogy a dokumentumokat közvetlenül egy, a helyi hálózaton vagy az interneten működő CIFS-kiszolgálóra vagy megosztási mappába szkennelje. (A CIFS protokollal kapcsolatos további információkat lásd: *Protokollok* című [részt a\(z\) 8. oldalon!.](#page-18-0)) A CIFS protokoll engedélyezéséhez jelölje be a **CIFS** jelölőnégyzetet a **Network Configuration** (Hálózat konfigurálása) oldalon. (A Szkennelés hálózatra funkcióról részletesebb információt a *4. fejezetben*, a *Szoftver használati útmutatóban* talál.)

## **Megjegyzés**

- A Szkennelés hálózatra funkció a Kerberos és az NTLMv2 hitelesítést támogatja.<sup>[1](#page-165-0)</sup>
- <span id="page-165-0"></span><sup>1</sup> Windows<sup>®</sup> 2000 vagy újabb esetén érhető el.
- a Kattintson az **Administrator Settings** (Rendszergazdai beállítások) gombra az MFC-XXXX (vagy DCP-XXXX) weboldalon, majd kattintson az **FTP/Network Scan Settings**  (FTP-/hálózati szkennelési beállítások) elemre.
- **2** Eldöntheti, hogy melyik profilt (1 10) használja fel a hálózatra szkennelés beállításaiban. A hét előre beállított fájlnév mellett a felhasználó két további fájlnevet hozhat létre a hálózati szkennelési profil kialakításához a **Create a User Defined File Name**  (Felhasználó által megadott fájlnév létrehozása) helyen. Mindkét mezőbe legfeljebb 15 karakter hosszúságú fájlneveket adhat meg.

A beállítás után kattintson a **Submit** (Küldés) gombra.

**3** Kattintson az **FTP/Network Scan Profile** (FTP-/hálózati szkennelési paraméterek) elemre az **Administrator Settings** (Rendszergazdai beállítások) oldalon. A következő hálózati szkennelési beállításokat most konfigurálhatja és módosíthatja egy

> brother. **Brother Solutions Center Lists/Rep** MFC-XXXX Profile Name 6(Network) Profile Name Host Address **Store Director** File Name **BRN001BA90** Color 100 Ouality File Type PDF **Use PIN** for  $\overline{\text{O}}$  off  $\circ$   $\circ$ **PIN** Code 0000 **Authentication Setting**  $\textcircled{a} \text{ Auto} \quad \textcircled{a} \text{Kerberos} \quad \textcircled{b} \text{NTLMv2}$ Auth. Method Usermanne<br>If the user name is part of domain, please input the usermanne in one of the following styles<br>user@domain<br>domain/user Password Retype Password Kerberos Server Address Cancel Submit

- **Profile Name** (Paraméterek neve) (Legfeljebb 15 karakter)
- **Host Address** (Gazdacím)

webböngészővel.

- **Store Directory** (Tárolási könyvtár)
- **File Name** (Fájlnév)
- **Quality** (Minőség)
- **File Type** (Fájltípus)
- **Use PIN for authentication** (PIN-kód használata a hitelesítéshez)
- **PIN Code** (PIN-kód)
- **Auth. Method** (Hitelesítési módszer)
- **Username** (Felhasználónév)
- **Password** (Jelszó)
- **Kerberos Server Address** (Kerberos-kiszolgáló címe)

## <span id="page-167-0"></span>**Az LDAP konfiguráció módosítása webböngésző használatával (MFC-8880DN és MFC-8890DW esetén) <sup>11</sup>**

Az LDAP-beállításokat webböngésző használatával konfigurálhatja és módosíthatja. Kattintson a **Network Configuration** (Hálózat konfigurálása) gombra az MFC-XXXX weboldalon, majd kattintson a **Configure Protocol** (Protokoll konfigurálása) elemre. Ellenőrizze, hogy az LDAP jelölőnégyzet be van-e jelölve, majd kattintson az **Advanced Settings** (Részletes beállítások) elemre.

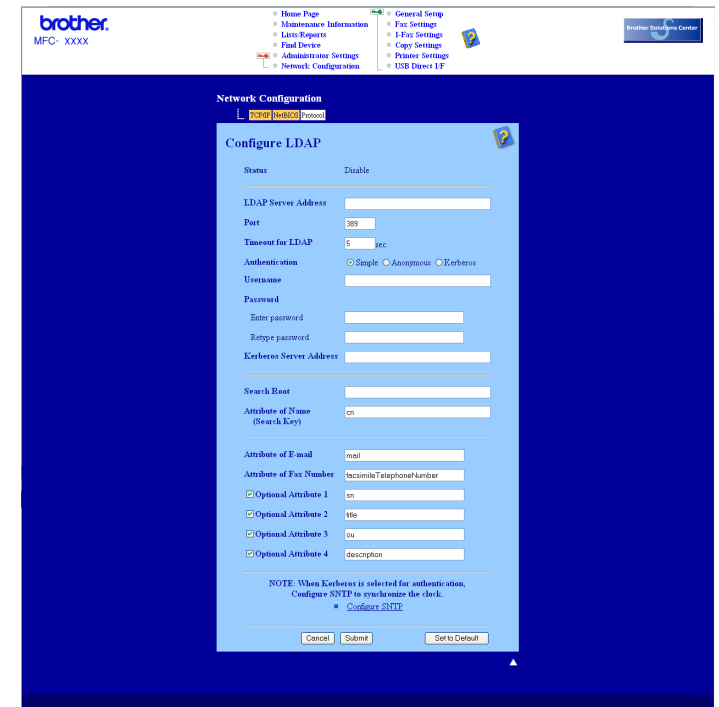

- **Status Enable/Disable** (Állapot engedélyezés/letiltás)
- **LDAP Server Address** (LDAP-kiszolgáló címe)
- Port (Port) (Az alapértelmezett port a 389-es.)
- **Timeout for LDAP** (LDAP időtúllépése)
- **Authentication** (Hitelesítés)
- **Username** (Felhasználónév)
- **Password** (Jelszó)
- **Kerberos Server Address** (Kerberos-kiszolgáló címe)
- **Search Root** (Keresés gyökere)
- **Attribute of Name (Search Key)** (Név attribútuma (keresési kulcs))
- **Attribute of E-mail** (E-mail attribútuma)
- **Attribute of Fax Number** (Faxszám attribútuma)

Beállítás után győződjön meg arról, hogy a **Status** (Állapot) értéke **OK** a Teszt eredménye oldalon.

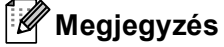

- Ha az LDAP-kiszolgáló támogatja a Kerberos-hitelesítést, azt javasoljuk, válassza a Kerberos lehetőséget az **Authentication** (Hitelesítés) beállításakor. Ez erős hitelesítést nyújt az LDAP-kiszolgáló és a készülék között.
- Részletesebb információkért az egyes elemekről olvassa el a web alapú kezelő súgóját.

# **12 (MFC-8880DN és MFC-8890DW modellek Az LDAP működése esetében) <sup>12</sup>**

## **Áttekintés <sup>12</sup>**

A LDAP lehetővé teszi, hogy a készülék olyan információkat keressen LDAP kiszolgálókon, mint a faxszámok és az e-mail címek. Az LDAP beállításokat webböngésző használatával konfigurálhatja.

### **Az LDAP konfiguráció módosítása böngésző használatával <sup>12</sup>**

Az LDAP-beállításokat webböngésző használatával konfigurálhatja és módosíthatja. (További információk: *Az LDAP konfiguráció módosítása webböngésző [használatával \(MFC-8880DN és MFC-8890DW esetén\)](#page-167-0)* című [részt a\(z\) 157. oldalon!.](#page-167-0))

### **Az LDAP kezelése a vezérlőpult használatával <sup>12</sup>**

- a Nyomja meg a **Search/Speed Dial (Keres/Gyorstárcsázás)** gombot.
- b Írja be a keresési kifejezés első karaktereit a tárcsázófelület használatával.
- **Megjegyzés**
- Legfeljebb 15 karaktert vihet be.
- A tárcsázófelület használatával kapcsolatos további információk: *[Szöveg bevitele](#page-244-0)* című [részt a\(z\) 234. oldalon!.](#page-244-0)
- **3** Nyomja meg a Search/Speed Dial (Keres/Gyorstárcsázás) vagy a OK gombot. Az LCD-kijelzőn az LDAP keresés eredménye a helyi címjegyzék keresésének találatai előtt, ▶ jellel jelenik meg. Ha a kiszolgálón és a helyi címjegyzékben nem található egyező adat, az LCD-kijelzőn két másodpercig a Kapcs. nem tal. üzenet lesz látható.
- $\overline{4}$  A  $\overline{4}$  és  $\overline{v}$  gombok segítségével görgessen addig, amíg a keresett nevet meg nem találja. Az eredmények részleteinek megerősítéséhez jelölje ki a találatot, és nyomja meg a  $\blacktriangleright$  gombot.
- **b** Nyomja meg a **OK** gombot. Ha a találat faxszámot és e-mail címet is tartalmaz, a készülék kérni fogja a  $\blacktriangle$  vagy a  $\blacktriangledown$  gombok megnyomását a faxszám vagy az e-mail cím kiválasztásához.
- **6** Nyomja meg a OK gombot.
- g Töltse be a dokumentumot, és nyomja meg a **Start** gombot.

### **Megjegyzés**

- E készülék LDAP funkciója az LDAPv3 protokollt támogatja.
- A Kerberos vagy az egyszerű hitelesítést kell használnia az LDAP-kiszolgálóval végzett kommunikációhoz.
- Az SSL/TLS titkosítás nem támogatott.
- További információkért keresse fel a következő webhelyet: <http://solutions.brother.com/>.

## **13 Internetes faxolás/Szkennelés e-mailbe (e-mail kiszolgáló) (MFC-8880DN és MFC-8890DW esetén) <sup>13</sup>**

## **Az internetes faxolás áttekintése <sup>13</sup>**

Az internetes faxolás (IFAX) lehetővé teszi, hogy az internetet használja fax dokumentumok küldésére és fogadására. A dokumentumok átvitele e-mail üzenethez csatolt TIFF-F fájlok formájában történik. Ez azt jelenti, hogy a számítógépek is képessé válnak dokumentumok küldésére és fogadására, amennyiben rendelkeznek TIFF-F fájlok létrehozására és megtekintésére szolgáló alkalmazással. Erre a célra bármely TIFF-F megjelenítő program megfelel. A készülékkel küldött dokumentumok TIFF-F formátumra történő átalakítása automatikusan megtörténik. Brother készülékével akkor tud üzeneteket küldeni és fogadni, ha számítógépének levelezőprogramja támogatja a MIME formátumot.

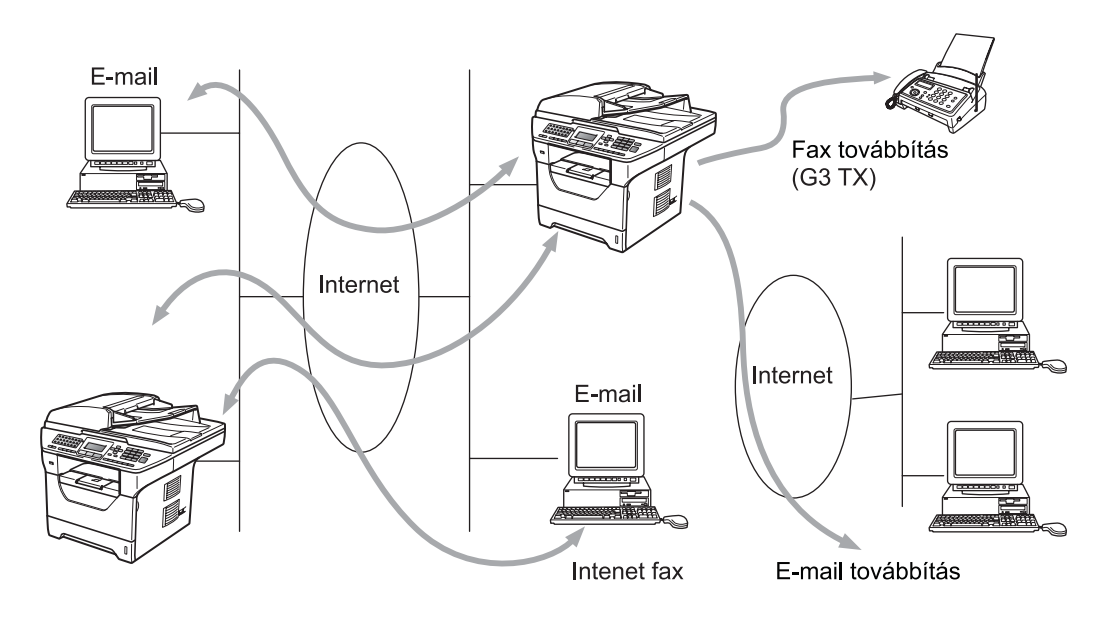

## **Megjegyzés**

Az internetes faxolás csak fekete-fehérben érhető el.

## **Csatlakozás <sup>13</sup>**

Internetes fax küldése vagy fogadása előtt be kell állítania készülékét, hogy kommunikálni tudjon hálózati és levelező kiszolgálójával. Ehhez a következőket kell biztosítani: a készülék megfelelően konfigurált IP-címét és e-mail címét, a levelező kiszolgáló(k) IP-címét, a postafiók nevét és a készülék jelszavát. Ha a fenti adatok bármelyikét nem tudja biztosan, vegye föl a kapcsolatot a rendszergazdával. (Ezen információ konfigurálásáról részletesebb információért lásd: *Web alapú kezelés* című [részt a\(z\) 145. oldalon!.](#page-155-0))

## **A vezérlőpult kulcsfontosságú funkciói <sup>13</sup>**

#### **Shift (Váltás) + 1 <sup>13</sup>**

Beviteli mód megváltoztatása. Szabványos latin karakterek megadásához a tárcsázó billentyűket használhatja.

#### **Tárcsázó billentyűk <sup>13</sup>**

Használható a szabványos latin karakterkészlet (26 betű), valamint a @. szóköz ! " # % & ' () + / : ; < > = ? [  $1^{\wedge}$  - \$,  $\star$  és számjegyek megadásához.

#### **d vagy c <sup>13</sup>**

Az LCD-kijelző kurzor jobbra-balra mozgatására használhatja szöveg beírásakor.

#### **OK**  $\blacksquare$

Több szám tárolására használhatja.

#### **Start <sup>13</sup>**

A dokumentum továbbításának indítása.

#### **Stop/Exit (Stop/Kilépés) <sup>13</sup>**

Törli a bevitt adatokat, és leállítja a szkennelési vagy továbbítási folyamatot.

#### **Egygombos tárcsázás Search/Speed Dial (Keres/Gyorstárcsázás) <sup>13</sup>**

Ezek a funkciók ugyanúgy működnek, mint a hagyományos berendezéseken. A körhívás funkció azonban az e-mail címek tárcsázásakor nem használható.

#### **Shift (Váltás) + Start <sup>13</sup>**

E-mail üzenetek manuális fogadására szolgál a POP3 kiszolgáló használatával.

### **Internetes fax küldése <sup>13</sup>**

Az internetes fax küldésének lépései azonosak a szokásos folyamattal. Ha már beprogramozta a célként használt internetes faxkészülékek címét az egygombos vagy gyorshívási helyekre, az internetes faxot úgy küldheti el, hogy betölti a dokumentumot a készülékbe, majd a Fax **Resolution** (Felbontás) gomb segítségével beállítja a kívánt felbontást, kiválaszt egy egygombos vagy egy gyorshívószámot, majd megnyomja a **Start** gombot.

Ha az internetes faxcímet kézzel kívánja begépelni, töltse be a készülékbe a dokumentumot, majd nyomja meg egyszerre a **Shift (Váltás)** és a 1 gombot a "betű" módba váltáshoz.

Az internetes faxcímek kézi beviteléhez lásd *Szöveg bevitele* című [részt a\(z\) 234. oldalon!.](#page-244-0)

### **Szöveg manuális bevitele <sup>13</sup>**

Nyomja meg egyszerre a **Shift (Váltás)** és a **1** gombot a "betű" módba váltáshoz.

A tárcsázó billentyűket használhatja az e-mail cím megadásához. Bővebb információkért lásd: *[Szöveg](#page-244-0)  bevitele* című [részt a\(z\) 234. oldalon!](#page-244-0).

Ne feledje, hogy webböngésző segítségével is kapcsolódhat a készülékhez, és a Gyorshívási vagy Egygombos tárcsázás helyet a webes alapú beállításokon keresztül tárolhatja. (A web alapú kezelővel kapcsolatos további információk: *Web alapú kezelés* című [részt a\(z\) 145. oldalon!](#page-155-0).)

Amikor beír egy internetes faxcímet, a cím karakterenként jelenik meg a készülék LCD-kijelzőjén. Ha több mint 22 karaktert ad meg, az LCD panelen a név karakterenként balra csúszik tovább. Legfeljebb 60 karaktert vihet be.

A dokumentum elküldéséhez nyomja meg a **Start** gombot.

A dokumentum a szkennelés után automatikusan továbbításra kerül a fogadó internetes faxkészülékre az Ön SMTP kiszolgálóján keresztül. Szkennelés során a küldési műveletet törölheti a **Stop/Exit (Stop/Kilépés)** gomb lenyomásával. Az adatátvitel befejezése után a készülék visszaáll a készenléti állapotba.

Egyes e-mail kiszolgálók nem engedélyezik terjedelmes e-mail dokumentumok elküldését (a rendszergazda gyakran korlátozza az e-mailek maximális méretét). Amennyiben e funkció be van kapcsolva, a készülék meg fogja jeleníteni a Memória megtelt feliratot, ha 1 MB-nál nagyobb méretű e-mailt próbál elküldeni. A dokumentum elküldésére nem kerül sor, és a készülék hibajelentést nyomtat ki. A küldeni kívánt dokumentumot kisebb dokumentumokra kell bontani ahhoz, hogy a levelező-kiszolgáló elfogadja. (Tájékoztatásul közöljük, hogy az ITU-T Teszt táblázat 1. sz. táblája alapján egy 42 oldalas dokumentum megközelítőleg 1 MB terjedelmű.)

### **E-mail vagy internetes fax fogadása**

E-mail üzeneteket kétféleképpen fogadhat:

- Fogadás POP3 kiszolgálón keresztül (manuális kezdeményezéssel)
- Fogadás POP3 kiszolgálón keresztül rendszeres időközönként

Ha a POP3 kiszolgáló használatával fogad e-mail üzeneteket, a készüléknek a nyomtatási feladat előtt le kell kérdeznie a levelező-kiszolgálót. Ez a lehívás a megadott időközönként történik (például beállíthatja készülékét úgy, hogy az e-mail kiszolgálóról tíz percenként hívja le az adatokat), vagy kézzel is kezdeményezhet lehívást a kiszolgálóról, ha megnyomja a **Shift (Váltás)** + **Start** gombokat.

Ha készüléke e-mail nyomtatási feladatot kap, az LCD panel kijelzi ezt. Például a Fogadás feliratot, azután a xx Levelek feliratot olvashatja majd az LCD-kijelzőn. Ha megnyomja a **Shift (Váltás)** + **Start** gombokat az e-mail nyomtatási feladatok az e-mail-kiszolgálóról történő lehívásához, és nincsenek nyomtatásra váró e-mail dokumentumok, a készülék a Nincs levél feliratot fogja két másodpercig megjeleníteni az LCDkijelzőn.

Amikor újra papírt helyez a nyomtatóba, ezeket az adatokat a készülék automatikusan kinyomtatja. Ezt az adatot a készülék automatikusan kinyomtatja, amikor a papírt visszatette a készülékbe. (Az Európában, Ázsiában, valamint Ausztrália és Óceánia területén forgalmazott készülékeken a Mem.vétel funkció Be állapotát előzetesen ki kell választani.)

Ha a fogadott levél nem egyszerű szövegformátumú, vagy a csatolt fájl nem TIFF-F formátumú, a készülék a következő hibaüzenetet fogja kinyomtatni:

"CSATOLT FÁJL NEM TÁMOGATOTT. FÁJL NÉV:XXXXXX.doc" Ha a fogadott levél túl nagy, akkor pedig a következőt: "TÚL NAGY E-MAIL ADAT.". A POP fogadás-hibás üzenetek törlése funkció BE állapotában (alapértelmezett) a hibás levél automatikusan törlődik a levelező-kiszolgálóról.

### **Internetes fax fogadása számítógépén <sup>13</sup>**

Amikor a számítógép internetes fax dokumentumot fogad, a dokumentum e-mail üzenet mellékletében érkezik, az e-mail üzenet pedig arról tájékoztatja a számítógépet, hogy internetes faxkészülékről érkezett a dokumentum. Ugyanez az üzenet jelenik meg a kapott e-mail üzenet tárgy mezőjében is.

Ha az a számítógép, amelyre a dokumentumot küldeni szeretné, nem Windows $^{\circledR}$ 2000/XP, Windows Server $^{\circledR}$ 2003/2008 vagy Windows Vista® operációs rendszert futtat, tájékoztassa a számítógép tulajdonosát, hogy telepítenie kell egy olyan szoftvert, amely tudja olvasni a TIFF-F fájlokat.

### **Fogadott e-mail vagy fax üzenetek továbbítása <sup>13</sup>**

Továbbítani is lehet a kapott e-mail vagy szabványos fax üzeneteket másik e-mail címre vagy faxkészülékre. A fogadott üzenetek e-mailen keresztül továbbíthatók számítógépre vagy internetes faxkészülékre. Az üzenetek szabványos telefonvonalon keresztül is továbbíthatók egy másik készülékre.

Ezt a beállítást webböngésző segítségével, illetve a készülék kezelőpaneljén lehet bekapcsolni. A faxtovábbítás konfigurálásának lépéseit a mellékelt *Használati útmutató* tartalmazza.

Kérjük, ellenőrizze a készülékhez mellékelt *Használati útmutatóban*, hogy az Ön készüléke támogatja-e ezt a funkciót.

### **Körfax továbbítás <sup>13</sup>**

Ez a funkció lehetővé teszi, hogy miután Brother készüléke az interneten keresztül fogadott egy dokumentumot, továbbítsa azt más faxkészülékeknek hagyományos telefonvonalon keresztül.

Amennyiben átjátszó eszközként kívánja használni készülékét, meg kell adnia egy Ön által megbízhatónak tartott domain nevet, más szóval a név "@" jel után következő részét.

A megbízható domain az e-mail címre vonatkozik. Például, ha a másik fél címe bob@brother.com, akkor a domain azonosító brother.com. Ha az e-mail cím jack@brother.co.uk, a domain azonosító brother.co.uk lesz.

Gondosan válassza meg a megbízható domaint, mert az azon szereplő bármelyik felhasználó jogosult lesz üzenetek átjátszására. Legfeljebb 10 domain nevet regisztrálhat.

Az átjátszás legfeljebb 48 faxkészülékre tudja biztosítani a dokumentum automatikus továbbküldését hagyományos telefonvonalon keresztül.

#### **Körfax továbbítás egy készülékről <sup>13</sup>**

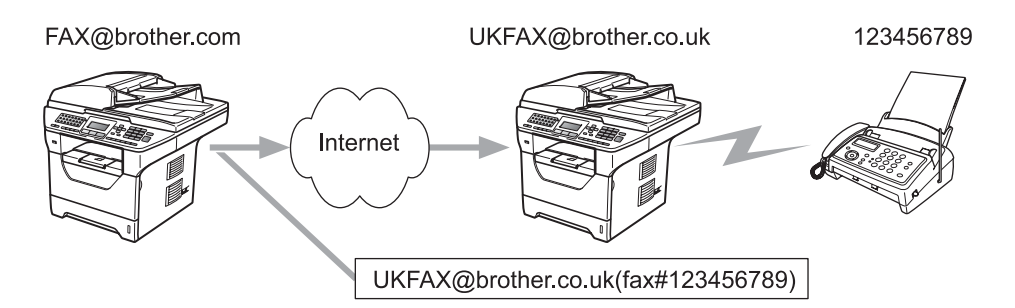

Ebben a példában az Ön készülékének e-mail címe FAX@brother.com, és erről a készülékről kíván elküldeni egy dokumentumot egy másik készülékre Angliába, amelynek e-mail címe: UKFAX@brother.co.uk; ez a készülék pedig hagyományos telefonvonalon fogja továbbítani a dokumentumot szabványos faxkészülékre. Ha az Ön e-mail címe FAX@brother.com, akkor az Angliában lévő készüléken, amely hagyományos faxkészülékre játssza át a dokumentumot, be kell állítani a brother.com megbízható domain nevet. Ha ezt a domain névre vonatkozó információt nem adja meg, a középső készülék (amely közvetíti a dokumentumot) nem tekint megbízhatónak (vagyis nem fogad el) semmilyen internetes feladatot, amelyet a @brother.com domainban lévő készüléktől kap.

A dokumentumot a megbízható domain beállítása után küldheti el készlékéről [pl. FAX@brother.com] a dokumentumot továbbító készülék e-mail címének [pl. UKFAX@brother.co.uk], majd a fogadó készülék faxszámának megadásával. A következő példa azt mutatja, hogyan kell megadnia az e-mail címet, illetve a telefonszámot.

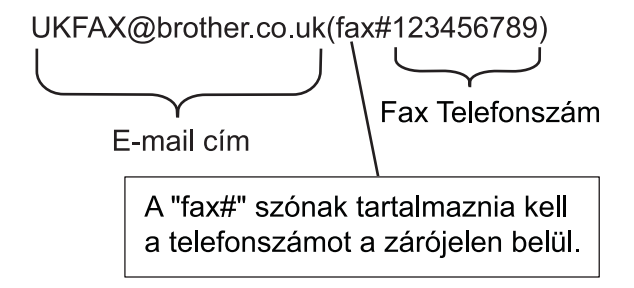

#### **Küldés több telefonszámra: <sup>13</sup>**

Ha több hagyományos faxkészülékre kívánja elküldeni a dokumentumot, a címet a következő módon adhatja meg:

- $\Box$  Adja meg az első faxkészülék telefonszámát UKFAX@brother.co.uk(fax#123).
- b Nyomja meg a **OK** gombot.
- c Adja meg a második faxkészülék telefonszámát UKFAX@brother.co.uk(fax#456).
- d Nyomja meg a **Start** gombot.

#### **Körfax továbbítás számítógépről <sup>13</sup>**

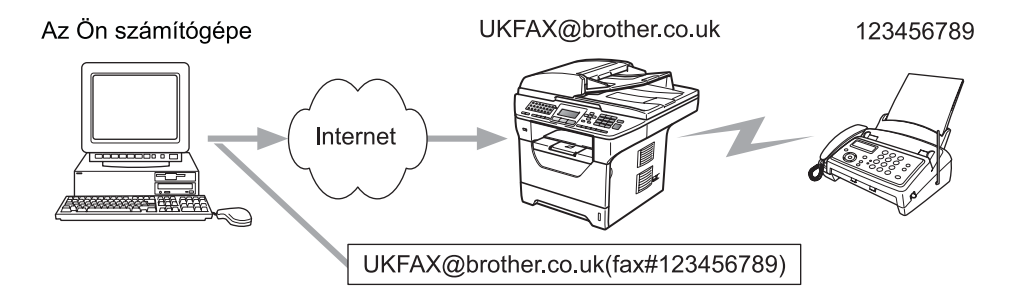

Számítógépéről is küldhet e-mailt, majd továbbíttathatja azt hagyományos faxkészülékre. Az átjátszott emailt fogadó hagyományos faxgép telefonszámának megadási módja az Ön által használt levelezőprogramtól függően változik. A következőkben különböző levelezőprogramokra vonatkozó példákat adunk meg:

Néhány levelezőprogram nem támogatja a több telefonszámra történő továbbítást. Ha az Ön levelezőprogramja nem támogatja a több telefonszámra történő továbbítást, akkor egyszerre csak egy faxkészülékre tudja átküldeni a dokumentumot.

Adja meg a közvetítő készülék címét és faxszámát a "Címzett" mezőben ugyanolyan módon, mint a Brother gépről való küldéskor.

UKFAX@brother.co.uk(fax#123456789)

### **Microsoft® Outlook®: <sup>13</sup>**

A Microsoft® Outlook® 97 vagy újabb verzió esetén a cím adatait a következőképp kell megadnia a címjegyzékben:

Név: fax#123456789

E-mail cím: UKFAX@brother.co.uk

## **Átviteli visszaigazolási üzenet <sup>13</sup>**

Az Átviteli visszaigazolási üzenet két elkülönülő funkciót támogat. A küldésre vonatkozó Visszaigazolás lehetővé teszi, hogy visszajelzést kérjen a fogadó állomástól, hogy megkapták és feldolgozták az internetes faxot, illetve az e-mail üzenetet. A fogadásra vonatkozó Visszaigazolás lehetővé teszi, hogy a küldő állomásnak jelentést küldjön miután sikeresen megkapta és feldolgozta az internetes faxot, illetve az e-mail üzenetet.

E szolgáltatás használatához a Értesítés beállítást kell alkalmaznia a Levél fogadás és a Levél küldés beállításoknál.

### **Küldési visszaigazolás beállítása <sup>13</sup>**

A Értesítés beállítást a Levél küldés beállításnál megadhatja Be vagy Ki értékűnek. Ha a Be beállítás van kiválasztva, egy további információs mező is elküldésre kerül a képadatokkal. Ezt a mezőt "MDN"-nek nevezzük.

#### MDN (Mail Disposition Notification):

Ez a mező kérdezi le az internetes fax/e-mail üzenet állapotát a kézbesítés után az SMTP (Send Mail Transfer Protocol) átviteli rendszeren keresztül. Miután az üzenet megérkezett a fogadóállomásra, ezek az adatok akkor kerülnek felhasználásra, amikor a készülék vagy a felhasználó olvassa, illetve kinyomtatja a fogadott internetes faxot vagy e-mailt. Például, ha az üzenetet megnyitják olvasásra vagy kinyomtatják, a fogadóállomás erről értesítést küld a küldő készüléknek, illetve felhasználónak.

A fogadóállomásnak támogatnia kell az MDN mezőt ahhoz, hogy értesítést tudjon küldeni, egyébként a kérést figyelmen kívül hagyja.

### **Fogadási visszaigazolás beállítása <sup>13</sup>**

Három lehetőség van e beállításnál: Be, MDN vagy Ki.

#### **Fogadási értesítés** "Be"

Ha a "Be" beállítás van megadva, egy megadott üzenet kerül visszaküldésre a küldő állomásra az üzenet sikeres fogadásának és feldolgozásának jelzéséhez. A megadott üzenet szövege a küldő állomás által kért művelettől függ.

A visszaigazoló jelentés tartalma:

SIKERES: Fogadás <e-mail cím>

#### **Fogadási értesítés** "MDN"

Ha a "MDN" beállítás van megadva, a fentiekben meghatározott jelentés kerül visszaküldésre a küldő állomásra, ha ott a megerősítés kérésére kitöltötték a "MDN" mezőt.

#### **Fogadási értesítés** "Ki"

A Ki beállítás minden típusú fogadási értesítést Ki értékűre állít, és a kérésen kívül semmilyen üzenetet nem küld vissza a küldő állomásra.

### **Hibaüzenet <sup>13</sup>**

Ha az internetes fax küldése közben kézbesítési hiba történik, a levelező-kiszolgáló hibaüzenetet küld vissza a készüléknek, és ez nyomtatásra kerül. Ha levél fogadása közben lép fel hiba, szintén hibaüzenet nyomtatására kerül sor (Például: "A készülékre küldött üzenet nem TIFF-F formátumú volt.").

#### **Fontos információk az internetes faxolásról <sup>13</sup>**

A LAN rendszeren történő internetes faxüzenet küldése alapvetően azonos az e-mailen keresztüli kommunikációval; ugyanakkor különbözik a hagyományos telefonvonalat használó telefaxos kommunikációtól. Az internetes faxolásra vonatkozóan a következő fontos információkat kell figyelembe venni:

- Néhány tényező -mint a fogadóállomás holléte, a LAN rendszer szerkezete, vagy hogy mennyire leterhelt a hálózat (például az internet)- miatt a hibaüzenet visszaküldése hosszabb időt vehet igénybe. (általában 20-30 másodperc).
- Tekintve, hogy az interneten keresztüli átvitel biztonsági fokozata alacsony, javasoljuk, hogy bizalmas dokumentumok küldésére a hagyományos telefonvonalat használja.
- Ha a fogadó levelezőrendszere nem kompatibilis a MIME formátummal, nem lehet átküldeni számára a dokumentumot. A fogadó kiszolgálójától függően az is előfordulhat, hogy nem érkezik hibaüzenet.
- Ha túl nagy a dokumentum képadatainak mérete, fennáll a lehetőség, hogy sikertelen lesz az adatátvitel.
- Az Ön által kapott internetes üzenet betűtípusa és a betűk mérete nem módosítható.

## **A Szkennelés e-mailbe (E-mail kiszolgáló) funkció áttekintése13**

Amikor a Szkennelés e-mailbe (E-mail kiszolgáló) funkciót választja, fekete-fehér vagy színes dokumentumokat szkennelhet és küldhet közvetlenül egy e-mail címre a készülékről. Fekete-fehér dokumentumoknál a PDF vagy TIFF, színeseknél pedig a PDF vagy JPEG formátumból választhat.

### **Megjegyzés**

A Szkennelés e-mailbe (E-mail kiszolgáló) funkció SMTP/POP3 levelező-kiszolgáló-támogatást igényel. (Lásd *[Biztonsági módszerek az e-mail értesítéshez](#page-182-0)* című részt a(z) 172. oldalon!.)

### **A Szkennelés e-mailbe (E-mail kiszolgáló) használata <sup>13</sup>**

**1** Helyezze a dokumentumot nyomtatott oldalával felfelé az ADF egységbe, illetve lefelé fordítva a beolvasó üvegére.

**2** Nyomja meg a  $\Rightarrow$  (**Scan (Szkennel**)) gombot.

- $\overline{3}$  A **A** és  $\overline{v}$  gombok segítségével válassza ki a Szken.e-mailbe lehetőséget. Nyomja meg a **OK** gombot.
- $\overline{4}$  A  $\overline{4}$  és  $\overline{v}$  gombok segítségével válassza ki a 2oldalas (H)él, 2oldalas (R)él vagy a 1oldalas pontot.

Nyomja meg a **OK** gombot.

 $\overline{b}$  A A és  $\overline{v}$  gombok segítségével válassza ki a Beállítás megv. lehetőséget. Nyomja meg a **OK** gombot. Ha nem kell megváltoztatni a minőségi beállításokat, nyomja meg a ▲ vagy ▼ gombot az Írja be a címet lehetőség kiválasztásához. Nyomja meg az OK gombot, és folytassa a **@** lépéstől.

 $6$  A A és  $\nabla$  gombok használatával válassza a Színes, 100 dpi, Színes, 200 dpi, Színes 300 dpi, Színes 600 dpi, Szürke 100 dpi, Szürke 200 dpi, Szürke 300 dpi, FF 200 dpi vagy FF 200X100 dpi lehetőséget. Nyomja meg a **OK** gombot. Ha a Színes, 100 dpi, Színes, 200 dpi, Színes 300 dpi, Színes 600 dpi, Szürke 100 dpi, Szürke 200 dpi va[g](#page-179-1)y Szürke 300 dpi beállítást választja, folytassa a  $\bullet$ lépéstől.

Ha a FF 200 dpi vagy FF 200X100 dpi beállítást választotta, folytassa a  $\bullet$  lépéstől.

- <span id="page-179-1"></span> $\overline{a}$  A  $\overline{a}$  és  $\overline{b}$  gombok segítségével válassza ki a PDF formátum, Bizt. PDF, JPEG formátum vagy a XPS pontot. Nyomja meg az **OK** gombot, és folytassa a **@** lépéstől.
- <span id="page-179-2"></span>8) A **A** és **V** gombok segítségével válassza ki a PDF formátum, Bizt. PDF vagy a TIFF pontot. Nyomja meg az OK gombot, és folytassa a **@** lépéstől.
- <span id="page-179-0"></span>**30** Az LCD kijelző kéri a cím megadását. Adja meg a célállomás e-mail címét a tárcsázó billentyűk segítségével vagy használja a Egygombos tárcsázás billentyűt, illetve a Gyorstárcsázási számot. Nyomja meg a **Start** gombot. A készülék elindítja a szkennelést.
# **Megjegyzés**

Csak olyan Egygombos tárcsázás billentyűt vagy Gyorstárcsázási számot választhat, amelynél az e-mail cím szkennelési paraméterek a kiválasztott felbontásnak megfelelnek.

# **Egygombos tárcsázás vagy Gyorstárcsázási szám használata <sup>13</sup>**

Emellett szkennelhet dokumentumot közvetlenül olyan címre is, amelyet Egygombos tárcsázás vagy Gyorstárcsázási számmal regisztrált. A dokumentum szkennelésekor a minőségre és a fájltípusra a Egygombos tárcsázás vagy Gyorstárcsázási mentés során regisztrált beállítások érvényesek. Csak az e-mail címmel regisztrált Egygombos tárcsázás vagy Gyorstárcsázási számokat lehet a Egygombos tárcsázás vagy Gyorstárcsázási módban való szkenneléshez használni. (Az internetes faxcímek nem használhatók.)

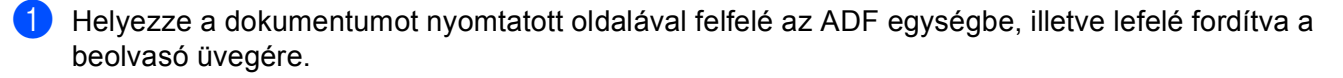

- b Nyomja meg a (**Scan (Szkennel)**) gombot.
- c Válassza ki a Egygombos tárcsázás vagy Gyorstárcsázási számot.
- d Nyomja meg a **Start** gombot. A készülék elindítja a szkennelést.

## **Megjegyzés**

Emellett elmentheti a szkennelés felbontását (szkennelési paraméterek) minden egyes olyan e-mail címre is, amelyet Egygombos tárcsázás vagy Gyorstárcsázási számmal regisztrált.

# **14 Biztonsági jellemzők <sup>14</sup>**

# **Áttekintés <sup>14</sup>**

A mai világban számtalan biztonsági fenyegetés jelenthet veszélyt hálózatra, és a rajta áramló adatokra. A Brother készülékek a ma elérhető legújabb hálózatbiztonsági és titkosítási protokollokat alkalmazzák. Ezeket a hálózati szolgáltatásokat integrálhatja átfogó hálózatbiztonsági tervébe az adatok biztonsága és a készülékhez való jogosulatlan hozzáférés megakadályozása érdekében. Ez a fejezet a különböző támogatott biztonsági protokollokat és konfigurálásukat mutatja be.

## **A biztonsággal kapcsolatos kifejezések <sup>14</sup>**

■ CA (hitelesítésszolgáltató)

A CA (hitelesítésszolgáltató) egy olyan szervezet, amely digitális tanúsítványokat bocsát ki (elsősorban X.509 tanúsítványokat), valamint felel a tanúsítványokban szerepelő adatelemek közötti kapcsolatokért.

■ CSR (Tanúsítvány-aláírási kérelem)

A CSR (Tanúsítvány-aláírási kérelem) egy üzenet, amelyet a jelentkező küld a hitelesítésszolgáltatónak, hogy egy tanúsítvány kibocsátását kérje. A CSR tartalmazza a jelentkezőt azonosító információkat, a jelentkező által létrehozott nyilvános kulcsot és a jelentkező digitális aláírását.

**■ Tanúsítvány** 

A tanúsítvány az az információ, amely a nyilvános kulcs tulajdonosát beazonosítja. A tanúsítvány annak igazolására használható, hogy a nyilvános kulcs egy személyhez tartozik. A formátumát az x.509 szabvány határozza meg.

■ Digitális aláírás

A digitális aláírás egy titkosított algoritmussal kiszámított érték, amelyet úgy csatolnak adatelemekhez, hogy az adat összes fogadója használhassa ezt az aláírást az adat eredetének és épségének igazolására.

Nyilvános kulcsú titkosítási rendszer

A nyilvános kulcsú titkosítási rendszer a titkosítás egyik modern ága, amelyben az algoritmusok kulcspárokat alkalmaznak (egy nyilvános és egy saját kulcsot), és az algoritmus egyes lépéseitől függően alkalmazza az egyik, vagy a másik kulcsot.

■ Megosztott kulcsú titkosítási rendszer

A megosztott kulcsú titkosítási rendszer a titkosítás olyan ága, amelyben az algoritmusok ugyanazt a kulcsot alkalmazzák az algoritmus két különböző lépésénél (például titkosítás és dekódolás során).

## **Biztonsági protokollok <sup>14</sup>**

A Brother nyomtatókiszolgáló a következő biztonsági protokollokat támogatja:

## **Megjegyzés**

A protokollbeállítások konfigurálásával kapcsolatban lásd: *[A nyomtató/lapolvasó kiszolgáló beállításainak](#page-30-0)  [módosítása webes alapú beállítás \(webböngész](#page-30-0)ő) használatával* című részt a(z) 20. oldalon!.

## **SSL (Biztonságos adatcsomagolási réteg) / TLS (Átviteli réteg biztonsága) <sup>14</sup>**

Ezek a biztonsági kommunikációs protokollok titkosítják az adatokat a biztonsági fenyegetések megelőzése érdekében.

## **Webkiszolgáló (HTTPS) <sup>14</sup>**

Az a HTTP (Hypertext átviteli protokoll), amely az SSL-t használja.

## **IPPS <sup>14</sup>**

Az az IPP (Internetes nyomtatási protokoll, 1.0-ás verzió), amely az SSL-t használja.

### **SNMPv3 1444**

Az egyszerű hálózatfelügyeleti protokoll 3-as verziója (SNMPv3) a biztonságos hálózatfelügyelet érdekében lehetővé teszi a felhasználók hitelesítését és az adatok titkosítását.

## **Biztonsági módszerek az e-mail értesítéshez <sup>14</sup>**

A Brother nyomtatókiszolgáló a következő biztonsági módszereket támogatja az e-mail értesítéshez.

## **Megjegyzés**

A biztonsági módszerek beállításainak konfigurálásával kapcsolatban lásd: *[A nyomtató/lapolvasó](#page-30-0)  [kiszolgáló beállításainak módosítása webes alapú beállítás \(webböngész](#page-30-0)ő) használatával* című [részt a\(z\) 20. oldalon!.](#page-30-0)

## **POP SMTP előtt (PbS)**

Felhasználói hitelesítési mód kliensprogramból történő e-mail küldés esetén. A kliens úgy kap engedélyt az SMTP kiszolgáló használatára, hogy az e-mail küldés előtt hozzáfér a POP3 kiszolgálóhoz.

## **SMTP-AUTH (SMTP-hitelesítés) <sup>14</sup>**

Az SMTP-AUTH kibővíti az SMTP protokollt (az internetes e-mail küldés protokollját) egy hitelesítési módszerrel, amely biztosítja a feladó valódi személyazonosságának ismeretét.

## **APOP (Authenticated Post Office Protocol) <sup>14</sup>**

Az APOP kiterjeszti a POP3-at (az internetes fogadási protokollt), így az tartalmaz egy hitelesítési módszert, amely titkosítja a jelszót, amikor az ügyfél fogadja az e-mailt.

# <span id="page-183-0"></span>**A protokollbeállítások konfigurálása <sup>14</sup>**

A web alapú kezelő (böngésző) használatával bármelyik protokollt vagy biztonsági módszert engedélyezheti vagy letilthatja.

## **Megjegyzés**

Windows<sup>®</sup> rendszeren a Microsoft<sup>®</sup> Internet Explorer<sup>®</sup> 6.0 (vagy újabb), a Firefox 1.0 (vagy újabb) böngészőt, Macintosh rendszeren a Safari 1.3 verziószámú böngészőt ajánljuk. Bármelyik böngészőt is használja, mindig gondoskodjon róla, hogy a JavaScript és a cookie-k engedélyezve legyenek. Webböngésző használatához ismernie kell a nyomtatókiszolgáló IP-címét.

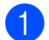

**Indítsa el a webböngészőt.** 

Írja be a "http://nyomtató IP-címe/" címet a böngészőbe (ahol a "nyomtató IP-címe" a nyomtató IP-címe vagy a csomópont neve).

■ Példák:

http://192.168.1.2/

## **Megjegyzés**

- Ha a számítógépen szerkesztette a "hosts" fájlt, vagy tartománynévrendszert használ, a nyomtatókiszolgáló DNS-nevét is megadhatja.
- Mivel a nyomtatókiszolgáló támogatja a TCP/IP és a NetBIOS neveket, a nyomtatókiszolgáló NetBIOS nevét is megadhatja, amennyiben Windows<sup>®</sup> rendszert használ. A NetBIOS név a hálózati konfiguráció listájában látható. A hálózati beállítások listájának kinyomtatásához lásd: *[A hálózati beállítások lista](#page-137-0)  kinyomtatása* című [részt a\(z\) 127. oldalon!](#page-137-0). A hozzárendelt NetBIOS név az állomásnév első 15 karaktere, és alapértelmezés szerint "BRNxxxxxxxxxxxxxx" formátumban jelenik meg vezetékes hálózatok esetén, és "BRWxxxxxxxxxxxxx" formában vezeték nélküli hálózatok esetén.
- **3** Kattintson a **Network Configuration** (Hálózat konfigurálása) gombra.
- d Adja meg a felhasználónevet és a jelszót. Az alapértelmezett felhasználónév "**admin**" az alapértelmezett jelszó pedig "**access**".

#### **6** Kattintson az OK gombra.

**6** Kattintson a **Configure Protocols** (Protokoll konfigurálása) gombra. Most konfigurálhatja a protokollbeállításokat.

## **Megjegyzés**

Ha módosítja a protokollbeállításokat, a **Submit** (Küldés) gombra kattintás után indítsa újra a nyomtatót a konfiguráció aktiválásához.

# **A hálózati nyomtató biztonságos kezelése <sup>14</sup>**

A hálózati nyomtató biztonságos kezeléséhez a felügyeleti segédprogramokat biztonsági protokollokkal kell használnia.

## <span id="page-184-0"></span>**Biztonságos kezelés a Web alapú kezelő (böngésző) használatával <sup>14</sup>**

A biztonságos kezelés érdekében használja a HTTPS és az SNMPv3 protokollokat. A HTTPS protokoll használatához a következő nyomtatóbeállítások szükségesek.

- Tanúsítványt és saját kulcsot kell a nyomtatóra telepíteni. (A tanúsítvány és saját kulcs nyomtatóra telepítéséről további információ: *[Tanúsítvány létrehozása és telepítése](#page-191-0)* című részt a(z) 181. oldalon!.)
- Engedélyeznie kell a HTTPS protokollt. A HTTPS protokoll engedélyezéséhez engedélyezze az **SSL communication is used (port 443)** (SSL-kommunikáció használata (443-as port)) elemet az **Advanced Setting** (Részletes beállítás) oldalon, amely a **Web Based Management (web server)**  (Webalapú felügyelet (webkiszolgáló)) területen található, a **Configure Protocol**  (Protokoll konfigurálása) oldalon. (A HTTPS protokoll engedélyezéséről további információ: *[A](#page-183-0)  [protokollbeállítások konfigurálása](#page-183-0)* című részt a(z) 173. oldalon!.)

# **Megjegyzés**

- Windows<sup>®</sup> rendszeren a Microsoft<sup>®</sup> Internet Explorer<sup>®</sup> 6.0 (vagy újabb), a Firefox 1.0 (vagy újabb) böngészőt, Macintosh rendszeren a Safari 1.3 verziószámú böngészőt ajánljuk. Bármelyik böngészőt is használja, mindig gondoskodjon róla, hogy a JavaScript és a cookie-k engedélyezve legyenek. Webböngésző használatához ismernie kell a nyomtatókiszolgáló IP-címét.
- Javasoljuk, hogy tiltsa le a Telnet, FTP és TFTP protokollokat. A készülék elérése ezeken a protokollokon keresztül nem biztonságos. Lásd: *[A protokollbeállítások konfigurálása](#page-183-0)* című részt a(z) 173. oldalon!.
- **i** Indítsa el a webböngészőt.
- **2)** Írja be a böngészőjébe a "https://közös név/" címet. (Ahol a "közös név" a tanúsítványhoz rendelt közös név, például IP-cím, csomópont neve vagy tartománynév. A közös név tanúsítványhoz rendelésével kapcsolatos további információért lásd: *[Tanúsítvány létrehozása és telepítése](#page-191-0)* című [részt a\(z\) 181. oldalon!.](#page-191-0))

■ Példák:

https://192.168.1.2/ (ha a közös név a nyomtató IP-címe)

## **14**

# **Megjegyzés**

- Ha a számítógépen szerkesztette a "hosts" fájlt, vagy tartománynévrendszert használ, a nyomtatókiszolgáló DNS-nevét is megadhatja.
- Mivel a nyomtatókiszolgáló támogatja a TCP/IP és a NetBIOS neveket, a nyomtatókiszolgáló NetBIOS nevét is megadhatja, amennyiben Windows $^{\circledR}$  rendszert használ. A NetBIOS név a hálózati konfiguráció listájában látható. A hálózati beállítások listájának kinyomtatásához lásd: *[A hálózati beállítások lista](#page-137-0)  kinyomtatása* című [részt a\(z\) 127. oldalon!](#page-137-0). A hozzárendelt NetBIOS név az állomásnév első 15 karaktere, és alapértelmezés szerint "BRNxxxxxxxxxxxx" formátumban jelenik meg vezetékes hálózatok esetén, és "BRWxxxxxxxxxxxx" formában vezeték nélküli hálózatok esetén.

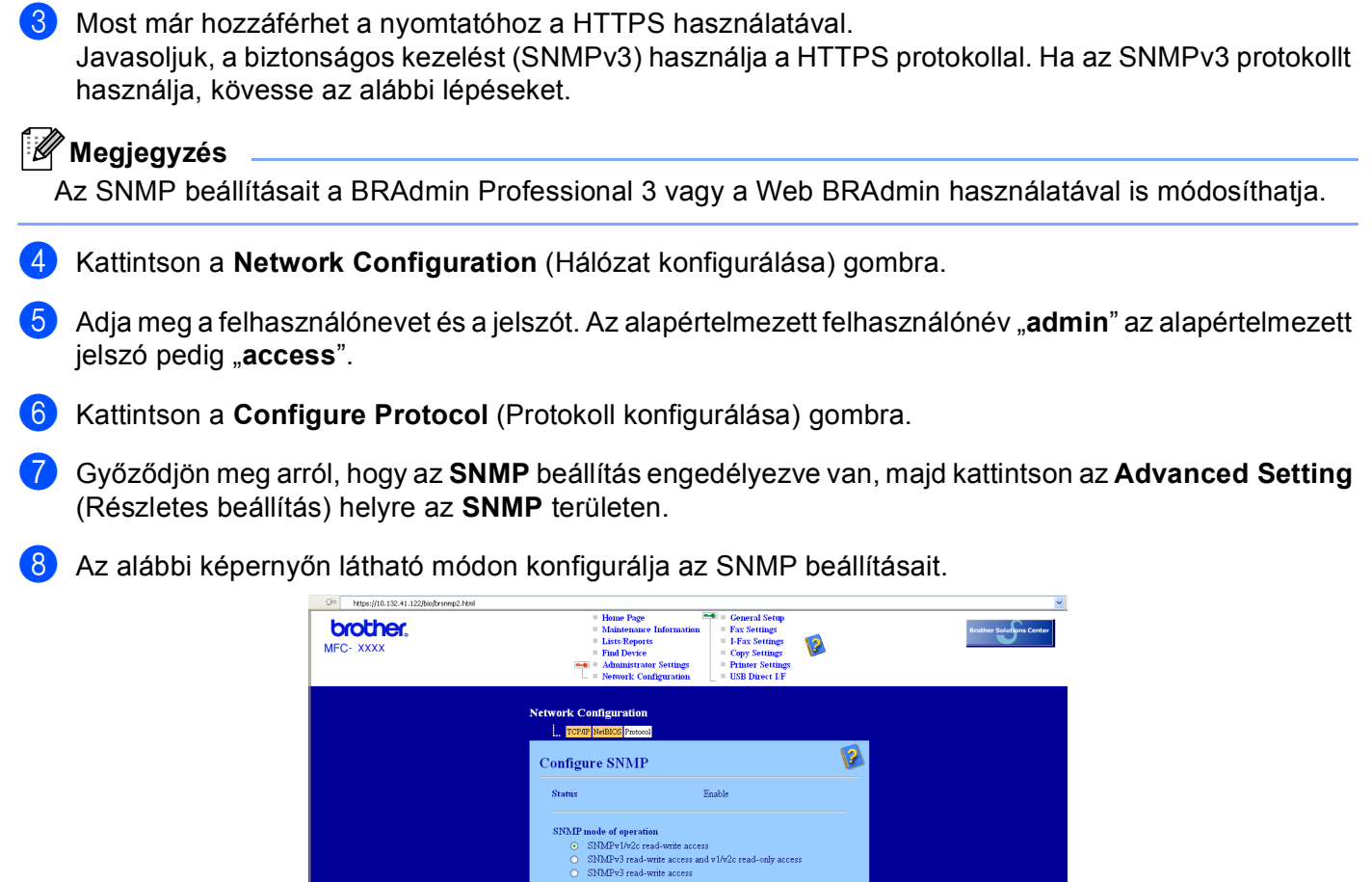

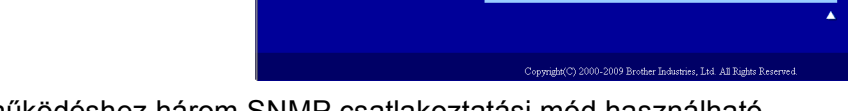

A működéshez három SNMP csatlakoztatási mód használható.

**SNMPv3 read-write access** (SNMPv1/v2c írási-olvasási hozzáférés)

Ebben a módban a nyomtatókiszolgáló az SNMP protokoll 3-as verzióját használja. Használja ezt a módot, ha a nyomtatókiszolgálót biztonságosan kívánja kezelni.

SNMPv1/v2c mode settings  $\boxed{\boxtimes}$  Enable network management with older versions of BRAdmin Concel Submit

## **Megjegyzés**

Amennyiben az **SNMPv3 read-write access** (SNMPv1/v2c írási-olvasási hozzáférés) módot használja, vegye figyelembe az alábbiakat.

- A nyomtatókiszolgálót csak a BRAdmin Professional 3, Web BRAdmin vagy a Web alapú kezelő (böngésző) használatával kezelheti.
- Javasoljuk a biztonságos SSL kommunikáció (HTTPS) használatát.
- A BRAdmin Professional 3 és a Web BRAdmin kivételével az összes SNMPv1/v2c protokollt használó alkalmazás használata korlátozva lesz. Az SNMPv1/v2c alkalmazások engedélyezéséhez használja az **SNMPv3 read-write access and v1/v2c read-only access** (SNMPv3 írási-olvasási hozzáférés és v1/v2c csak olvasási hozzáférés) vagy az **SNMPv1/v2c read-write access** (SNMPv1/v2c írási-olvasási hozzáférés) módot.

#### **SNMPv3 read-write access and v1/v2c read-only access**

(SNMPv3 írási-olvasási hozzáférés és v1/v2c csak olvasási hozzáférés)

Ebben a módban a nyomtatókiszolgáló az SNMP protokoll 3-as verziója esetén olvasási és írási hozzáférést, az 1-es és a 2c verziókhoz pedig csak olvasási hozzáférést biztosít.

## **Megjegyzés**

#### Ha az **SNMPv3 read-write access and v1/v2c read-only access**

(SNMPv3 írási-olvasási hozzáférés és v1/v2c csak olvasási hozzáférés) módot használja, néhány nyomtatókiszolgálóhoz hozzáférő alkalmazás nem fog megfelelően működni, mert azok az 1-es és a 2c verzió használatával csak olvasási hozzáférésre jogosultak. Ha az összes alkalmazást igénybe kívánja venni, használja az **SNMPv1/v2c read-write access** (SNMPv1/v2c írási-olvasási hozzáférés) módot.

#### **SNMPv1/v2c read-write access** (SNMPv1/v2c írási-olvasási hozzáférés)

Ebben a módban a nyomtatókiszolgáló az SNMP protokoll 1-es és 2c verzióját használja. Ebben a módban az összes Brother alkalmazás használható. Ez a mód azonban nem biztonságos, mert nem hitelesíti a felhasználót és nem titkosítja az adatokat.

## **Megjegyzés**

További információkért olvassa el a web alapú kezelés súgóját.

## **Biztonságos kezelés a BRAdmin Professional 3 (Windows®) használatával <sup>14</sup>**

### **A BRAdmin Professional segédprogram biztonságos használatához tartsa be az alábbi pontokat. <sup>14</sup>**

- Határozottan javasoljuk, hogy a BRAdmin Professional 3 segédprogram vagy a Web BRAdmin legújabb verzióját használja, amely a következő helyről tölthető le: <http://solutions.brother.com/>. Ha a BRAdmin valamely régebbi verzióját <sup>[1](#page-187-0)</sup> használja a Brother eszközök kezeléséhez, a felhasználóhitelesítés nem lesz biztonságos.
- $\blacksquare$  Ha el kívánja kerülni, hogy a BRAdmin <sup>1</sup> korábbi verziói is hozzáférjenek nyomtatójához, a Web alapú kezelő (böngésző) segítségével le kell tiltania a BRAdmin [1](#page-187-0) hozzáférését az **Advanced Setting**  (Részletes beállítás) helyen, az **SNMP** területen, amely a **Configure Protocol** (Protokoll konfigurálása) oldalon található. (Lásd *[A nyomtató/lapolvasó kiszolgáló beállításainak módosítása webes alapú beállítás](#page-30-0)  (webböngésző) használatával* című [részt a\(z\) 20. oldalon!](#page-30-0).)
- Tiltsa le a Telnet, FTP és TFTP protokollokat. A készülék elérése ezeken a protokollokon keresztül nem biztonságos. (A protokollbeállítások konfigurálásával kapcsolatban lásd: *[A nyomtató/lapolvasó kiszolgáló](#page-30-0)  [beállításainak módosítása webes alapú beállítás \(webböngész](#page-30-0)ő) használatával* című [részt a\(z\) 20. oldalon!.](#page-30-0)) Ha letiltja az FTP protokollt, a Szkennelés FTP-re funkció is le lesz tiltva.
- Ha egyszerre használja a BRAdmin Professional és a Web alapú kezelő (böngésző) eszközöket, a Web alapú kezelőt a HTTPS protokollal használja. (Lásd *[Biztonságos kezelés a Web alapú kezel](#page-184-0)ő (böngésző) használatával* című [részt a\(z\) 174. oldalon!](#page-184-0).)
- $\blacksquare$  Ha a BRAdmin Professional segédprogrammal régebbi nyomtatókiszolgálók vegyes csoportiát  $^2$  $^2$  és az új NC-6800h vagy NC-7600w nyomtatókiszolgálót is kezeli, javasoljuk, hogy használjon különböző jelszót minden csoporthoz. Ez garantálja az új NC-6800h vagy NC-7600w nyomtatókiszolgáló biztonságát.
- <span id="page-187-0"></span><sup>1</sup> A BRAdmin Professional 2.80-as verziójánál, a Web BRAdmin 1.40-es verziójánál és a BRAdmin Light for Macintosh következőnél régebbi verziói: 1.10
- <span id="page-187-1"></span><sup>2</sup> NC-2000 sorozat, NC-2100p, NC-3100h, NC-3100s, NC-4100h, NC-5100h, NC-5200h, NC-6100h, NC-6200h, NC-6300h, NC-6400h, NC-8000, NC-100h, NC-110h, NC-120w, NC-130h, NC-140w, NC-8100h, NC-9100h, NC-7100w, NC-7200w, NC-2200w

**14**

# **Dokumentumok biztonságos nyomtatása az IPPS segítségével <sup>14</sup>**

A dokumentumok biztonságos internetes nyomtatásához használhatja az IPPS protokollt.

# **Megjegyzés**

- Az IPPS használatával végzett kommunikáció nem képes a nyomtatókiszolgálóhoz való jogosulatlan hozzáférés megakadályozására.
- Az IPPS a Windows® 2000/XP, Windows Vista® és Windows Server<sup>®</sup> 2003/2008 rendszerekhez érhető el.

Az IPPS protokoll használatához a következő nyomtatóbeállítások szükségesek.

- Tanúsítványt és saját kulcsot kell a nyomtatóra telepíteni. A tanúsítvány és saját kulcs nyomtatóra telepítéséről további információ: *[Tanúsítvány létrehozása és telepítése](#page-191-0)* című részt a(z) 181. oldalon!.
- Engedélyeznie kell az IPPS protokollt. Az IPPS protokoll engedélyezéséhez engedélyezze az **SSL communication is used (port 443)** (SSL-kommunikáció használata (443-as port)) elemet az **Advanced Setting** (Részletes beállítás) oldalon, amely az **IPP** területen található, a **Configure Protocol**  (Protokoll konfigurálása) oldalon. A **Configure Protocol** (Protokoll konfigurálása) oldalhoz való hozzáférésről további információ: *[A protokollbeállítások konfigurálása](#page-183-0)* című részt a(z) 173. oldalon!.

Az IPPS nyomtatás alapvető lépései megegyeznek az IPP nyomtatás lépéseivel. Részletes információk: *[Internetes nyomtatás Windows](#page-146-0)® rendszeren* című részt a 9. fejezetben.

## **Más URL megadása <sup>14</sup>**

Ne feledje, hogy az URL mezőben számos lehetséges címet megadhat.

https://Közös név/ipp/

Ez az alapértelmezett URL: azt javasoljuk, hogy ezt használja. Vegye figyelembe, hogy a **További információk beszerzése** beállítás semmiféle nyomtatási adatot nem jelez ki.

https://Közös név/ipp/port1/

Ez a cím a HP Jetdirect kompatibilitáshoz használható. Vegye figyelembe, hogy a **További információk beszerzése** beállítás semmiféle nyomtatási adatot nem jelez ki.

# **Megjegyzés**

Ha elfelejti az URL-cím részleteit, a fenti címet is megadhatja (http://Közös név/). A nyomtató ekkor is megkapja és feldolgozza az adatokat.

Ahol a "közös név" a tanúsítványhoz rendelt közös név, például IP-cím, csomópont neve vagy tartománynév. (A közös név tanúsítványhoz rendelésével kapcsolatos további információért lásd: *[Tanúsítvány létrehozása és telepítése](#page-191-0)* című részt a(z) 181. oldalon!.)

• Példák:

https://192.168.1.2/ (ha a közös név a nyomtató IP-címe.)

# **E-mail értesítés használata felhasználó-hitelesítéssel (csak MFC-8880DN és MFC-8890DW esetén) <sup>14</sup>**

Ha az e-mail értesítés funkciót biztonságos SMTP kiszolgálón keresztül szeretné használni, amely megköveteli a felhasználó-hitelesítést, akkor a POP SMTP előtt vagy az SMTP-AUTH módszert kell használnia. Ezek a módszerek meggátolják, hogy a jogosulatlan felhasználók hozzáférjenek a levelező kiszolgálóhoz. Ezen beállítások konfigurálásához használhatja a webes alapú beállítást (webböngészőt), a BRAdmin Professional és a Web BRAdmin alkalmazást.

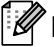

## **Megjegyzés**

A POP3/SMTP hitelesítés beállításainak meg kell egyezniük az egyik e-mail kiszolgáló beállításaival. A megfelelő beállításokat használat előtt kérdezze meg a rendszergazdától.

A POP3/SMTP beállítások konfigurálása webes alapú beállítás (webböngésző) használatával

**i** Indítsa el a webböngészőt.

lrja be a "http://nyomtató IP-címe/" címet a böngészőbe (ahol a "nyomtató IP-címe" a nyomtató IP-címe vagy a csomópont neve).

**■ Példák:** 

http://192.168.1.2/

## **Megjegyzés**

- Ha a számítógépen szerkesztette a "hosts" fájlt, vagy tartománynévrendszert használ, a nyomtatókiszolgáló DNS-nevét is megadhatja.
- Mivel a nyomtatókiszolgáló támogatja a TCP/IP és a NetBIOS neveket, a nyomtatókiszolgáló NetBIOS nevét is megadhatja, amennyiben Windows® rendszert használ. A NetBIOS név a hálózati konfiguráció listájában látható. A hálózati beállítások listájának kinyomtatásához lásd: *[A hálózati beállítások lista](#page-137-0)  kinyomtatása* című [részt a\(z\) 127. oldalon!](#page-137-0). A hozzárendelt NetBIOS név az állomásnév első 15 karaktere, és alapértelmezés szerint "BRNxxxxxxxxxxxxxxxx" formátumban jelenik meg vezetékes hálózatok esetén, és "BRWxxxxxxxxxxxx" formában vezeték nélküli hálózatok esetén.

**3** Kattintson a **Network Configuration** (Hálózat konfigurálása) gombra.

- 4) Adja meg a felhasználónevet és a jelszót. Az alapértelmezett felhasználónév "admin" az alapértelmezett jelszó pedig "**access**".
- **6** Kattintson a **Configure Protocol** (Protokoll konfigurálása) gombra.
- f Ellenőrizze, hogy a **POP3/SMTP** beállítás értéke **Enable** (Engedélyezés), majd kattintson az **Advanced Setting** (Részletes beállítás) elemre a **POP3/SMTP** lapon.

**14**

**7** Ezen az oldalon konfigurálhatja a **POP3/SMTP** beállításait.

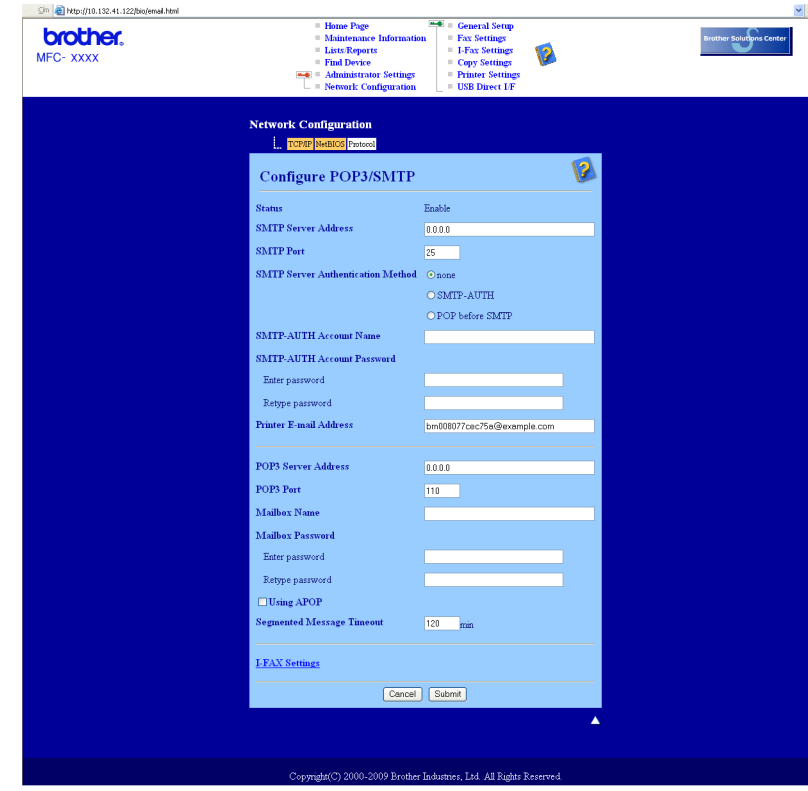

## **Megjegyzés**

- A webes alapú beállítás segítségével az SMTP portszámot is módosíthatja. Ez akkor hasznos, ha az ISP (internetszolgáltató) az "Outbound Port 25 Blocking (OP25B)" szolgáltatást használja. Ha az SMTP portszámot olyan számra módosítja, amelyet az internetszolgáltató használ az SMTP-kiszolgálóhoz (például az 587-es portot), akkor e-mailt tud majd küldeni a jelenleg használt SMTP kiszolgálón keresztül. Az **SMTP-AUTH** gombot is be kell jelölnie az **SMTP Server Authentication Method**  (SMTP-kiszolgáló hitelesítési módszere) területen, hogy engedélyezze a hitelesítést az SMTPkiszolgálón.
- Mind a POP before SMTP (POP SMTP előtt), mind az SMTP-AUTH módszert használhatja, de az SMTP-AUTH használatát javasoljuk.
- Ha a POP before SMTP módszert választja SMTP kiszolgálóhitelesítési módként, konfigurálnia kell a POP3 beállításokat. Az APOP módot is használhatja.
- További információkért olvassa el a Súgót a webes alapú beállításban.
- Tesztlevél elküldésével azt is ellenőrizheti, hogy az e-mail beállítások helyesek-e a konfigurálás után.
- h A konfigurálás után kattintson a **Submit** (Küldés) gombra. Megjelenik az E-mail küldési/fogadási beállítások tesztelésére szolgáló párbeszédpanel.
- i Ha szeretné tesztelni a jelenlegi beállításokat, kövesse a képernyőn megjelenő utasításokat.

# <span id="page-191-0"></span>**Tanúsítvány létrehozása és telepítése <sup>14</sup>**

A Brother nyomtatókiszolgáló lehetővé teszi az SSL/TLS kommunikáció használatát a tanúsítvány és a megfelelő saját kulcs konfigurálásával. A nyomtatókiszolgáló két tanúsítási módot támogat. Az önaláírt tanúsítványt és a CA (hitelesítészolgáltató) által kibocsátott tanúsítványt.

■ Az önaláírt tanúsítvány használata

Ez a nyomtatókiszolgáló bocsátja ki saját tanúsítványát. Ha ezt a tanúsítványt használja, egyszerűen használhatja az SSL/TLS kommunikációt, anélkül, hogy a CA (hitelesítészolgáltató) tanúsítványt adott volna ki. (Lásd *[Önaláírt tanúsítvány létrehozása és telepítése](#page-193-0)* című részt a(z) 183. oldalon!.)

Hitelesítésszolgáltatótól származó tanúsítvány használata

A hitelesítésszolgáltatótól származó tanúsítvány telepítésének két módja van. Ha már rendelkezik hitelesítésszolgáltatóval, vagy egy külső, megbízható hitelesítésszolgáltatót szeretne használni:

- Erről a nyomtatókiszolgálóról származó CSR (Tanúsítvány-aláírási kérelem) használatakor. (Lásd *[Tanúsítvány-aláírási kérelem létrehozása és telepítése](#page-206-0)* című részt a(z) 196. oldalon!.)
- Tanúsítvány és saját kulcs importálásakor. (Lásd *[A tanúsítvány és a saját kulcs importálása és](#page-208-0)  exportálása* című [részt a\(z\) 198. oldalon!.](#page-208-0))

**Megjegyzés**

- Ha az SSL/TLS kommunikációt kívánja használni, javasoljuk, hogy használat előtt lépjen kapcsolatba a rendszergazdával.
- Ez a nyomtatókiszolgáló csak egy tanúsítványpárt és saját kulcsot tárol, azt, amelyet telepített vagy korábban importált. A nyomtató felülírja a tanúsítványt és a saját kulcsot, ha egy újat telepít.
- Ha a nyomtatókiszolgálót visszaállítja a gyári alapértelmezett beállításokra, a telepített tanúsítvány és saját kulcs törlésre kerül. Ha a nyomtatókiszolgáló beállításainak visszaállításakor a tanúsítványt és a saját kulcsot meg kívánja tartani, a visszaállítás előtt exportálja, majd telepítse újra azokat. (Lásd *[A](#page-208-1)  [tanúsítvány és a saját kulcs exportálása](#page-208-1)* című részt a(z) 198. oldalon!.)

Ezt a szolgáltatást csak web alapú kezelő (webböngésző) használatával konfigurálhatja. A tanúsítvány konfigurációs oldalát a következő lépésekkel jelenítheti meg a Web alapú kezelőben.

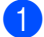

a Indítsa el a webböngészőt.

 $b$  Írja be a böngészőbe a "http://nyomtató IP-címe/" címet. (ahol a "nyomtató IP-címe" a nyomtató IP-címe vagy a csomópont neve.)

■ Példák:

http://192.168.1.2/

# **Megjegyzés**

- Ha a számítógépen szerkesztette a "hosts" fájlt, vagy tartománynévrendszert használ, a nyomtatókiszolgáló DNS-nevét is megadhatja.
- Mivel a nyomtatókiszolgáló támogatja a TCP/IP és a NetBIOS neveket, a nyomtatókiszolgáló NetBIOS nevét is megadhatja, amennyiben Windows $^{\circledR}$  rendszert használ. A NetBIOS név a hálózati konfiguráció listájában látható. A hálózati beállítások listájának kinyomtatásához lásd: *[A hálózati beállítások lista](#page-137-0)  kinyomtatása* című [részt a\(z\) 127. oldalon!](#page-137-0). A hozzárendelt NetBIOS név az állomásnév első 15 karaktere, és alapértelmezés szerint "BRNxxxxxxxxxxxxxxx" formátumban jelenik meg vezetékes hálózatok esetén, és "BRWxxxxxxxxxxxxx" formában vezeték nélküli hálózatok esetén.
- **3** Kattintson a **Network Configuration** (Hálózat konfigurálása) gombra.
- d Adja meg a felhasználónevet és a jelszót. Az alapértelmezett felhasználónév "**admin**" az alapértelmezett jelszó pedig "access".
- **6** Kattintson az OK gombra.
- **6** Kattintson a **Configure Certificate** (Tanúsítvány konfigurálása) gombra.
- 7) Az alábbi képernyőn látható módon konfigurálja a tanúsítvány beállításait.

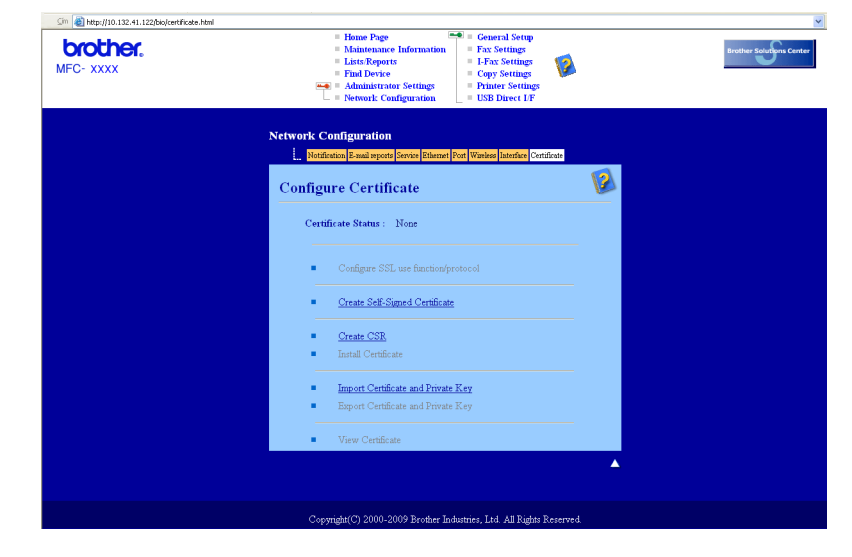

## **Megjegyzés**

- A szürkével jelölt hivatkozás nélküli funkciók nem érhetőek el.
- A konfigurációval kapcsolatos további információkat a web alapú kezelő súgójában találja.

**14**

## <span id="page-193-0"></span>**Önaláírt tanúsítvány létrehozása és telepítése <sup>14</sup>**

### **Önaláírt tanúsítvány létrehozása és telepítése <sup>14</sup>**

- a Kattintson a **Create Self-Signed Certificate** (Önaláírt tanúsítvány létrehozása) elemre a **Configure Certificate** (Tanúsítvány konfigurálása) oldalon.
- b Írja be az értékeket a **Common Name** (Köznapi név) és **Valid Date** (Érvényes dátum) mezőkbe, majd kattintson a **Submit** (Küldés) gombra.

## **Megjegyzés**

- A **Common Name** (Köznapi név) hossza kisebb, mint 64 bájt. Írja be azt az azonosítót, amelyet az SSL/TLS kommunikáció során használ. Ez lehet az IP-cím, a csomópont neve vagy a tartománynév. Alapértelmezés szerint a csomópont neve jelenik meg.
- Egy figyelmeztető ablak fog előugrani, ha IPPS vagy HTTPS protokollt használ, és az URL-címként beírt név nem ugyanaz, mint az önaláírt tanúsítványhoz megadott **Common Name** (Köznapi név).
- **3** Az önaláírt tanúsítvány sikeresen létrejött.
- d A többi biztonsági beállítás konfigurálásához kövesse a képernyőn megjelenő utasításokat.
- **5** A konfiguráció aktiválásához indítsa újra a nyomtatót.
- f Ekkor az önaláírt tanúsítvány mentésre kerül a nyomtató memóriájába. Az SSL/TLS kommunikáció használatához az önaláírt tanúsítványt a számítógépére kell telepíteni. Folytassa a következő résszel.

## **Az önaláírt tanúsítvány telepítése a számítógépre <sup>14</sup>**

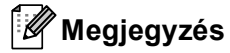

A következő lépések Microsoft® Internet Explorer<sup>®</sup> használata esetén érvényesek. Ha másik böngészőt használ, kövesse a böngésző súgóját.

## **Rendszergazdai jogokkal rendelkező Windows Vista® felhasználók esetén <sup>14</sup>**

- Kattintson a **g** gombra, majd a **Minden program** parancsra.
- b Kattintson a jobb gombbal az **Internet Explorer** elemre, majd kattintson a **Futtatás rendszergazdaként** parancsra.

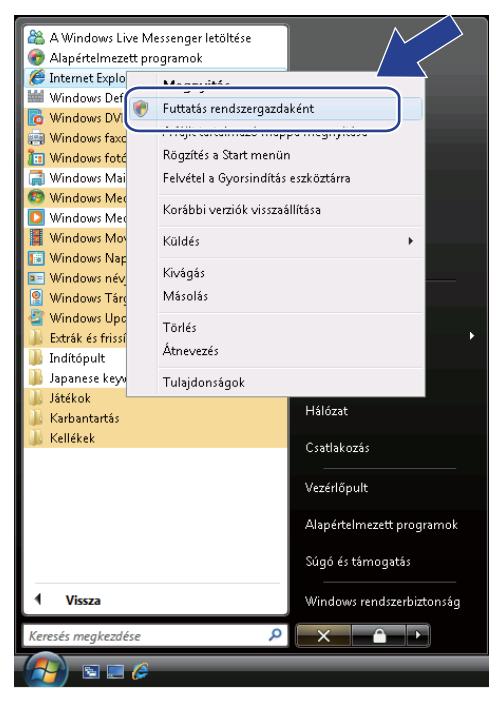

**3** Kattintson az Engedélyezés gombra.

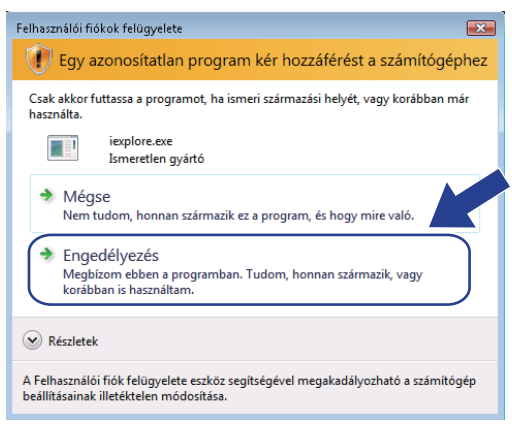

 $\overline{4}$  A nyomtató eléréséhez írja be a "https://nyomtató IP-címe/" címet a böngészőbe (ahol a "nyomtató IP-címe" a nyomtató IP-címe vagy a csomópont neve). Ezután kattintson a **Továbblépés erre a webhelyre (nem javasolt)** gombra.

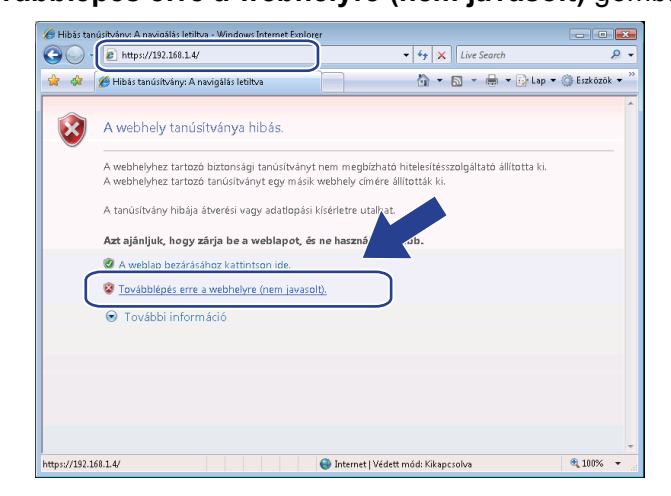

e Kattintson a **Tanúsítványhiba** lehetőségre, majd kattintson a **Tanúsítványok megtekintése** gombra. A további utasításokat a [d](#page-202-0) lépéstől kezdve, a *Windows[® 2000/XP és Windows Server® 2003/2008](#page-201-0)  esetén* című [részt a\(z\) 191. oldalon!](#page-201-0) részben találja.

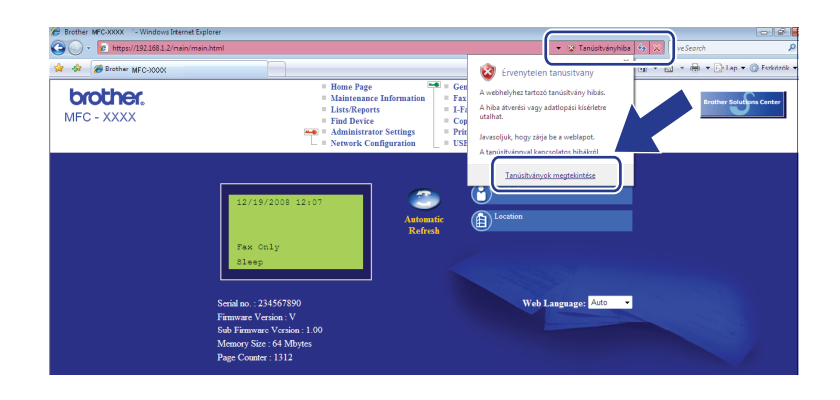

**Rendszergazdai jogokkal nem rendelkező Windows Vista® felhasználók esetén <sup>14</sup>**

- **a Kattintson a Gombra, majd a Minden program** parancsra.
- b Kattintson a jobb gombbal az **Internet Explorer** elemre, majd kattintson a **Futtatás rendszergazdaként** parancsra.

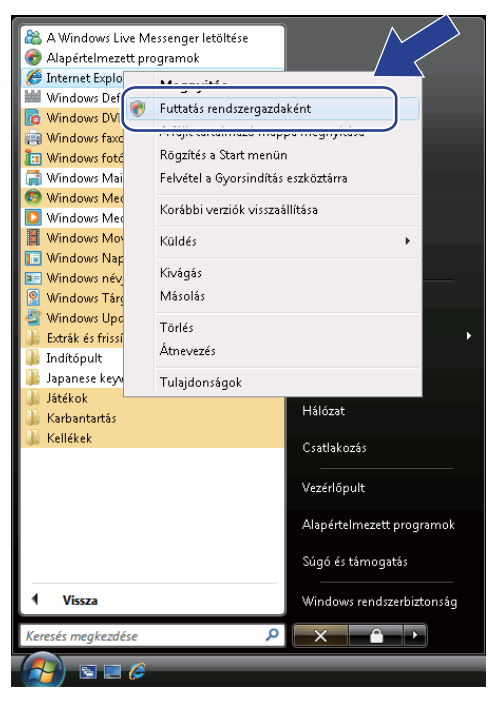

8) Válassza ki azt a rendszergazdát, akinek a nevében telepíteni kíván, gépelje be a rendszergazda jelszavát, majd kattintson az **OK** gombra.

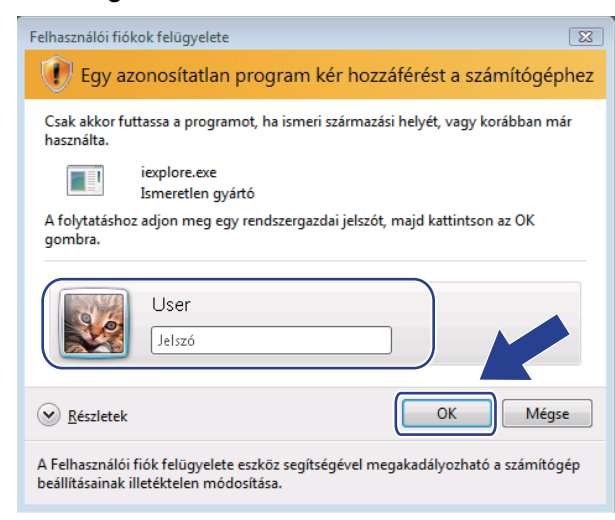

4 A nyomtató eléréséhez írja be a "https://nyomtató IP-címe/" címet a böngészőbe (ahol a "nyomtató IP-címe" a nyomtató IP-címe vagy a csomópont neve). Ezután kattintson a **Továbblépés erre a webhelyre (nem javasolt)** gombra.

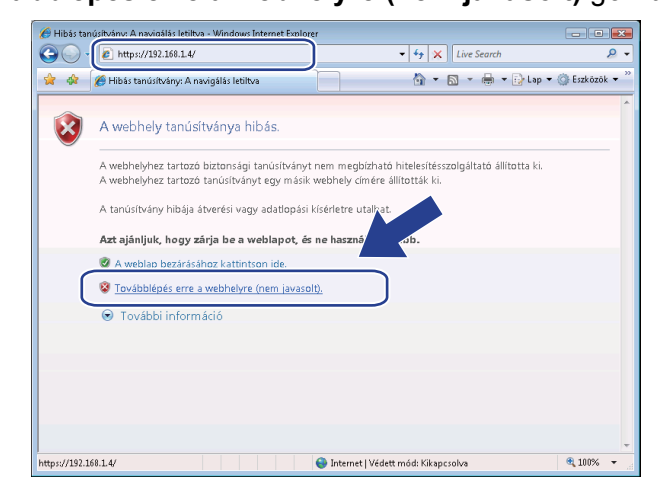

**6** Kattintson a **Tanúsítványhiba** lehetőségre, majd kattintson a **Tanúsítványok megtekintése** gombra.

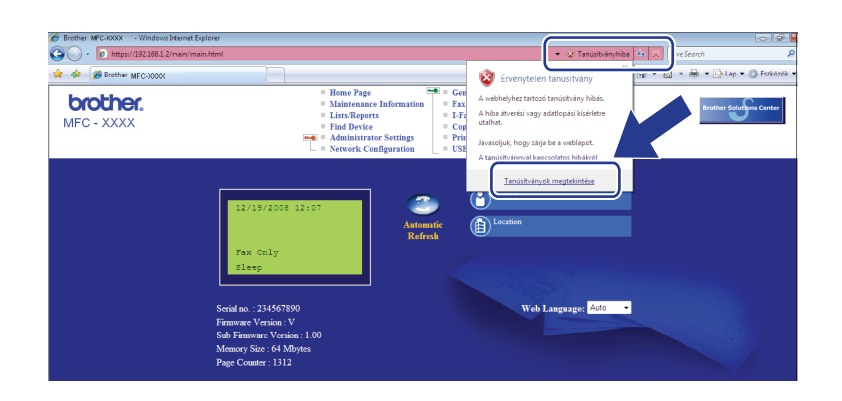

f Válassza a **Részletek** lapot, majd kattintson a **Másolás fájlba...** gombra.

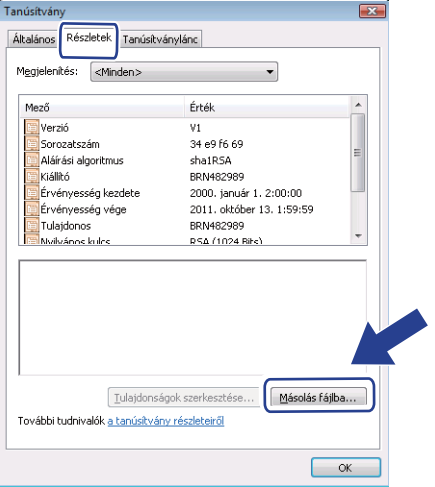

**14**

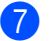

Kattintson a **Tovább** gombra.

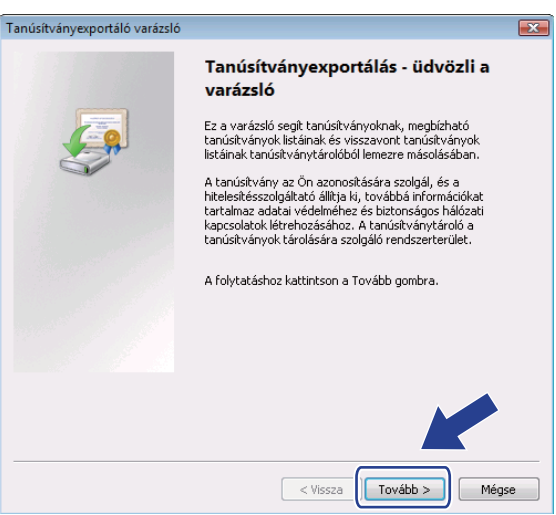

h Ellenőrizze, hogy a **DER kódolású bináris X.509 (\*.CER)** van kiválasztva, majd kattintson a **Tovább** gombra.

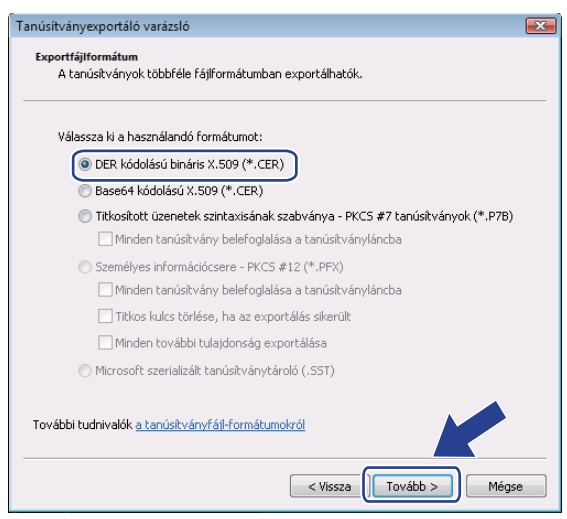

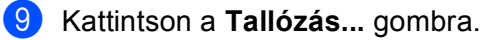

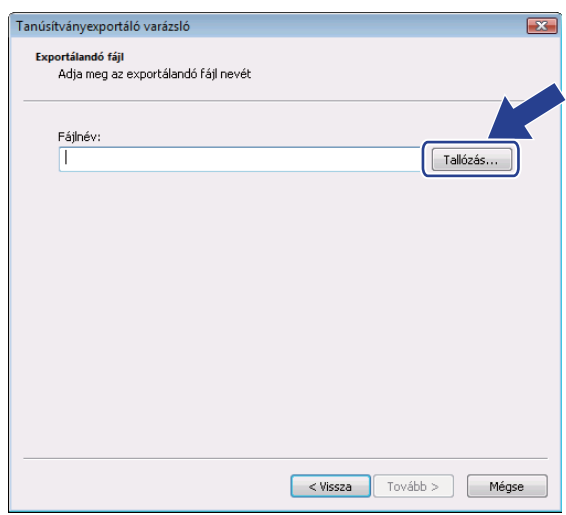

**10** Kattintson a Mappák tallózása gombra.

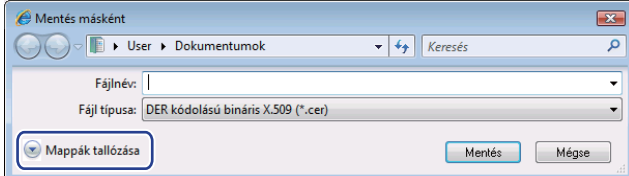

<span id="page-199-0"></span>k Válassza ki azt a mappát, amelybe a tanúsítvány fájlját menteni kívánja, írjon be egy fájlnevet, majd kattintson a **Mentés** gombra.

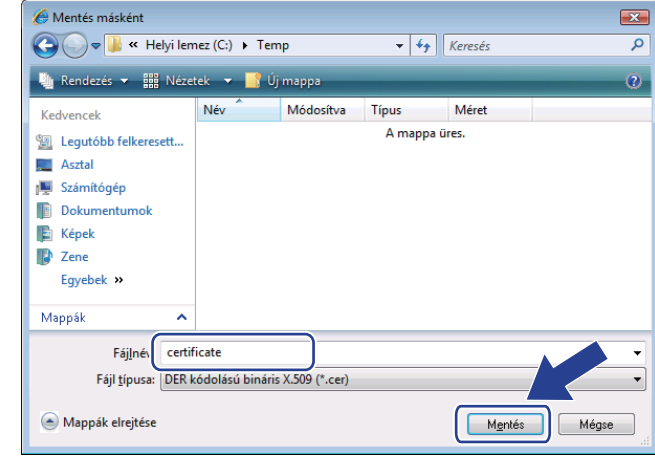

# **Megjegyzés**

Ha az **Asztal** lehetőséget választja, a tanúsítványfájl mentése a kiválasztott rendszergazda asztalára történik.

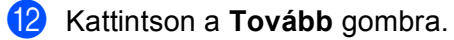

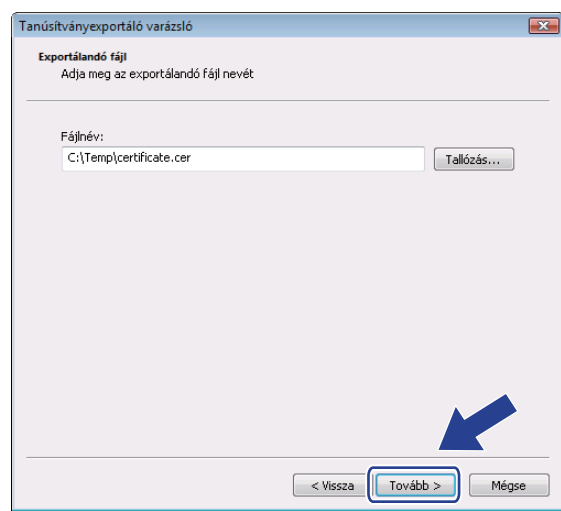

## **13** Kattintson a Befejezés gombra.

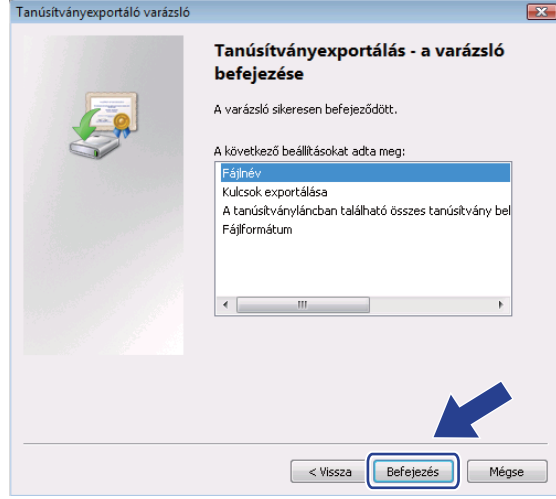

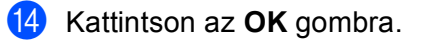

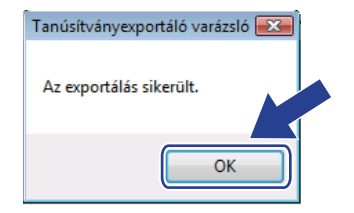

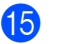

**15** Kattintson az OK gombra.

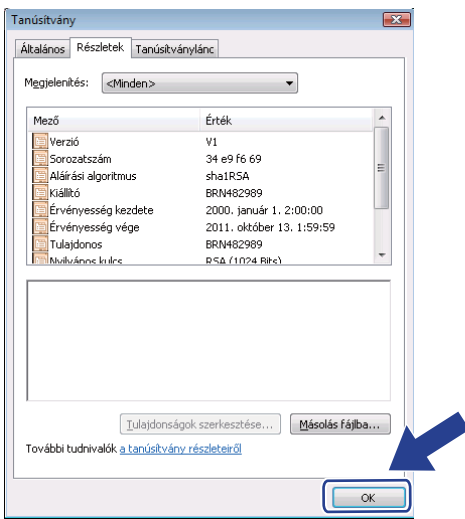

**16** Nyissa meg azt a mappát, amelybe a tanúsítvány fájlját a @ lépésben mentette, majd [k](#page-199-0)attintson duplán a fájlra. A további utasításokat a [d](#page-202-0) lépéstől kezdve, a *Windows[® 2000/XP és Windows Server®](#page-201-0) 2003/2008 esetén* című [részt a\(z\) 191. oldalon!](#page-201-0) részben találja.

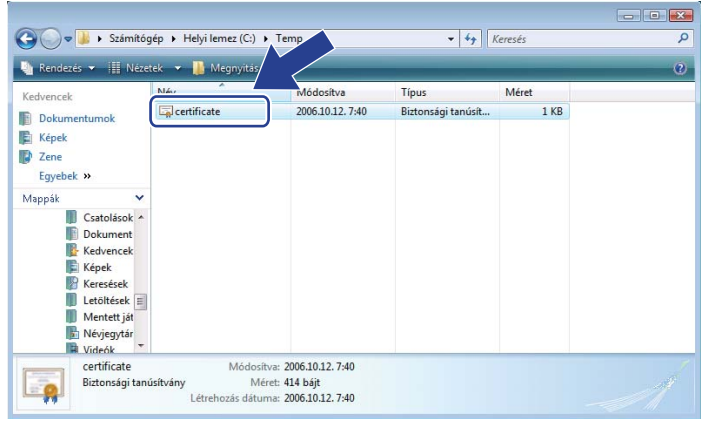

## <span id="page-201-0"></span>**Windows® 2000/XP és Windows Server® 2003/2008 esetén <sup>14</sup>**

- **Indítsa el a webböngészőt.**
- **2** A nyomtató eléréséhez írja be a "https://nyomtató IP-címe/" címet a böngészőbe (ahol a "nyomtató IP-címe" a nyomtató IP-címe vagy a csomópont neve, amelyet hozzárendelt a tanúsítványhoz).

8 Amikor megjelenik a következő párbeszédpanel, kattintson a **Tanúsítvány megtekintése** gombra.

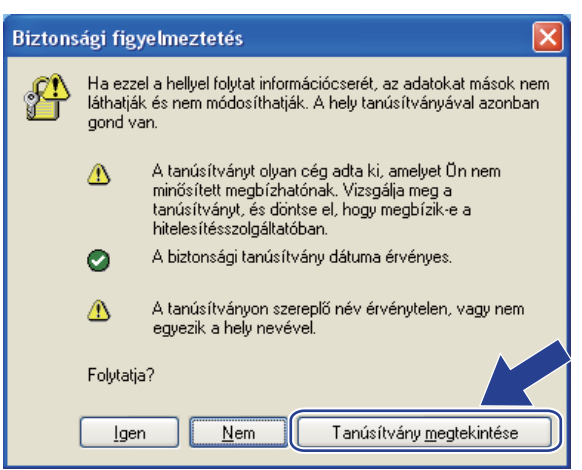

<span id="page-202-0"></span>d Kattintson a **Tanúsítvány telepítése...** gombra az **Általános** lapon.

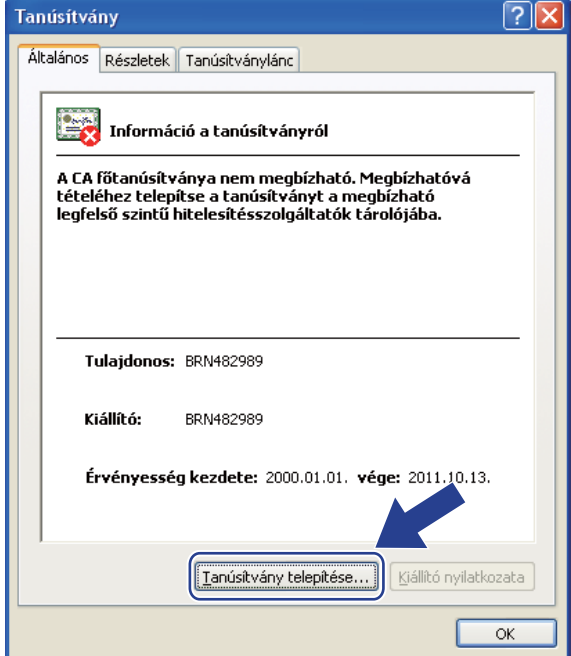

**14**

Amikor megjelenik a **Tanúsítványimportálo varázsló**, kattintson a **Tovább** gombra.

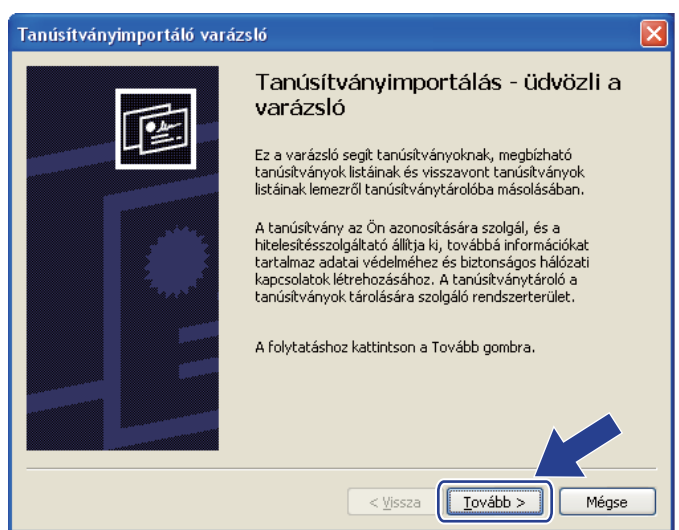

 Válassza a Minden tanúsítvány tárolása ebben a tárolóban lehetőséget, majd kattintson a **Tallózás...** gombra.

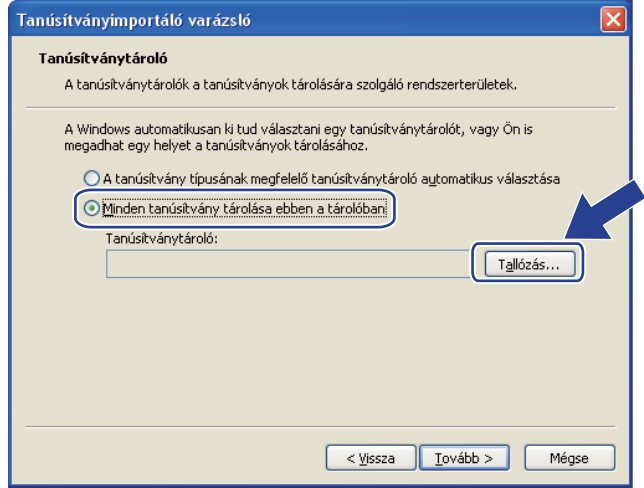

g Válassza a **Megbízható legfels<sup>ő</sup> szint<sup>ű</sup> hitelesítés-szolgáltatók** lehetőséget, majd kattintson az **OK** gombra.

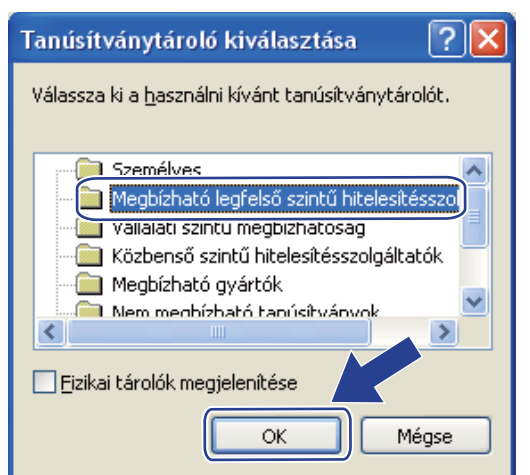

**8** Kattintson a **Tovább** gombra.

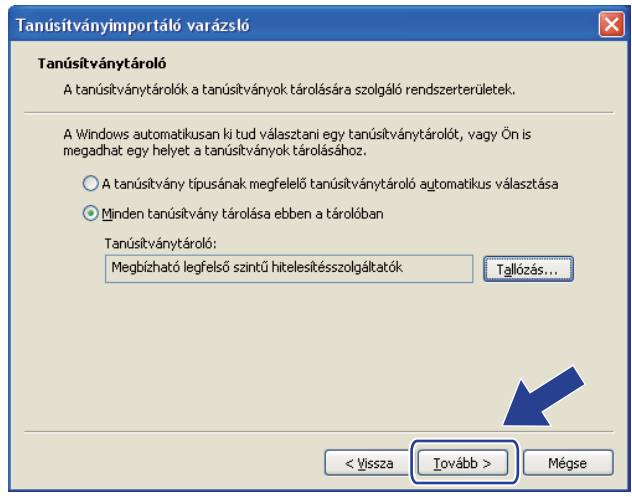

#### **2** Kattintson a **Befejezés** gombra.

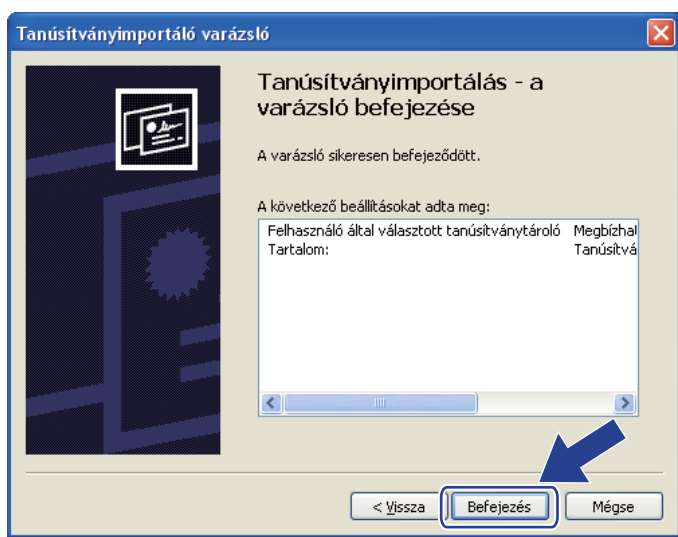

j Ha az ujjlenyomat megfelelő, kattintson az **Igen** gombra.

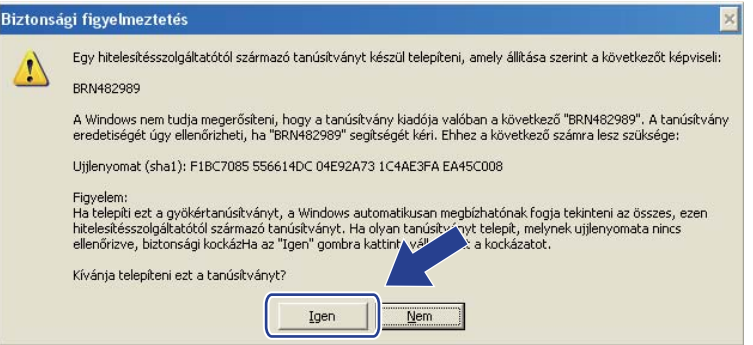

# **Megjegyzés**

Az ujjlenyomat a nyomtatott Hálózati konfigurációs listán is látható. (A hálózati beállítások listájának kinyomtatásához lásd: *[A hálózati beállítások lista kinyomtatása](#page-137-0)* című részt a(z) 127. oldalon!.)

**Kattintson az OK** gombra.

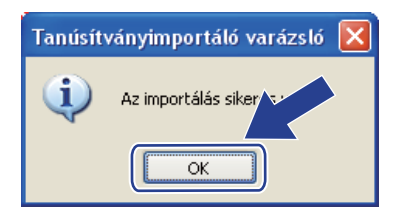

<sup>12</sup> Ekkor az önaláírt tanúsítvány a számítógépére van telepítve, és elérhető az SSL/TLS kommunikáció.

## <span id="page-206-0"></span>**Tanúsítvány-aláírási kérelem létrehozása és telepítése <sup>14</sup>**

### **Tanúsítvány-aláírási kérelem létrehozása <sup>14</sup>**

- a Kattintson a **Create CSR** (CSR létrehozása) elemre a **Configure Certificate**  (Tanúsítvány konfigurálása) oldalon.
- b Írja be a **Common Name** (Köznapi név) értékét és a saját információkat, például az **Organization**  (Szervezet) nevét. Ezután kattintson a **Submit** (Küldés) gombra.

## **Megjegyzés**

- Javasoljuk, a tanúsítvány-aláírási kérelem létrehozása előtt telepítse számítógépére a hitelesítésszolgáltató legfelső szintű tanúsítványát.
- A **Common Name** (Köznapi név) hossza kisebb, mint 64 bájt. Írja be azt az azonosítót, amelyet az SSL/TLS kommunikáció során használ. Ez lehet az IP-cím, a csomópont neve vagy a tartománynév. Alapértelmezés szerint a csomópont neve jelenik meg. A **Common Name** (Köznapi név) megadása kötelező.
- Egy figyelmeztető ablak fog előugrani, ha olyan nevet ír be az URL-címként, amely különbözik attól a közös névtől, amelyet a tanúsítványnál megadott.
- Az **Organization** (Szervezet), az **Organization Unit** (Szervezeti egység), a **City/Locality**  (Város/helység) és a **State/Province** (Állam/tartomány) hossza kevesebb 64 bájtnál.
- A **Country/Region** (Ország/régió) a két karakterből álló ISO 3166 országkód.
- 8 Ha megjelenik a tanúsítvány-aláírási kérelem tartalma, a CSR-fájl számítógépre mentéséhez kattintson a **Save** (Mentés) gombra.
- 4) Ekkor létrejön a tanúsítvány-aláírási kérelem.

## **Megjegyzés**

- Kövesse a hitelesítésszolgáltató irányelveit a tanúsítvány-aláírási kérelem elküldésekor a hitelesítésszolgáltatónak.
- Ha a Windows Server® 2003/2008 **Enterprise root CA** (Vállalati legfelső szintű hitelesítésszolgáltató) központot használja, a tanúsítványok létrehozásakor javasoljuk a **Web Server Certificate Template**  (Webkiszolgáló tanúsítványsablonja) használatát. További információkért keresse fel a következő webhelyet: <http://solutions.brother.com/>.

## **A tanúsítvány telepítése a nyomtatóra <sup>14</sup>**

Ha megkapja a tanúsítványt a hitelesítésszolgáltatótól, a nyomtatókiszolgálóra történő telepítéskor kövesse az alábbi lépéseket.

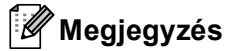

Csak olyan tanúsítvány telepíthető, amely e nyomtató tanúsítvány-aláírási kérelmével bocsátottak ki.

- a Kattintson az **Install Certificate** (Tanúsítvány telepítése) elemre a **Configure Certificate**  (Tanúsítvány konfigurálása) oldalon.
- b Adja meg a hitelesítésszolgáltató által kibocsátott tanúsítvány fájlját, majd kattintson a **Submit** (Küldés) gombra.
- **3** A tanúsítvány sikeresen létrejött.
- 4 A többi biztonsági beállítás konfigurálásához kövesse a képernyőn megjelenő utasításokat.
- **b** A konfiguráció aktiválásához indítsa újra a nyomtatót.
- **6** Ekkor a tanúsítvány mentésre kerül a nyomtatóra. Az SSL/TLS kommunikáció használatához a hitelesítésszolgáltató legfelső szintű tanúsítványát a számítógépre kell telepíteni. A telepítéssel kapcsolatban keresse fel a hálózati rendszergazdát.

## <span id="page-208-0"></span>**A tanúsítvány és a saját kulcs importálása és exportálása <sup>14</sup>**

### **A tanúsítvány és a saját kulcs importálása <sup>14</sup>**

- a Kattintson az **Import Certificate and Private Key** (Tanúsítvány és személyes kulcs importálása) elemre az **Configure Certificate** (Tanúsítvány konfigurálása) oldalon.
- 2 Adja meg az importálandó fájlt.
- **3** Ha a fájl titkosított, adja meg a jelszót, majd kattintson a **Submit** (Küldés) gombra.
- 4 Sikeresen importálta a tanúsítványt és a saját kulcsot.
- $\overline{b}$  A többi biztonsági beállítás konfigurálásához kövesse a képernyőn megjelenő utasításokat.
- $\boxed{6}$  A konfiguráció aktiválásához indítsa újra a nyomtatót.
- g Importálta a tanúsítványt és a saját kulcsot a nyomtatóra. Az SSL/TLS kommunikáció használatához a hitelesítésszolgáltató legfelső szintű tanúsítványát is a számítógépre kell telepíteni. A telepítéssel kapcsolatban keresse fel a hálózati rendszergazdát.

#### <span id="page-208-1"></span>**A tanúsítvány és a saját kulcs exportálása <sup>14</sup>**

- **1** Kattintson az **Export Certificate and Private Key** (Tanúsítvány és személyes kulcs exportálása) elemre az **Configure Certificate** (Tanúsítvány konfigurálása) oldalon.
- b Ha a fájlt titkosítani kívánja, írjon be egy jelszót.

#### **Megjegyzés**

Ha üres jelszót használ, a kimenet nem lesz titkosítva.

- c A megerősítéshez adja meg újra a jelszót, majd kattintson a **Submit** (Küldés) gombra.
- Adja meg azt a helyet, ahova a fájlt menteni kívánja.
- e A tanúsítványt és a saját kulcsot sikeresen exportálta a számítógépre.

## **Megjegyzés**

Importálhatja az exportált fájlt.

**15 Hibaelhárítás <sup>15</sup>**

# **Áttekintés <sup>15</sup>**

Ez a fejezet ismerteti a tipikus hálózati problémák megoldását, melyek a készülék használata közben felmerülhetnek. Ha a fejezet elolvasása után sem tudja megoldani a problémát, keresse fel a Brother ügyfélszolgálati központot a következő címen:<http://solutions.brother.com/>

Ez a fejezet a következő részeket tartalmazza:

- Gyakori problémák
- Hálózati nyomtató szoftver telepítésének problémái
- Nyomtatási problémák
- Beolvasási és PC-FAX problémák
- Protokollspecifikus hibaelhárítás
- Vezeték nélküli hálózatra vonatkozó hibaelhárítás (MFC-8890DW esetén)

# <span id="page-209-0"></span>**Gyakori problémák <sup>15</sup>**

#### **Behelyezte a CD-ROM-ot, de az nem indul el automatikusan <sup>15</sup>**

Ha számítógépe nem támogatja az Automatikus futtatást funkciót, a menü a CD-ROM behelyezését követően nem indul el automatikusan. Ebben az esetben indítsa el a **Start.exe** fájlt a CD-ROM gyökérkönyvtárában.

#### **A Brother nyomtatókiszolgáló gyári alapbeállításainak visszaállítása <sup>15</sup>**

Visszaállíthatja a nyomtatókiszolgálót a gyári alapbeállításaira (minden információ, így a jelszó vagy az IPcím gyári beállításaira). (Lásd *[A hálózati beállítások visszaállítása gyári alapbeállításra](#page-137-1)* című [részt a\(z\) 127. oldalon!.](#page-137-1))

**A számítógép nem találja a készüléket/nyomtatókiszolgálót. Nem tudok csatlakozni a készülékhez/nyomtatókiszolgálóhoz. A készülék/nyomtatókiszolgáló nem jelenik meg a Távoli beállítás, a BRAdmin Light vagy a BRAdmin Professional ablakában.** 

■ Windows<sup>®</sup>

Előfordulhat, hogy a számítógépen működő tűzfal blokkolja a készülék működéséhez szükséges kapcsolatot. Ebben az esetben tiltsa le a tűzfalat a számítógépen, és telepítse újra az illesztőprogramokat.

## **Windows® XP SP2 felhasználóknak: <sup>15</sup>**

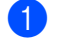

- a Kattintson a **Start** gombra, majd a **Vezérlőpult**, **Hálózati és internetes kapcsolatok** parancsra.
- b Kattintson a **Windows tűzfal** gombra.
- c Kattintson az **Általános** fülre. Ellenőrizze, hogy a **Kikapcsolva (nem javasolt)** be van-e jelölve.

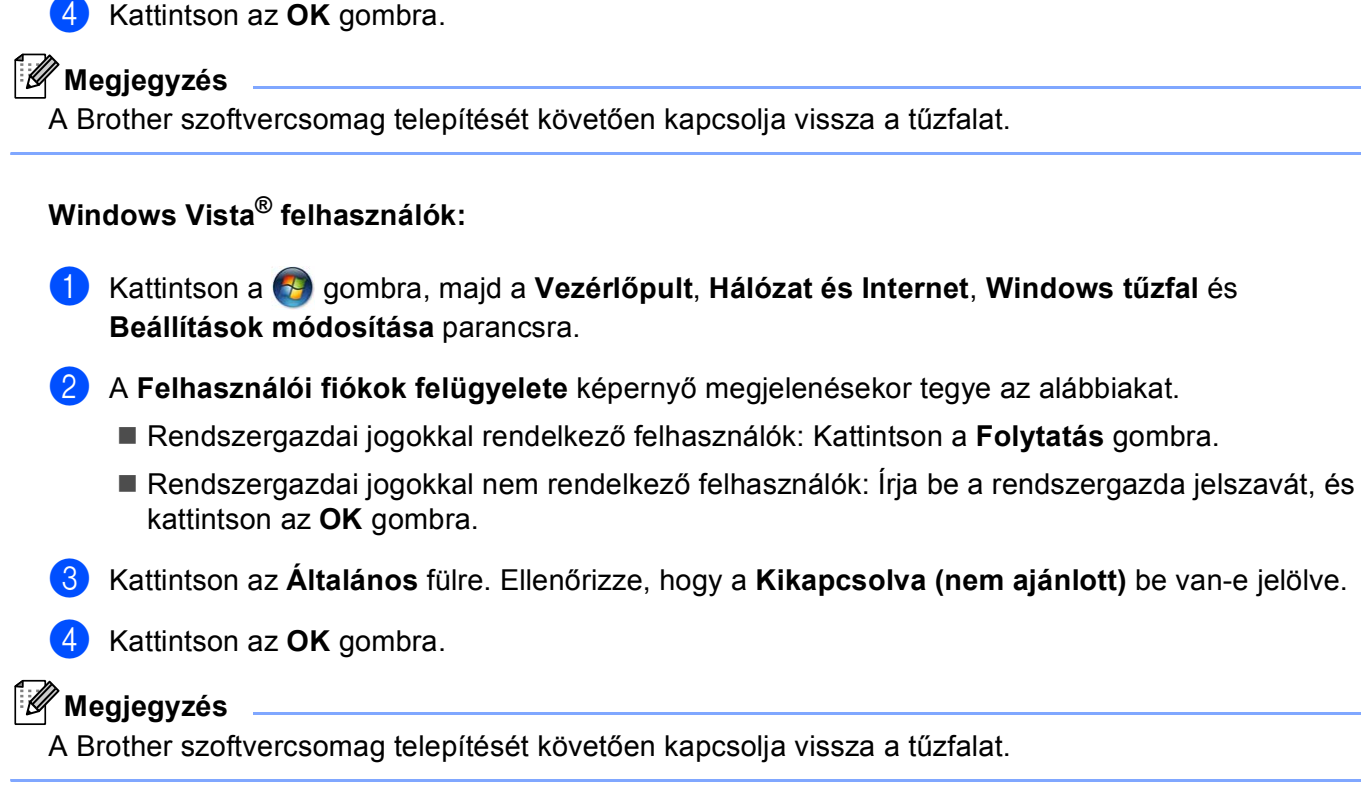

■ Macintosh

Válassza ki újra készülékét az Eszközválasztó alkalmazásban, amely a **Mac OS X** vagy a **Macintosh HD** (Indítólemez) / **Library** / **Printers** / **Brother** / **Utilities** / **DeviceSelector** helyen található, illetve a ControlCenter2 eszköz modellhez tartozó előugró menüjéből indítható el.

# **Hálózati nyomtató szoftver telepítésének problémái <sup>15</sup>**

**A Brother nyomtatókiszolgáló nem található a hálózati nyomtatószoftver telepítése során vagy a Brother készülék nyomtató illesztőprogram telepítésekor a Windows® rendszerben.** 

### **A Brother nyomtatókiszolgáló nem található a Mac OS X Egyszerű hálózatkonfigurálás képességeivel. <sup>15</sup>**

■ Ethernet kábelcsatlakozású hálózatok esetében

A hálózati nyomtatási szoftvere vagy nyomtatómeghajtó telepítése előtt bizonyosodjon meg afelől, hogy a Brother nyomtatókiszolgáló IP-címének beállítását a jelen Használati útmutató 2. fejezetének megfelelően megtette.

Vezeték nélküli hálózat esetén

A hálózati nyomtatószoftver vagy nyomtató-illesztőprogram telepítése előtt ellenőrizze, hogy megadta-e a Brother nyomtatókiszolgáló IP-címbeállításait és a vezeték nélküli hálózati beállításokat a jelen Használati útmutató 3. fejezetének megfelelően.

Ellenőrizze az alábbiakat:

- <span id="page-211-0"></span>**1** A készüléknek bekapcsolt állapotban kell lennie, továbbá hálózaton hozzáférhetőnek és nyomtatásra késznek.
	- b Ellenőrizze a hálózata kapcsolódási állapotát.

#### **Vezetékes hálózat esetén: <sup>15</sup>**

Ellenőrizze, hogy működnek-e LED-ek. A Brother nyomtatókiszolgáló hátsó panelén két LED található. A felső narancssárga LED a sebességet jelzi. Az alsó zöld LED a Link/Activity (Vétel/Adás) állapotát jelzi.

- A felső LED narancs színben világít: A sebesség LED-je akkor világít narancs színben, ha a nyomtatókiszolgáló 100BASE-TX Fast Ethernet hálózathoz csatlakozik.
- A felső LED nem világít: A sebesség LED-je akkor nem világít, ha a nyomtatókiszolgáló 10BASE-T Ethernet hálózathoz csatlakozik.
- Az alsó LED zöld színben világít: A Link/Activity LED akkor világít zöld színben, ha a nyomtatókiszolgáló Ethernet hálózathoz csatlakozik.
- Az alsó LED nem világít: A Link/Activity LED akkor nem világít, ha a nyomtatókiszolgáló nem csatlakozik Ethernet hálózathoz.

#### **Vezeték nélküli hálózat esetén (Csak azMFC-8890DW modell esetében) <sup>15</sup>**

#### **Megjegyzés**

Ellenőrizze, hogy készüléke vezeték nélküli hálózati beállítása BE van kapcsolva.

Ellenőrizze, hogy az LCD-kijelző vezeték nélküli jele Üzemkész módban vagy Készenléti üzemmódban van-e az infrastruktúra módban:  $\mathbb{S}$  (Erős) /  $\in$  (Közepes) /  $\in$  (Gyenge)

Készüléke csatlakozott a vezeték nélküli hálózathoz.

Ha a jel (Nincs), készüléke nem tudott csatlakozni a vezeték nélküli hálózathoz. A készülék vezeték nélküli hálózathoz való konfigurálásáról lásd: *[A készülék konfigurálása vezeték nélküli hálózathoz](#page-32-0)  [\(MFC-8890DW esetén\)](#page-32-0)* című részt a(z) 22. oldalon!.

## **Megjegyzés**

Ha nyitott rendszerű hitelesítéssel próbál csatlakozni valamely hálózathoz (ad-hoc vagy infrastruktúra módban), a vezeték nélküli hálózat erősségjelzője teljes jelet fog mutatni akkor is, ha a készülék nem tud csatlakozni.

3) Nyomtassa ki a hálózati beállítások listáját és ellenőrizze, hogy a beállítások, mint az IP-cím, megfelelnek-e a használt hálózatnak. A probléma oka a helytelenül megadott vagy dupla IP-cím is lehet. Ellenőrizze, hogy az IP-cím helyesen töltődött-e be a nyomtatókiszolgálóba, és hogy a hálózaton más állomás nem rendelkezik-e ugyanezzel az IP-címmel. (A hálózati beállítások listájának kinyomtatásához lásd *[A hálózati beállítások lista kinyomtatása](#page-137-0)* című részt a(z) 127. oldalon!.)

<span id="page-212-1"></span> $\overline{4}$  Ellenőrizze, hogy a nyomtatókiszolgáló a hálózaton a következők szerint jelenik meg:

#### **Windows®**

Próbálja pingelni a nyomtatókiszolgálót az operációs rendszer parancssorából a következő paranccsal:

Kattintson a **Start**, **Minden program** [1](#page-212-0), **Kellékek** elemre, majd válassza a **Parancssor** lehetőséget.

<span id="page-212-0"></span><sup>1</sup> **Programok** Windows® 2000 felhasználók esetén

ping ip-cím

Ahol az ip-cím a nyomtatókiszolgáló IP-címe (vegye figyelembe, hogy bizonyos esetekben az IPcím betöltése a nyomtatókiszolgálóba az IP-cím megadását követően akár két percig is eltarthat).

#### ■ Mac OS X 10.3.9 vagy újabb

- **1** A **Go** (Indítás) menüből válassza az **Applications** (Alkalmazások) lehetőséget.
- **2** Nyissa meg a **Utilities** (Segédprogramok) mappát.
- **3** Kattintson duplán a **Terminal** (Terminál) ikonra.
- **4** Próbálja pingelni a nyomtatókiszolgálót a Terminal ablakból:

ping ip-cím

Ahol az ip-cím a nyomtatókiszolgáló IP-címe (vegye figyelembe, hogy bizonyos esetekben az IP-cím betöltése a nyomtatókiszolgálóba az IP-cím megadását követően akár két percig is eltarthat).

 $\overline{b}$  H[a](#page-211-0) a fentiekben leírt  $\bigcirc$ – $\bigcirc$  lépések nem műkö[d](#page-212-1)nek, akkor állítsa vissza a nyomtatókiszolgáló beállításait a gyári alapértelmezett beállításokra, és kezdje elölről a telepítést. (A gyári alapértelmezett beállítások visszaállításával kapcsolatban lásd: *[A hálózati beállítások visszaállítása gyári alapbeállításra](#page-137-1)* című [részt a\(z\) 127. oldalon!.](#page-137-1))

### $6$  (Windows<sup>®</sup>)

Ha a telepítés sikertelen, lehetséges, hogy az Ön számítógépén található blokkolja a készülék működéséhez szükséges hálózati csatlakozásokat. Ebben az esetben kérjük, iktassa ki a tűzfalat, és telepítse újra a meghajtókat. (A tűzfal letiltásával kapcsolatban lásd: *[Gyakori problémák](#page-209-0)* című [részt a\(z\) 199. oldalon!.](#page-209-0)) Ha személyes tűzfalprogramot használ, nézze meg a szoftver használati útmutatóját, vagy lépjen kapcsolatba a szoftvergyártóval.

# **Nyomtatási problémák <sup>15</sup>**

#### **A készülék nem hajtja végre a nyomtatási parancsot <sup>15</sup>**

Ellenőrizze a nyomtatókiszolgáló állapotát és beállításait.

<span id="page-212-2"></span>**1** A készüléknek bekapcsolt állapotban kell lennie, továbbá hálózaton hozzáférhetőnek és nyomtatásra késznek.

2) Nyomtassa ki a hálózati beállítások listáját és ellenőrizze, hogy a beállítások, mint az IP-cím megfelelnek-e a használt hálózatnak. A probléma oka rosszul megadott vagy dupla IP-cím is lehet. Ellenőrizze, hogy az IP-cím helyesen töltődött-e be a nyomtatókiszolgálóba, és hogy a hálózaton más állomás nem rendelkezik-e ugyanezzel az IP-címmel. (A hálózati beállítások listájának kinyomtatásához lásd *[A hálózati beállítások lista kinyomtatása](#page-137-0)* című részt a(z) 127. oldalon!.)

<span id="page-213-1"></span> $\overline{3}$  Ellenőrizze, hogy a nyomtatókiszolgáló a hálózaton a következők szerint jelenik meg:

### **Windows®**

**1** Próbálja pingelni a nyomtatókiszolgálót a gazda operációs rendszer parancssorából a következő paranccsal:

ping ip-cím

Ahol az ip-cím a nyomtatókiszolgáló IP-címe (vegye figyelembe, hogy bizonyos esetekben az IP-cím betöltése a nyomtatókiszolgálóba az IP-cím megadását követően akár két percig is eltarthat).

**2** Ha érkezik válasz, folytassa a következővel: *[Windows® 2000/XP, Windows Vista® és Windows](#page-218-0)  Server[® 2003/2008 IPP-hibaelhárítás](#page-218-0)* című részt a(z) 208. oldalon!. Ellenkező esetben folytassa a [d](#page-213-0) lépéssel.

#### ■ Mac OS X 10.3.9 vagy újabb

- **1** A **Go** (Indítás) menüből válassza az **Applications** (Alkalmazások) lehetőséget.
- **2** Nyissa meg a **Utilities** (Segédprogramok) mappát.
- **3** Kattintson duplán a **Terminal** (Terminál) ikonra.
- **4** Próbálja pingelni a nyomtatókiszolgálót a Terminal ablakból:

ping ip-cím

Ahol az ip-cím a nyomtatókiszolgáló IP-címe (vegye figyelembe, hogy bizonyos esetekben az IP-cím betöltése a nyomtatókiszolgálóba az IP-cím megadását követően akár két percig is eltarthat).

**5** Ha érkezik sikeres válasz, folytassa a következő lépéssel: **4**.

<span id="page-213-0"></span> $\overline{a}$  $\overline{a}$  $\overline{a}$  Ha a fentiekben leírt  $\overline{a}$ – $\overline{a}$  lépések nem működnek, akkor állítsa vissza a nyomtatókiszolgáló beállításait a gyári alapértelmezett beállításokra, és kezdje elölről a telepítést. (A gyári alapértelmezett beállítások visszaállításával kapcsolatban lásd: *[A hálózati beállítások visszaállítása gyári alapbeállításra](#page-137-1)* című [részt a\(z\) 127. oldalon!.](#page-137-1))

#### **Hiba a nyomtatás során <sup>15</sup>**

Ha olyankor próbál meg nyomtatni, amikor más felhasználók nagyobb mennyiségű adatot nyomtatnak (pl. több oldalt, vagy nagy felbontású oldalakat sok grafikával), akkor a nyomtató mindaddig nem tudja fogadni az Ön nyomtatási feladatát, amíg az éppen folyamatban lévő nyomtatás be nem fejeződik. Ha a nyomtatási parancs várakoztatása túllép egy bizonyos időhatárt, időtúllépési helyzet keletkezik, amely Önnél hibaüzenetként jelentkezik. Ilyen esetekben adja ki újra a nyomtatási parancsot a másik felhasználó által kiadott nyomtatás befejezte után.

# **Beolvasási és PC-FAX problémák <sup>15</sup>**

## **A hálózati szkennelés funkció nem működik Windows® rendszeren A hálózati PC Fax nem működik Windows® rendszeren <sup>15</sup>**

Lehet, hogy a számítógép tűzfalbeállításai blokkolják a szükséges hálózati kapcsolatot. Kövesse az alábbi utasításokat a tűzfal letiltásához. Ha személyes tűzfalprogramot használ, nézze meg a szoftver használati útmutatóját, vagy lépjen kapcsolatba a szoftvergyártóval.

## **Windows® XP SP2 felhasználóknak: <sup>15</sup>**

- a Kattintson a **Start** gombra, majd a **Vezérlőpult**, **Hálózati és internetes kapcsolatok** és a **Windows tűzfal** parancsra. Győződjön meg arról, hogy **Általános** lapon a **Windows tűzfal** be van kapcsolva.
- b Kattintson a **Speciális** fülre, és a **Beállítások...** gombra a **Hálózati kapcsolatok beállításai** területen.
- **3** Kattintson a **Hozzáadás** gombra.
- $\overline{4}$  Adja hozzá az 54925-ös portot a hálózati szkenneléshez (lapolvasáshoz) az alábbi információk megadásával:
	- 1. A **Szolgáltatás leírása** mezőbe írja be leírást vagy nevet, például: "Brother szkenner".

2. Az **Annak a számítógépnek a neve vagy IP-címe (pl. 192.168.0.12), amelyen a szolgáltatás fut** mezőbe írja be: "Localhost".

- 3. **A szolgáltatás külső portszáma** mezőbe írja be: "54925".
- 4. **A szolgáltatás belső portszáma** mezőbe írja be: "54925".
- 5. Ellenőrizze, hogy az **UDP** elem be van-e jelölve.
- 6. Kattintson az **OK** gombra.
- **6** Kattintson a **Hozzáadás** gombra.

 $\overline{6}$ ) Adja hozzá az 54926-os portot a hálózati PC Faxhoz az alábbi információk megadásával:

1. A **Szolgáltatás leírása** mezőbe írjon be egy leírást, például: "Brother PC Fax".

2. Az **Annak a számítógépnek a neve vagy IP-címe (pl. 192.168.0.12), amelyen a szolgáltatás fut** mezőbe írja be: "Localhost".

- 3. **A szolgáltatás külső portszáma** mezőbe írja be: "54926".
- 4. **A szolgáltatás belső portszáma** mezőbe írja be: "54926".
- 5. Ellenőrizze, hogy az **UDP** elem be van-e jelölve.
- 6. Kattintson az **OK** gombra.

g Ha továbbra is fennáll a hálózati csatlakozási probléma, kattintson a **Hozzáadás** gombra.

**63** Adja hozzá a 137-es portot a hálózati szkenneléshez (lapolvasáshoz), nyomtatáshoz és PC-s faxfogadáshoz az alábbi információk megadásával:

1. A **Szolgáltatás leírása** mezőben írjon be egy leírást, például: "Brother PC Fax fogadás".

#### 2. Az **Annak a számítógépnek a neve vagy IP-címe (pl. 192.168.0.12), amelyen a szolgáltatás fut** mezőbe írja be: "Localhost".

- 3. **A szolgáltatás külső portszáma** mezőbe írja be: "137".
- 4. **A szolgáltatás belső portszáma** mezőbe írja be: "137".
- 5. Ellenőrizze, hogy az **UDP** elem be van-e jelölve.

**15**

6. Kattintson az **OK** gombra.

i Ellenőrizze, sikerült-e hozzáadni az új beállítást, majd kattintson az **OK** gombra.

# **Megjegyzés**

A Brother szoftvercsomag telepítését követően kapcsolja vissza a tűzfalat.

## **Windows Vista® felhasználók: <sup>15</sup>**

- a Kattintson a gombra, majd a **Vezérlőpult**, **Hálózat és Internet**, **Windows tűzfal** és **Beállítások módosítása** parancsra.
- b <sup>A</sup>**Felhasználói fiókok felügyelete** képernyő megjelenésekor tegye az alábbiakat.
	- Rendszergazdai jogokkal rendelkező felhasználók: Kattintson a **Folytatás** gombra.
	- Rendszergazdai jogokkal nem rendelkező felhasználók: Írja be a rendszergazda jelszavát, és kattintson az **OK** gombra.
- c Ellenőrizze, hogy a **Bekapcsolva (ajánlott)** ki van-e választva az **Általános** fülön.
- **Kattintson a Kivételek** fülre.
- **Kattintson a Port hozzáadása...** gombra.
- **6** Adja hozzá az 54925-ös portot a hálózati szkenneléshez (lapolvasáshoz) az alábbi információk megadásával:
	- 1. A **Név** mezőbe írja be leírást vagy nevet, például: "Brother szkenner".
	- 2. A **Port száma** mezőbe írja be: "54925".
	- 3. Ellenőrizze, hogy az **UDP** elem be van-e jelölve.
	- 4. Kattintson az **OK** gombra.
- **Z** Kattintson a **Port hozzáadása...** gombra.
- 8) Adja hozzá az 54926-os portot a hálózati PC Faxhoz az alábbi információk megadásával:
	- 1. A Név mezőbe írjon be egy leírást, például: "Brother PC Fax".
	- 2. A **Port száma** mezőbe írja be: "54926".
	- 3. Ellenőrizze, hogy az **UDP** elem be van-e jelölve.
	- 4. Kattintson az **OK** gombra.
- i Ellenőrizze, sikerült-e hozzáadni az új beállítást, majd kattintson az **Alkalmaz** gombra.
- **10** Ha továbbra is problémái vannak a hálózati csatlakozásával például hálózati szkennelés vagy nyomtatás esetén, jelölje be a **Kivételek** lapon a **Fájl-és nyomtatómegosztás** jelölőnégyzetet, majd kattintson az **Alkalmaz** gombra.

## **Megjegyzés**

A Brother szoftvercsomag telepítését követően kapcsolja vissza a tűzfalat.
# **Vezeték nélküli hálózat hibaelhárítása (Csak MFC-8890DW esetén) <sup>15</sup>**

### **Vezeték nélküli beállítási problémák <sup>15</sup>**

#### **A vezeték nélküli eszköz telepítő varázslója nem találja a Brother nyomtatókiszolgálót <sup>15</sup>**

- **1** A készüléknek bekapcsolt állapotban kell lennie, továbbá hálózaton hozzáférhetőnek és nyomtatásra késznek.
- **2** Helyezze a Brother készüléket közelebb a hozzáférési ponthoz/útválasztóhoz (vagy az Ad-hoc hálózatot működtető számítógéphez), majd próbálja újra.
- **3)** Állítsa vissza a nyomtatókiszolgáló gyári alapbeállításait, és próbálja meg újra. (A gyári alapbeállítások visszaállításával kapcsolatban lásd: *[A hálózati beállítások visszaállítása gyári alapbeállításra](#page-137-0)* című [részt a\(z\) 127. oldalon!.](#page-137-0))

#### **Miért kell a készülékem hálózati beállítását "Vezetékes LAN" értékre módosítanom a telepítés során, amikor vezeték nélküli LAN-t szeretnék beállítani? <sup>15</sup>**

Ha Windows<sup>®</sup> 2000 rendszert, illetve Mac OS X 10.3.9 vagy újabb verziót használ, vagy ha a számítógép hálózati kábellel csatlakozik a vezeték nélküli hálózathoz, javasoljuk, hogy ideiglenesen egy hálózati kábellel csatlakoztassa a készüléket a hozzáférési ponthoz, elosztóhoz vagy útválasztóhoz. Ekkor ideiglenesen a készülék hálózati beállítását is vezetékes LAN-ra kell állítania. A készülék hálózati beállítása a telepítés során automatikusan a vezeték nélküli hálózatra módosul.

 $\blacksquare$  Windows<sup>®</sup>:

*[A Setup Wizard \(Beállítás varázsló\) segítségével a vezérl](#page-43-0)őpulton keresztül* című részt a(z) 33. oldalon!

*[Vezeték nélküli konfiguráció Windows](#page-54-0)® rendszerre a Brother telepítő programjának használatával [\(MFC-8890DW esetén\)](#page-54-0)* című részt a(z) 44. oldalon!

■ Macintosh:

*[A Setup Wizard \(Beállítás varázsló\) segítségével a vezérl](#page-43-0)őpulton keresztül* című részt a(z) 33. oldalon!

*[Vezeték nélküli konfiguráció Macintosh rendszerre a Brother telepít](#page-81-0)ő programjának használatával [\(MFC-8890DW esetén\)](#page-81-0)* című részt a(z) 71. oldalon!

## **Vezeték nélküli csatlakozási problémák <sup>15</sup>**

#### **A vezeték nélküli kapcsolat néha megszűnik. <sup>15</sup>**

A vezeték nélküli kapcsolat állapotát befolyásolja az a környezet, amelyben a Brother nyomtató és a többi vezeték nélküli eszköz elhelyezkedik. A következő körülmények okozhatnak csatlakozási problémákat:

- A Brother készülék és a hozzáférési pont közöt beton- vagy fémkeretes fal helyezkedik el.
- A hálózat közelében elektromos berendezések találhatók (pl. televíziók, számítógépek, mikrohullámú sütők, házi telefonok, mobiltelefonok, akkumulátortöltők és tápegységek).
- A hálózat közelében adóállomás vagy nagyfeszültségű vezeték található.
- Egy közeli fénycsövet ki- vagy bekapcsolnak.

# **Protokollspecifikus hibaelhárítás <sup>15</sup>**

## **Windows® 2000/XP, Windows Vista® és Windows Server® 2003/2008 IPPhibaelhárítás <sup>15</sup>**

#### **A 631-től eltérő portszámot szeretnék használni. <sup>15</sup>**

Ha az IPP nyomtatáshoz a 631-es portot használja, előfordulhat, hogy a tűzfal nem engedi át a nyomtatási adatokat. Ha ez a helyzet, használjon másik portszámot (80-as port), vagy állítsa be úgy a tűzfalat, hogy az engedélyezze az adatátvitelt a 631-es porton keresztül.

Ha egy nyomtatási feladatot az IPP használatával szeretne elküldeni a nyomtatónak a 80-as porton keresztül (amely a szabványos HTTP port), akkor a következő adatokat adja meg a Windows® 2000/XP, Windows Vista® és Windows Server® 2003/2008 rendszer konfigurálásakor.

http://ipcím/ipp/

**"A nyomtató webhelyének felkeresése" parancs nem működik a Windows® XP és Windows Vista® rendszeren.** 

**A "További információ" parancs nem működik a Windows® 2000 és Windows Server® 2003/2008 rendszeren. <sup>15</sup>**

Ha a következő URL-t használja:

http://ipcím:631/ vagy http://ipcím:631/ipp/

a **További információk beszerzése** beállítás a Windows® 2000/XP, Windows Vista® és Windows Server® 2003/2008 rendszeren nem fog működni. Ha a **További információk beszerzése** beállítást kívánja alkalmazni, használja a következő URL-címet:

http://ipcím/

Ez arra kényszeríti a Windows® 2000/XP, Windows Vista® és Windows Server® 2003/2008 rendszert, hogy a 80-as porton keresztül kommunikáljon a Brother nyomtatókiszolgálóval.

### **Webes alapú beállítás (webböngésző) hibakereső (TCP/IP) <sup>15</sup>**

- **1** Ha webböngésző használatával nem tud csatlakozni a nyomtatókiszolgálóhoz, érdemes ellenőrizni a böngésző proxybeállításait. Ha szükséges, nyissa meg a Kivételeket, és írja be a nyomtatókiszolgáló IPcímét. Ez megakadályozza, hogy a számítógép minden alkalommal az internetszolgáltatóhoz vagy a proxykiszolgálóhoz kísérelje meg a csatlakozást, amikor Ön ellenőrizni szeretné a nyomtatókiszolgálót.
- **2** Mindig a megfelelő webböngészőt használja. Windows<sup>®</sup> esetén a Microsoft<sup>®</sup> Internet Explorer<sup>®</sup> 6.0 (vagy újabb) vagy a Firefox 1.0 (vagy újabb), Macintosh esetén pedig a Safari 1.3 böngészőt javasoljuk. Bármelyik böngészőt is használja, mindig gondoskodjon róla, hogy a JavaScript és a cookie-k engedélyezve legyenek. Ha más webböngészőt használ, annak kompatibilisnek kell lennie a HTTP 1.0 és HTTP 1.1. szabvánnyal.

## **LDAP hibakeresés**

Ha a Windows® LDAP-kiszolgálóra csatlakozáskor problémák merülnek fel, lépjen kapcsolatba hálózati rendszergazdával, és ellenőrizze az LDAP biztonsági beállításait.

További információkért keresse fel a következő webhelyet:<http://solutions.brother.com/>.

**A függelék <sup>A</sup>**

# **<sup>A</sup> Szolgáltatások használata <sup>A</sup>**

**A**

A szolgáltatás olyan erőforrás, amelynek segítségével a számítógépek a Brother nyomtatókiszolgálóra nyomtathatnak. A Brother nyomtatókiszolgáló a következő előre definiált szolgáltatásokat nyújtja (az elérhető szolgáltatások listájához használja a SHOW SERVICE (SZOLGÁLTATÁSOK MEGJELENÍTÉSE) parancsot a Brother nyomtatókiszolgáló távoli konzolján). A támogatott parancsok listájáért írja be a HELP parancsot a parancssorba.

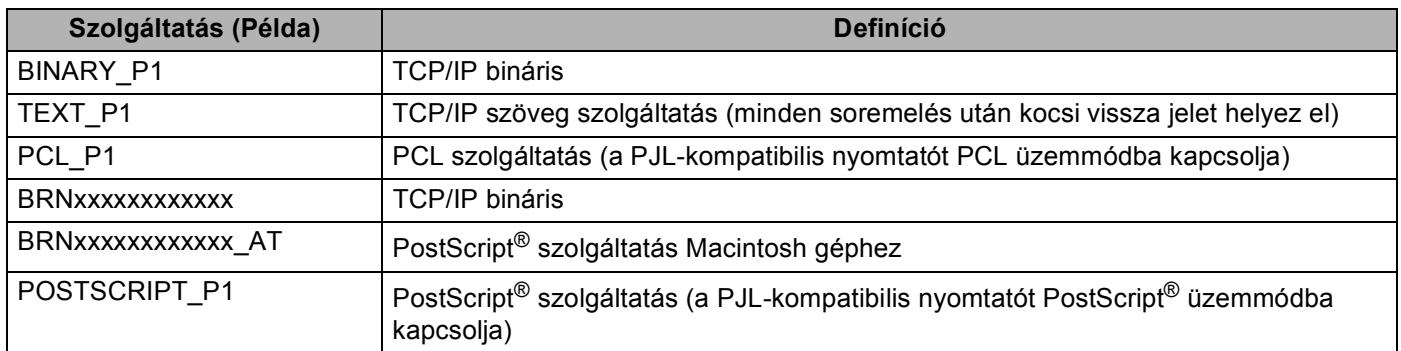

Ahol "xxxxxxxxxxxx" a készülék MAC-címe (Ethernet-címe)

# **Az IP-címek beállításának egyéb módjai (haladó felhasználók és rendszergazdák számára) <sup>A</sup>**

Ha többet szeretne tudni arról, hogyan konfigurálhatja a számítógépet a BRAdmin Light segédprogram használatával, olvassa el a következő részt: *[Az IP-cím és az alhálózati maszk beállítása](#page-25-0)* című [részt a\(z\) 15. oldalon!](#page-25-0).

## **Az IP-címek konfigurálása a DHCP segítségével <sup>A</sup>**

A Dynamic Host Configuration Protocol (DHCP) az egyik automatizált mechanizmus az IP-címek kiosztásához. Ha a hálózatban van DHCP kiszolgáló, a nyomtatókiszolgáló automatikusan kapja IP-címét a DHCP kiszolgálótól, és regisztrálja nevét egy RFC 1001- és 1002-kompatibilis dinamikus névszolgáltatónál.

## **Megjegyzés**

Ha nem szeretné, hogy a nyomtatókiszolgáló konfigurálása DHCP, BOOTP vagy RARP protokollon keresztül történjen, a rendszerindítási módszert statikusra kell állítania, hogy a nyomtatókiszolgáló statikus IP-címet kapjon. Ez megakadályozza, hogy a nyomtatókiszolgáló ezeken a rendszereken keresztül próbáljon IP-címet igényelni. A rendszerindítás módjának megváltoztatásához használja a készülék vezérlőpultjának Hálózat menüjét, a BRAdmin alkalmazásokat, a Távoli beállítást vagy a Web alapú kezelőt (webböngészőt).

# **Az IP-címek konfigurálása a BOOTP segítségével <sup>A</sup>**

A BOOTP a RARP alternatívája. Előnye, hogy segítségével az alhálózati maszk és az átjáró (gateway) is konfigurálható. Ha az IP-címeket a BOOTP segítségével szeretné konfigurálni, ellenőrizze, hogy a BOOTP telepítve van-e és fut-e a gazdaszámítógépen (valós szolgáltatásként kell megjelennie az /etc/services fájlban a gazdagépen; írja be a man bootpd parancsot, vagy további információkért olvassa el a rendszer dokumentációját). A BOOTP rendszerint az /etc/inetd.conf fájlon keresztül indul, ezért előfordulhat, hogy az engedélyezéséhez ebben a fájlban el kell távolítania a "#" karaktert a bootp bejegyzés elől. Tipikus bootp bejegyzés az /etc/inetd.conf fájlban:

#bootp dgram udp wait /usr/etc/bootpd bootpd -i

A rendszertől függően előfordulhat, hogy ennek a bejegyzésnek a neve nem "bootp", hanem "bootps".

# **Megjegyzés**

A BOOTP engedélyezéséhez egyszerű szövegszerkesztő segítségével törölje a "#" jelet (ha nincs "#" jel, akkor a BOOTP már engedélyezett). Ezután szerkessze a BOOTP konfigurációs fájlt (rendszerint /etc/bootptab), és írja be a nevet, a hálózattípust (Ethernet esetén 1), a MAC-címet (Ethernet-címet) és az IP-címet, a nyomtatókiszolgáló alhálózati maszkját és átjáróját. Sajnos ezeknek az információknak a pontos formátuma nincs szabványosítva, ezért a rendszer dokumentációjának segítségével kell megállapítania, hogyan kell beírni ezeket az adatokat (sok UNIX rendszer bootptab fájlja példasablonokat tartalmaz, melyeket referenciaként használhat). Néhány példa tipikus /etc/bootptab bejegyzésekre: (vezeték nélküli hálózat esetén a "BRN" helyére "BRW" kerül.)

BRN310107 1 00:80:77:31:01:07 192.168.1.2

és:.

BRN310107:ht=ethernet:ha=008077310107:\ip=192.168.1.2:

Bizonyos BOOTP gazdaszoftver-megvalósítások nem válaszolnak a BOOTP kérelmekre, ha nem adott meg letöltési fájlnevet a konfigurációs fájlban. Ha ez a helyzet, egyszerűen hozzon létre egy null fájlt a gazdagépen, majd a konfigurációs fájlban adja meg ennek a fájlnak a nevét és elérési útját.

Akárcsak a RARP esetében, a nyomtatókiszolgáló az IP-címet a BOOTP kiszolgálóról tölti be a nyomtató bekapcsolásakor.

## **Az IP-címek konfigurálása a RARP segítségével <sup>A</sup>**

A Brother nyomtatókiszolgáló IP-címe a Fordított ARP (RARP) segítségével konfigurálható a gazdaszámítógépen. Ez az /etc/ethers fájl szerkesztésével történik (ha a fájl nem létezik, létrehozhatja azt). Helyezzen el a fájlban egy, a következőhöz hasonló bejegyzést:

00:80:77:31:01:07 BRN008077310107 (vagy vezeték nélküli hálózat esetén: BRW008077310107)

Ahol az első bejegyzés a nyomtatókiszolgáló MAC-címe (Ethernet-címe), a második bejegyzés pedig a nyomtatókiszolgáló neve (ennek a névnek meg kell egyeznie az /etc/hosts fájlban megadott névvel).

Ha a RARP démon még nem fut, indítsa el azt (a rendszertől függően az indítóparancs lehet rarpd, rarpd -a, in.rarpd -a vagy valami más; írja be a man rarpd parancsot, vagy további információkért olvassa el a rendszer dokumentációját). Ha Berkeley UNIX alapú rendszeren szeretné ellenőrizni, hogy a RARP démon fut-e, írja be a következő parancsot:

ps -ax | grep -v grep | grep rarpd

AT&T UNIX alapú rendszerek esetén írja be a következőt:

ps -ef | grep -v grep | grep rarpd

A Brother nyomtatókiszolgáló a nyomtató bekapcsolásakor lekéri az IP-címet a RARP démontól.

### **Az IP-címek konfigurálása az APIPA segítségével <sup>A</sup>**

A Brother nyomtatókiszolgáló támogatja az Automatic Private IP Addressing (APIPA) protokollt. APIPA használata esetén a DHCP kliensek automatikusan konfigurálnak IP-címet és alhálózati maszkot, ha a DHCP kiszolgáló nem érhető el. A eszköz a 169.254.1.0 - 169.254.254.255 tartományból választja ki a saját IP-címét. Az alhálózati maszk automatikusan a 255.255.0.0, az átjárócím pedig a 0.0.0.0 értéket kapja.

Az APIPA protokoll alapértelmezés szerint engedélyezett. Ha le szeretné tiltani az APIPA protokollt, használja a készülék vezérlőpultját. (További információk: *APIPA* című [részt a\(z\) 103. oldalon!](#page-113-0).)

### Az IP-címek konfigurálása az ARP segítségével

Ha nem tudja használni a BRAdmin alkalmazást, és a hálózat nem használ DHCP kiszolgálót, használhatja az ARP parancsot is. Az ARP parancs olyan Windows<sup>®</sup> rendszereken érhető el, amelyeken telepítve van a TCP/IP, valamint elérhető UNIX rendszereken is. Az ARP parancs használatához írja be a következő parancsot a parancssorba:

```
arp -s ip-cím ethernet-cím
```
#### ping ip-cím

Ahol az ethernet-cím a nyomtatókiszolgáló MAC-címe (Ethernet-címe) és az ip-cím a nyomtatókiszolgáló IP-címe. Példák:

### **Windows® rendszerek**

Windows $^{\circledR}$  esetén a MAC-cím (Ethernet-cím) minden jegye közé kötőjelet "-" kell tenni.

```
arp -s 192.168.1.2 00-80-77-31-01-07
```
ping 192.168.1.2

#### **UNIX/Linux rendszerek**

UNIX és Linux rendszerek esetén a MAC-cím (Ethernet-cím) minden jegye közé általában kettőspontot ":" kell tenni.

arp -s 192.168.1.2 00:80:77:31:01:07

ping 192.168.1.2

### **Megjegyzés**

Az arp –s parancs használatához ugyanazon az Ethernet szegmensen kell lennie (vagyis a nyomtatókiszolgáló és az operációs rendszer közt nem lehet útválasztó (router)).

Ha van útválasztó (router), akkor az ebben a fejezetben ismertetett BOOTP-t vagy más módszert használhatja az IP-cím megadásához. Ha a rendszergazda úgy konfigurálta a rendszert, hogy BOOTP-n, DHCP-n vagy RARP-n keresztül szolgáltassa az IP-címeket, akkor a Brother nyomtatókiszolgáló bármelyik IP-címkiosztó rendszertől képes IP-címet felvenni. Ilyen esetben nem kell használnia az ARP parancsot. Az ARP parancs csak egyszer működik. Miután sikeresen konfigurálta a Brother nyomtatókiszolgáló IP-címét az ARP parancs segítségével, biztonsági okokból többé nem használhatja az ARP parancsot a cím megváltoztatására. A nyomtatókiszolgáló minden ilyen kísérletet figyelmen kívül hagy. Ha szeretné újra megváltoztatni az IP-címet, használjon webes alapú beállítást (webböngészőt), a TELNET-et (a SET IP ADDRESS paranccsal), vagy a nyomtatókiszolgáló gyári beállításainak visszatöltését (ami újra engedélyezi az ARP parancs használatát).

# Az IP-cím konfigurálása a TELNET konzol segítségével

Az IP-címet a TELNET parancs segítségével is megváltoztathatja.

A TELNET hatékony módja a gép IP-címének megváltoztatásának. Ekkor azonban a nyomtatókiszolgálóban már programozva kell lennie egy érvényes IP-címnek.

A rendszer fogadójelének parancsjeléhez írja be a TELNET <parancssor> parancsot, ahol a <parancssor> a nyomtatókiszolgáló IP-címe. Ha a kapcsolat létrejött, nyomja meg a Return vagy az Enter billentyűt. Ekkor megjelenik a "#" parancssor. Írja be az "**access**" jelszót (a jelszó nem jelenik meg a képernyőn).

A rendszer ekkor felhasználónevet kér. Ide bármit beírhat.

Ekkor megjelenik a Local> parancssor. Írja be a SET IP ADDRESS ip-cím parancsot, ahol az ip-cím a nyomtatókiszolgálóhóz rendelni kívánt IP-cím (kérdezze meg a hálózati rendszergazdától, hogy milyen IPcímet kell használnia). Példák:

Local> SET IP ADDRESS 192.168.1.3

Ekkor be kell állítania az alhálózati maszkot. Ehhez írja be a SET IP SUBNET alhálózati maszk parancsot, ahol az alhálózati maszk a nyomtatókiszolgálóhóz rendelni kívánt alhálózati maszk (kérdezze meg a hálózati rendszergazdától, hogy milyen alhálózati maszkot kell használnia). Példák:

Local> SET IP SUBNET 255.255.255.0

Ha nem rendelkezik alhálózattal, használja az alábbi alapértelmezett alhálózati maszkok egyikét:

A osztályú hálózatok esetén: 255.0.0.0

B osztályú hálózatok esetén: 255.255.0.0

C osztályú hálózatok esetén: 255.255.255.0

Az IP-cím bal szélső számjegycsoportja azonosíthatja a használt hálózattípust. A osztályú hálózatok esetén ennek a csoportnak az értékei 1-től 127-ig terjednek (pl. 13.27.7.1), B osztályú hálózatok esetén 128-tól 191 ig (pl.128.10.1.30) és C osztályú hálózatok esetén 192-től 255-ig (pl. 192.168.1.4).

Ha rendelkezik átjáróval (útválasztóval), adja meg a címét a parancsban: SET IP ROUTER útválasztócím, ahol az útválasztócím a nyomtatókiszolgálóhoz rendelendő átjáró (gateway) IP-címe. Példák:

Local> SET IP ROUTER 192.168.1.4

Írja be a SET IP METHOD STATIC parancsot, ha az IP-cím konfigurációjának módját statikusra szeretné állítani.

Ha ellenőrizni szeretné, hogy az IP-adatokat helyesen adta-e meg, írja be a SHOW IP parancsot.

Írja be az EXIT parancsot vagy használja a Ctrl-D billentyűkombinációt a távoli konzolkapcsolat lezárásához (azaz tartsa lenyomva a Ctrl billentyűt, és nyomja le a "D" billentyűt)..

**A**

## **A Brother Web BRAdmin kiszolgálószoftver használata az IP-cím IIS-en keresztül történő konfigurálásához <sup>A</sup>**

A Web BRAdmin kiszolgálószoftver segítségével minden LAN/WAN Brother hálózatra csatlakozó eszköz kezelhető. A Web BRAdmin kiszolgálószoftver IIS<sup>[1](#page-225-0)</sup>-t futtató számítógépre történő telepítésével a rendszergazdák webböngészővel csatlakozhatnak a Web BRAdmin kiszolgálóhoz, amely magával az

eszközzel kommunikál. A BRAdmin Professional segédprogrammal ellentétben, amely csak Windows® rendszerekhez készült, a Web BRAdmin kiszolgálószoftver bármely olyan számítógépről elérhető, amely rendelkezik Javát támogató webböngészővel.

Ez a szoftver nem található meg a Brother termékkel együtt szállított CD-n.

Ha a szoftverről és annak letöltéséről többet szeretne tudni, keresse fel a <http://solutions.brother.com/> webhelyet.

<span id="page-225-0"></span><sup>1</sup> Internet Information Server 4.0 vagy Internet Information Services 5.0/5.1/6.0/7.0

# **Telepítés a webszolgáltatások segítségével (Windows Vista®)A**

### **Megjegyzés**

- Mielőtt az ebben a szakaszban leírt lépéseket elvégezné, konfigurálnia kell az IP-címet a készüléken. Ha nem konfigurálta az IP-címet, lásd: *[Az IP-cím és az alhálózati maszk beállítása](#page-25-0)* című [részt a\(z\) 15. oldalon!.](#page-25-0)
- Az eszközök közötti adatátvitel biztosításához ellenőrizze, hogy a gazdagép és a nyomtatókiszolgáló vagy ugyanazon az alhálózaton vannak-e, vagy, hogy az útválasztó (router) egységet megfelelően konfigurálták-e.
- 

**1** Kattintson a  $\bigoplus$  gombra, majd válassza a **Hálózat** elemet.

b A nyomtatóikonnal a készülék hálózati szolgáltatásokhoz tartozó neve lesz látható. Jobb kattintással válassza ki azt a gépet, amelyet telepíteni kíván.

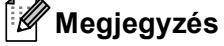

A Brother készülék webszolgáltatási neve a készülék típusnevéből és MAC-címéből (Ethernet-címéből) áll. (például Brother MFC-XXXX (modellnév) [XXXXXX] (MAC-cím / Ethernet-cím).

- **3** Kattintson a **Telepítés** gombra.
- 4. A **Felhasználói fiókok felügyelete** képernyő megjelenésekor tegye az alábbiakat.
	- Rendszergazdai jogokkal rendelkező felhasználók: Kattintson a **Folytatás** gombra.
	- Rendszergazdai jogokkal nem rendelkező felhasználók: Írja be a rendszergazda jelszavát, és kattintson az **OK** gombra.
- e Válassza az **Illesztőprogram keresése és telepítése (ajánlott)** lehetőséget.
- Helyezze be a Brother CD-t.
- g Válassza a **Ne legyen online keresés** lehetőséget, majd az **Illesztőprogramok keresése a számítógépen (haladó felhasználóknak)** lehetőséget a számítógépen.
- <span id="page-226-0"></span>**(8)** Válassza ki a CD-ROM-meghajtót, majd a **driver** \ **win2kxpvista** <sup>[1](#page-226-0)</sup> \ **nyelv** mappát. Kattintson az **OK** gombra.
	- <sup>1</sup> **win2kxpvista** mappa 32 bites operációs rendszer használata esetén és a **winxpx64vista64** mappa 64 bites operációs rendszer használata esetén.
- Kattintson a **Tovább** gombra a telepítés megkezdéséhez.

# **Telepítés sorba kapcsolt vagy megosztott hálózati nyomtatás esetén (csak nyomtató meghajtónál) <sup>A</sup>**

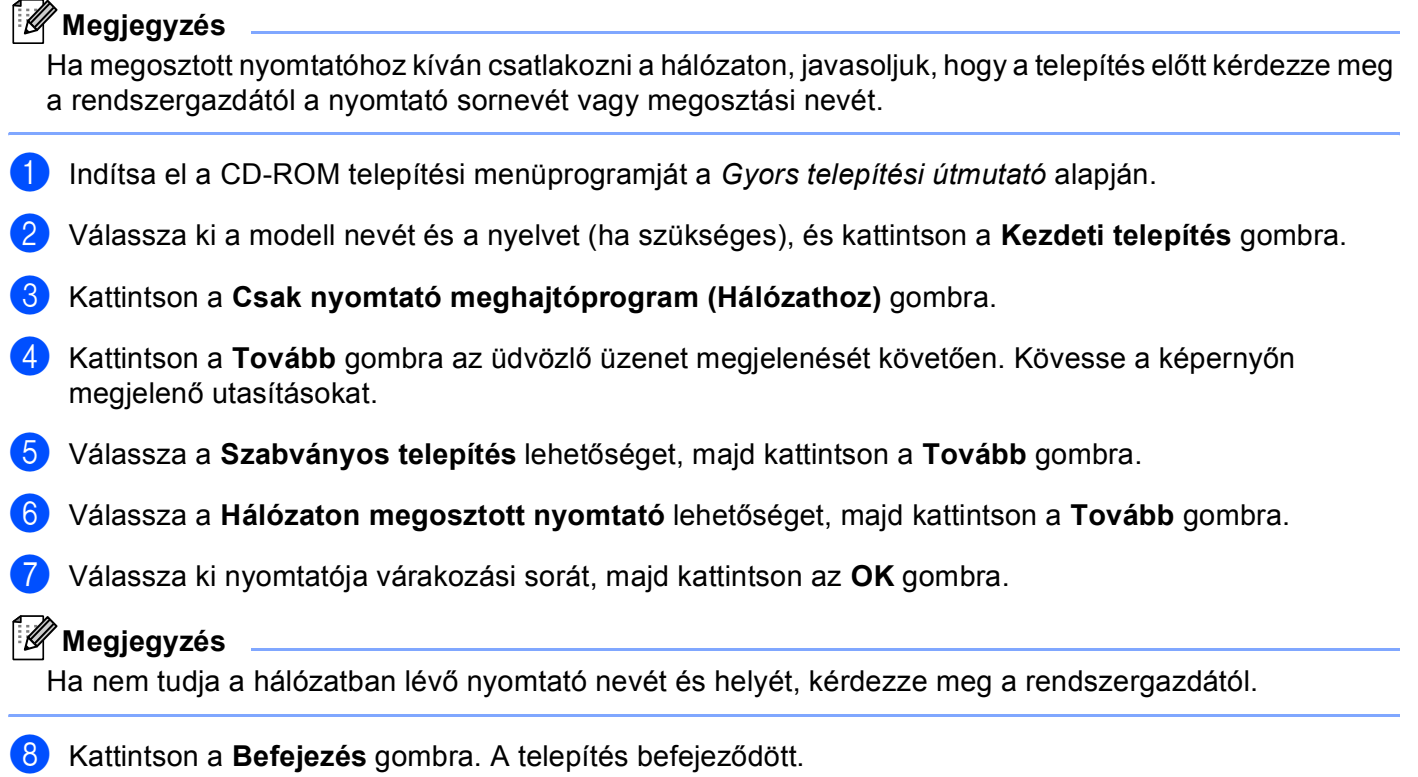

# **A nyomtatókiszolgáló műszaki leírása <sup>B</sup>**

# **Ethernet huzalozott hálózat <sup>B</sup>**

**B**

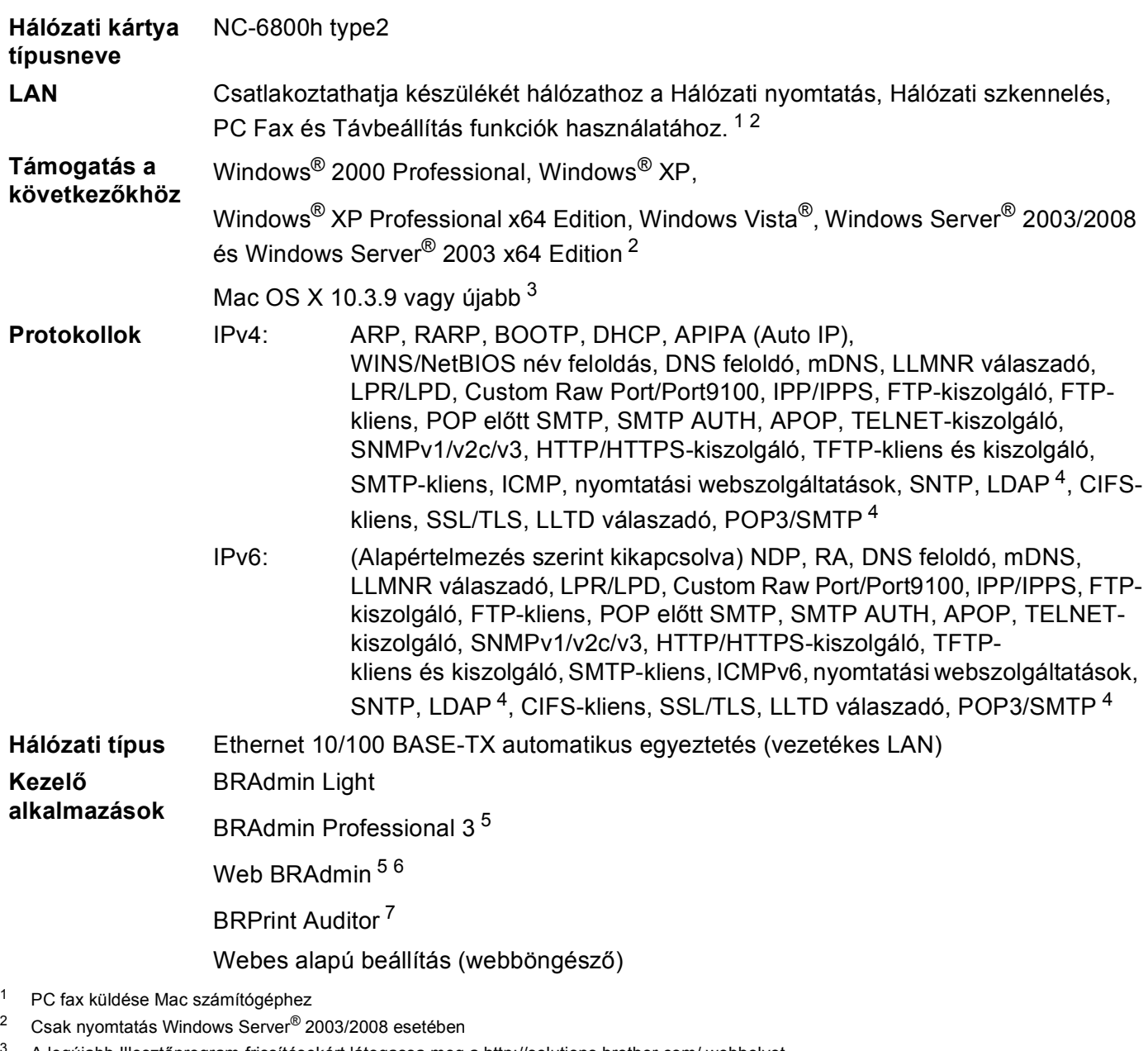

- <span id="page-228-2"></span><span id="page-228-1"></span><span id="page-228-0"></span>A legújabb Illesztőprogram-frissítésekért látogassa meg a <http://solutions.brother.com/> webhelyet.
- <span id="page-228-3"></span><sup>4</sup> MFC-8880DN és MFC-8890DW modellek esetében
- <span id="page-228-4"></span>5 A BRAdmin Professional és a Web BRAdmin letölthető a következő címről: <http://solutions.brother.com/>. Csak Windows® esetén.
- <span id="page-228-5"></span><sup>6</sup> Java rendszert támogató böngészőkkel rendelkező kliens számítógépek.<br><sup>7</sup> Abban az esetben érbető el, ha a BBAdmin Brefessional 3 vagy a Web B
- <span id="page-228-6"></span> $^7$  Abban az esetben érhető el, ha a BRAdmin Professional 3 vagy a Web BRAdmin kiszolgálószoftvert olyan eszközökkel használja, amelyeket USB vagy párhuzamos interfésszel csatlakoztatott a kliens számítógéphez.

**B**

**218**

# **Vezeték nélküli hálózat B**

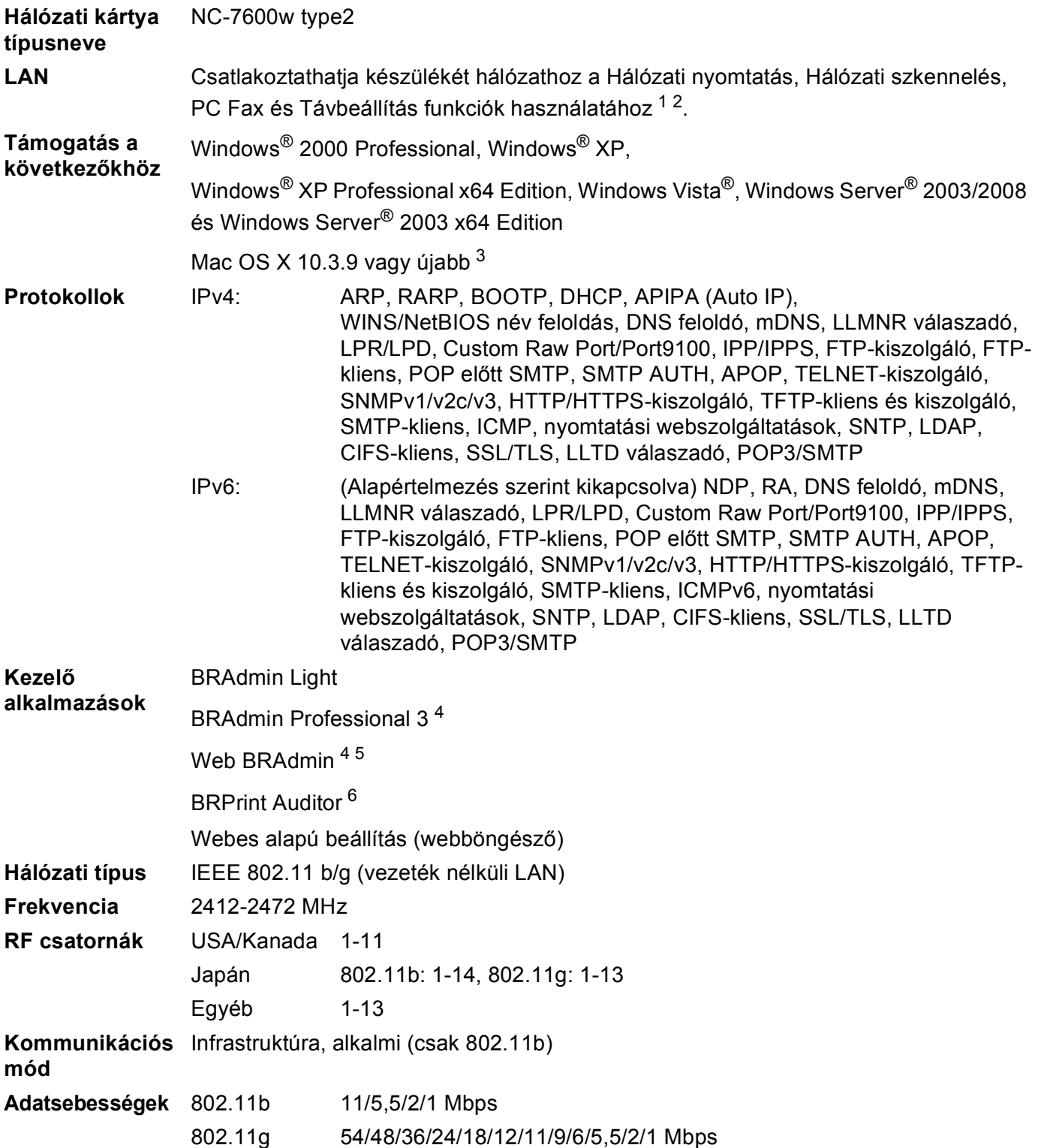

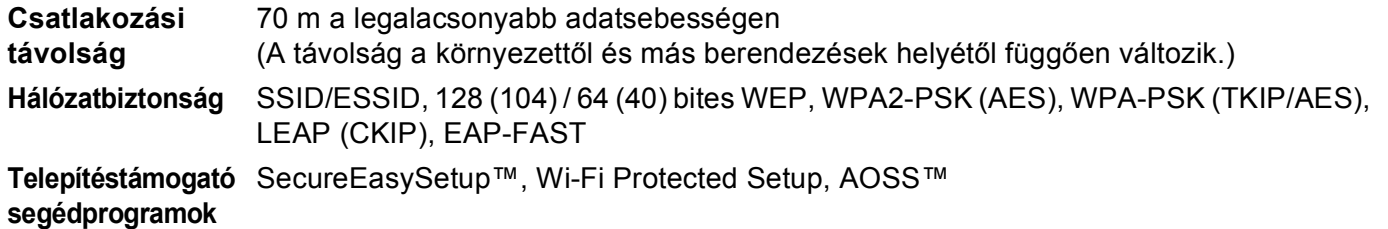

- <span id="page-230-0"></span><sup>1</sup> PC fax küldése Mac számítógéphez
- <span id="page-230-1"></span><sup>2</sup> Csak nyomtatás Windows Server® 2003/2008 esetében
- <span id="page-230-2"></span><sup>3</sup> A legújabb Illesztőprogram-frissítésekért látogassa meg a <http://solutions.brother.com/> webhelyet.
- <span id="page-230-3"></span>4 A BRAdmin Professional és a Web BRAdmin letölthető a következő címről: <http://solutions.brother.com/>. Csak Windows<sup>®</sup> esetén.
- <span id="page-230-4"></span><sup>5</sup> Java rendszert támogató böngészőkkel rendelkező kliens számítógépek.
- <span id="page-230-5"></span><sup>6</sup> Abban az esetben érhető el, ha a BRAdmin Professional 3 vagy a Web BRAdmin kiszolgálószoftvert olyan eszközökkel használja, amelyeket USB vagy párhuzamos porton csatlakoztatott a kliens számítógéphez.

# **Funkciótáblázat és gyári alapbeállítások <sup>B</sup>**

# **DCP-8080DN, DCP-8085DN, MFC-8370DN, MFC-8380DN és MFC-8480DN <sup>B</sup>**

Az alapértelmezett gyári beállítások félkövéren vannak szedve és csillaggal vannak megjelölve.

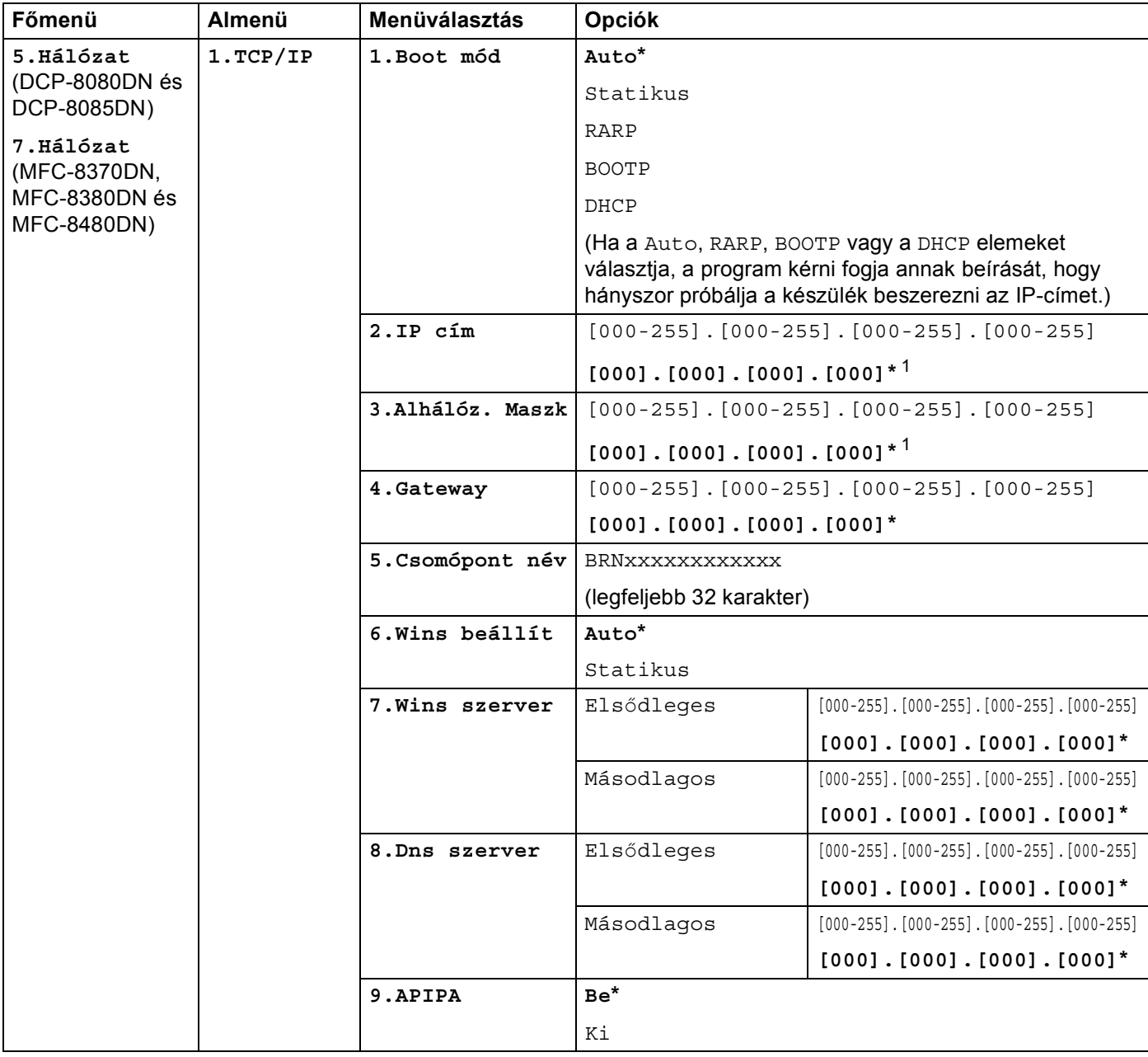

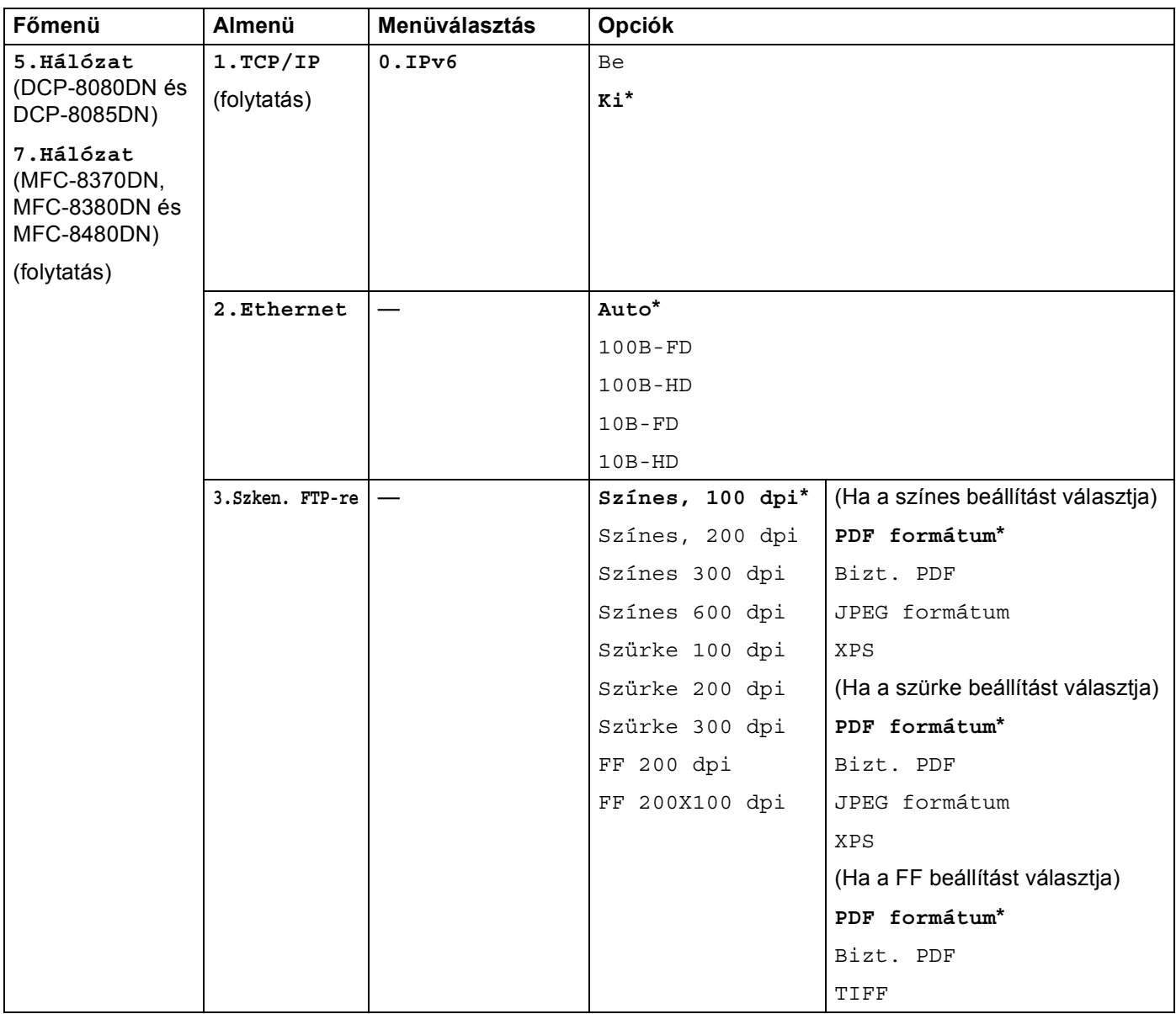

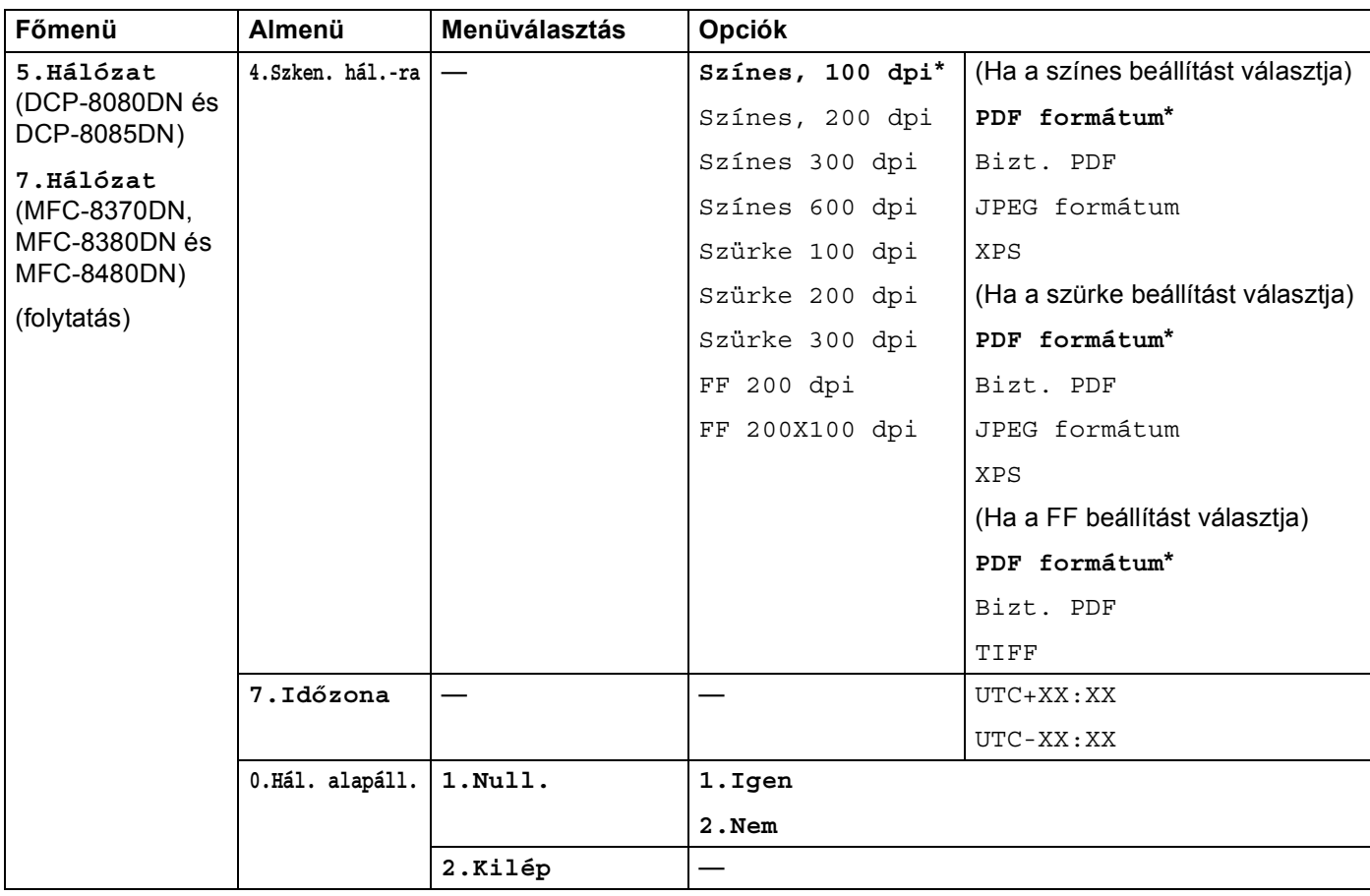

<span id="page-233-0"></span><sup>1</sup> Hálózatra csatlakozáskor a készülék automatikusan beállítja a hálózatnak megfelelő IP-címet és alhálózati maszkot.

### **MFC-8880DN <sup>B</sup>**

Az alapértelmezett gyári beállítások félkövéren vannak szedve és csillaggal vannak megjelölve.

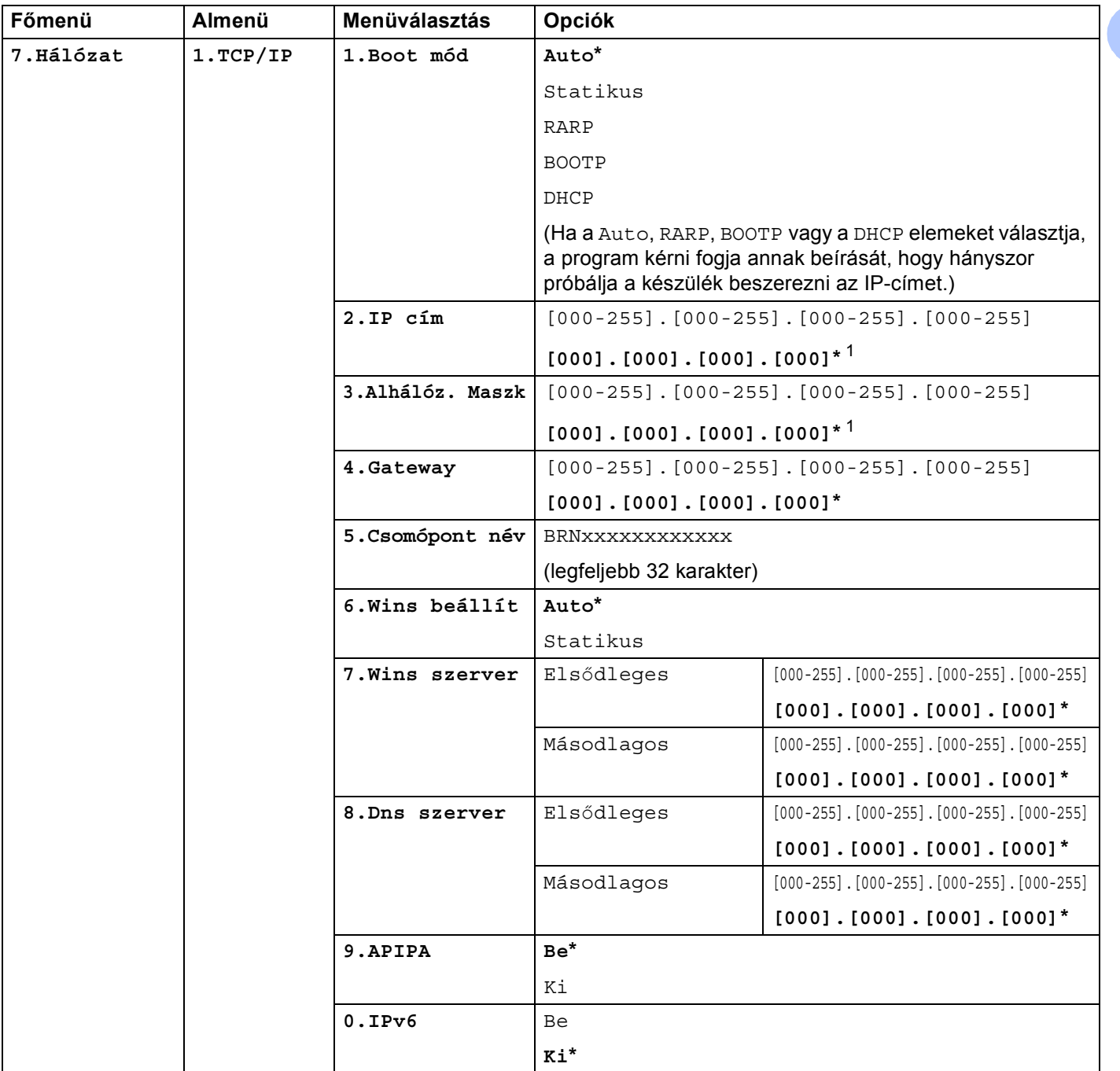

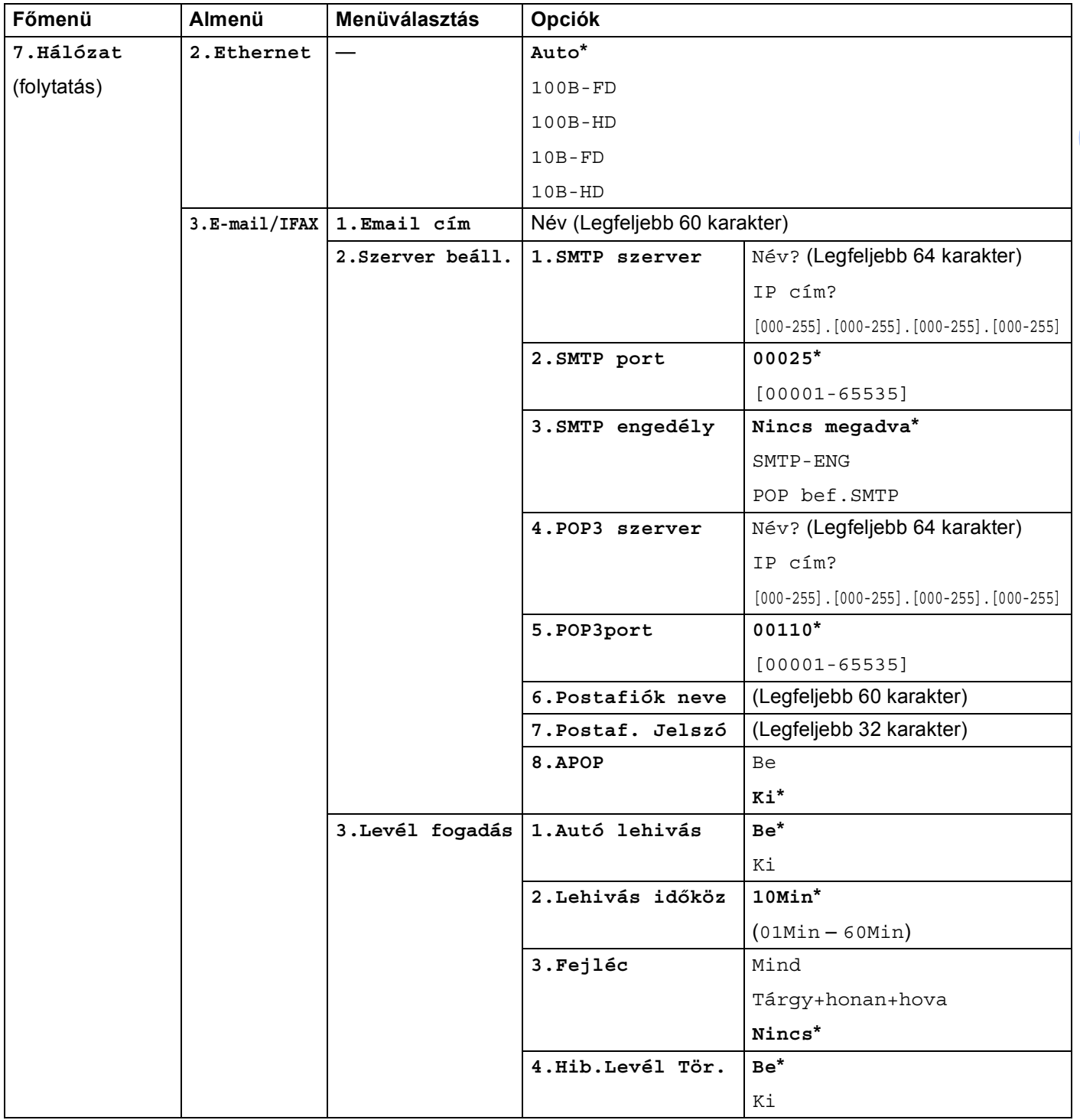

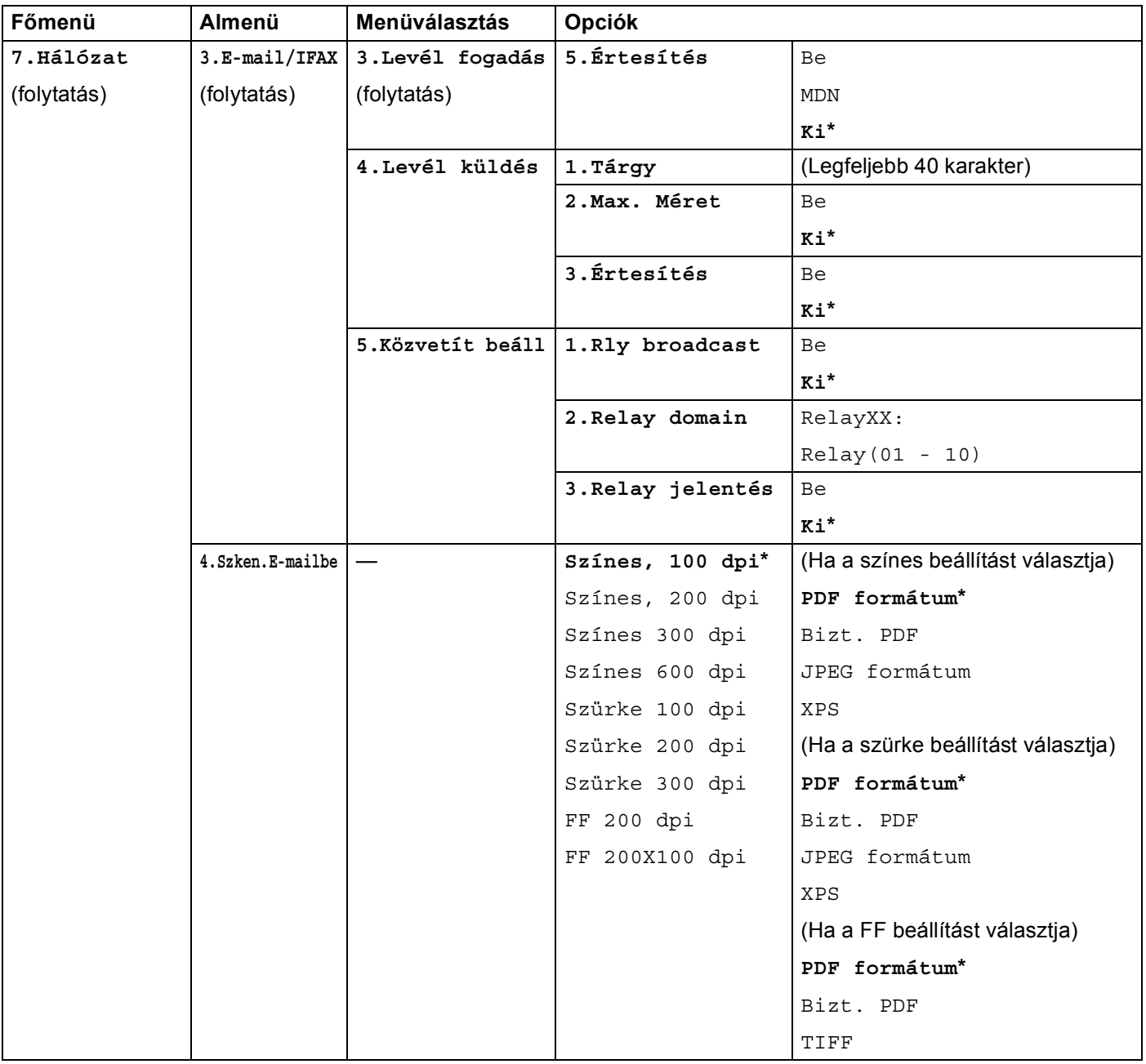

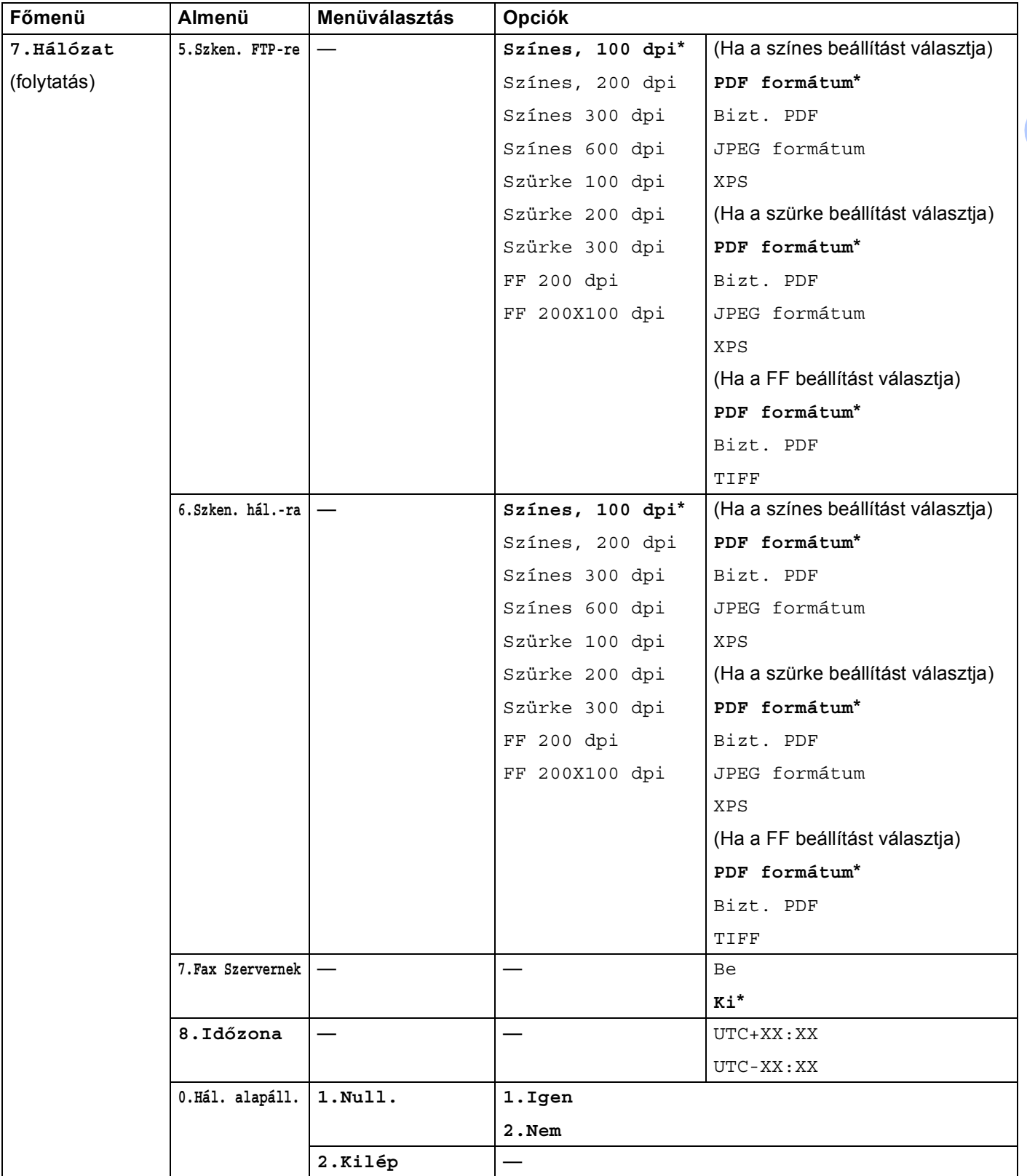

<span id="page-237-0"></span> $1$  Hálózatra csatlakozáskor a készülék automatikusan beállítja a hálózatnak megfelelő IP-címet és alhálózati maszkot.

### **MFC-8890DW <sup>B</sup>**

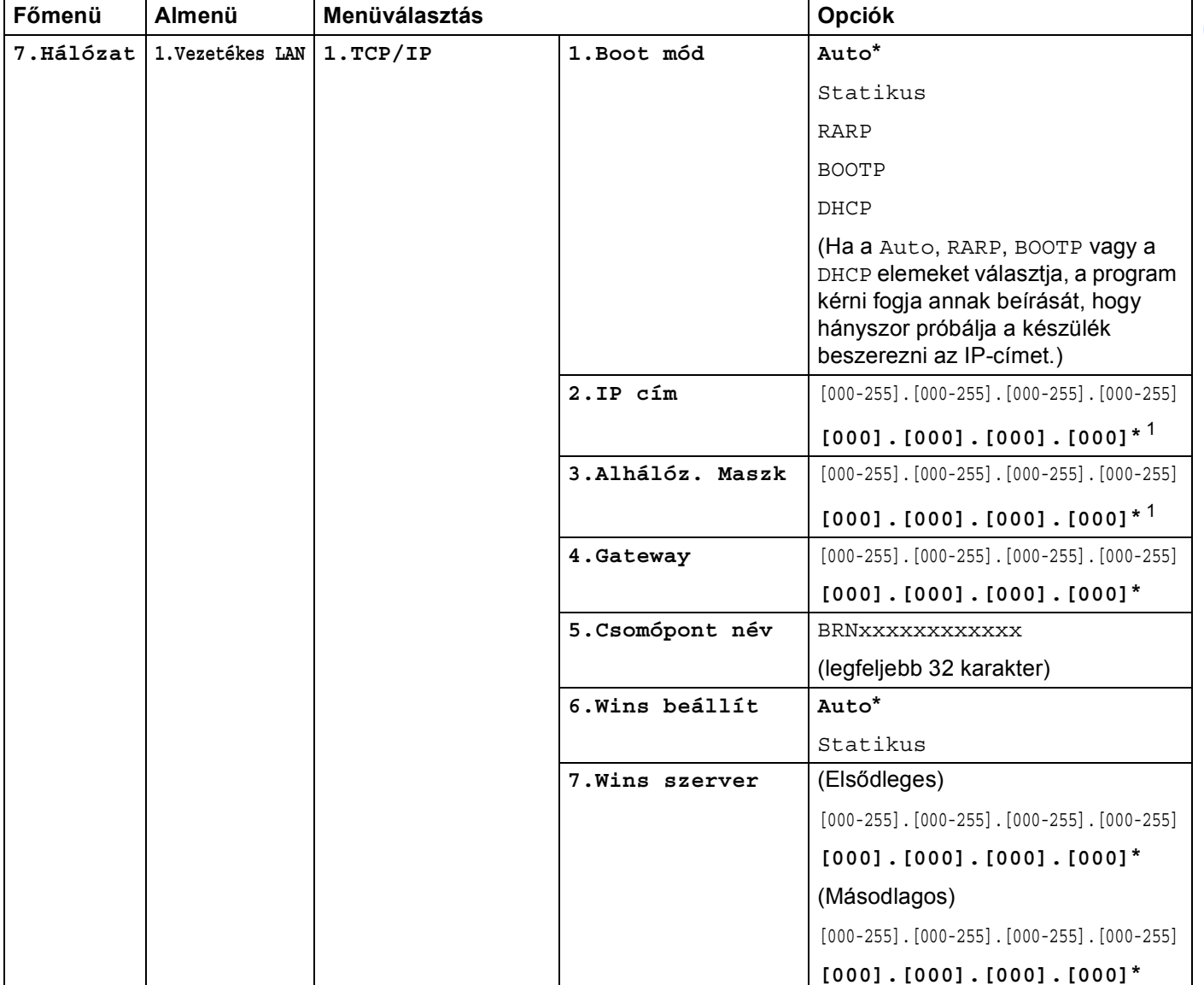

Az alapértelmezett gyári beállítások félkövéren vannak szedve és csillaggal vannak megjelölve.

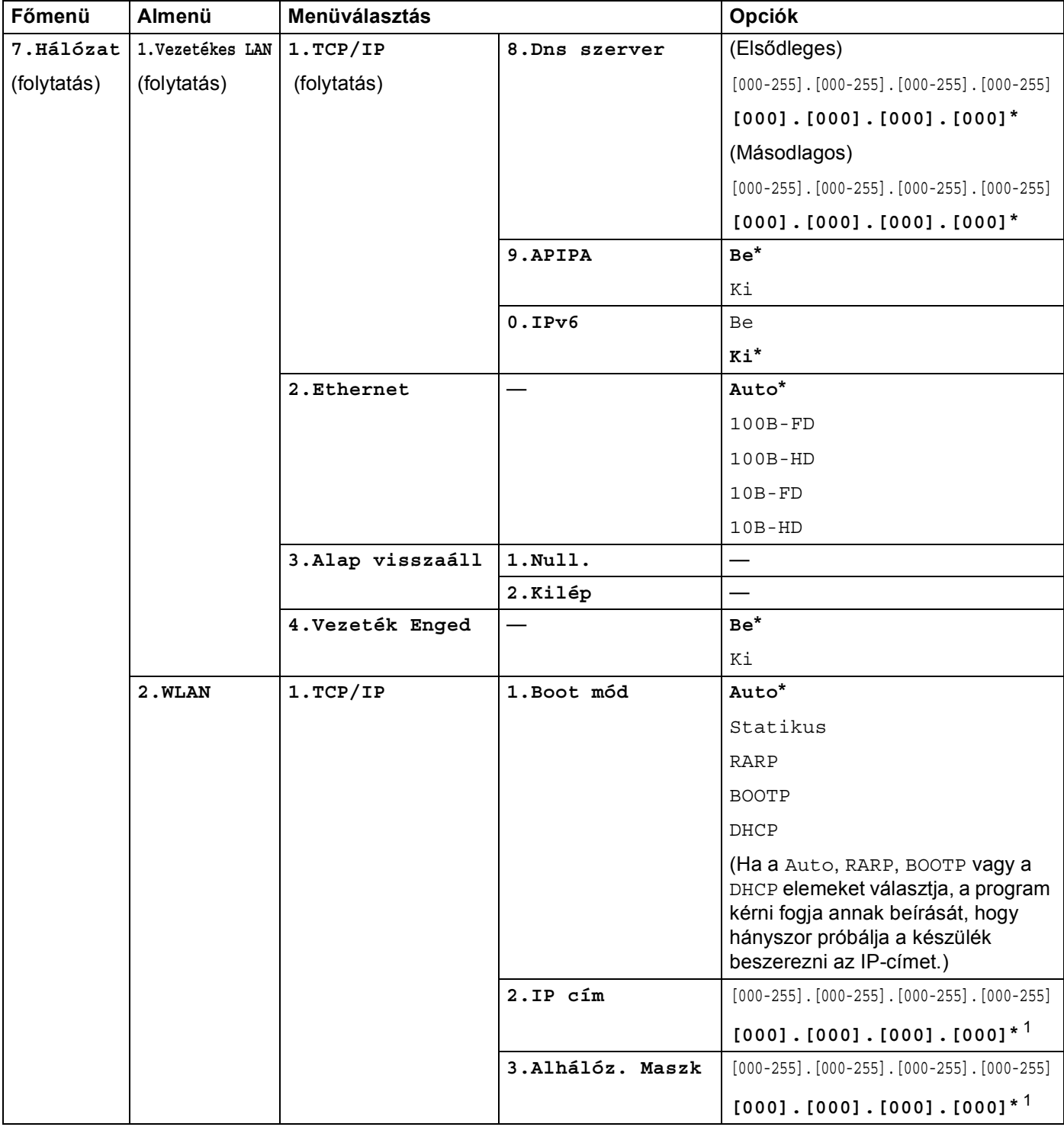

**229**

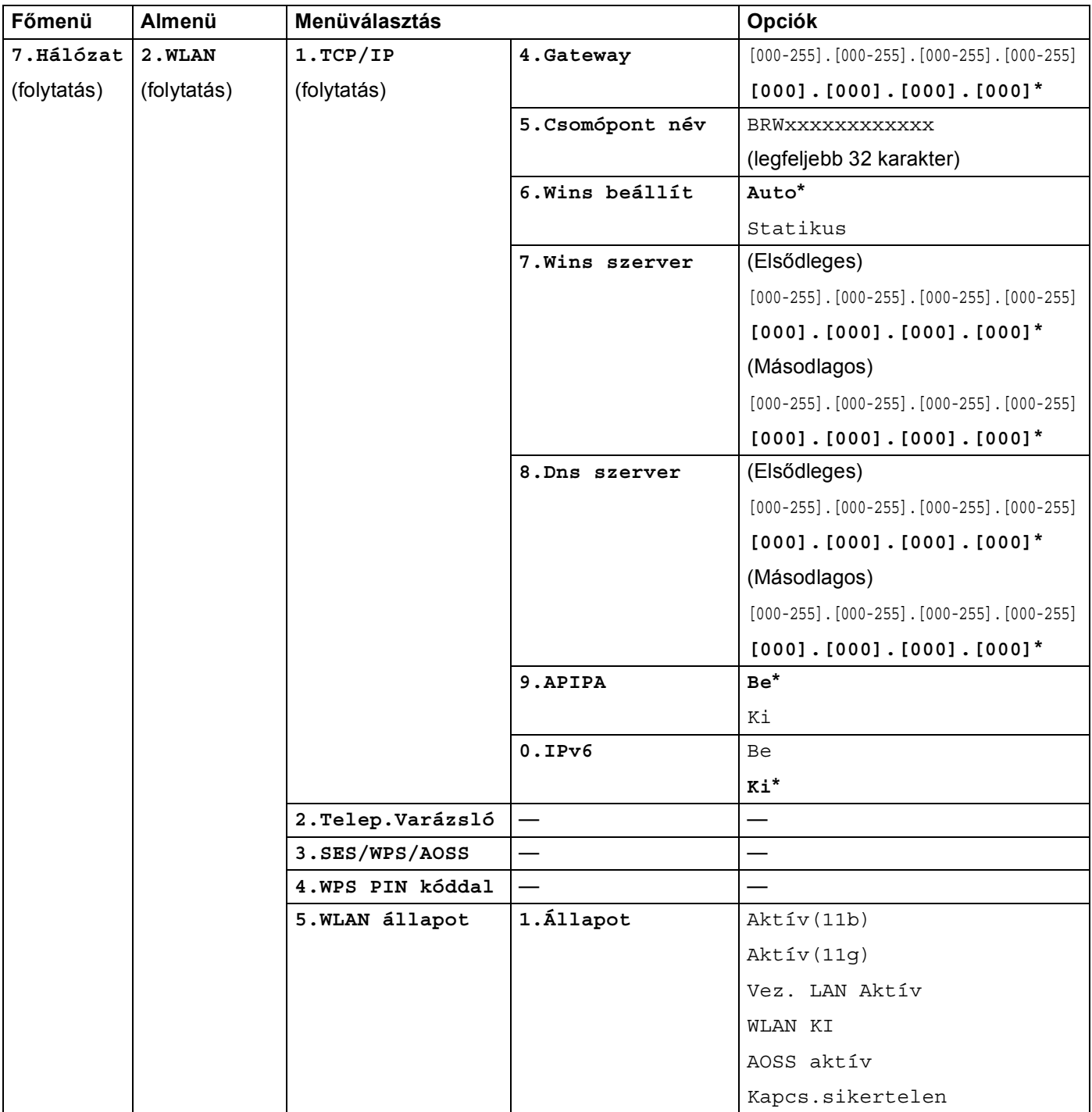

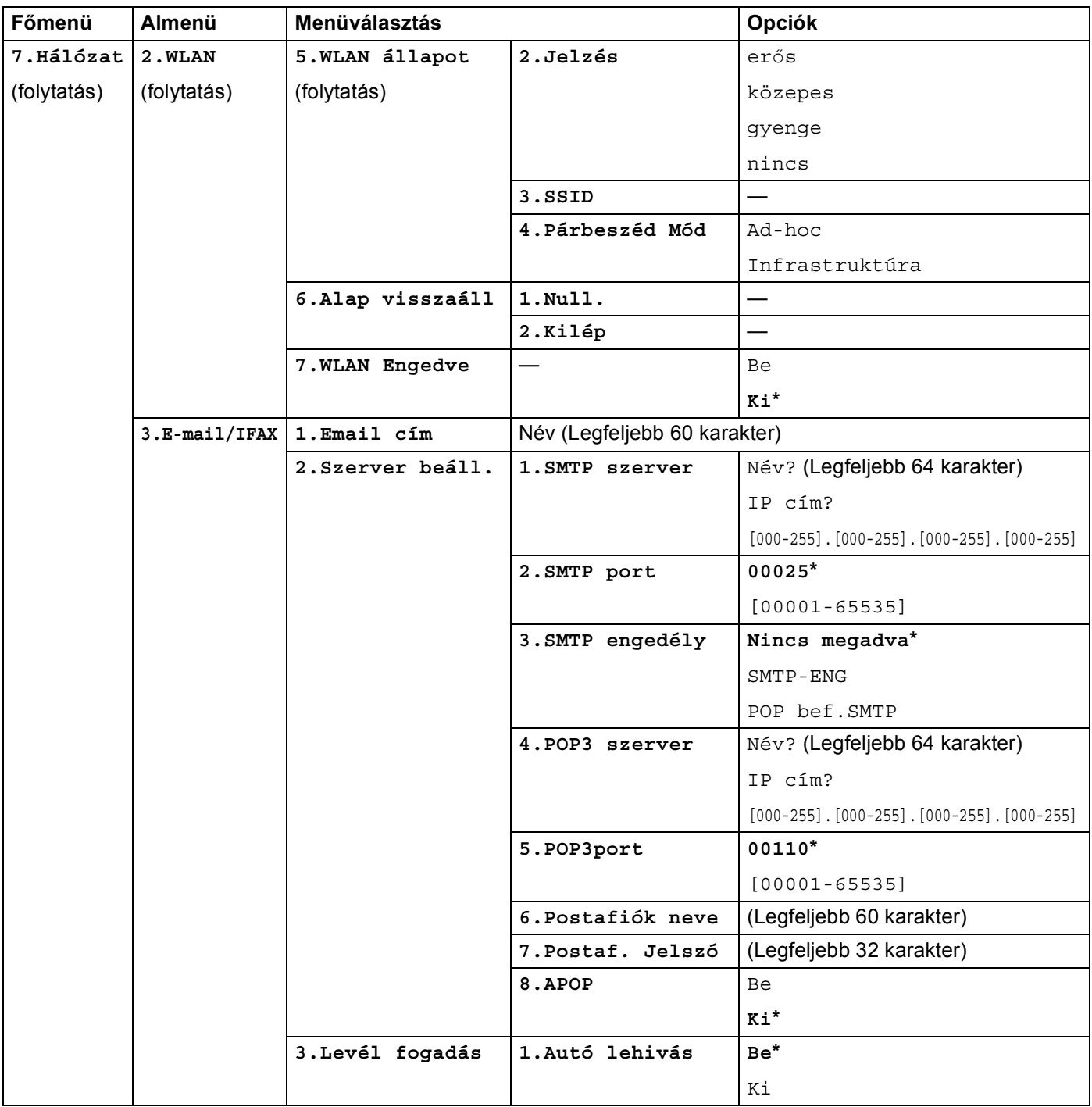

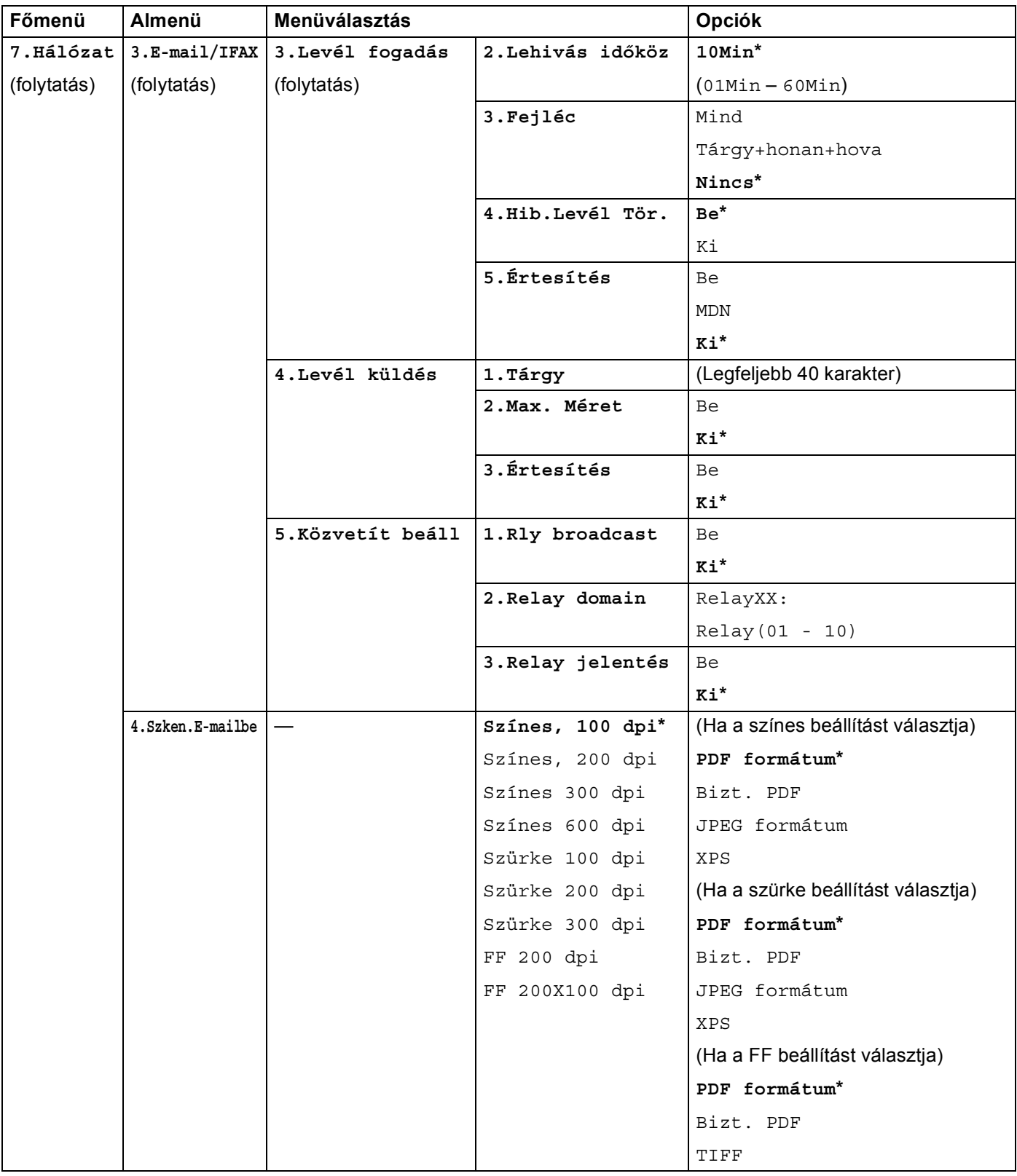

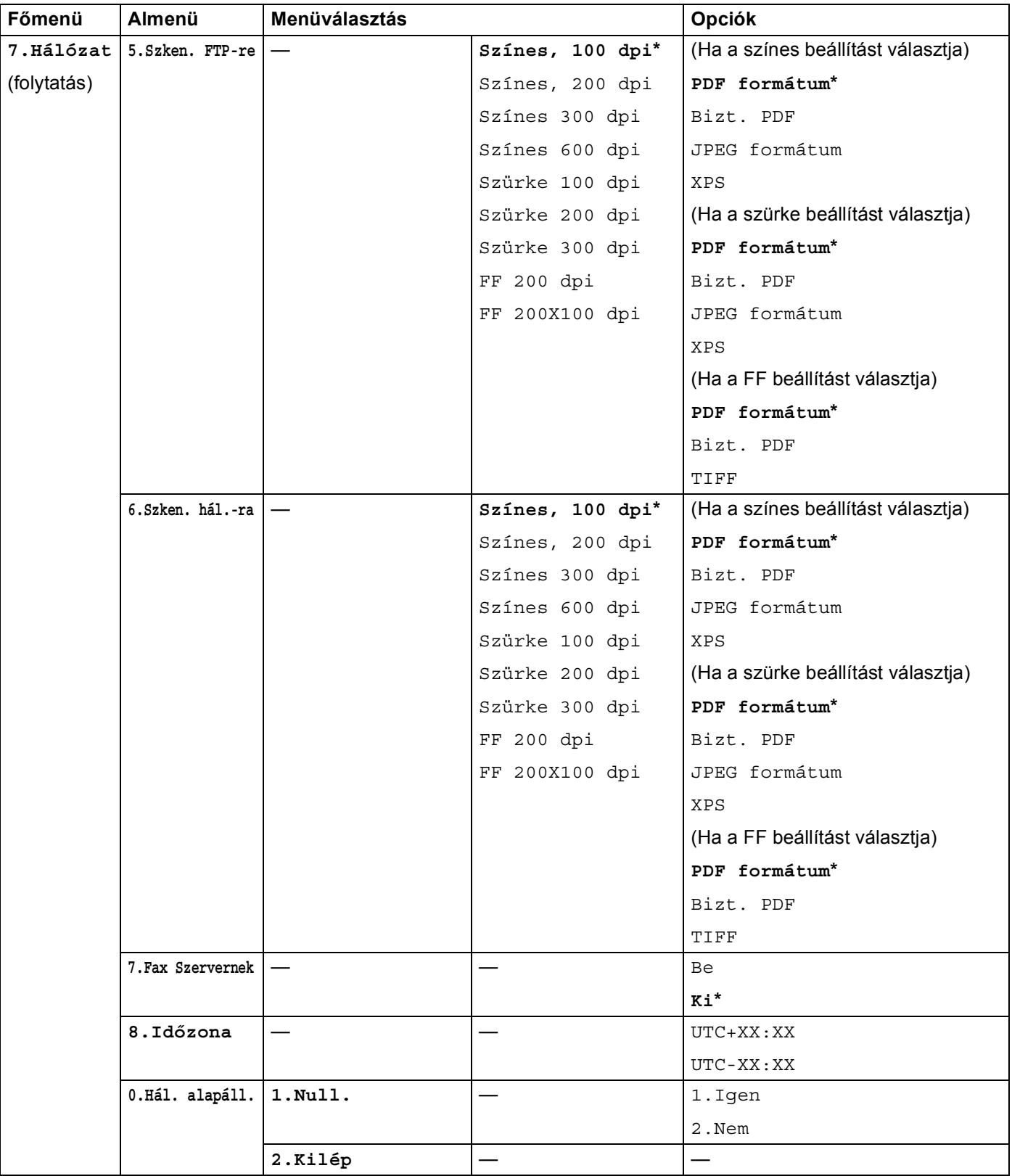

<span id="page-243-0"></span> $1$  Hálózatra csatlakozáskor a készülék automatikusan beállítja a hálózatnak megfelelő IP-címet és alhálózati maszkot.

# **Szöveg bevitele**

Bizonyos menüelemek használatakor, mint pl. az e-mail cím beírásakor, szöveges karaktereket is be kell írni. A tárcsázógombok betűket is tartalmaznak. A 0, # és \* gombok nem tartalmaznak betűket, mert ezekkel speciális karakterek írhatók be.

A kívánt karakter megadásához nyomja meg a megfelelő tárcsázóbillentyűt az ebben a referenciatáblázatban megadott gyakorisággal.

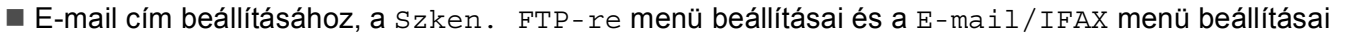

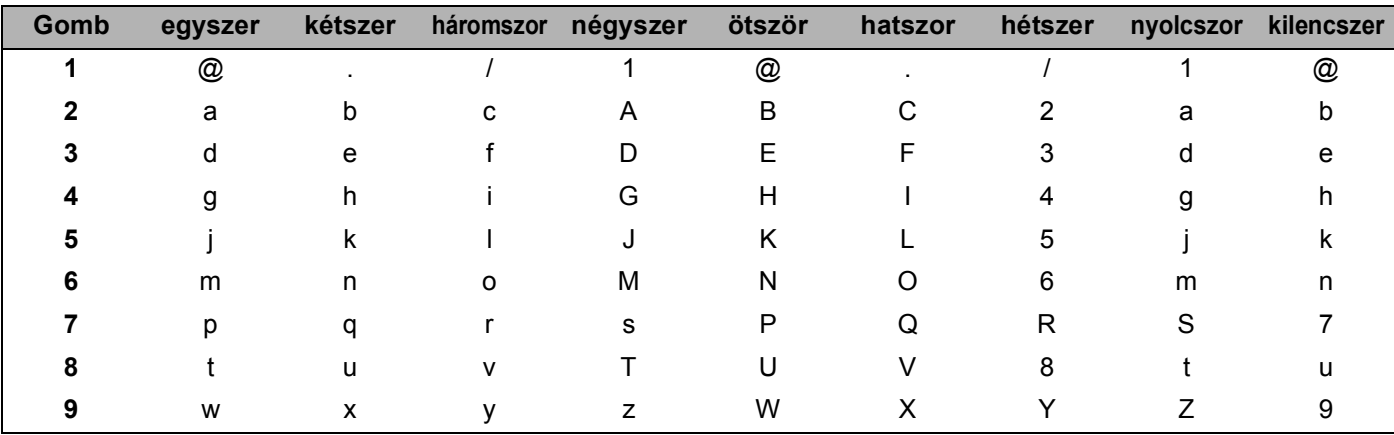

■ Egyéb menüparancsok beállítása

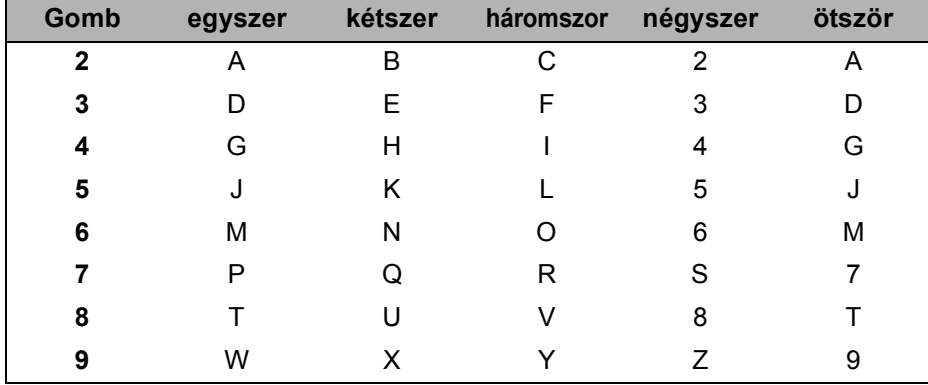

#### **Szóközök beszúrása <sup>B</sup>**

Ha egy faxszámba szóközt szeretne beszúrni, nyomja le a ▶ billentyűt egyszer a számok között. Ha egy névbe szóközt szeretne beszúrni, nyomja le a ▶ billentyűt kétszer a karakterek között.

#### **Javítás <sup>B</sup>**

Ha egy betűt hibásan írt be, és meg szeretné változtatni, a ◀ gombbal mozgassa a kurzort a hibás karakterhez, majd nyomja meg a **Clear/Back (Törlés/Vissza)** gombot.

#### **Betűk ismétlése <sup>B</sup>**

Ha az előző karakter billentyűjén szereplő karaktert szeretne beírni, a ▶ billentyűvel mozgassa a kurzort jobbra, majd nyomja le újra a billentyűt.

#### **Különleges karakterek és szimbólumok <sup>B</sup>**

Nyomja le a <sup>\*</sup>, # vagy 0 gombot, majd a ◀ vagy ▶ billentyűvel mozgassa a kurzort ahhoz a szimbólumhoz vagy karakterhez, amelyet be szeretne írni.

A kiválasztáshoz nyomja meg a **OK** gombot. A menüválasztástól függően az alábbi szimbólumok és karakterek jelennek meg.

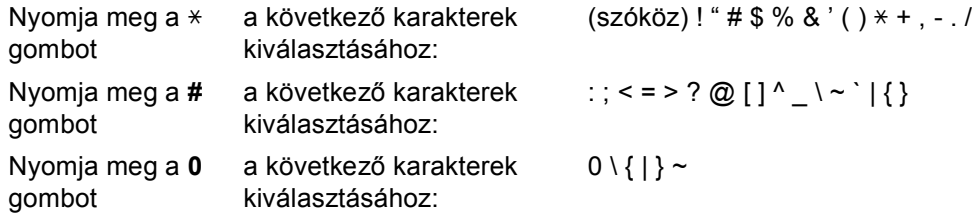

**C függelék <sup>C</sup>**

**C**

# **A nyílt forráskódú licencadással kapcsolatos megjegyzések <sup>C</sup>**

### **Az ezen termékbe beágyazott szoftverek egy része gSOAP szoftver. <sup>C</sup>**

Portions created by gSOAP are Copyright (C) 2001 2004 Robert A. van Engelen, Genivia inc. All Rights Reserved.

THE SOFTWARE IN THIS PRODUCT WAS IN PART PROVIDED BY GENIVIA INC AND ANY EXPRESS OR IMPLIED WARRANTIES, INCLUDING, BUT NOT LIMITED TO, THE IMPLIED WARRANTIES OF MERCHANTABILITY AND FITNESS FOR A PARTICULAR PURPOSE ARE DISCLAIMED. IN NO EVENT SHALL THE AUTHOR BE LIABLE FOR ANY DIRECT, INDIRECT, INCIDENTAL, SPECIAL, EXEMPLARY, OR CONSEQUENTIAL DAMAGES (INCLUDING, BUT NOT LIMITED TO, PROCUREMENT OF SUBSTITUTE GOODS OR SERVICES; LOSS OF USE, DATA, OR PROFITS; OR BUSINESS INTERRUPTION) HOWEVER CAUSED AND ON ANY THEORY OF LIABILITY, WHETHER IN CONTRACT, STRICT LIABILITY, OR TORT (INCLUDING NEGLIGENCE OR OTHERWISE) ARISING IN ANYWAY OUT OF THE USE OF THIS SOFTWARE, EVEN IF ADVISED OF THE POSSIBILITY OF SUCH DAMAGE.

Permission to use, copy, modify, and distribute this software for any purpose and without fee is hereby granted, provided that the above copyright notices appear in all copies and that both the copyright notice and this permission notice appear in supporting documentation. This software is provided "as is" without express or implied warranty.

### **E termék a WestHawk Ltd. vállalattól származó SNMP szoftvert tartalmaz. C**

#### Copyright (C) 2000, 2001, 2002 by Westhawk Ltd

Permission to use, copy, modify, and distribute this software for any purpose and without fee is hereby granted, provided that the above copyright notices appear in all copies and that both the copyright notice and this permission notice appear in supporting documentation. This software is provided "as is" without express or implied warranty.

### **MIT Kerberos nyilatkozatok**

### **MIT Kerberos license copyright Version 1.6.3**

Copyright (C) 1985-2007 by the Massachusetts Institute of Technology. All rights reserved.

Export of this software from the United States of America may require a specific license from the United States Government. It is the responsibility of any person or organization contemplating export to obtain such a license before exporting.

WITHIN THAT CONSTRAINT, permission to use, copy, modify, and distribute this software and its documentation for any purpose and without fee is hereby granted, provided that the above copyright notice appear in all copies and that both that copyright notice and this permission notice appear in supporting documentation, and that the name of M.I.T. not be used in advertising or publicity pertaining to distribution of the software without specific, written prior permission. Furthermore if you modify this software you must label your software as modified software and not distribute it in such a fashion that it might be confused with the original MIT software. M.I.T. makes no representations about the suitability of this software for any purpose. It is provided "as is" without express or implied warranty.

THIS SOFTWARE IS PROVIDED "AS IS" AND WITHOUT ANY EXPRESS OR IMPLIED WARRANTIES, INCLUDING, WITHOUT LIMITATION, THE IMPLIED WARRANTIES OF MERCHANTIBILITY AND FITNESS FOR A PARTICULAR PURPOSE.

Copyright (C) 1998 by the FundsXpress, INC. All rights reserved.

Export of this software from the United States of America may require a specific license from the United States Government. It is the responsibility of any person or organization contemplating export to obtain such a license before exporting.

WITHIN THAT CONSTRAINT, permission to use, copy, modify, and distribute this software and its documentation for any purpose and without fee is hereby granted, provided that the above copyright notice appear in all copies and that both that copyright notice and this permission notice appear in supporting documentation, and that the name of FundsXpress. not be used in advertising or publicity pertaining to distribution of the software without specific, written prior permission. FundsXpress makes no representations about the suitability of this software for any purpose. It is provided "as is" without express or implied warranty.

THIS SOFTWARE IS PROVIDED "AS IS" AND WITHOUT ANY EXPRESS OR IMPLIED WARRANTIES, INCLUDING, WITHOUT LIMITATION, THE IMPLIED WARRANTIES OF MERCHANTIBILITY AND FITNESS FOR A PARTICULAR PURPOSE.

Copyright 1993, 1995 by OpenVision Technologies, Inc.

Permission to use, copy, modify, distribute, and sell this software and its documentation for any purpose is hereby granted without fee, provided that the above copyright notice appears in all copies and that both that copyright notice and this permission notice appear in supporting documentation, and that the name of OpenVision not be used in advertising or publicity pertaining to distribution of the software without specific, written prior permission. OpenVision makes no representations about the suitability of this software for any purpose. It is provided "as is" without express or implied warranty.

OPENVISION DISCLAIMS ALL WARRANTIES WITH REGARD TO THIS SOFTWARE, INCLUDING ALL IMPLIED WARRANTIES OF MERCHANTABILITY AND FITNESS, IN NO EVENT SHALL OPENVISION BE LIABLE FOR ANY SPECIAL, INDIRECT OR CONSEQUENTIAL DAMAGES OR ANY DAMAGES WHATSOEVER RESULTING FROM LOSS OF USE, DATA OR PROFITS, WHETHER IN AN ACTION OF CONTRACT, NEGLIGENCE OR OTHER TORTIOUS ACTION, ARISING OUT OF OR IN CONNECTION WITH THE USE OR PERFORMANCE OF THIS SOFTWARE.

**C**

Copyright 2000 by Zero-Knowledge Systems, Inc.

Permission to use, copy, modify, distribute, and sell this software and its documentation for any purpose is hereby granted without fee, provided that the above copyright notice appear in all copies and that both that copyright notice and this permission notice appear in supporting documentation, and that the name of Zero-Knowledge Systems, Inc. not be used in advertising or publicity pertaining to distribution of the software without specific, written prior permission. Zero-Knowledge Systems, Inc. makes no representations about the suitability of this software for any purpose. It is provided ''as is'' without express or implied warranty.

ZERO-KNOWLEDGE SYSTEMS, INC. DISCLAIMS ALL WARRANTIES WITH REGARD TO THIS SOFTWARE, INCLUDING ALL IMPLIED WARRANTIES OF MERCHANTABILITY AND FITNESS, IN NO EVENT SHALL ZERO-KNOWLEDGE SYSTEMS, INC. BE LIABLE FOR ANY SPECIAL, INDIRECT OR CONSEQUENTIAL DAMAGES OR ANY DAMAGES WHATSOEVER RESULTING FROM LOSS OF USE, DATA OR PROFITS, WHETHER IN AN ACTION OF CONTRACT, NEGLIGENCE OR OTHER TORTUOUS ACTION, ARISING OUT OF OR IN CONNECTION WITH THE USE OR PERFORMANCE OF THIS SOFTWARE.

Copyright (c) 2006 Red Hat, Inc.

Portions copyright (c) 2006 Massachusetts Institute of Technology All Rights Reserved.

Redistribution and use in source and binary forms, with or without modification, are permitted provided that the following conditions are met:

\* Redistributions of source code must retain the above copyright notice, this list of conditions and the following disclaimer.

\* Redistributions in binary form must reproduce the above copyright notice, this list of conditions and the following disclaimer in the documentation and/or other materials provided with the distribution.

\* Neither the name of Red Hat, Inc., nor the names of its contributors may be used to endorse or promote products derived from this software without specific prior written permission.

THIS SOFTWARE IS PROVIDED BY THE COPYRIGHT HOLDERS AND CONTRIBUTORS "AS IS" AND ANY EXPRESS OR IMPLIED WARRANTIES, INCLUDING, BUT NOT LIMITED TO, THE IMPLIED WARRANTIES OF MERCHANTABILITY AND FITNESS FOR A PARTICULAR PURPOSE ARE DISCLAIMED. IN NO EVENT SHALL THE COPYRIGHT OWNER OR CONTRIBUTORS BE LIABLE FOR ANY DIRECT, INDIRECT, INCIDENTAL, SPECIAL, EXEMPLARY, OR CONSEQUENTIAL DAMAGES (INCLUDING, BUT NOT LIMITED TO, PROCUREMENT OF SUBSTITUTE GOODS OR SERVICES; LOSS OF USE, DATA, OR PROFITS; OR BUSINESS INTERRUPTION) HOWEVER CAUSED AND ON ANY THEORY OF LIABILITY, WHETHER IN CONTRACT, STRICT LIABILITY, OR TORT (INCLUDING NEGLIGENCE OR OTHERWISE) ARISING IN ANY WAY OUT OF THE USE OF THIS SOFTWARE, EVEN IF ADVISED OF THE POSSIBILITY OF SUCH DAMAGE.

Copyright 1995,1996,2003,2004 by Sun Microsystems, Inc.

Permission to use, copy, modify, distribute, and sell this software and its documentation for any purpose is hereby granted without fee, provided that the above copyright notice appears in all copies and that both that copyright notice and this permission notice appear in supporting documentation, and that the name of Sun Microsystems not be used in advertising or publicity pertaining to distribution of the oftware without specific, written prior permission. Sun Microsystems makes no representations about the suitability of this software for any purpose. It is provided "as is" without express or implied warranty.

SUN MICROSYSTEMS DISCLAIMS ALL WARRANTIES WITH REGARD TO THIS SOFTWARE, INCLUDING ALL IMPLIED WARRANTIES OF MERCHANTABILITY AND FITNESS, IN NO EVENT SHALL SUN MICROSYSTEMS BE LIABLE FOR ANY SPECIAL, INDIRECT OR CONSEQUENTIAL DAMAGES OR

**C**

ANY DAMAGES WHATSOEVER RESULTING FROM LOSS OF USE, DATA OR PROFITS, WHETHER IN AN ACTION OF CONTRACT, NEGLIGENCE OR OTHER TORTIOUS ACTION, ARISING OUT OF OR IN CONNECTION WITH THE USE OR PERFORMANCE OF THIS SOFTWARE.

COPYRIGHT (C) 2006-2007

THE REGENTS OF THE UNIVERSITY OF MICHIGAN ALL RIGHTS RESERVED.

Permission is granted to use, copy, create derivative works and redistribute this software and such derivative works for any purpose, so long as the name of The University of Michigan is not used in any advertising or publicity pertaining to the use of distribution of this software without specific, written prior authorization. If the above copyright notice or any other identification of the University of Michigan is included in any copy of any portion of this software, then the disclaimer below must also be included.

THIS SOFTWARE IS PROVIDED AS IS, WITHOUT REPRESENTATION FROM THE UNIVERSITY OF MICHIGAN AS TO ITS FITNESS FOR ANY PURPOSE, AND WITHOUT WARRANTY BY THE UNIVERSITY OF MICHIGAN OF ANY KIND, EITHER EXPRESS OR IMPLIED, INCLUDING WITHOUT LIMITATION THE IMPLIED WARRANTIES OF MERCHANTABILITY AND FITNESS FOR A PARTICULAR PURPOSE. THE REGENTS OF THE UNIVERSITY OF MICHIGAN SHALL NOT BE LIABLE FOR ANY DAMAGES, INCLUDING SPECIAL, INDIRECT, INCIDENTAL, OR CONSEQUENTIAL DAMAGES, WITH RESPECT TO ANY CLAIM ARISING OUT OF OR IN CONNECTION WITH THE USE OF THE SOFTWARE, EVEN IF IT HAS BEEN OR IS HEREAFTER ADVISED OF THE POSSIBILITY OF SUCH DAMAGES.

Copyright (c) 2002 Naval Research Laboratory (NRL/CCS)

Permission to use, copy, modify and distribute this software and its documentation is hereby granted, provided that both the copyright notice and this permission notice appear in all copies of the software, derivative works or modified versions, and any portions thereof.

NRL ALLOWS FREE USE OF THIS SOFTWARE IN ITS "AS IS" CONDITION AND DISCLAIMS ANY LIABILITY OF ANY KIND FOR ANY DAMAGES WHATSOEVER RESULTING FROM THE USE OF THIS SOFTWARE.

Copyright (C) 1986 Gary S. Brown. You may use this program, or code or tables extracted from it, as desired without restriction.

Copyright (c) 1994 CyberSAFE Corporation

Copyright (c) 1993 Open Computing Security Group

# **Cyrus SASL nyilatkozatok <sup>C</sup>**

### **The Cyrus SASL License**

Copyright (c) 1998-2003 Carnegie Mellon University. All rights reserved.

Redistribution and use in source and binary forms, with or without modification, are permitted provided that the following conditions are met:

1. Redistributions of source code must retain the above copyright notice, this list of conditions and the following disclaimer.

2. Redistributions in binary form must reproduce the above copyright notice, this list of conditions and the following disclaimer in the documentation and/or other materials provided with the distribution.

3. The name "Carnegie Mellon University" must not be used to endorse or promote products derived from this software without prior written permission. For permission or any other legal details, please contact.

Office of Technology Transfer

Carnegie Mellon University

5000 Forbes Avenue

Pittsburgh, PA 15213-3890

(412) 268-4387, fax: (412) 268-7395

tech-transfer@andrew.cmu.edu

4. Redistributions of any form whatsoever must retain the following acknowledgment:

"This product includes software developed by Computing Services at Carnegie Mellon University [\(http://www.cmu.edu/computing/\)](http://www.cmu.edu/computing/)."

CARNEGIE MELLON UNIVERSITY DISCLAIMS ALL WARRANTIES WITH REGARD TO HIS SOFTWARE, INCLUDING ALL IMPLIED WARRANTIES OF MERCHANTABILITY AND FITNESS, IN NO EVENT SHALL CARNEGIE MELLON UNIVERSITY BE LIABLE FOR ANY SPECIAL, INDIRECT OR CONSEQUENTIAL DAMAGES OR ANY DAMAGES WHATSOEVER RESULTING FROM LOSS OF USE, DATA OR PROFITS, WHETHER IN AN ACTION OF CONTRACT, NEGLIGENCE OR OTHER TORTIOUS ACTION, ARISING OUT OF OR IN CONNECTION WITH THE USE OR PERFORMANCE OF THIS SOFTWARE.

## **OpenSSL nyilatkozatok**

### **OpenSSL License**

Copyright © 1998-2005 The OpenSSL Project. All rights reserved.

Redistribution and use in source and binary forms, with or without modification, are permitted provided that the following conditions are met:

1. Redistributions of source code must retain the above copyright notice, this list of conditions and the following disclaimer.

2. Redistributions in binary form must reproduce the above copyright notice, this list of conditions and the following disclaimer in the documentation and/or other materials provided with the distribution.

3. All advertising materials mentioning features or use of this software must display the following acknowledgment: "This product includes software developed by the OpenSSL Project for use in the OpenSSL Toolkit. [\(http://www.openssl.org/\)"](http://www.openssl.org/)

4. The names "OpenSSL Toolkit" and "OpenSSL Project" must not be used to endorse or promote products derived from this software without prior written permission. For written permission, please contact opensslcore@openssl.org.

5. Products derived from this software may not be called "OpenSSL" nor may "OpenSSL" appear in their names without prior written permission of the OpenSSL Project.

6. Redistributions of any form whatsoever must retain the following acknowledgment: "This product includes software developed by the OpenSSL Project for use in the OpenSSL Toolkit [\(http://www.openssl.org/\)](http://www.openssl.org/)"

THIS SOFTWARE IS PROVIDED BY THE OpenSSL PROJECT "AS IS" AND ANY EXPRESSED OR IMPLIED WARRANTIES, INCLUDING, BUT NOT LIMITED TO, THE IMPLIED WARRANTIES OF MERCHANTABILITY AND FITNESS FOR A PARTICULAR PURPOSE ARE DISCLAIMED. IN NO EVENT SHALL THE OpenSSL PROJECT OR ITS CONTRIBUTORS BE LIABLE FOR ANY DIRECT, INDIRECT, INCIDENTAL, SPECIAL, EXEMPLARY, OR CONSEQUENTIAL DAMAGES (INCLUDING, BUT NOT LIMITED TO, PROCUREMENT OF SUBSTITUTE GOODS OR SERVICES; LOSS OF USE, DATA, OR PROFITS; OR BUSINESS INTERRUPTION) HOWEVER CAUSED AND ON ANY THEORY OF LIABILITY, WHETHER IN CONTRACT, STRICT LIABILITY, OR TORT (INCLUDING NEGLIGENCE OR OTHERWISE) ARISING IN ANY WAY OUT OF THE USE OF THIS SOFTWARE, EVEN IF ADVISED OF THE POSSIBILITY OF SUCH DAMAGE.

This product includes cryptographic software written by Eric Young (eay@cryptsoft.com). This product includes software written by Tim Hudson (tjh@cryptsoft.com).

### **Original SSLeay License**

Copyright © 1995-1998 Eric Young (eay@cryptsoft.com) All rights reserved.

This package is an SSL implementation written by Eric Young (eay@cryptsoft.com). The implementation was written so as to conform with Netscapes SSL.

This library is free for commercial and non-commercial use as long as the following conditions are aheared to. The following conditions apply to all code found in this distribution, be it the RC4, RSA, lhash, DES, etc., code; not just the SSL code. The SSL documentation included with this distribution is covered by the same copyright terms except that the holder is Tim Hudson (tjh@cryptsoft.com).
**C**

Copyright remains Eric Young's, and as such any Copyright notices in the code are not to be removed. If this package is used in a product, Eric Young should be given attribution as the author of the parts of the library used. This can be in the form of a textual message at program startup or in documentation (online or textual) provided with the package.

Redistribution and use in source and binary forms, with or without modification, are permitted provided that the following conditions are met:

1. Redistributions of source code must retain the copyright notice, this list of conditions and the following disclaimer.

2. Redistributions in binary form must reproduce the above copyright notice, this list of conditions and the following disclaimer in the documentation and/or other materials provided with the distribution.

3. All advertising materials mentioning features or use of this software must display the following acknowledgement: "This product includes cryptographic software written by Eric Young (eay@cryptsoft.com)" The word 'cryptographic' can be left out if the rouines from the library being used are not cryptographic related :-).

4. If you include any Windows specific code (or a derivative thereof) from the apps directory (application code) you must include an acknowledgement: "This product includes software written by Tim Hudson (tjh@cryptsoft.com)"

THIS SOFTWARE IS PROVIDED BY ERIC YOUNG "AS IS" AND ANY EXPRESS OR IMPLIED WARRANTIES, INCLUDING, BUT NOT LIMITED TO, THE IMPLIED WARRANTIES OF MERCHANTABILITY AND FITNESS FOR A PARTICULAR PURPOSE ARE DISCLAIMED. IN NO EVENT SHALL THE AUTHOR OR CONTRIBUTORS BE LIABLE FOR ANY DIRECT, INDIRECT, INCIDENTAL, SPECIAL, EXEMPLARY, OR CONSEQUENTIAL DAMAGES (INCLUDING, BUT NOT LIMITED TO, PROCUREMENT OF SUBSTITUTE GOODS OR SERVICES; LOSS OF USE, DATA, OR PROFITS; OR BUSINESS INTERRUPTION) HOWEVER CAUSED AND ON ANY THEORY OF LIABILITY, WHETHER IN CONTRACT, STRICT LIABILITY, OR TORT (INCLUDING NEGLIGENCE OR OTHERWISE) ARISING IN ANY WAY OUT OF THE USE OF THIS SOFTWARE, EVEN IF ADVISED OF THE POSSIBILITY OF SUCH DAMAGE.

The licence and distribution terms for any publically available version or derivative of this code cannot be changed. i.e. this code cannot simply be copied and put under another distribution licence [including the GNU Public Licence.]

## **OpenLDAP nyilatkozatok**

#### **This product includes software developed by the OpenLDAP Project. <sup>C</sup>**

Unless otherwise expressly stated herein, The OpenLDAP Public License Version 2.8 shall be applied to individual files.

Copyright 1998-2007 The OpenLDAP Foundation All rights reserved.

Redistribution and use in source and binary forms, with or without modification, are permitted only as authorized by the OpenLDAP Public License.

A copy of this license is available in the file LICENSE in the top-level directory of the distribution or, alternatively, at [<http://www.OpenLDAP.org/license.html](http://www.OpenLDAP.org/license.html)>.

Portions Copyright 1999 Lars Uffmann.

All rights reserved.

Redistribution and use in source and binary forms, with or without modification, are permitted only as authorized by the OpenLDAP Public License.

Portions Copyright ©1990, 1993-1996 Regents of the University of Michigan. All rights reserved.

Redistribution and use in source and binary forms are permitted provided that this notice is preserved and that due credit is given to the University of Michigan at Ann Arbor. The name of the University may not be used to endorse or promote products derived from this software without specific prior written permission. This software is provided "as is" without express or implied warranty.

Portions Copyright ©1999, 2000 Novell, Inc. All Rights Reserved.

THIS WORK IS SUBJECT TO U.S. AND INTERNATIONAL COPYRIGHT LAWS AND TREATIES. USE, MODIFICATION, AND REDISTRIBUTION OF THIS WORK IS SUBJECT TO VERSION 2.0.1 OF THE OPENLDAP PUBLIC LICENSE, A COPY OF WHICH IS AVAILABLE AT [HTTP://WWW.OPENLDAP.ORG/LICENSE.HTML](http://www.OpenLDAP.org/license.html) OR IN THE FILE "LICENSE" IN THE TOP-LEVEL DIRECTORY OF THE DISTRIBUTION. ANY USE OR EXPLOITATION OF THIS WORK OTHER THAN AS AUTHORIZED IN VERSION 2.0.1 OF THE OPENLDAP PUBLIC LICENSE, OR OTHER PRIOR WRITTEN CONSENT FROM NOVELL, COULD SUBJECT THE PERPETRATOR TO CRIMINAL AND CIVIL LIABILITY.

Portions Copyright ©The Internet Society (1997).

See RFC 2251 for full legal notices.

#### **The OpenLDAP Public License Version 2.8, 17 August 2003**

Redistribution and use of this software and associated documentation ("Software"), with or without modification, are permitted provided that the following conditions are met:

1. Redistributions in source form must retain copyright statements and notices,

2. Redistributions in binary form must reproduce applicable copyright statements and notices, this list of conditions, and the following disclaimer in the documentation and/or other materials provided with the distribution, and

3. Redistributions must contain a verbatim copy of this document.

**C**

The OpenLDAP Foundation may revise this license from time to time. Each revision is distinguished by a version number. You may use this Software under terms of this license revision or under the terms of any subsequent revision of the license.

THIS SOFTWARE IS PROVIDED BY THE OPENLDAP FOUNDATION AND ITS CONTRIBUTORS "AS IS" AND ANY EXPRESSED OR IMPLIED WARRANTIES, INCLUDING, BUT NOT LIMITED TO, THE IMPLIED WARRANTIES OF MERCHANTABILITY AND FITNESS FOR A PARTICULAR PURPOSE ARE DISCLAIMED. IN NO EVENT SHALL THE OPENLDAP FOUNDATION, ITS CONTRIBUTORS, OR THE AUTHOR(S) OR OWNER(S) OF THE SOFTWARE BE LIABLE FOR ANY DIRECT, INDIRECT,INCIDENTAL, SPECIAL, EXEMPLARY, OR CONSEQUENTIAL DAMAGES (INCLUDING, BUT NOT LIMITED TO, PROCUREMENT OF SUBSTITUTE GOODS OR SERVICES; LOSS OF USE, DATA, OR PROFITS; OR BUSINESS INTERRUPTION) HOWEVER CAUSED AND ON ANY THEORY OF LIABILITY, WHETHER IN CONTRACT, STRICT LIABILITY, OR TORT (INCLUDING NEGLIGENCE OR OTHERWISE) ARISING IN ANY WAY OUT OF THE USE OF THIS SOFTWARE, EVEN IF ADVISED OF THE POSSIBILITY OF SUCH DAMAGE.

The names of the authors and copyright holders must not be used in advertising or otherwise to promote the sale, use or other dealing in this Software without specific, written prior permission. Title to copyright in this Software shall at all times remain with copyright holders.

OpenLDAP is a registered trademark of the OpenLDAP Foundation. Copyright 1999-2003 The OpenLDAP Foundation, Redwood City,California, USA. All Rights Reserved.

Permission to copy and distribute verbatim copies of this document is granted.

A number of files contained in OpenLDAP Software contain a statement:

 USE, MODIFICATION, AND REDISTRIBUTION OF THIS WORK IS SUBJECT TO VERSION 2.0.1 OF THE OPENLDAP PUBLIC LICENSE, A COPY OF WHICH IS AVAILABLE AT [HTTP://WWW.OPENLDAP.ORG/LICENSE.HTML](http://www.OpenLDAP.org/license.html) OR IN THE FILE "LICENSE" IN THE TOP-LEVEL DIRECTORY OF THE DISTRIBUTION.

The following is a verbatim copy of version 2.0.1 of the OpenLDAP Public License referenced in the above statement.

#### **The OpenLDAP Public License**

Version 2.0.1, 21 December 1999

Copyright 1999, The OpenLDAP Foundation, Redwood City, California, USA. All Rights Reserved.

Redistribution and use of this software and associated documentation ("Software"), with or without modification, are permitted provided that the following conditions are met:

1. Redistributions of source code must retain copyright statements and notices. Redistributions must also contain a copy of this document.

2. Redistributions in binary form must reproduce the above copyright notice, this list of conditions and the following disclaimer in the documentation and/or other materials provided with the distribution.

**C**

3. The name "OpenLDAP" must not be used to endorse or promote products derived from this Software without prior written permission of the OpenLDAP Foundation. For written permission, please contact foundation@openldap.org.

4. Products derived from this Software may not be called "OpenLDAP" nor may "OpenLDAP" appear in their names without prior written permission of the OpenLDAP Foundation. OpenLDAP is a trademark of the OpenLDAP Foundation.

5. Due credit should be given to the OpenLDAP Project [\(http://www.openldap.org/\)](http://www.openldap.org/).

THIS SOFTWARE IS PROVIDED BY THE OPENLDAP FOUNDATION AND CONTRIBUTORS "AS IS" AND ANY EXPRESSED OR IMPLIED WARRANTIES, INCLUDING, BUT NOT LIMITED TO, THE IMPLIED WARRANTIES OF MERCHANTABILITY AND FITNESS FOR A PARTICULAR PURPOSE ARE DISCLAIMED. IN NO EVENT SHALL THE OPENLDAP FOUNDATION OR ITS CONTRIBUTORS BE LIABLE FOR ANY DIRECT, INDIRECT, INCIDENTAL, SPECIAL, EXEMPLARY, OR CONSEQUENTIAL DAMAGES (INCLUDING, BUT NOT LIMITED TO, PROCUREMENT OF SUBSTITUTE GOODS OR SERVICES; LOSS OF USE, DATA, OR PROFITS; OR BUSINESS INTERRUPTION) HOWEVER CAUSED AND ON ANY THEORY OF LIABILITY, WHETHER IN CONTRACT, STRICT LIABILITY, OR TORT (INCLUDING NEGLIGENCE OR OTHERWISE) ARISING IN ANY WAY OUT OF THE USE OF THIS SOFTWARE, EVEN IF ADVISED OF THE POSSIBILITY OF SUCH DAMAGE.

#### **RFC 2251 Full Copyright Statement**

Copyright ©The Internet Society (1997). All Rights Reserved.

This document and translations of it may be copied and furnished to others, and derivative works that comment on or otherwise explain it or assist in its implementation may be prepared, copied, published and distributed, in whole or in part, without restriction of any kind, provided that the above copyright notice and this paragraph are included on all such copies and derivative works. However, this document itself may not be modified in any way, such as by removing the copyright notice or references to the Internet Society or other

Internet organizations, except as needed for the purpose of developing Internet standards in which case the procedures for copyrights defined in the Internet Standards process must be followed, or as required to translate it into languages other than English.

The limited permissions granted above are perpetual and will not be revoked by the Internet Society or its successors or assigns.

This document and the information contained herein is provided on an "AS IS" basis and THE INTERNET SOCIETY AND THE INTERNET ENGINEERING TASK FORCE DISCLAIMS ALL WARRANTIES, EXPRESS OR IMPLIED, INCLUDING BUT NOT LIMITED TO ANY WARRANTY THAT THE USE OF THE INFORMATION HEREIN WILL NOT INFRINGE ANY RIGHTS OR ANY IMPLIED WARRANTIES OF MERCHANTABILITY OR FITNESS FOR A PARTICULAR PURPOSE.

# Index D

#### $\overline{\mathsf{A}}$

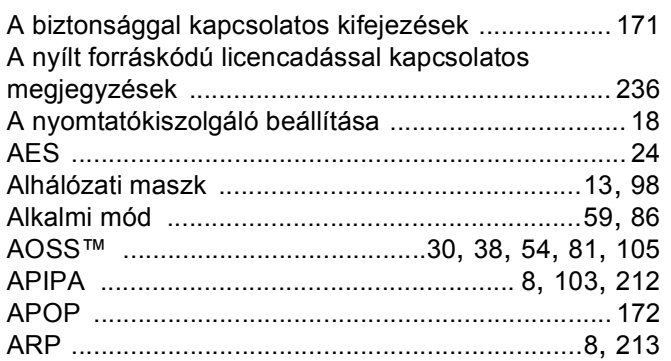

# Á

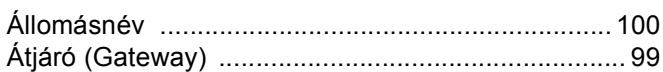

### $\mathbf B$

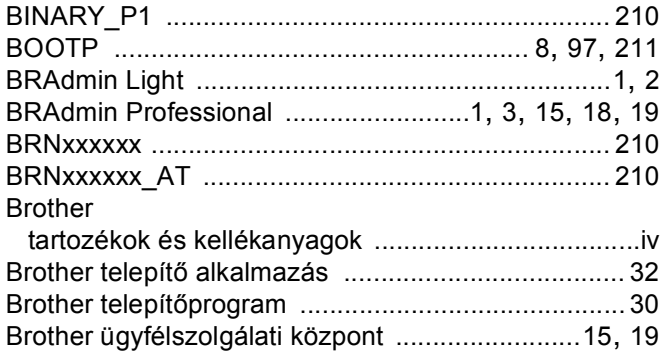

# $\mathbf C$

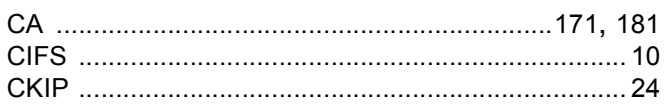

#### **CS**

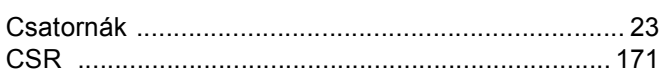

# D

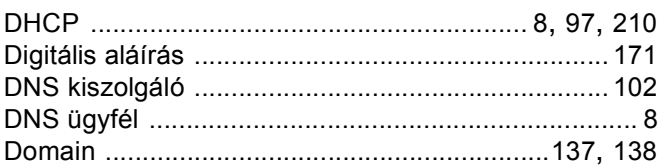

### E.

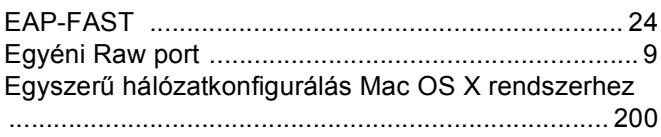

## GY

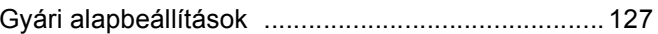

#### Н

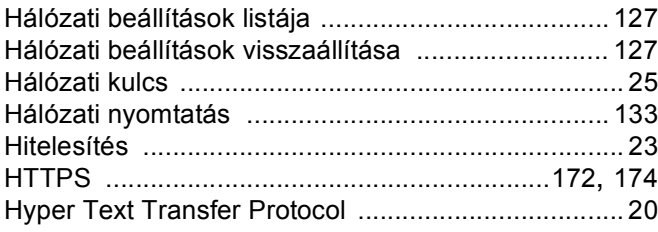

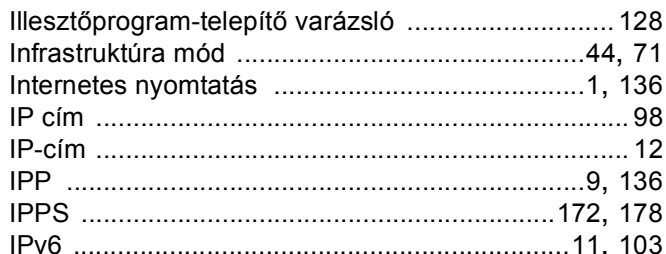

#### J

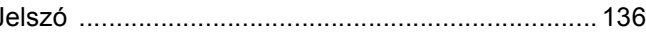

#### K

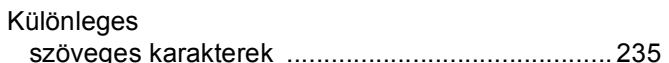

#### L

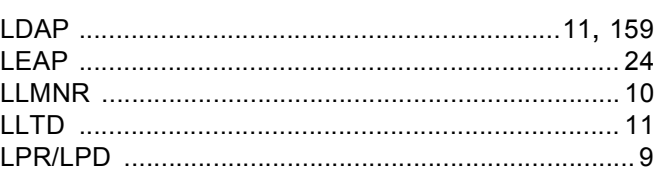

#### $\mathbf M$

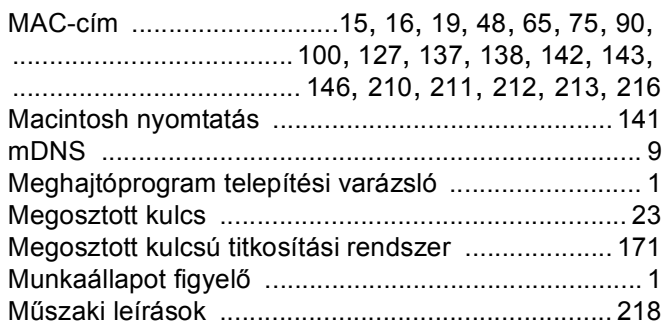

#### N

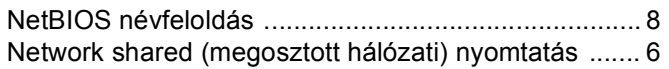

# **NY**

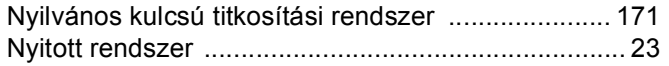

# $\overline{O}$

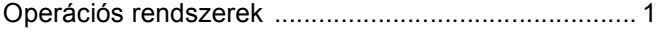

#### P

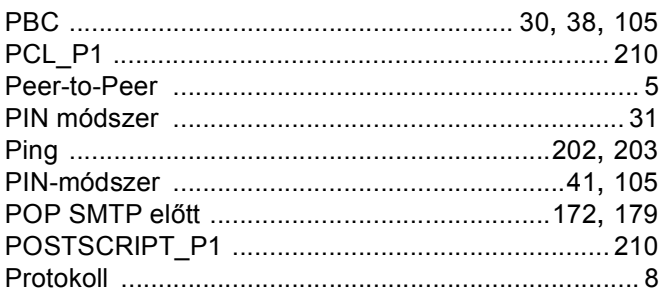

### $\overline{\mathsf{R}}$

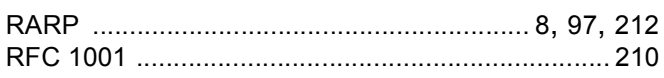

# **S**

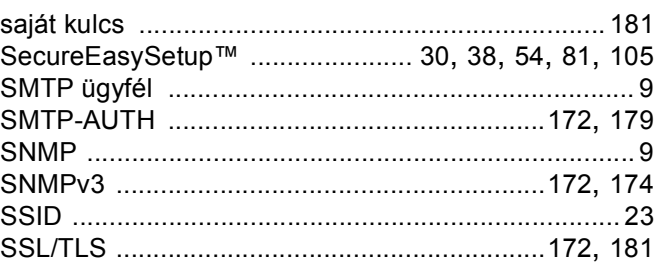

### **SZ**

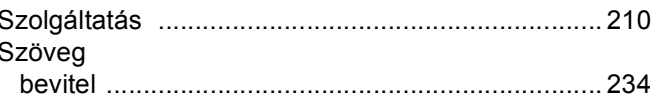

#### T

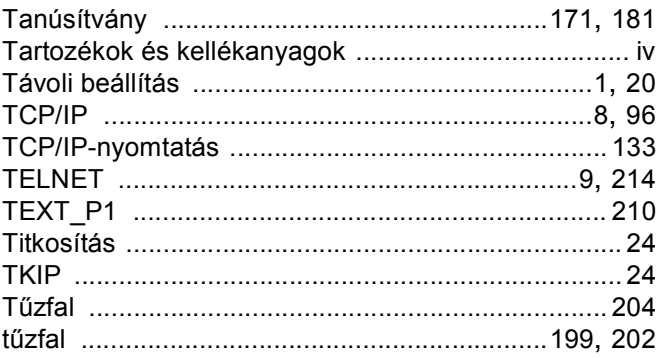

#### $\overline{\mathsf{V}}$

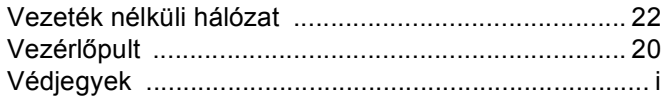

### W

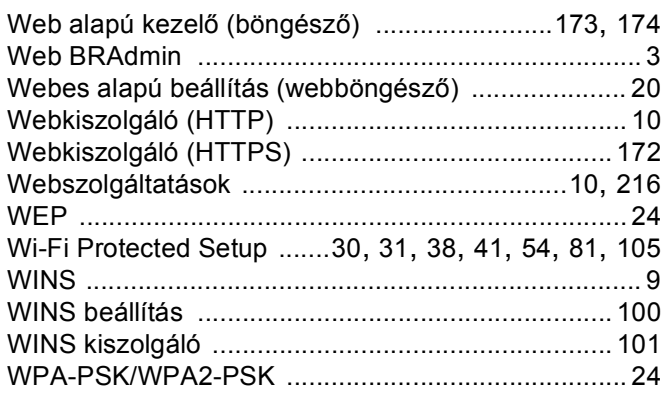